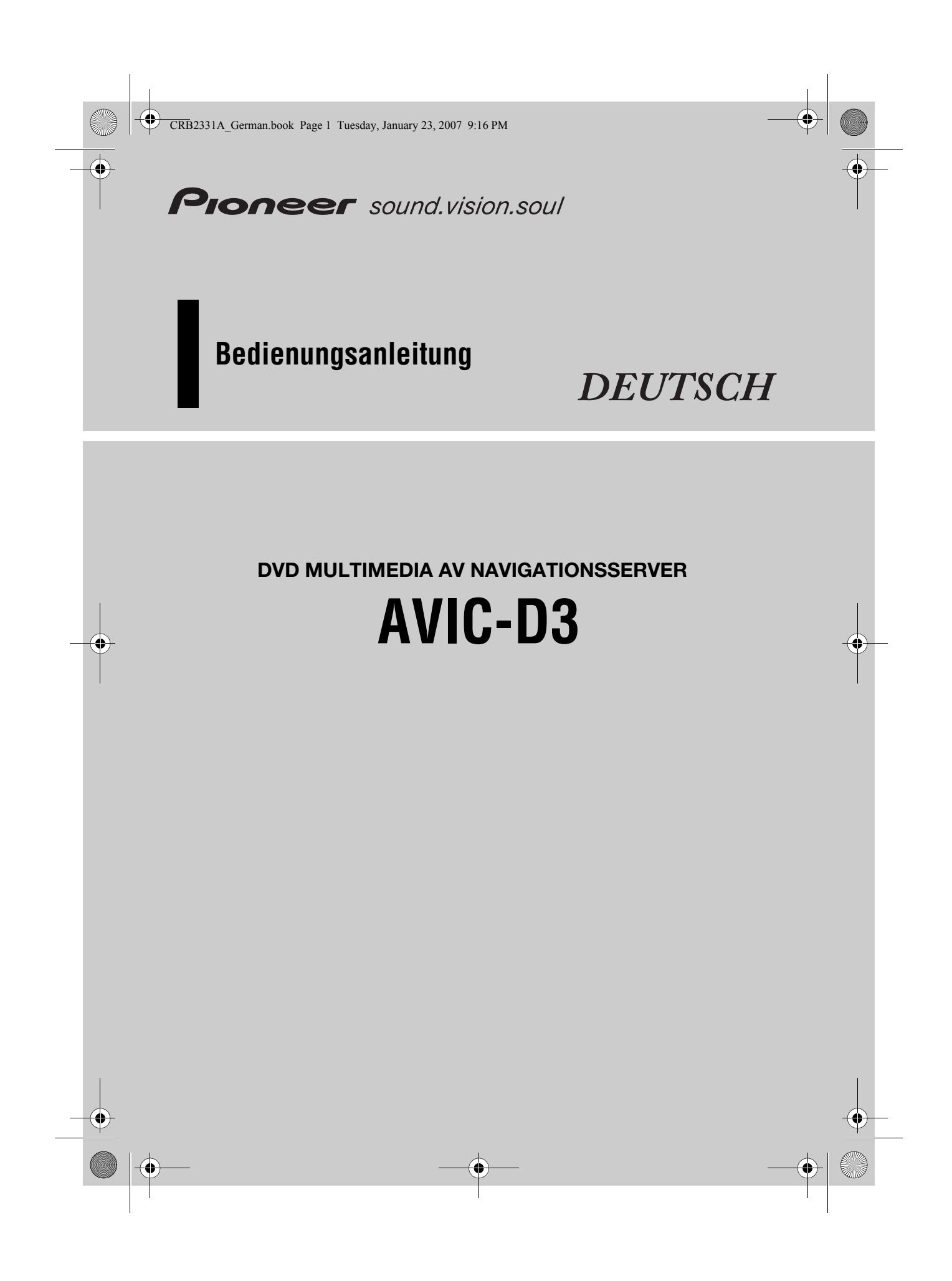

CRB2331A\_German.book Page 2 Tuesday, January 23, 2007 9:16 PM

Die in den Beispielen gezeigten Bildschirmdarstellungen können von der tatsächlichen Anzeige abweichen. Die eigentlichen Bildschirme können ohne Benachrichtigung aufgrund von Leistungs- und Funktionsverbesserungen geändert werden.

CRB2331A\_German.book Page 1 Tuesday, January 23, 2007 9:16 PM

# *Einleitung*

#### **Lizenzvertrag**

#### **PIONEER AVIC-D3**

DIES IST EIN RECHTSGULTIGER VERTRAG ZWISCHEN IHNEN,<br>DEM ENDNUTZER, UND PIONEER CORP. (JAPAN) ("PIONEER"). BITTE LESEN SIE DIE VERTRAGSBEDINGUNGEN SORGFÄLTIG DURCH, BEVOR SIE DIE IN DEN PIONEER-PRODUKTEN INSTALLIERTE SOFTWARE VERWENDEN. DURCH DIE VERWENDUNG DER IN DEN PIONEER-PRODUKTEN INSTALLIERTEN SOFTWARE STIMMEN SIE DIESEN VERTRAGSBEDINGUNGEN ZU. DIE SOFTWARE ENTHÄLT EINE VOM/VON DRITTLIEFERANTEN ("LIEFERANTEN") LIZENSIERTE DATENBANK UND DIE VERWENDUNG DER DATENBANK IST DURCH DIE GESONDERTEN BEDINGUNGEN DER LIEFERANTEN ABGEDECKT, DIE DIESEM VERTRAG BEIGEFÜGT SIND (Siehe Seite 2). WENN SIE DIESEN BEDINGUNGEN NICHT ZUSTIMMEN, GEBEN SIE DIE PIONEER-PRODUKTE (EINSCHLIESSLICH DER SOFTWARE UND ALLEN SCHRIFTLICHEN MATERIALIEN) INNERHALB VON FÜNF (5) TAGEN NACH ERHALT DER PRODUKTE AN DEN AUTORISIERTEN PIONEER-HÄNDLER ZURÜCK, BEI DEM SIE DIESE GEKAUFT HABEN.

#### **1. LIZENZ-ERTEILUNG**

Pioneer gewährt Ihnen eine nicht übertragbare, nicht exklusive Lizenz für die Nutzung der auf Pioneer-Produkten installierten Software (die "Software") und der dazugehörigen Dokumentation einzig und allein für private Zwecke bzw. interne Zwecke Ihrer Firma, und zwar nur auf Pioneer-Produkten. Sie dürfen diese Software nicht kopieren, Reverse-Engineering

unterziehen, übersetzen, portieren, modifizieren oder Derivativprodukte der Software herstellen. Die Software darf nicht verliehen, vermietet, veröffentlicht, verkauft, zugeteilt, geleast oder vermarktet werden, Softwareentwicklungsinformationen dürfen nicht weitergegeben, noch darf eine Sublizenz erteilt werden oder die Software übertragen oder in irgendeiner anderen Weise als dies im vorliegenden Vertrag genehmigt ist, verwendet werden. Sie dürfen nicht den Quellcode dieser Software ableiten oder abzuleiten versuchen, oder diese Software mittels Reverse-<br>Engineering, Zerlegen, Dekompilieren oder anderen Verfahren<br>ganz oder teilweise zur Strukturierung einer anderen Software<br>verwenden. Sie dürfen diese Software Servicebüro zu betreiben oder eine andere auf Datenverarbeitung bezogene Tätigkeit für andere Personen oder Firmen auszuführen. Pioneer und der (die) Lizenzgeber behalten alle Urheberrechte, Handelsgeheimnisse, Patent- und andere Besitzrechte an der Software. Die Software ist urheberrechtlich geschützt und darf nicht kopiert werden, auch wenn sie modifiziert oder mit anderen Produkten kombiniert wurde. Sie dürfen keine Urheberrechtshinweise oder in der Software enthaltenen Besitzerhinweise ändern oder entfernen. Sie können alle Ihre Lizenzrechte an der Software, die

dazugehörige Dokumentation und ein Exemplar des vorliegenden Lizenzvertrags an einen anderen Vertragspartner übertragen, vorausgesetzt, dass dieser neue Vertragspartner die Bedingungen des vorliegenden Lizenzvertrags liest und anerkennt.

**2. SCHADENERSATZ** Sie erhalten den "aktuellen Stand" der Software und der zugehörigen Dokumentation (Änderungen vorbehalten). PIONEER UND SEIN(E) LIZENZGEBER (für die Punkte 2 und 3 werden Pioneer und der (die) Lizenzgeber gemeinsam als "Pioneer" bezeichnet) GEBEN UND SIE ERHALTEN KEINE GARANTIE, WEDER DIREKT NOCH INDIREKT, UND ALLE GARANTIEN DER GEBRAUCHSTAUGLICHKEIT UND EIGNUNG FÜR EINEN BESTIMMTEN ZWECK SIND AUSDRÜCKLICH AUSGESCHLOSSEN. MANCHE LÄNDER ERLAUBEN SOLCHE GARANTIEAUSSCHLÜSSE NICHT, DAHER KANN DAS O.G. FÜR SIE EVTL. NICHT ZUTREFFEN. Die Software ist komplex und kann bestimmte Nicht-Übereinstimmungen, Defekte oder Fehler enthalten. Pioneer garantiert nicht, dass die Software Ihre Bedürfnisse oder Erwartungen erfüllt, dass der Betrieb der Software fehlerfrei oder ununterbrochen ist, oder dass alle Nicht-Übereinstimmungen korrigiert werden können oder werden. Desweiteren gibt Pioneer keine Repräsentationen oder Garantien bezüglich der Anwendung oder der Resultate der Verwendung der Software in Bezug auf Genauigkeit, Zuverlässigkeit und andere Faktoren.

#### **3. HAFTUNGSBESCHRÄNKUNG**

AUF KEINEN FALL IST PIONEER HAFTBAR FÜR JEGLICHE SCHÄDEN, FORDERUNGEN ODER VERLUSTE VON IHNEN (EINSCHLIESSLICH, OHNE BEGRENZUNG, KOMPENSATORISCHE, ZUGEHÖRIGE, INDIREKTE, SPEZIELLE, FOLGE- ODER EXEMPLARISCHE SCHÄDEN, ENTGANGENE GEWINNE, ENTGANGENE VERKÄUFE ODER GESCHÄFTE, AUSGABEN, INVESTITIONEN ODER VERPFLICHTUNGEN MIT EINEM GESCHÄFT, VERLUST VON GUTEM WILLEN, ODER SCHÄDEN) RESULTIEREND AUS DER VERWENDUNG DER SOFTWARE ODER AUS DER UNFÄHIGKEIT, DIE SOFTWARE ZU<br>VERWENDEN, AUCH WENN PIONEER ÜBER DIE SCHÄDEN<br>ODER DIE WAHRSCHEINLICHKEIT DER SCHÄDEN INFORMIERT WAR ODER INFORMIERT HÄTTE SEIN SOLLEN. DIESE<br>BESCHRÄNKUNG GILT FÜR ALLE URSACHEN VON<br>MASSNAHMEN, EINSCHLIESSLICH OHNE BEGRENZUNG VERTRAGSBRUCH, GARANTIENICHTERFÜLLUNG,<br>NACHLÄSSIGKEIT, STRIKTE HAFTUNG, FEHLREPRÄSENTATION<br>UND ANDERE DELIKTE. WENN DIE AUSSCHLUSSKLAUSEL VON PIONEER ODER DIE BESCHRÄNKUNG DER HAFTPFLICHT WIE IN DIESEM VERTRAG BESCHRIEBEN AUS IRGENDEINEM GRUND NICHT AUSFÜHRBAR ODER NICHT ANWENDBAR IST, STIMMEN SIE ZU, DASS DIE HAFTUNG VON PIONEER NICHT MEHR ALS FÜNFZIG PROZENT (50%) DES VON IHNEN FÜR DAS BEILIEGENDE PIONEER-PRODUKT GEZAHLTEN PREISES **BETRÄGT** 

Manche Länder erlauben solche Haftungsausschlüsse oder Beschränkungen von zufälligen oder Folgeschäden nicht, daher kann das o.g. für Sie evtl. nicht zutreffen. Dieser Haftungs- und Garantiese Startiese Europese Startigeausschluss findet keine Verwendung, wenn ein Absatz dieser Garantieerklärung gesetzlich verboten ist.

#### **4. EXPORTGESETZ-VERSICHERUNGEN**

Sie stimmen zu und bestätigen, dass weder die Software noch andere von Pioneer erhaltene technische Daten aus dem Land oder Distrikt (das "Land") exportiert wird, das der Zuständigkeit der Regierung, der Sie unterliegen (die "Regierung") entspricht, ausgenommen, wenn unter den Gesetzen und Vorschriften dieser Regierung autorisiert und zugelassen. Wenn die Software rechtmäßig von Ihnen außerhalb des Landes erworben wurde, stimmen Sie zu, dass Sie die Software oder andere von Pioneer erhaltene technische Daten, oder direkte Produkte davon, nicht re-exportieren werden, ausgenommen die Gesetze und Vorschriften der Regierung und Jurisdiktion, denen die Software unterliegt, lassen dies zu.

CRB2331A\_German.book Page 2 Tuesday, January 23, 2007 9:16 PM

#### **5. KÜNDIGUNG**

Diese Lizenz ist gültig, bis sie gekündigt wird. Sie können sie jederzeit kündigen, indem Sie die Software zerstören. Diese Lizenz verliert ihre Wirksamkeit auch automatisch, ohne dass es einer Kündigung bedarf, wenn Sie gegen irgendeine Bestimmung dieses Vertrages verstoßen. In diesem Fall sind Sie verpflichtet, die Software zu zerstören.

#### **6. SCHLUSSBESTIMMUNGEN**

Dies ist der gesamte Vertrag zwischen Pioneer und Ihnen bezüglich dieses Themas. Keine Änderung in diesem Vertrag ist gültig, wenn sie nicht schriftlich von Pioneer bestätigt wurde. Wenn einzelne Bestimmungen dieses Vertrages für ungültig oder unanwendbar erklärt werden, bleiben die übrigen Bestimmungen des Vertrages weiterhin gültig.

#### **Tele Atlas Endnutzerlizenzbedingungen**

DIES IST EIN RECHTSVERBINDLICHER VERTRAG (DER "VERTRAG") ZWISCHEN IHNEN, DEM ENDNUTZER, UND<br>PIONEER und seinen Lizenzgebern (auch zusammengefasst als<br>"Lizenzgeber" bezeichnet) für das Data product. DURCH<br>NUTZUNG IHRES EXEMPLARS ERKENNEN SIE DIE VORLIEGENDEN VERTRAGSBEDINGUNGEN ALS BINDEND AN.

#### **1. Gewährung der Lizenz**

Die Lizenzgeber gewähren Ihnen eine nicht übertragbare, nicht exklusive Lizenz zur Nutzung der Kartendaten und der Information über Geschäftsstandorte von Interesse (nachfolgend "POI", zusammen die "Daten" genannt), die auf diesen Datenträgern enthalten sind; die Daten dürfen ausschließlich für private, nicht gewerbliche Zwecke genutzt werden und dürfen nicht zum Betrieb eines Serviceanbieters oder zu anderen Zwecken verwendet werden, bei Daten von natürlichen oder juristischen Personen verarbeitet werden. Zu Archivierungs- oder Datensicherungszwecken darf eine (1) Kopie der Daten angelegt werden; die Daten dürfen darüberhinaus jedoch weder kopiert, reproduziert oder zur Erstellung anderer Arbeiten verwendet<br>werden, noch dürfen Ableitungen der Struktur erstellt oder die<br>Daten durch Umkehrtechnik verändert werden. Die Daten dürfen<br>ausschließlich zusammen mit dem bzw. d Produkt(en) genutzt werden. Die Daten enthalten vertrauliche und private Informationen und Materialien und unter Umständen auch Geschäftsgeheimnisse; aus diesem Grund erklären Sie sich einverstanden, die Daten vertraulich zu behandeln und sie weder vollständig noch in Auszügen an Dritte weiterzugeben; zu verleihen, zu vermieten, zu leasen, dafür Unterlizenzen zu vergeben oder die Daten an Dritte zu übertragen. Es ist Ihnen ausdrücklich untersagt, die digitalen Karten und Programme herunterzuladen, die Teile der Daten sind, oder diese auf einen anderen Datenträger bzw. Rechner zu übertragen.Sie dürfen die POI nicht (i) zur Erstellung von Mailinglisten oder (ii) zu ähnlichen Verwendungszwecken nutzen.

#### **2. Eigentum**

Die Daten sind urheberrechtlich zugunsten der Lizenzgeber geschützt und alle Eigentumsrechte an den Daten verbleiben bei den Lizenzgebern. Sie erklären sich bereit, sämtliche Copyrightangaben, die in den Daten oder auf den Datenträgern

enthalten sind, weder zu ändern, entfernen, unleserlich zu machen oder zu verbergen. Die Daten sind durch folgende

- 
- Copyrights geschützt: Data Source © 2007 Tele Atlas © BEV, GZ 1368/2003
- © DAV
- © IGN France Michelin data © Michelin 2007
- © Ordnance Survey of Northern Ireland
- © Norwegian Mapping Authority, Public Roads Administration / © Mapsolutions
- © Swisstopo

Topografische ondergrond Copyright © dienst voor het kadaster en de openbare registers, Apeldoorn 2007 "Diese Daten besitzen die Zulassung der türkischen Streitkräfte,

erteilt durch die zuständige Autorität, den Ministerrat der Türkei". © Roskartographia

Dieses Produkt enthält Kartendaten mit Lizenz des staatlichen britischen Kartographieinstituts Ordnance Survey mit Genehmigung des Controller des königlichen Stationery Office. © Crown Copyright und/oder Datenbankrechte 2007. Alle Rechte vorbehalten. Lizenznummer 100026920.

CRB2331A\_German.book Page 3 Tuesday, January 23, 2007 9:16 PM

#### **3. Garantieausschlusserklärung**

DIESE DATEN WERDEN IM ISTZUSTAND OHNE MÄNGELGEWÄHR UND MIT ALLEN FEHLERN GELIEFERT. PIONEER, SEINE LIZENZGEBER UND DIE LINZENZHÄNDLER (ZUSAMMENFASSEND "LIEFERANTEN") GEBEN<br>AUSDRÜCKLICH KEINERLEI AUSDRÜCKLICHE ODER IMPLIZITE<br>GEWÄHRLEISTUNGEN ODER ZUSICHERUNGEN, INSBESONDERE NICHT HINSICHTLICH DER<br>NICHTVERLETZUNG VON SCHUTZRECHTEN DRITTER,<br>MARKTTAUGLICHKEIT, LEISTUNGSFÄHIGKEIT, VOLLSTANDIGKEIT, GENAUIGKEIT, BESTEHEN<br>RECHTMÄSSIGEN EIGENTUMS UND EIGNUNG FÜR EINEN<br>BESTIMMTEN ZWECK. PIONEER, SEINE LIZENZGEBER UND LIEFERANTEN GEBEN KEINERLEI ZUSICHERUNG, DASS DIE<br>DATEN FÜR IHRE ANFORDERUNGEN GEEIGNET SIND UND<br>DASS DIE DATEN OHNE UNTERBRECHUNGEN UND STORUNGEN GENUTZT WERDEN KONNEN. IN SCHRIFTLICHER<br>ODER MÜNDLICHER FORM VON PIONEER, SEINEN LIZENZGEBERN, LIEFERANTEN BZW. DEREN MITARBEITERN<br>ERTEILTE RATSCHLÄGE ODER INFORMATIONEN SCHAFFEN IN KEINER WEISE EINEN GEWAHRLEISTUNGSANSPRUCH UND<br>FÜHREN EBENSO WENIG ZU EINER AUSWEITUNG DER<br>HAFTUNG VON PIONEER, SEINEN LIZENZGEBERN ODER<br>LIEFERANTEN UND DÜRFEN VON IHNEN NICHT IN DIESEM SINNE VERSTANDEN WERDEN. Diese Ausschlusserklärung ist eine wesentliche Bedingung des vorliegenden Vertrags und mit Annahme der Daten erkennen Sie diese Beschränkungen an.

#### **4. Haftungsbeschränkung**

PIONEER, SEINE LIZENZGEBER ODER LIEFERANTEN HAFTEN IN<br>KEINEM FALL FÜR BERECHTIGTE ODER SONSTIGE<br>ANSPRÜCHE, DIE AUS DEM GEGENSTAND DES VORLIEGENDEN VERTRAGS ENTSTEHEN SOLLTEN, DIE DEN KAUFPREIS FÜR IHR EXEMPLAR DER PIONEER-DATEN UBERSTEIGEN. PIONEER, SEINE LIZENZGEBER UND<br>LIEFERANTEN LEHNEN JEGLICHE HAFTUNG FÜR SPEZIELLE,<br>DIREKTE ODER INDIREKTE SCHÄDEN, FOLGESCHÄDEN UND<br>ERSATZ DES BEILÄUFIG ENTSTANDENEN SCHADENS AB (EINGESCHLOSSEN ERSATZ FUR ENTGANGENE<br>GESCHÄFTSGEWINNE, BETRIEBSUNTERBRECHUNG, VERLUST VON GESCHAFTSINFORMATIONEN UND AHNLICHEN<br>SCHÄDEN), DIE IM RAHMEN DES VORLIEGENDEN VERTRAGS<br>ODER DER NUTZUNG BZW. DER UNMÖGLICHKEIT DER<br>NUTZUNG DER DATEN ENTSTEHEN; DIES GILT AUCH IN FÄLLEN, IN DENEN PIONEER, SEINE LIZENZGEBER UND LIEFERANTEN AUF DIE MÖGLICHKEIT SOLCHER SCHÄDEN HINGEWIESEN WORDEN SIND.

#### **5. Kündigung**

Dieser Vertrag endet fristlos und automatisch, wenn Sie gegen eine der Vertragsbestimmungen verstoßen. Sie erklären sich einverstanden, bei Vertragsende die Daten (einschließlich der vollständigen Dokumentation und aller Kopien) an PIONEER und seine Lieferanten zurückzusenden.

#### **6. Schadloshaltung**

Sie stimmen zu, PIONEER, seine Lizenzgeber und seine Lieferanten (einschließlich deren Lizenzgeber, Lieferanten, Bevollmächtigte, Tochtergesellschaften, Konzernunternehmen und deren Mitarbeiter und Geschäftsführer, Aktionäre, Gesellschafter, Agenten und Vertreter) von allen Haftungsansprüchen, Verlusten, Verletzungen (einschließlich Verletzungen mit Todesfolge), Ersatzansprüchen, Handlungen, Ausgaben und Kosten oder sonstigen Forderungen jeglicher Art freizustellen bzw. den entsprechenden Schadenersatz zu leisten, insbesondere hinsichtlich der Rechtsanwaltskosten, die im Rahmen der Nutzung oder des Besitzes der Daten durch Sie entstehen.

#### **7. Zusätzliche ausschließlich für Daten aus Großbritannien und Nordirland gültige Bestimmungen**

- a. Copyright, Warenzeichen oder einschränkende Beschriftungen des britischen Ordnance Survey dürfen weder entfernt noch verdeckt werden.
- b. Die Daten können Daten von anderen Lizenzgebern enthalten, darunter vom Ordnance Survey, dem staatlichen britischen Kartographieinstitut. DIESE DATEN WERDEN IM IST-ZUSTAND OHNE MÄNGELGEWÄHR UND MIT ALLEN FEHLERN GELIEFERT, DIE LIZENZGEBER GEBEN AUSDRUCKLICH KEINERLEI AUSDRUCKLICHE ODER<br>IMPLIZITE GEWÄHRLEISTUNGEN ODER ZUSICHERUNGEN, INSBESONDERE NICHT HINSICHTLICH DER NICHTVERLETZUNG VON SCHUTZRECHTEN DRITTER, MARKTTAUGLICHKEIT, LEISTUNGSFÄHIGKEIT, VOLLSTÄNDIGKEIT, GENAUIGKEIT, BESTEHEN RECHTMASSIGEN EIGENTUMS UND EIGNUNG FUR EINEN<br>BESTIMMTEN ZWECK. DIE VERANTWORTUNG FÜR DIE QUALITAT UND FUNKTIONALITAT DES DATA PRODUKTS<br>LIEGT ALLEIN BEI IHNEN. DAS ORDENANCE SUPPLY GIBT<br>KEINERLEI ZUSICHERUNG, DASS DIE DATEN FÜR IHRE<br>ANFORDERUNGEN GEEIGNET SIND UND DASS DIE DATEN OHNE UNTERBRECHUNGEN UND STÖRUNGEN GENUTZT<br>WERDEN KÖNNEN. IN SCHRIFTLICHER ODER MÜNDLICHER FORM VOM ORDNANCE SURVEY, PIONEER, SEINEN LIZENZGEBERN UND DEREN MITARBEITERN ERTEILTE RATSCHLÄGE ODER INFORMATIONEN SCHAFFEN IN KEINER WEISE EINEN GEWÄHRLEISTUNGSANSPRUCH UND FÜHREN EBENSO WENIG ZU EINER AUSWEITUNG DER HAFTUNG VON PIONEER, SEINEN LIZENZGEBERN ODER LIEFERANTEN UND DURFEN VON IHNEN NICHT IN DIESEM<br>SINNE VERSTANDEN WERDEN. Diese Ausschlusserklärung ist eine wesentliche Bedingung des vorliegenden Vertrags und mit Annahme der Daten erkennen Sie diese Beschränkungen an.
- c. ORDNANCE SURVEY HAFTET IN KEINEM FALL FÜR ANSPRUCHE, DIE AUS DEM GEGENSTAND DES<br>VORLIEGENDEN VERTRAGS ENTSTEHEN SOLLTEN, UNABHÄNGIG DAVON, OB AUFGRUND VON VERTRAGSRECHT, UNERLAUBTER HANDLUNG ODER SONSTIGEN GRÜNDEN. DIE LIZENZGEBER LEHNEN JEGLICHE HAFTUNG FÜR SPEZIELLE, DIREKTE ODER INDIREKTE SCHADEN, FOLGESCHADEN UND ERSATZ DES<br>BEILÄUFIG ENTSTANDENEN SCHADENS AB (EINGESCHLOSSEN ERSATZ FÜR ENTGANGENE<br>GESCHÄFTSGEWINNE, BETRIEBSUNTERBRECHUNG,<br>VERLUST VON GESCHÄFTSINFORMATIONEN UND<br>ÄHNLICHEN SCHÄDEN), DIE IM RAHMEN DES VORLIEGENDEN VERTRAGS ODER DER NUTZUNG BZW. DER UNMÖGLICHKEIT DER NUTZUNG DER DATEN ENTSTEHEN; DIES GILT AUCH IN FÄLLEN, IN DENEN DER NUTZER AUF DIE MÖGLICHKEIT SOLCHER SCHÄDEN HINGEWIESEN HAT.
- d. Sie dürfen die Daten in keiner ausgedruckten oder veröffentlichten Form verwenden, die ein kostenlos oder gegen Entgelt vertriebenes Produkt zur Folge hat, sofern dafür nicht die vorherige Genehmigung seitens des Ordnance Survey vorliegt.
- e. Sie haben Ordnance Survey gegenüber jeglichen Haftungsansprüchen, Verlusten, Verletzungen (einschließlich Verletzungen mit Todesfolge), Ersatzansprüchen, Handlungen, Ausgaben und Kosten oder sonstigen Forderungen jeglicher Art schadlos zu halten bzw. den entsprechenden Schadenersatz zu leisten, die im Rahmen der zulässigen oder unzulässigen Nutzung, des Besitzes oder der Änderung der Daten durch Sie entstehen.

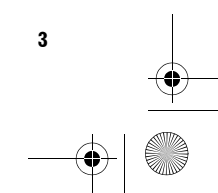

#### CRB2331A\_German.book Page 4 Tuesday, January 23, 2007 9:16 PM

- f. Der bzw. die Endnutzer verpflichten sich, Ordnance Survey auf Anfrage mitzuteilen, für welche Produkte und/oder Dienstleistungen die Lizenzprodukte verwendet werden.
- g. Sie haften gegenüber dem Ordnance Survey für alle Verletzungen der oben genannten Vertragsbestimmungen.

#### **8. Zusätzliche Bestimmungen, nur gültig für die Daten für Dänemark**

Sie dürfen die Daten nicht verwenden, um Karten in Telefonbüchern oder ähnlichen Verzeichnissen zu erstellen, einschließlich Produkte in digitaler Form.

#### **9. Zusätzliche Bestimmungen, nur gültig für die Daten für Norwegen**

Sie dürfen die Daten nicht verwenden, um Kartenausdrucke zu allgemeinen Verwendungszwecken oder digitale Karten zu erstellen, die den offiziellen Karten des staatlichen norwegischen Karthographieinstituts ähneln. (Als Produkte, die den offiziellen Karten des staatlichen norwegischen Karthographieinstituts ähneln, gelten Karten, regionalen oder nationalen Umfangs, deren Inhalte, Maßstäbe und Formate denen der offiziellen Produkte des norwegischen Karthographieinstituts vergleichbar sind.)

#### **10. Zusätzliche Bestimmungen, nur gültig für die Daten für Polen**

Sie dürfen die Daten nicht verwenden, um Kartenausdrucke herzustellen.

#### **11. Sonstige Bestimmungen**

Attention Legal Department, zu senden.

**4**

Dieser Vertrag enthält die exklusiven und vollständigen Vereinbarungen zwischen dem Lizenzgeber und Ihnen hinsichtlich des Vertragsgegenstands. Nichts in diesem Vertrag darf als Grundlage für ein Joint-Venture, eine Partnerschaft oder<br>eine Auftraggeber-Auftragnehmer-Beziehung zwischen dem<br>Lizenzgeber und Ihnen verstanden oder ausgelegt werden. Der<br>Vertrag unterliegt den Gesetzen des Lande Kündigung dieses Vertrags weiterhin ihre Gültigkeit. Der<br>vorliegende Vertrag kann ausschließlich von PIONEER ergänzt,<br>erweitert oder geändert werden. Ohne vorherige schriftliche<br>Genehmigung von PIONEER darf dieser Vertrag Ausfuhrbeschränkungen unterliegen können, und verpflichten sich, die geltenden Exportgesetze einzuhalten. Sollte eine oder mehrere Bestimmungen dieses Vertrages ganz oder teilweise ungültig, ungesetzlich oder rechtsunwirksam sein oder werden, wird dadurch die Gültigkeit der übrigen Bestimmungen und des Vertrags als ganzem nicht berührt. Die unwirksamen Bestimmung entfällt. Alle Mitteilungen im Rahmen des vorliegenden Vertrags sind per Kurierdienst an PIONEER,

#### **Daten zur Karten-Datenbank**

- Diese Datenbank wurde im April 2006 entwickelt und aufgezeichnet. Nach diesem Zeitpunkt erfolgte Änderungen an Straßen/Autobahnen können eventuell nicht in dieser Datenbank enthalten sein.
- Es ist strengstens untersagt, Teile oder die gesamte Karte in irgendeiner Form ohne Genehmigung des Inhabers der Urheberrechte zu reproduzieren und zu verwenden.
- Wenn die örtlichen Verkehrsvorschriften oder die Straßenbedingungen in diesem Gebiet abweichen, befolgen Sie immer die örtlichen Vorschriften (wie Schilder, Zeichen, etc.) und passen Sie sich den Umständen an.
- Die Verkehrsvorschriften, die in dieser Kartendatenbank verwendet werden, gelten nur für normale Fahrzeuge. Beachten Sie, dass Vorschriften für große Fahrzeuge, Motorräder und andere vom Standard abweichende Fahrzeuge nicht in der Datenbank enthalten sind.

#### **Copyright**

Data Source © 2007 Tele Atlas

© BEV, GZ 1368/2003

© DAV

© IGN France Michelin data © Michelin 2007

© Ordnance Survey of Northern Ireland © Norwegian Mapping Authority, Public Roads Administration / © Mapsolutions

© Swisstopo

Topografische ondergrond Copyright © dienst voor het kadaster en de openbare registers, Apeldoorn 2007 "Diese Daten wurden von den Turkish Military Forces durch Vollmacht des Ministerrates der Türkei genehmigt".

© Roskartographia

Dieses Produkt beinhaltet Kartendaten, die von Ordnance Survey mit Genehmigung der britischen Staatsdruckerei lizensiert wurden. © Crown copyright and/or database right 2007. All rights reserved. Lizenznummer 100026920

© 2007 INCREMENT P CORP. ALLE RECHTE VORBEHALTEN

CRB2331A\_German.book Page 5 Tuesday, January 23, 2007 9:16 PM

# **Inhaltsverzeichnis**

#### **Einleitung**

Lizenzvertrag 1 PIONEER AVIC-D3 1 Tele Atlas Endnutzerlizenzbedingungen 2 Daten zur Karten-Datenbank 4 Copyright 4 Inhaltsverzeichnis 5 Anleitungsübersicht 9 Verwendung dieser Anleitung 9 Terminologie 10 Über die Definition der Terminologie 10 Wichtige Sicherheitshinweise 11 Hinweise vor der Verwendung des Systems und zusätzliche Sicherheitshinweise 12 Im Störungsfall 12 Besuchen Sie unsere Webseite 12 Vorsichtsmaßnahmen 12 Unterstützte Disc-Formate 14 DVD-Video Disc Regionalcodes 15 Leistungsmerkmale 15 Über WMA 17 Über AAC 18 Über DivX 18 So schützen Sie den LCD-Bildschirm 18 Komfortables Betrachten des LCD-Bildschirms 18 Bedeutungen der Symbole auf DVDs 19 Wenn eine Bedienfunktion nicht gestattet ist 19 Zurücksetzen des Mikroprozessors 19 Zurücksetzen des Navigationssystems ohne Änderung des Zustandsspeichers 19 Zurücksetzen des Navigationssystems auf die Anfangseinstellungen (Werkseinstellungen) 20 Hinweise zu den gelöschten Daten 20 DVD Kartendiscs für Ihr Navigationssystem 21 Konfiguration von auf Discs aufgezeichneten Daten 21 Erste Verwendung 21

# **Kapitel 1**

# **Grundlagen der Bedienung**

Navigationseinheit 23 Einlegen/Auswerfen einer Disc 24 Einlegen einer Disc 24 Auswerfen einer Disc 24 Ablauf vom Start bis zum Beenden 24 Über das NAVI MENU und das AV MENU 26 Grundlagen der Navigation 26 Einstellung des Fahrtziels per Adresse 27

Speicher-Navigationsmodus 30 Grundlagen für AV-Quellen 31 Auswählen einer AV-Quelle 31 Regeln der Lautstärke 31 Quelle ausschalten 32 Stummschalter der AV-Quelle 32 Abspielen einer CD 32 Verfügbare Tasten 33

# **Kapitel 2 Navigationsmenü und Kartenanzeige**

Verwendung der Menüanzeigen 35 NAVI MENU 35 Kurzmenü 36 Verwenden der Karte 37 Umschalten des Anzeigemodus für den Bildschirm mit der aktuellen Position 37 Aufrufen der Karte der gegenwärtigen Position 37 Ändern des Kartenmaßstabs 40 Verschieben der Karte zu dem Zielort, den Sie sehen möchten 41

#### **Kapitel 3 Festlegen der Fahrtroute zum Fahrtziel**

- Finden des Ziels durch Auswahl einer speziellen Zielkategorie 43
	- Suchen nach speziellen Zielkategorien 43 Suche nach einer speziellen Zielkategorie (POI) in Ihrer Umgebung 44
	- Suche nach Einrichtungen im Umkreis des Scroll-Cursors 45
- Eine Autobahnauffahrt oder -abfahrt als Fahrtziel festlegen 45
- Suchen eines Fahrtziels mit Hilfe der Postleitzahl 45
- Fahrtroutenberechnung zu Ihrer Heimadresse oder Ihrem bevorzugten Ziel 46
- Auswahl des Fahrtziels aus dem Zielspeicher und Adressbuch 46

Abbrechen der Zielführung 46

- Überprüfen der eingestellten Fahrtroute 47 Überprüfen der eingestellten Fahrtroute
	- anhand der Karte 47 Überprüfen der eingestellten Fahrtroute
	- anhand von Text 48 Überprüfen der eingestellten Fahrtroute
	- anhand der Übersicht 48
	- Überprüfen der eingestellten Fahrtroute vom Kurzmenü aus 48
- Neuberechnen der Fahrtroute zu Ihrem Ziel 49

CRB2331A\_German.book Page 6 Tuesday, January 23, 2007 9:16 PM

Neuberechnen der Fahrtroute mit Hilfe des Menü Routen-Option 49

Neuberechnen einer angegebenen Entfernung in der Route ab Ihrer momentanen Position 49

Bearbeiten von Etappenzielen zur aktuellen Fahrtroute 49

Bearbeiten eines Etappenziels 49 Überspringen eines Etappenziels 50

Einstellung von Zu vermeidendes Gebiet 50

Registrieren eines zu vermeidenden Gebiets 50 Ändern oder Löschen eines zu vermeidenden Gebiets 51

Anzeigen spezieller Zielkategorien auf der Karte 51

Registrieren/Löschen von Shortcuts für spezielle Zielkategorien 52

Registrieren eines Shortcut für spezielle Zielkategorien 52

Löschen eines Shortcuts zu speziellen Zielkategorien 52

Ändern der Bedingungen für die Fahrtroutenberechnung 53

Vom Benutzer änderbare Punkte 53 Fahrtroutenberechnung mit verschiedenen Fahrtroutenoptionen durchführen und eine Fahrtroute auswählen 54

# **Kapitel 4 Bearbeiten der Navigationsdienstprogramme**

Bearbeiten von registrierten Orten 57

- Registrieren Ihrer Heimadresse und Ihres bevorzugten Ziels 57 Registrieren eines zuvor gewählten Ortes im
- Adressbuch 58 Bearbeiten der Informationen eines Zielorts 58

Löschen von Adressbuch- oder Zielspeicher-Informationen 59

Positionsänderung von registrierten Orten im Adressbuch 60

Registrierte Orte von einer Disc laden 60 Verwenden von Verkehrsinformationen 61

Anzeigen von Verkehrsinformationen 61 Informationen bezüglich zu meidender Staus auf der vor Ihnen liegenden Fahrtroute 63 Manuelles Prüfen der Stauinformationen 63 Auswählen eines Radiosenders 64

Änderung des Hintergrundbildes 65 Einstellen der Anzeige Fahrzeugdynamik 67

Überprüfen des Navigationsstatus 67

**6**

Überprüfen des Status der Sensorkalibrierung und der Fahreigenschaften 68 Prüfen der Leitungsanschlüsse und Installationspositionen 68

# **Kapitel 5 Das Navigationssystem Ihren Wünschen anpassen**

Verändern der Voreinstellungen 71 Vom Benutzer änderbare Punkte 71 Lautstärke 71 Systemoptionen 72 Kurzmenu-Auswahl 73 Optionen Kartenanzeige 74 Festgelegter Ort 74 Demoprogramm 75 Zeit 75 Aktuelle Position ändern 75 Geräte-Info 76 Werkseinst. wiederherstellen 76

## **Kapitel 6 Bedienung der AV-Quelle (Eingebautes DVD-Laufwerk und Radio)**

Anzeigen der einzelnen Menüs 77 Bedienung des eingebauten DVD-Laufwerks 79 Umschalten des Mediendateityps 80 Bedienung per Sensortasten 80 Bedienung unter Verwendung des Menüs Function 83 Weitere DVD-Video/DivX-Funktionen 84 Radio 88 Rundfunkempfang 88 Umschalten zwischen der Detailinformationsanzeige und der voreingestellten Listenanzeige 89 Speichern und Abrufen von Sendern 89 Weiterführende Schritte für den Radiobetrieb 89 Speichern von Sendern mit den stärksten Sendesignalen 89 Abstimmen von Sendern mit starken Sendesignalen 90 RDS 90 RDS-Betrieb 90 Auswählen von Alternativfrequenzen 91 Begrenzen von Sendern auf die regionale Programmierung 91 Empfang von Verkehrsdurchsagen 91 Gebrauch von PTY-Funktionen 92

**Kapitel 7 Gebrauch der AV-Quelle (Pioneer AV-Gerät)**

Gebrauch von Radiotext 93

Multi-CD-Spieler 95

PTY-Liste 94

#### CRB2331A\_German.book Page 7 Tuesday, January 23, 2007 9:16 PM

Anhören einer CD 95 Umschalten zwischen der Detailinformationsanzeige und der Listenanzeige 96 50-Disc-Multi-CD-Spieler 96 Weiterführende Schritte für den Multi-CD-Spieler-Betrieb 96 Wiederholwiedergabe 96 Abspielen von Titeln in zufälliger Reihenfolge 96 Anspielen von CDs und Titeln 97 Freisprech-Telefonieren 97 Freisprech-Telefonieren mit Mobiltelefonen über Bluetooth Technologie 97 Telefonquellen-Standbymodus 98 Einrichten für Freisprech-Telefonieren 98 Einen Anruf durch Eingabe der Telefonnummer tätigen 98 Einen Anruf aus der Anrufliste tätigen 99 Einen Anruf aus der voreingestellten Anrufliste tätigen 100 Eine Nummer aus dem Telefonbuch anrufen 100 Einen Anruf per Spracherkennung tätigen 101 Einen Anruf annehmen 101 Weiterführende Schritte für den Freisprech-Betrieb 102 Verbinden eines Mobiltelefons 102 Registrieren Ihres Mobiltelefons 104 Anzeigen der BD (Bluetooth-Gerät) Adresse 104 Trennen eines Mobiltelefons 105 Löschen eines registrierten Mobiltelefons 105 Übertragen des Telefonbuchs 105 Ändern der Anzeigereihenfolge des Telefonbuchs 106 Bearbeiten des Telefonbuchs 106 Speicher löschen 107 Einstellen der automatischen Rufannahme 107 Einstellen der automatischen Rufabweisung 108 Einen Klingelton einstellen 108 Einstellen der automatischen Verbindungsfunktion 108 Echo-Vermeidung und Rauschunterdrückung 108 iPod 109 Bedienung des iPod 109 Pausieren der Titel-Wiedergabe 109 Ein Lied suchen 109 Zufallswiedergabe mit einem Tastendruck 110 Abspielen von Videos 110 Pausieren der Videowiedergabe 111 Weiterführende Schritte für den iPod Betrieb 111 Wiederholwiedergabe 111 Gemischte Wiedergabe 111 Ein-/Ausschalten der Ladefunktion für den iPod 111

Bluetooth Audio 112 Anhören von Songs auf BT Audio (Bluetooth Audio-Player) 112 Pausieren der Titel-Wiedergabe 113 Weiterführende Schritte für den BT-Audio Betrieb 113 Verbinden eines Bluetooth Audio-Players 113 Trennen eines Bluetooth Audio-Players 113 Anzeigen der BD (Bluetooth Device) Adresse 113 Externe Einheit 114 Bedienen der externen Einheit 114 Bedienen der externen Einheit mit 1 KEY — 6 KEY 114 Steuern Sie die externe Einheit mit F1 — F4 114 Zwischen automatischer und manueller Funktion umschalten 114 AV Eingang (AV) 115 Wählen von AV als Programmquelle 115

# **Kapitel 8**

**Anpassen der Audio-Einstellungen** Audio-Einstellungen 117 Einführung zu den Audio-Einstellungen 117 Gebrauch des Equalizers 117 Gebrauch der Balance-Einstellung 117 Anpassen von Equalizerkurven 118 Einstellung des simulierten Klangraums 119 Einstellen von Loudness 119 Gebrauch des Subwoofer-Ausgangs 119 Gebrauch des Non-Fading-Ausgangs 120 Gebrauch des Hochpassfilters 120 Einstellen der Programmquellenpegel 120 Einrichten des DVD/DivX Players 121 DVD/DivX Setupeinstellungen 121 Einstellen der Sprache 121 Ein- und Ausblenden von Untertiteln für Hörgeschädigte 121 Anzeige des Blickwinkel-Symbols einstellen 121 Einstellen des Bildseitenverhältnisses 122 Einrichten der Kindersicherungsstufe 122 Anzeigen Ihres DivX® VOD Registrierungscode 123 Einstellung von Auto Play 123 Einstellung der Untertiteldatei 123 Grundeinstellungen 124 Anpassen der Grundeinstellungen 124 Einstellen des UKW-Kanalrasters 124 Umschalten des Auto-PI-Suchlaufs 124 Einstellen des Heckausgangs und der Subwoofer-Steuerung 124 Bearbeiten des PIN Codes 125 Umschalten der Ton-Stummschaltung/ Dämpfung 125 Einstellung eines unscharfen oder kontrastlosen Bildschirms 125

#### CRB2331A\_German.book Page 8 Tuesday, January 23, 2007 9:16 PM

Andere Funktionen 126 Setup-Einstellungen 126 Einstellen des Video-Eingangs 126 Einstellung für die Heckkamera 127 Umschalten der automatischen Antenneneinstellung 127 Farbe der Beleuchtung auswählen 127 Bildschirmfarbe auswählen 128 Ändern des Breitbildmodus 128 Bedienen der Bildanpassung 129 Ein-/Ausschalten der Hintergrundbeleuchtung 130 Sprachencode-Tabelle für DVD 131

#### **Anhang**

**8**

Anti-Diebstahl-Funktion 133 Einstellen des Passworts 133 Eingeben des Passworts 133 Löschen des Passworts 133 Wenn Sie das Passwort vergessen haben 134 Installation des Programms 134 Anpassen der Reaktionspositionen der Sensortasten (Sensortastenkalibrierung) 136 Speicher-Navigationsmodus 137 Navigation im Speicher-Navigationsmodus 137 Erklärungen zum Symbol für den Speicher-Navigationsmodus 138 Wichtige Einschränkungen im Speicher-Navigationsmodus 139 Hinweise zur automatischen Neuberechnung im Speicher-Navigationsmodus 139 TMC-Symbol im Speicher-Navigationsmodus 140 Betrieb außerhalb des gespeicherten Gebiets 140 Positionierungstechnologie 140 Positionierung anhand von GPS 140 Positionierung anhand der Positionsschätzung 140 Wie spielen GPS und Positionsschätzung zusammen? 141 Handhabung bei größeren Fehlern 142 Wenn die Positionierung anhand von GPS nicht möglich ist 142 Fahrzeuge, die keine Geschwindigkeits-Impulsdaten erhalten 143 Bedingungen, unter denen deutliche Standortfehler auftreten können 143 Hinweise zu den gelöschten Daten 145 Funktionseinschränkungen für nicht auf der Disc gespeicherte Gebiete 145 Anzeigen der Karte 145 Zielsuche 145 Führung 145

Routeninformationen 146 Andere Funktionseinschränkungen 146 Fehlersuche 147 Probleme im Navigationsbildschirm 147 Probleme im Audio-Bildschirm (während der DVD-Videowiedergabe) 150 Probleme im Audio-Bildschirm (während der iPod-Wiedergabe) 152 Meldungen und Reaktionen 152 Fehlermeldungen 157 Handhabung und Pflege der Disc 158 DVD-Kartendiscs 158 Pflege des DVD-Laufwerks 158 DVD-Video 158 DVD-R/-RW und CD-R/-RW 158 Über das Abspielen einer DualDisc 159 MP3, WMA und AAC Dateien 159 DivX Videodateien 161 DivX Untertiteldateien 162 Umgebungsbedingungen zum Abspielen einer Disc 162 Korrekte Benutzung des Navigationssystems 162 Handhabung des LCD Bildschirms 163 Flüssigkristallanzeige (LCD-Bildschirm) 163 Halten Sie dem LCD-Bildschirm in gutem Zustand 163 Kleine Leuchtstoffröhre 163 Informationen zur Fahrtrouteneinstellung 164 Fahrtrouten-Suchspezifikationen 164 Zurückgelegte Fahrtstrecke 166 Verkehrsinformationen 166 Typen der auf der Disc gespeicherten Straßen 166 In der Routenführung enthaltene und nicht enthaltene Straßen 166 Straßen, die nicht für die Routenberechnung benutzt werden können (rosa Straßen) 167 Glossar 167 Technische Daten 170 Display-Informationen 172 NAVI MENU 172 Kurzmenü 174 Menü im Audio-Bildschirm 175 Menü Sound 175 Menü Initial 175 Menü System 176 Menü Function 177

CRB2331A\_German.book Page 9 Tuesday, January 23, 2007 9:16 PM

# **Anleitungsübersicht**

Diese Anleitung liefert Ihnen wichtige Informationen, die Sie benötigen, um Ihr neues Navigationssystem voll ausschöpfen zu können.

Wenn Sie sich entschieden haben, was Sie machen möchten, finden Sie die benötigte Seite unter "**Inhaltsverzeichnis**".

Wenn Sie die Bedeutung der einzelnen im Bildschirm angezeigten Positionen prüfen möchten, finden Sie die entsprechende Seite unter "**Display-Informationen**" am Ende dieser Anleitung.

# **Verwendung dieser Anleitung**

Es ist aus Sicherheitsgründen wichtig, dass Sie das Navigationssystem vor dessen Inbetriebnahme genau verstehen. Lesen Sie dazu unbedingt die Einleitung und Kapitel 1.

# **Grundlagen der Bedienung**

**Dieses Kapitel erläutert die Bezeichnungen der einzelnen Teile des Navigationssystem sowie die Grundlagen der Bedienung dieses Navigationssystems.**

**Es werden auch die grundlegenden Funktionen für die Wiedergabe einer CD mit diesem Navigationssystem erläutert.**

# **2**

**1**

#### **Navigationsmenü und Kartenanzeige**

Beschreibt, wie der Navigations-Menübildschirm angezeigt werden kann und beschreibt die Methode zur Änderung des Kartenmodus oder Kartenmaßstabs.

# **3**

#### **Festlegen der Fahrtroute zum Fahrtziel**

In diesem Abschnitt werden verschiedene Arten der Suche des Fahrtziels, die Änderung der aktuellen Fahrtrouten-Suchbedingungen und die Routenbedienung während der Zielführung beschrieben.

# **4**

#### **Bearbeiten der Navigationsdienstprogramme**

Beschreibt einfache Navigationsfunktionen und erklärt, wie Sie Informationen zu den von Ihnen besuchten Orten erhalten.

# **5**

## **Das Navigationssystem Ihren Wünschen anpassen**

Die Funktionsweise des Navigationssystems hängt von dessen Einstellung ab. Lesen Sie die betreffenden Textabschnitte dieses Kapitels, wenn Sie die Anfangseinstellungen (Vorgabeeinstellungen) ändern möchten.

# **6**

**7**

**Bedienung der AV-Quelle (Eingebautes DVD-Laufwerk und Radio)**

Beschreibt die Verwendung von DVD-Video, CD, ROM, DivX und Radio.

# **Gebrauch der AV-Quelle (Pioneer AV-Gerät)**

Wenn Sie Pioneer-Audiogeräte an das Navigationsgerät anschließen, können diese Geräte über das Navigationsgerät bedient werden. Dieses Kapitel beschreibt die Bedienung der Audioquelle, die verwendet werden kann, wenn ein Pioneer-Audiogerät angeschlossen wird.

CRB2331A\_German.book Page 10 Tuesday, January 23, 2007 9:16 PM

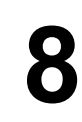

#### **Anpassen der Audio-Einstellungen**

Mithilfe der Audioquelle können Sie verschiedene Einstellungen nach Ihrem audiovisuellen Geschmack vornehmen. Dieses Kapitel beschreibt, wie Sie die Einstellungen ändern können.

#### **Anhang**

Lesen Sie den Anhang, um mehr über Ihr Navigationssystem zu erfahren und für weitere Informationen, wie die Verfügbarkeit von Nachsorge. Wenn Sie die Einzelheiten der einzelnen Menüpositionen prüfen möchten, siehe unter "**Display-Informationen**" am Ende dieser Anleitung.

## **Terminologie**

Bitte nehmen Sie sich die Zeit, die folgenden Informationen über die in dieser Anleitung verwendeten Konventionen zu lesen. Wenn Sie diese Konventionen kennen, fällt es Ihnen leichter, sich mit Ihrem neuen Navigationssystem vertraut zu machen.

• Die Tasten auf Ihrer Navigationseinheit werden in **FETTEN GROSSBUCHSTABEN** dargestellt: z.B.)

**MENU**-Taste, **MAP**-Taste.

• Menüpunkt der einzelnen Menüs oder Schaltflächen, die auf dem Bildschirm angezeigt werden, werden in Anführungszeichen (" ") und fett dargestellt: z.B.)

#### "**Fahrtziel**", "**Einstellungen**".

• Zusätzliche Informationen, weitere Verwendungszwecke und sonstige Hinweise sind wie folgt aufgeführt:

z.B.)

❒ Wenn Sie die Disc aus dem Schacht entnommen haben, bewahren Sie sie in der Hülle auf. • Querverweise werden folgendermaßen dargestellt:

z.B.)

➲ Einstellung der Fahrtroutenoptionen ➞ Seite 53

# **Über die Definition der Terminologie**

# **"Vorderes Display" und "Zusätzliches Display"**

In dieser Anleitung wird der Bildschirm, der direkt an das Gerät angeschlossen ist, als "Vorderes Display" bezeichnet. Alle optionalen Bildschirme, die zusätzlich für den Gebrauch mit diesem Gerät gekauft werden, werden als "Zusätzliches Display" bezeichnet.

#### **"Videobild"**

**10**

"Videobild" bezeichnet in dieser Anleitung das sich bewegende Bild vom DVD-Video des eingebauten DVD-Laufwerks oder von dem Gerät, das mit diesem System über ein RCA Kabel verbunden ist, wie ein allgemeines AV-Gerät.

CRB2331A\_German.book Page 11 Tuesday, January 23, 2007 9:16 PM

# **Wichtige Sicherheitshinweise**

Bevor Sie Ihr Navigationssystem in Betrieb nehmen, lesen Sie die folgenden Sicherheitshinweise gründlich durch:

- ❒ Lesen Sie vor der Benutzung dieses Navigationssystems das gesamte Handbuch.
- ❒ Die Navigationsfunktionen Ihres Navigationssystems (und die Heckkameraoption, wenn erworben) stellen nur eine Hilfe beim Betrieb des Fahrzeugs dar. Sie ersetzen Aufmerksamkeit, Entscheidungen und Sorgfalt beim Fahren auf keinen Fall.
- ❒ Das Navigationssystem (oder die Heckkameraoption, wenn erworben) darf während der Fahrt nicht bedient werden, da Ihre Aufmerksamkeit dem sicheren Betrieb des Fahrzeugs gelten muss. Das Gerät darf den Fahrer niemals von der Einhaltung wichtiger Sicherheitsrichtlinien und der allgemeinen Verkehrsregeln abhalten. Wenn Sie Probleme beim Betrieb des Systems und Ablesen des Displays haben, parken Sie Ihr Fahrzeug an einem sicheren Ort und ziehen Sie die Handbremse an, bevor Sie die notwendigen Einstellungen vornehmen.
- ❒ Lassen Sie niemals andere Personen das System verwenden, wenn diese sich nicht mit dessen Funktion gründlich vertraut gemacht haben.
- ❒ Verwenden Sie dieses Navigationssystem nicht, um Notdienste wie Krankenhäuser oder Polizeistationen aufzusuchen. Bitte wählen Sie die entsprechende Notrufnummer.
- ❒ Die Fahrtrouten- und Anweisungsanzeigen dieses Geräts dienen nur zu Orientierungszwecken. Neu zugelassene Straßen, Straßenbedingungen, Einbahnstraßen, Straßensperren oder Verkehrsbeschränkungen sind unter Umständen nicht genau enthalten.
- ❒ Momentan gültige Verkehrsrestriktionen oder Anweisungen haben immer Vorrang vor Anzeigen des Navigationssystems. Befolgen Sie immer aktuelle Verkehrsregeln, auch wenn das Navigationssystem eine andere Empfehlung gibt.
- ❒ Wenn falsche Angaben über den vorhandenen Fahrzeugtyp oder die lokale Uhrzeit gemacht werden, gibt das Navigationssystem evtl. fehlerhafte Fahrtrouten- und Richtungsanweisungen.
- ❒ Stellen Sie niemals die Lautstärke Ihres Navigationssystem so hoch ein, dass Verkehrsgeräusche und Einsatzfahrzeuge nicht mehr gehört werden können.
- ❒ Aus Sicherheitsgründen sind bestimmte Gerätefunktionen gesperrt, wenn das Fahrzeug nicht gestoppt/die Handbremse nicht angezogen ist.
- ❒ Die auf der Disc für das Navigationssystem enthaltenen Daten sind geistiges Eigentum des Lieferanten und der Lieferant ist für solche Inhalte verantwortlich.
- ❒ Bewahren Sie dieses Handbuch griffbereit auf, so dass Sie Betriebsabläufe und Sicherheitsinformationen schnell nachlesen können.
- ❒ Beachten Sie besonders die in diesem Handbuch enthaltenen Warnungen und befolgen Sie die Anweisungen genau.
- ❒ Installieren Sie das Navigationssystem so, dass es (i) die Sicht des Fahrers nicht beeinträchtigt, (ii) die Funktionen der Fahrzeugbetriebssysteme oder Sicherheitsfunktionen, einschließlich der Airbags und der Warnleuchten nicht behindert oder (iii) den Fahrer nicht beim sicheren Betrieb des Fahrzeugs stört.
- ❒ Bitte achten Sie darauf, dass Sie während des Betriebs des Fahrzeugs immer Ihren Sicherheitsgurt angelegt haben. Wenn Sie jemals in einen Unfall verwickelt sein sollten, sind Ihre Verletzungen erheblich schwerer, wenn Sie nicht richtig angeschnallt sind.
- ❒ Wenn Sie die aktuellsten Karten-DVDs verwenden, verfügen Sie über die genauesten Karten Ihres Zielorts. DVD-Updates können Sie bei Ihrem örtlichen Pioneer-Händler erwerben.
- ❒ Verwenden Sie während der Fahrt niemals Kopfhörer.

CRB2331A\_German.book Page 12 Tuesday, January 23, 2007 9:16 PM

# **WARNUNG**

❒ Versuchen Sie nicht das Navigationssystem selbst einzubauen oder zu warten. Der Einbau oder die Wartung des Navigationssystems durch Personen, die nicht dafür geschult sind und nicht über Erfahrung mit elektronischer Ausrüstung und Fahrzeugzubehör verfügen, kann gefährlich sein und Sie könnten einen elektrischen Schlag bekommen oder anderen Gefahren ausgesetzt sein.

# **Hinweise vor der Verwendung des Systems und zusätzliche Sicherheitshinweise**

# **Im Störungsfall**

**12**

Wenn das Navigationssystem nicht ordnungsgemäß funktioniert, wenden Sie sich an Ihren Händler oder die nächstgelegene autorisierte Pioneer-Service-Station.

# **Besuchen Sie unsere Webseite**

Besuchen Sie uns auf der folgenden Seite:

#### http://www.pioneer.de

• Registrieren Sie Ihr Produkt. Wir werden die Einzelheiten Ihres Kaufs zu unseren Akten legen, um Ihnen den Zugriff auf diese Informationen für den Eintritt eines Versicherungsfalles wie Verlust oder Diebstahl zu gewähren.

# **Vorsichtsmaßnahmen**

• Dieses Navigationssystem funktioniert nicht richtig Gebieten außerhalb Europas. RDS (Radio Data System) funktioniert nur in Bereichen, wo UKW-Sender RDS-Signale senden. Der RDS-TMC Dienst kann auch in Gebieten verwendet werden, wo ein Sender RDS-TMC Signale ausstrahlt.

"LASERPRODUKT DER KLASSE 1" Dieses Produkt enthält eine Laserdiode einer höheren Klasse als Klasse 1. Um kontinuierliche Sicherheit zu gewährleisten, entfernen Sie keine Abdeckungen und versuchen Sie nicht, sich Zugang zum Geräteinneren zu verschaffen. Überlassen Sie alle Wartungsarbeiten qualifiziertem Personal.

Wenn Sie das Produkt entsorgen möchten, führen Sie es nicht dem normalen Hausmüll zu. Es gibt ein getrenntes Sammelsystem für verbrauchte Elektroprodukte in Übereinstimmung mit der Gesetzgebung, die eine ordnungsgemöße Behandlung, Verwertung und Recycling fordert.

Privathaushalte in den 25 Mitgliedsstaaten der EU, in der Schweiz und Norwegen können Ihre Elektroprodukte kostenlos an ausgewiesene Sammelstellen oder einen Händler (fall Sie ein gleichwertiges Neugerät kaufen) zurückgeben. Für andere Länder als die oben erwähnte, kontaktieren Sie bitte Ihre örtlichen Behörden für das korrekte Entsorgungsverfahren. Dadurch stellen Sie sicher, dass Ihr entsorgtes Produkt die notwendige Behandlung erfährt und dem Recycling zugeführt wird, was mögliche negative Auswirkungen auf die Umwelt und die menschliche Gesundheit verhindert.

# **A VORSICHT**

**• Dieses Produkt darf nicht mit Flüssigkeit in Berührung kommen. Dies könnte zu einem elektrischen Schlag führen. Außerdem könnte dieses Produkt beschädigt werden, qualmen oder überhitzen, wenn es mit Flüssigkeit in Berührung kommt.**

CRB2331A\_German.book Page 13 Tuesday, January 23, 2007 9:16 PM

#### **Wichtig**

Bitte tragen Sie die folgenden Informationen in das dafür vorgesehene Formular auf der Rückseite der Anleitung ein.

- 14-stellige Seriennummer (an der Unterseite des Geräts angebracht)
- Kaufdatum (Datum der Quittung)

— Stempel des Händlers Diese Informationen dienen als Eigentumsnachweis. Sollte das Gerät entwendet worden sein, teilen Sie der Polizei die 14-stellige Seriennummer und das Kaufdatum mit. Bewahren Sie die Bedienungsanleitung an einem sicheren Ort auf.

- Setzen Sie das Gerät keiner Feuchtigkeit aus.
- Wenn die Batterie abgeklemmt oder entladen wird, wird der Speicher gelöscht und muss neu programmiert werden.

#### **Handbremsensperre**

Bestimmte Funktionen des Navigationssystems (wie das Ansehen von DVD-Video und bestimmte Sensortastenbedienungen) können ein Sicherheitsrisiko darstellen, wenn diese während der Fahrt verwendet werden. Um zu verhindern, dass solche Funktionen während der Fahrt verwendet werden, gibt es ein Interlock-System, das erkennt, ob die Handbremse angezogen ist und wann sich das Fahrzeug bewegt. Wenn Sie versuchen, die oben beschriebenen Funktionen während der Fahrt zu verwenden, werden diese deaktiviert, bis Sie das Fahrzeug an einem sicheren Ort anhalten und die Handbremse anziehen. Bitte halten Sie das Bremspedal gedrückt, bevor Sie die Handbremse wieder lösen.

## **A WARNUNG**

**• Um Unfallrisiken und die Verletzung von geltenden Gesetzen zu vermeiden, darf dieses Gerät nicht dafür verwendet werden, dass der Fahrer ein "Videobild" ansehen kann.**

- **In einigen Ländern ist selbst das Betrachten von "Videobildern" auf einer Anzeige - sogar durch andere Personen als den Fahrer - gesetzeswidrig. Diese Vorschriften sind in den entsprechenden Ländern zu befolgen.**
- **Wenn die Handbremse angezogen wird, um ein "Videobild" zu sehen oder andere Funktionen des Navigationssystems zu aktivieren, parken Sie Ihr Fahrzeug an einem sicheren Standort und halten Sie das Bremspedal gedrückt, bevor Sie die Handbremse lösen, wenn das Fahrzeug an einer abschüssigen Straße geparkt wird, damit es beim Lösen der Handbremse nicht losrollt.**

#### A VORSICHT

- **Die Genauigkeit/Leistungsfähigkeit des Interlock-Systems kann beeinflusst werden durch Faktoren wie die GPS Signalerkennung, den Anschluss der Tachosignalleitung und die Fahrgewohnheiten oder Bedingungen des Ortes, an dem das Fahrzeug abgestellt wird.**
- **Es wird strengstens empfohlen, die Tachosignalleitung für eine genaue Navigation und bessere Leistungsfähigkeit des Interlocks anzuschließen.**
- **Wenn die Tachosignalleitung aus irgendeinem Grund nicht verfügbar ist, wird empfohlen, den Impulserzeuger ND-PG1 (separat erhältlich) zu verwenden.**

Wenn Sie versuchen, "Videobilder" während der Fahrt, wird die Warnung "**VIDEO VIEWING IS** 

**NOT AVAILABLE WHILE DRIVING**" im Display angezeigt. Wenn Sie "Videobilder" ansehen möchten, parken Sie das Fahrzeug an einem sicheren Ort und ziehen Sie die Handbremse an. Bitte halten Sie das Bremspedal gedrückt, bevor Sie die Handbremse wieder lösen.

CRB2331A\_German.book Page 14 Tuesday, January 23, 2007 9:16 PM

#### **Unterschiedliche Kartenanzeige am Tag und in der Nacht**

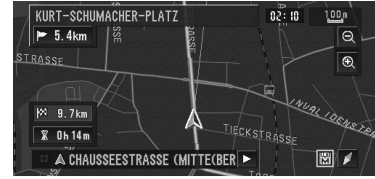

**Nachtdisplay**

Die Bildbeispiele in dieser Anleitung zeigen das Tagdisplay. Bei Nachtfahrten unterscheidet sich der Bildhintergrund eventuell von den hier gezeigten Beispielen.

➲ "Kartendisplay" ➞ Seite 74

#### **Bei Verwendung eines Displays, das an REAR MONITOR OUT angeschlossen ist**

An **REAR MONITOR OUT** dieses Geräts kann ein Display angeschlossen werden, über das Insassen auf den Rücksitzen ein Video anschauen können.

# **A WARNUNG**

**• Installieren Sie das zusätzliche Display NIEMALS an einem Ort, der es dm Fahrer ermöglicht, während der Fahrt Videobilder zu sehen.**

#### **So vermeiden Sie eine Batterieentleerung.**

Wenn Sie dieses Produkt benutzen, muss das Fahrzeug eingeschaltet sein. Der Betrieb dieses Produktes bei nicht laufendem Motor zehrt am Batteriestrom.

# **A WARNUNG**

**• Verwenden Sie das Gerät nicht in Fahrzeugen, deren Zündung nicht mit einer ACC-Position ausgestattet ist.**

#### **Heckkamera**

Mit der optionalen Heckkamera können Sie das Navigationssystem dazu verwenden, Anhänger im Auge zu behalten oder rückwärts in eine enge Parklücke einzuparken.

#### **A WARNUNG**

- **DAS ANGZEIGTE BILD KANN VERKEHRT HERUM ANGEZEIGT WERDEN.**
- **VERWENDEN SIE FÜR DIE RÜCKWÄRTS- ODER SPIEGELBILDANSICHT DER HECKKAMERA NUR DEN EINGABEMODUS. EINE ANDERE VERWENDUNG KANN ZU VERLETZUNGEN ODER SCHÄDEN FÜHREN.**

# **A VORSICHT**

**• Der Rückansichtsmodus wird als Hilfe des Navigationssystems bei der Bedienung von Anhängern oder beim Rückwärts-Einparken verwendet. Diese Funktion darf nicht zu Unterhaltungszwecken verwendet werden.**

#### **Unterstützte Disc-Formate**

#### **DVD-Videos und CDs**

Auf diesem eingebauten DVD-Laufwerk können grundsätzlich DVDs und CDs mit den folgenden Logos abgespielt werden.

#### **DVD-Video**

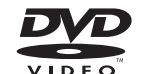

**CD**

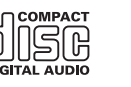

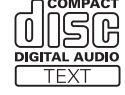

□ **DVP** ist ein Warenzeichen der DVD Format/ Logo Licensing Corporation.

CRB2331A\_German.book Page 15 Tuesday, January 23, 2007 9:16 PM

❒ DVD-Audiodiscs können nicht wiedergegeben werden. Dieses DVD-Laufwerk kann eventuell nicht alle Discs abspielen, die die o.g. Kennzeichnungen haben.

#### **Über Dual-Layer-Discs**

Die Einheit kann keine DVD-R/-RW Discs wiedergeben, die im Layer Jump Modus aufgezeichnet worden sind. Für weitere Informationen zu dieser Brennmethode, siehe die Bedienungsanleitung des Brenners.

#### **Über DVD Karten-Disc**

Sie können Discs verwenden, die für dieses Navigationssystem geeignet sind. Verwenden Sie ausschließlich von Pioneer zugelassene Discs.

➲ Nähere Einzelheiten zu anderen Discs siehe ➞ Seite 158

#### **Über Dolby Digital**

Das AVIC-D3 mischt intern das Dolby Digital-Signal und der Klang wird über den Stereoausgang ausgegeben. (Auch mit optischem Ausgang für spätere Erweiterung ausgestattet.)

❒ Hergestellt unter Lizenz von Dolby Laboratories. "Dolby" und das Doppel-D-Symbol sind Warenzeichen von Dolby Laboratories.

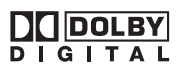

# **DVD-Video Disc Regionalcodes**

DVD-Videos, deren Regionalcode nicht mit dem Regionalcode des DVD-Laufwerks übereinstimmt, können auf diesem DVD-Laufwerk nicht wiedergegeben werden. Der Regionalcode des DVD-Laufwerks befindet sich auf der Unterseite des Produktes. In der nachstehenden Abbildung sind die Regionen und die entsprechenden Regionalcodes aufgeführt.

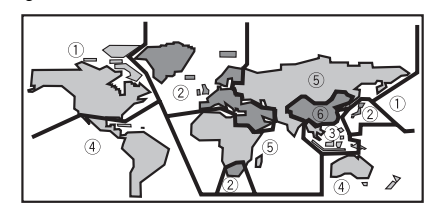

# **Leistungsmerkmale**

#### **Bedienung per Sensortasten**

Die Navigations- und die Audiofunktion können über den Touch-Screen bedient werden.

#### **Kompatibilität mit dem Speicher-Navigationsmodus**

Die Hardware bietet Speicher-Navigationsfunktionen. Nähere Einzelheiten siehe Seite 30, "Speicher-Navigationsmodus".

#### **Vielzahl der Anzeigemodi**

Für die Navigation können eine Vielzahl von Bildschirmanzeigen ausgewählt werden.

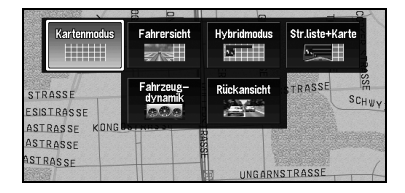

#### **Vielfältige Einrichtungsinformationen für die Suche nach speziellen Zielkategorien (POI)**

Sie können aus allen Gebieten nach Ihrem Fahrtziel suchen. Ungefähr 1,5 Millionen POIs sind in der Datenbank enthalten.

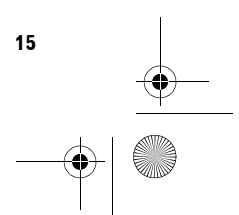

CRB2331A\_German.book Page 16 Tuesday, January 23, 2007 9:16 PM

#### **Automatische Neuberechnungsfunktion**

Wenn Sie von der festgelegten Route abweichen, berechnet das System die Route von diesem Punkt aus neu, so dass Sie sich weiterhin auf dem richtigen Weg zu Ihrem Ziel befinden.

❒ Diese Funktion kann in bestimmten Gebieten nicht funktionieren.

#### **Originalbild als Hintergrundbild einstellen**

Sie können Ihre eigenen Bilder im JPEG-Format auf einer CD-R/-RW oder DVD-R/-RW speichern und Originalbilder mit diesem Format importieren. Diese importierten Bilder können als Hintergrundbild eingestellt werden.

❒ Importierte Originalbilder können im Speicher abgelegt werden; die Sicherung kann jedoch nicht vollständig garantiert werden. Wenn Daten von Originalbildern gelöscht werden, müssen Sie die CD-R/-RW oder DVD-R/-RW erneut einlegen und das Originalbild neu importieren.

#### **Wiedergabe von DVD-Videos**

Sie können DVD-Videos, DVD-Rs (Videomodus) und DVD-RWs (Videomodus) abspielen.

- ❒ Denken Sie daran, dass die Benutzung dieses Systems für kommerzielle Zwecke oder öffentliche Vorführungen eine Verletzung der Rechte der Autoren darstellen kann, die durch das Urheberrechtsgesetz geschützt sind.
- ➲ "Handhabung und Pflege der Disc" ➞ Seite 158
- ➲ "Unterstützte Disc-Formate" ➞ Seite 14

#### **CD-Wiedergabe**

Es können Musik-CDs/CD-Rs/CD-RWs wiedergegeben werden.

- ➲ "Handhabung und Pflege der Disc" ➞ Seite 158
- ➲ "Unterstützte Disc-Formate" ➞ Seite 14

#### **Wiedergabe von MP3-Dateien**

Sie können MP3 Dateien von CD-R/-RW/-ROM und DVD-R/-RW/-ROM wiedergeben.

❒ Die Lizenz für dieses Navigationssystem erlaubt ausschließlich privaten, nicht kommerziellen Einsatz. Dieses Produkt darf nicht kommerziell (d.h. zu Erwerbszwecken) für Direktübertragungen (terrestrisch, per Satellit, Kabel bzw. andere Medien), Übertragungen über das Internet, Intranet bzw. andere Netzwerke oder andere elektronische Systeme wie Pay-Audio oder Audio-On-Demand-Anwendungen eingesetzt werden. Für diesen Einsatz ist eine andere Lizenz nötig. Für weitere Informationen besuchen Sie bitte

http://www.mp3licensing.com.

- ➲ "Handhabung und Pflege der Disc" ➞ Seite 158
- ➲ "Unterstützte Disc-Formate" ➞ Seite 14

#### **Wiedergabe von WMA Dateien**

Sie können WMA Dateien von CD-R/-RW/-ROM und DVD-R/-RW/-ROM wiedergeben.

#### **Wiedergabe von AAC Dateien**

Sie können AAC Dateien von CD-R/-RW/-ROM und DVD-R/-RW/-ROM wiedergeben.

#### **Wiedergabe von DivX® Videodateien**

Sie können DivX Videodateien von CD-R/-RW/- ROM und DVD-R/-RW/-ROM wiedergeben.

#### **NTSC/PAL-Kompatibilität**

Dieses Produkt ist NTSC/PAL-kompatibel. Wenn Sie andere Bauteile an dieses Gerät anschließen, stellen Sie sicher, dass diese Bauteile mit dem Videosystem kompatibel sind, sonst werden die Bilder nicht korrekt widergegeben.

#### **Automatische Auflistung der CD-Titel und MP3/WMA/AAC-Dateien**

Die Titellisten werden beim Abspielen einer CD TEXT, MP3, WMA oder AAC-Disc automatisch angezeigt. Dieses System bietet leicht zu bedienende Audiofunktionen, die ein Abspielen durch einfaches Auswählen der Position aus der Liste ermöglichen.

CRB2331A\_German.book Page 17 Tuesday, January 23, 2007 9:16 PM

#### **Automatische Anzeige der Senderbezeichnungen**

Durch die Auswahl eines RDS-Senders können Sie eine Auswahl der Sender mit Programmbezeichnungen anzeigen, die Sie empfangen. Diese Funktion ermöglicht die Auswahl eines Senders.

❒ Wenn das System die Programmbezeichnung nicht empfangen kann, wird stattdessen die Frequenz angezeigt.

# **iPod® Kompatibilität**

Wenn Sie dieses Navigationssystem mit einem Pioneer iPod Kabel (CD-I200) (separat erhältlich) verwenden, können Sie einen iPod mit Dock Connector steuern.

❒ iPod ist ein Warenzeichen von Apple Computer, Inc., eingetragen in den USA und anderen Ländern.

#### **Freisprech-Telefonieren**

Mithilfe eines Bluetooth-Gerätes (z.B. CD-BTB200) (separat erhältlich), ermöglicht dieses Gerät eine problemlose Freisprechfunktion über die kabellose Bluetooth Technologie.

# **Bluetooth Audio-Player Kompatibilität**

Mithilfe eines Bluetooth-Gerätes (z.B. CD-BTB200) (separat erhältlich) können Sie einen Bluetooth Audio-Player über kabellose Bluetooth-Technologie steuern.

#### **Multi-Aspekt**

Sie können zwischen Wide Screen-, Letter Boxund Panscan-Anzeige umschalten.

#### **Multi-Audio, Multi-Untertitel und Multi-Blickwinkel**

Sie können zwischen verschiedenen Audiosystemen, Sprachen der Untertitel und Blickwinkeln einer Szene umschalten, die auf einer DVD aufgezeichnet sind.

❒ Dieses Produkt enthält Urheberrechtsschutz-Technologie, die durch bestimmte US-Patentansprüche und andere Rechte an geistigem Eigentum von Macrovision Corporation und anderer Rechteinhaber geschützt ist. Die Benutzung dieser Urheberrechtsschutz-Technologie muss durch Macrovision Corporation genehmigt werden und ist für den Heimgebrauch und andere eingeschränkte Benutzung vorgesehen, sofern nichts anderes durch Macrovision Corporation genehmigt wurde. Rückwärtsentwicklung und Disassembly sind verboten.

#### **Unterhaltung auf den Rücksitzen**

Video von Quellen mit Video können auf dem zusätzlichen Display angezeigt werden.

#### **Heckkamera bereit**

Um zu sehen, was sich hinter dem Fahrzeug befindet, können Sie eine Heckkamera (separat erhältlich) anschließen.

➲ "Heckkamera" ➞ Seite 14

# **Über WMA**

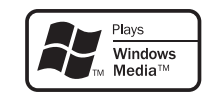

Das auf der Verpackung aufgedruckte Windows Media™ Logo zeigt an, dass dieses Gerät WMA Dateien wiedergeben kann.

WMA steht wird Windows Media Audio und bezeichnet eine Audiokompressionstechnologie, die von der Microsoft Corporation entwickelt wurde. WMA Daten können mit dem Windows Media Player Version 7 oder höher kodiert werden.

Windows Media und das Windows Logo sind Warenzeichen oder eingetragene Warenzeichen der Microsoft Corporation in den USA und/oder anderen Ländern.

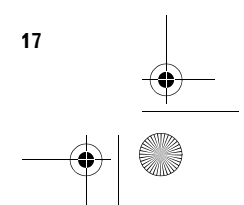

CRB2331A\_German.book Page 18 Tuesday, January 23, 2007 9:16 PM

#### **Hinweise**

- Dieses Gerät kann je nach der zur Kodierung der WMA Dateien verwendeten Anwendung nicht korrekt funktionieren.
- Je nach der verwendeten Windows Media Player Version zur Kodierung der WMA Dateien, können Albumnamen und andere Textinformationen eventuell nicht korrekt angezeigt werden.
- Es kann eine leichte Verzögerung beim Start der Wiedergabe von WMA Dateien geben, in denen Bilddaten gespeichert sind.

# **Über AAC**

AAC steht für Advanced Audio Coding und bezieht sich auf einen

Audiokompressionstechnologiestandard in Verbindung mit MPEG 2 und MPEG 4. Mehrere Anwendungen können zur Kodierung von AAC Dateien verwendet werden, aber die Dateiformate und –erweiterungen unterscheiden sich je nach der verwendeten Anwendung.

Dieses Gerät gibt AAC Dateien wieder, die von iTunes® Version 4.6 kodiert wurden.

❒ iTunes ist ein Warenzeichen von Apple Computer, Inc., eingetragen in den USA und anderen Ländern.

# **Über DivX**

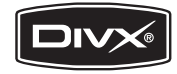

DivX ist ein komprimiertes digitales Videoformat, das vom DivX® Videocodec der DivX, Inc. erzeugt wird. Dieses Gerät kann DivX Videodateien von CD-R/-RW/-ROM und DVD-R/-RW/-ROM Discs wiedergeben. Zur Vereinheitlichung derselben Terminologie wie bei DVD Video, werden einzelne DivX Videodateien "Titel" genannt. Beachten Sie bei der Benennung von Dateien/Titeln auf einer CD-R/-RW oder einer DVD-R/-RW Disc vor dem Brennvorgang, dass diese standardmäßig in alphabetischer Reihenfolge wiedergegeben werden.

Offiziell DivX® Certified Produkt gibt alle Versionen von DivX® Video (einschließlich DivX® 6) mit Standardwiedergabe von DivX® Mediendateien wieder.

❒ DivX, DivX Certified und entsprechende Logos sind Warenzeichen der DivX, Inc. und werden unter unter der Lizenz verwendet.

#### **So schützen Sie den LCD-Bildschirm**

- ❒ Verhindern Sie direkte Sonneneinstrahlung auf das Display, wenn dieses Produkt nicht eingeschaltet ist. Wenn es längere Zeit direkter Sonneneinstrahlung ausgesetzt ist, könnte der LCD-Bildschirm aufgrund der hohen Temperaturen nicht mehr richtig funktionieren.
- ❒ Wenn Sie ein Handy benutzen, halten Sie die Antenne nicht zu nah an das Display, damit das Bild nicht durch Punkte, Farbstreifen etc. gestört wird.
- ❒ Zum Schutz des LCD-Bildschirms vor Beschädigungen, berühren Sie die Sensortasten nur mit einem Finger. (Der Stylus wird nur für spezielle Kalibrierungen mitgeliefert. Verwenden Sie ihn nicht für die normale Bedienung.)

## **Komfortables Betrachten des LCD-Bildschirms**

Aufgrund der Bauweise ist der Blickwinkel des LCD-Bildschirms eingeschränkt. Der Blickwinkel (vertikal und horizontal) kann vergrößert werden, indem man mit **Brightness** die Schwärzung des Videosignals einstellt. Stellen Sie bei erstmaliger Verwendung die Schwärzung in Übereinstimmung mit dem Blickwinkel (vertikal und horizontal) für eine klare Sicht an. **Dimmer** kann ebenso verwendet werden, um die Helligkeit des LCD-Bildschirms an Ihre persönlichen Vorlieben anzupassen.

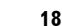

CRB2331A\_German.book Page 19 Tuesday, January 23, 2007 9:16 PM

# **Bedeutungen der Symbole auf DVDs**

Die u. g. Markierungen können sich auf DVD-Etiketten und -Verpackungen befinden. Sie geben die Art der Bild- und Tondaten an, die auf der Disc aufgezeichnet sind, und welche Funktionen verwendet werden können.

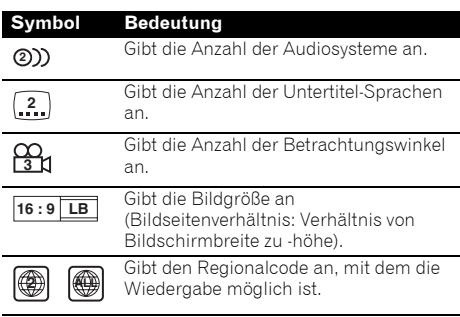

Wenn sich andere Markierungen auf den DVD-Etiketten und -Verpackungen finden als hier aufgeführt, so fragen Sie den DVD-Lieferanten nach deren Bedeutung.

# **Wenn eine Bedienfunktion nicht gestattet ist**

Wenn Sie eine DVD ansehen und versuchen, einen Bedienschritt durchzuführen, kann dieser manchmal aufgrund der Programmierung der Disc nicht ausgeführt werden. Falls dies passiert, zeigt das System das Symbol @ auf dem Bildschirm.

**□** Das Symbol **Q** erscheint bei bestimmten Discs nicht.

# **Zurücksetzen des Mikroprozessors**

#### **A VORSICHT**

**• Durch Drücken der RESET-Taste wird der Inhalt des Systemspeichers gelöscht.**

# **Zurücksetzen des Navigationssystems ohne Änderung des Zustandsspeichers**

Wenn Sie die **RESET**-Taste des Navigationssystems drücken, wird der Mikroprozessor auf die Werkseinstellungen zurückgesetzt ohne dass der Zustandsspeicher geändert wird.

Der Mikroprozessor muss unter den folgenden Bedingungen zurückgesetzt werden:

- Nach dem Einbau, bevor dieses Produkt zum ersten Mal benutzt wird.
- Wenn das Produkt nicht richtig funktioniert.
- Wenn beim Betrieb des Produktes Störungen auftreten.
- Wenn die Zusammenstellung von Geräten geändert wurde.
- Wenn zusätzliche Produkte ein-/ausgebaut werden, die an dem Navigationssystem angeschlossen sind.
- **1 Schalten Sie die Zündung AUS.**

#### **2 Drücken Sie die RESET-Taste mit der Spitze eines Stiftes oder einem anderen spitzen Gegenstand.**

**RESET-Taste**

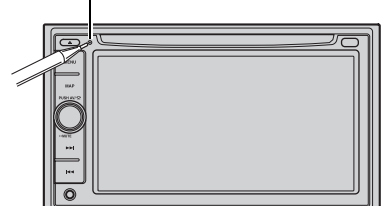

❒ Wenn andere Geräte (z. B. ein Bluetooth-Gerät) über dieses Kabel angeschlossen sind, stellen Sie sicher, dass auch diese Geräte zurückgesetzt werden.

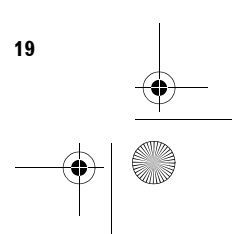

CRB2331A\_German.book Page 20 Tuesday, January 23, 2007 9:16 PM

# **Zurücksetzen des Navigationssystems auf die Anfangseinstellungen (Werkseinstellungen)**

Wenn Sie die gespeicherten Einstellungen löschen und das Navigationssystem auf die Anfangseinstellungen (Werkseinstellungen) zurücksetzen wollen, führen Sie die folgenden Schritte durch.

- **1 Schalten Sie den Motor EIN oder drehen Sie den Zündschlüssel auf die ACC Position.**
- **2 Drücken Sie die RESET-Taste mit der Spitze eines Stiftes oder einem anderen spitzen Gegenstand.**
	- ❒ Einige Navigationseinstellungen und Daten werden nicht gelöscht.

# **Hinweise zu den gelöschten Daten**

Die Informationen werden gelöscht, indem die **RESET**-Taste gedrückt oder das gelbe Kabel von der Batterie getrennt wird (bzw. die Batterie selbst entfernt wird). Die folgenden Punkte werden jedoch nicht gelöscht:

- Sensor-Lernstatus und Fahrstatus
- Speicherbereiche, die manuell gespeichert wurden
- **Zu vermeidendes Gebiet**

**20**

• Registrierte Orte im "**Adressbuch**"

CRB2331A\_German.book Page 21 Tuesday, January 23, 2007 9:16 PM

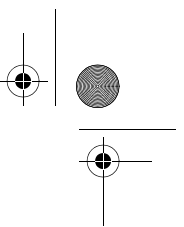

# **DVD Kartendiscs für Ihr Navigationssystem**

# **Konfiguration von auf Discs aufgezeichneten Daten**

Die Karte für dieses Navigationssystem wird auf zwei Discs geliefert: eine für Gebiete im Westen und eine für Gebiete im Osten. Bitte legen Sie die zu Ihrem Fahrtziel oder Ihrem aktuellen Standort passende Disc ein.

Die auf den beiden Discs aufgezeichneten Discs sind:

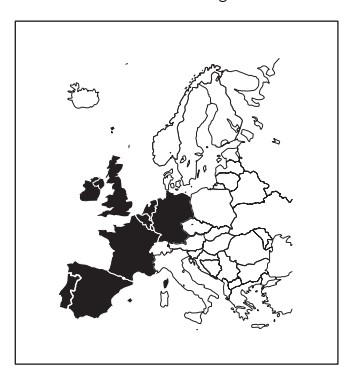

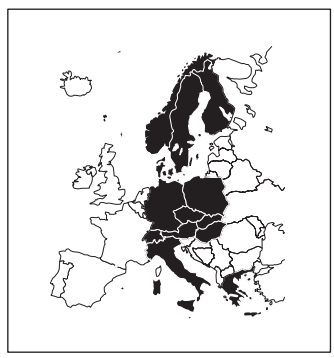

#### **West-Disc Ost-Disc**

❒ Wenn Sie die Disc entfernen und eine andere einlegen, startet das Navigationssystem automatisch neu und lädt die neue Route. (Diese automatische "Neuberechnungsfunktion" kann nicht abgebrochen werden.)

# **Erste Verwendung**

Wenn der anfängliche Lernvorgang nicht abgeschlossen ist, erscheint der folgende Bildschirm.

#### **1 Wenn eine Nachricht erscheint, berühren Sie "OK".**

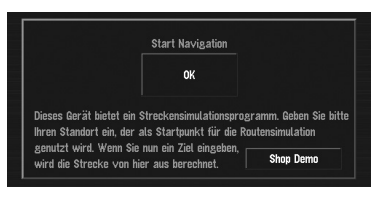

Wenn das Navigationssystem zum ersten Mal gestartet wird, beginnt der 3D Hybridsensor automatisch mit dem anfänglichen Lernvorgang. Es wird eine Positionierung allein per GPS Satellit durchgeführt, bis der anfängliche Lernvorgang des 3D Hybridsensors abgeschlossen ist, daher kann die Position Ihres Fahrzeugs eventuell nicht sehr genau sein. Dies ist kein Fehler. Wenn der anfängliche Lernvorgang abgeschlossen ist, kann die Position Ihres Fahrzeugs mit hoher Genauigkeit erkannt werden.

- ❒ "**Shop Demo**" ist die im Geschäft verwendete Demonstration. Berühren Sie "**Shop Demo**" nicht.
- ➲ Wenn während des anfänglichen Lernvorgangs eine Fehlermeldung erscheint ➞ Seite 152

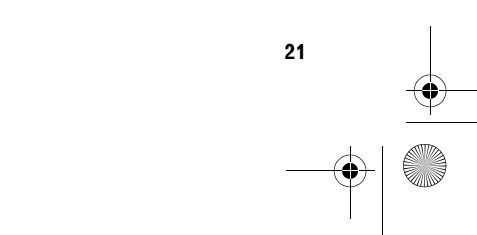

CRB2331A\_German.book Page 22 Tuesday, January 23, 2007 9:16 PM

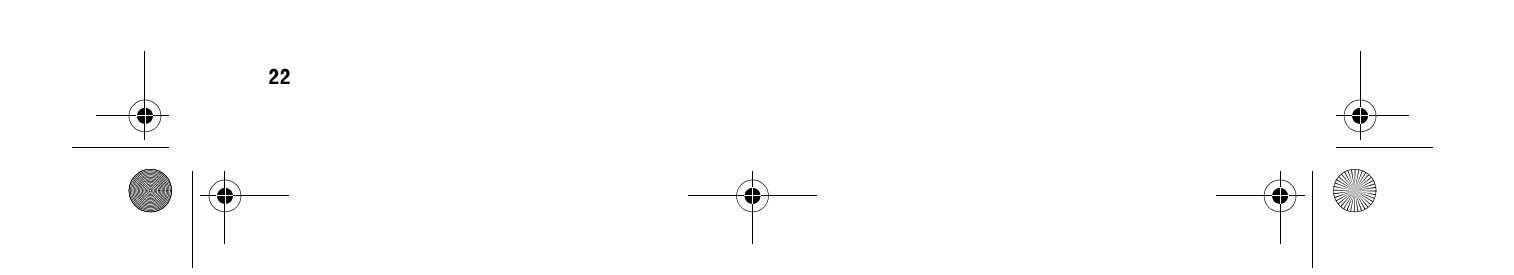

CRB2331A\_German.book Page 23 Tuesday, January 23, 2007 9:16 PM

# *Kapitel 1*

# **NAVI/AN**

# *Grundlagen der Bedienung*

# **Navigationseinheit**

Dieser Abschnitt gibt Ihnen Informationen über die Bezeichnungen der Teile und die über die Tasten erreichbaren Hauptfunktionen.

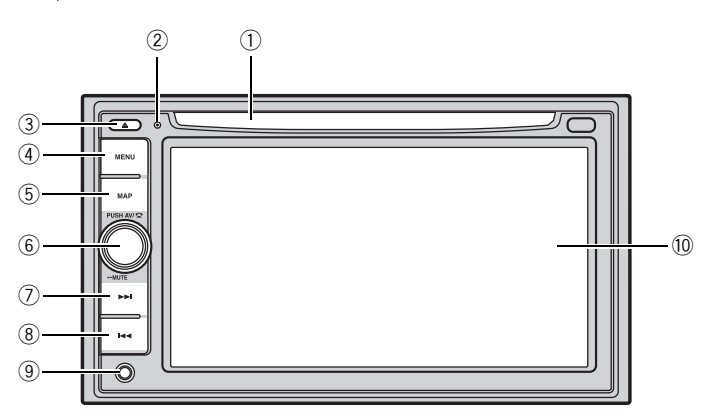

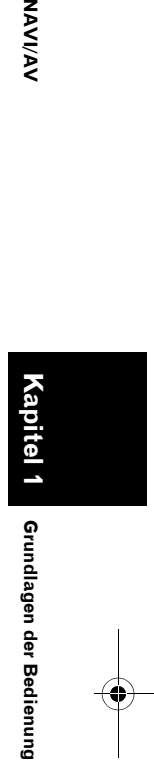

#### 1 **Disc-Schacht**

➲ "Einlegen/Auswerfen einer Disc" ➞ Seite 24

#### 2 **RESET-Taste**

➲ "Zurücksetzen des Mikroprozessors" ➞ Seite 19

#### 3 **EJECT-Taste**

#### 4 **MENU-Taste**

Drücken Sie diese, um das Navigationsmenü oder das Audiomenü anzuzeigen.

# 5 **MAP-Taste**

Drücken Sie diese, um die Karte anzuzeigen oder den Ansichtmodus zu ändern.

#### 6 **VOLUME-Regler**

Drehen Sie diesen, um die AV Lautstärke anzupassen oder drücken Sie ihn, um die AV-Quelle zu wechseln.

#### 7 **-Taste**

8 **-Taste**

#### 9 **Minibuchse**

Dies ist der AV-2 Eingangsanschluss. Verwenden Sie den CD-RM10 (separat erhätlich), um eine externe Videokomponente anzuschließen.

a **LCD Anzeige**

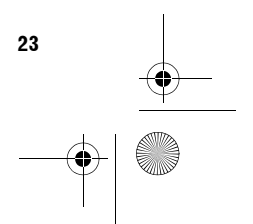

CRB2331A\_German.book Page 24 Tuesday, January 23, 2007 9:16 PM

**Grundlagen der Bedienung NAVI/AV**

**IAVIVAV** 

# **Einlegen/Auswerfen einer Disc**

# **Einlegen einer Disc**

**1 Führen Sie eine Disc in den Disc-Schacht ein.**

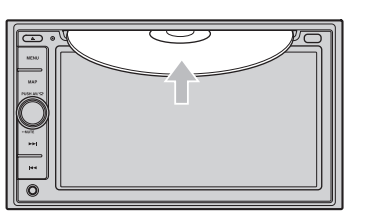

- ❒ Das DVD-Laufwerk spielt nur eine Standard-12 cm oder 8 cm (Single)-Disc ab. Benutzen Sie keinen Adapter zum Abspielen einer 8 cm-Disc.
- ❒ Legen Sie keine andere Disc in den Einschubschlitz ein.
- ➲ "Unterstützte Disc-Formate" ➞ Seite 14
- ❒ Falls Sie eine Disc nicht vollständig einlegen können oder eine eingelegte Disc nicht erkannt wird, überprüfen Sie, ob die etikettierte Seite der Disc nach oben weist. Drücken Sie auch die **EJECT**-Taste, um die Disc auszuwerfen und prüfen Sie die Disc auf Beschädigungen, bevor Sie diese erneut einlegen.
- ❒ Wenn der eingebaute DVD-Laufwerk nicht einwandfrei arbeitet, kann eine Fehlermeldung, wie z. B. Error-02 angezeigt werden.
- ➲ "Fehlermeldungen" ➞ Seite 157

# **Auswerfen einer Disc**

**1 Drücken Sie die EJECT-Taste.** Die Disc wird ausgeworfen.

# **Ablauf vom Start bis zum Beenden**

**24**

**• Wenn das Programm nicht installiert ist, siehe Seite 134 und installieren Sie das Programm.**

#### **1 Starten Sie den Motor.**

Nach kurzer Zeit schaltet sich für wenige Sekunden der Navigationsanfangsbildschirm ein. Dann wird ein Bildschirm mit einer Meldung angezeigt.

**2 Legen Sie die Pioneer-DVD-Kartendisc in den Disc-Schacht ein.**

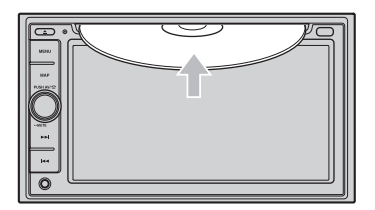

**3 Prüfen Sie die Einzelheiten des Vorsichtshinweises und berühren Sie "OK".**

Sie können das Navigationssystem durch Berühren der Schaltflächen auf dem Bildschirm bedienen.

Wenn die Route bereits festgelegt ist, wird zum Zielführungsmodus gewechselt. Die Karte Ihrer Umgebung wird angezeigt.

- ➲ Lesen des Bildschirms mit der aktuellen Position ➞ Seite 37
- ➲ Zeit einstellen ➞ Seite 135
- **4 Drücken Sie die MENU-Taste, um zum Kartenbildschirm zu gelangen.** Zeigt das NAVI MENU an.
- **5 Ermöglicht Ihnen, ein Fahrtziel festzulegen und die Routenführung zu beginnen.**

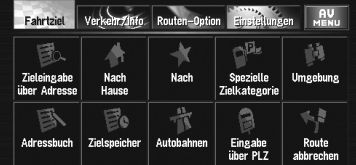

- ➲ Angabe der Adresse und Suche des Fahrtziels ➞ Seite 26
- ➲ Andere Suchmethoden ➞ Seite 43 bis 46

#### **6 Schalten Sie den Motor ab.**

Das Navigationssystem wird ebenfalls ausgeschaltet.

 $\overline{\mathbf{\blacklozenge}}$ CRB2331A\_German.book Page 25 Tuesday, January 23, 2007 9:16 PM

O

 $\overline{\bigcirc}$ 

❒ Auch im ausgeschalteten Zustand wird die eingestellte Fahrtroute nicht gelöscht, solange die Umgebung des Fahrtziels noch nicht erreicht wurde.

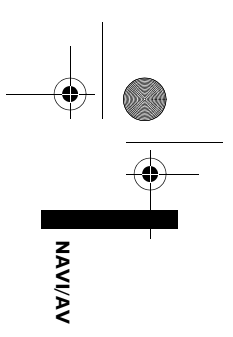

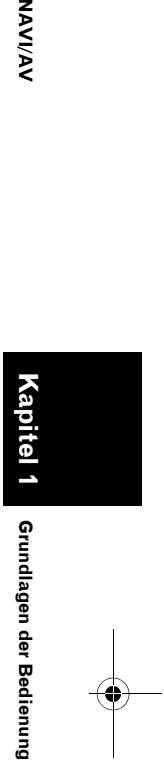

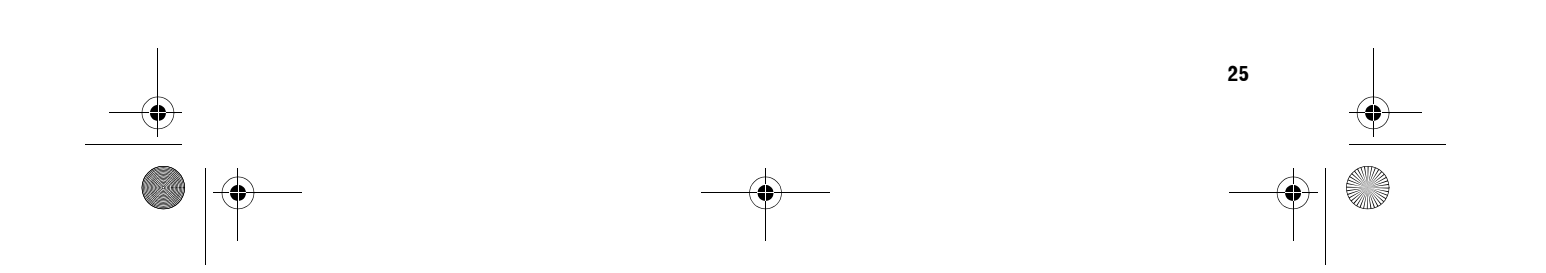

CRB2331A\_German.book Page 26 Tuesday, January 23, 2007 9:16 PM

# **Über das NAVI MENU und das AV MENU**

Die Verfahren zur Anzeige des NAVI MENU, das für den Navigationsbetrieb verwendet wird, und des AV MENU, das für den AV-Betrieb verwendet wird, unterscheiden sich danach, welcher Bildschirm aktuell angezeigt wird.

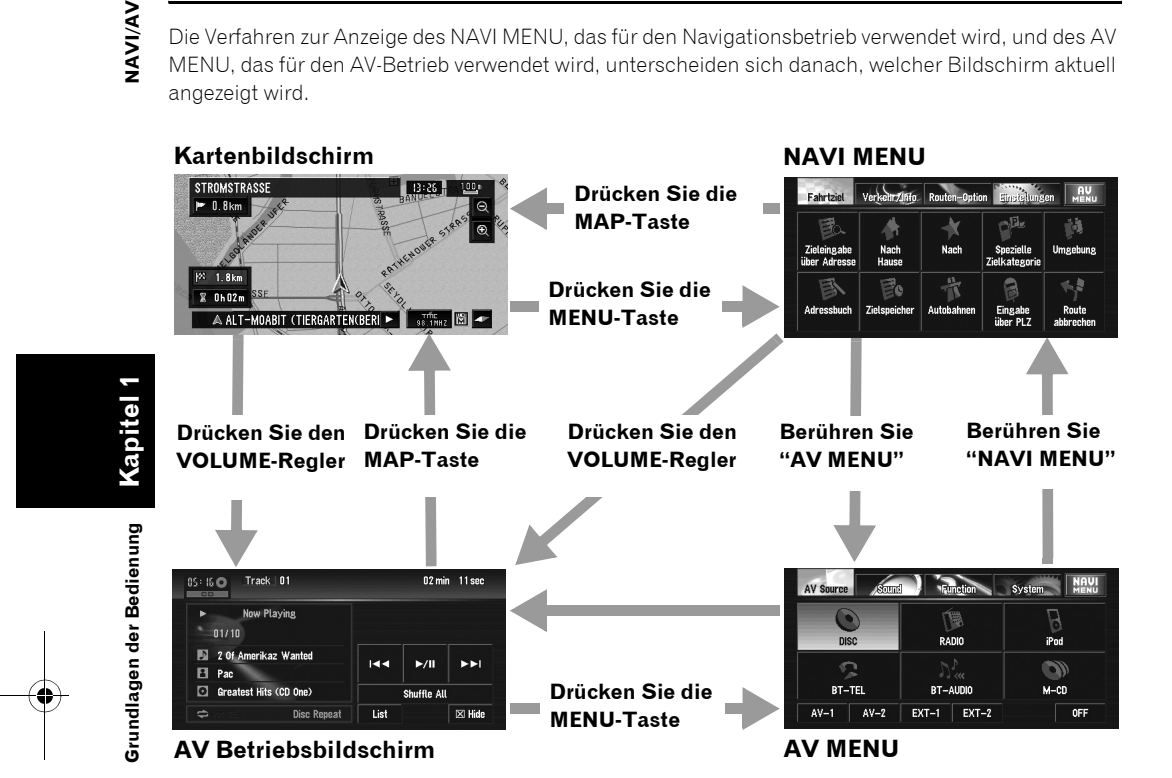

# **Grundlagen der Navigation**

Die am häufigsten verwendete Funktion ist **Zieleingabe über Adresse**, bei der die Adresse angegeben und das Fahrtziel gesucht wird. Dieser Abschnitt beschreibt die Verwendung der **Zieleingabe über Adresse** und die Grundlagen zur Verwendung des Navigationssystems.

# A VORSICHT

**• Aus Sicherheitsgründen können Sie diese grundlegenden Navigationsfunktionen nicht während der Fahrt verwenden. Um diese Funktionen benutzen zu können, müssen Sie an einem sicheren Ort anhalten und die Handbremse anziehen (für Einzelheiten siehe Seite 13 Interlock).**

**VAVIVAV** 

CRB2331A\_German.book Page 27 Tuesday, January 23, 2007 9:16 PM

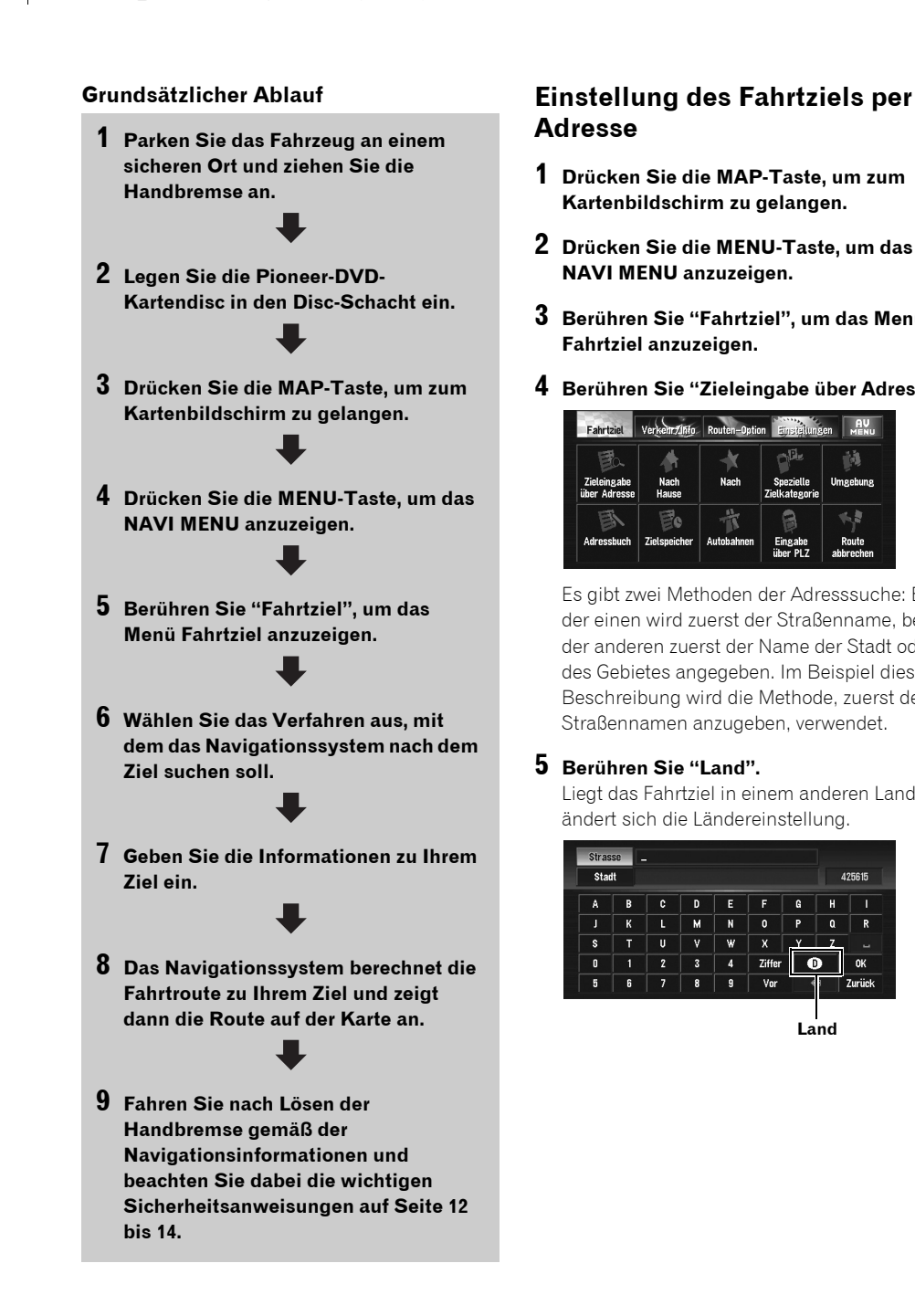

# **Adresse**

- **1 Drücken Sie die MAP-Taste, um zum Kartenbildschirm zu gelangen.**
- **2 Drücken Sie die MENU-Taste, um das NAVI MENU anzuzeigen.**
- **3 Berühren Sie "Fahrtziel", um das Menü Fahrtziel anzuzeigen.**
- **4 Berühren Sie "Zieleingabe über Adresse".**

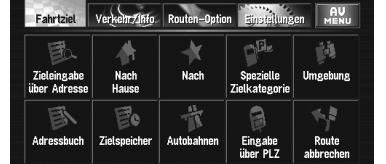

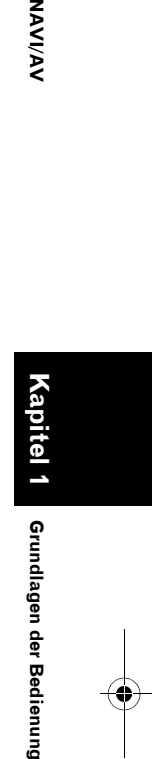

Grundlagen der

'Bedienung

**NAVI/AN** 

Es gibt zwei Methoden der Adresssuche: Bei der einen wird zuerst der Straßenname, bei der anderen zuerst der Name der Stadt oder des Gebietes angegeben. Im Beispiel dieser Beschreibung wird die Methode, zuerst den Straßennamen anzugeben, verwendet.

## **5 Berühren Sie "Land".**

Liegt das Fahrtziel in einem anderen Land, so ändert sich die Ländereinstellung.

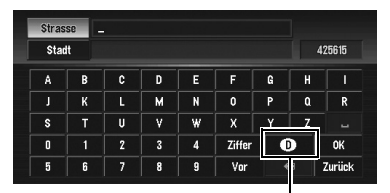

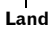

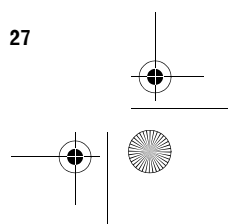

CRB2331A\_German.book Page 28 Tuesday, January 23, 2007 9:16 PM

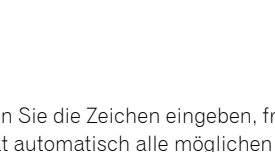

## **6 Berühren Sie den Ländercode Ihres Ziellandes und anschließend "OK". Ausgewähltes Land**

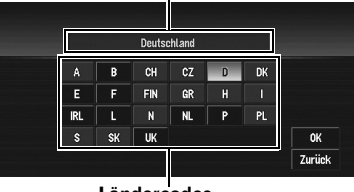

**Ländercodes**

# **7 Geben Sie den Straßennamen ein.**

Berühren Sie den Buchstaben, den Sie eingeben möchten. Wenn der nächste Bildschirm nicht automatisch angezeigt wird, obwohl der Straßenname eingegeben wurde, berühren Sie "**OK**".

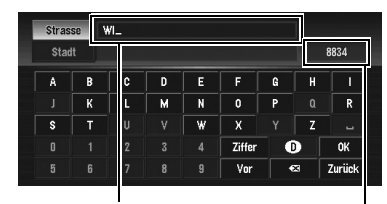

**Eingegebener Text.**

#### **Die Anzahl der noch möglichen Kandidaten.**

#### **"Stadt":**

**Kapitel 1 Grundlagen der Bedienung NAVI/AV**

Grundlagen der Bedienung

**VAVIVAV** 

Berühren Sie diese Schaltfläche, wenn Sie zuerst die Zielstadt bzw. das Zielgebiet angeben wollen. **:**

Der eingegebene Text wird Buchstabe für Buchstabe vom Ende her gelöscht. Durch anhaltendes Drücken wird der gesamte Text gelöscht.

#### **"Vor":**

Über diese Schaltfläche können Sie Text mit Akzenten und Umlauten eingeben.

#### **"Ziffer":**

Sie können auch Symbole wie "&"und "+" eingeben.

# **"0-9":**

Sie können Ziffern eingeben.

#### **"Zurück":**

Zeigt wieder den vorherigen Bildschirm an.

❒ Bei "Georg-Bonne-Straße" können Sie z. B. nur einen Teil des Namens, wie "Bonne" eingeben.

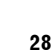

❒ Wenn Sie die Zeichen eingeben, fragt das Gerät automatisch alle möglichen Optionen der Datenbank ab. Wenn Ihrer Eingabe nur ein bestimmter Buchstabe folgen kann, wird dieser Buchstabe automatisch angegeben.

❒ Die Zeichen unter "**Vor**" werden bei der Suche genauso behandelt wie andere Alphabete. Wenn Sie beispielsweise eines der Zeichen "**A**", "**Ä**", "**Å**", "**Æ**" verwenden, ist das Ergebnis dasselbe.

#### . . . . . . . . . . . . . . . . . . . . . . . **Zielsuche nach Festlegung des Stadtoder Gebietnamens**

Sie können die Anzahl der Suchergebnisse reduzieren, indem Sie zuerst den Namen der Stadt oder des Gebiets angeben, in dem sich Ihr Fahrtziel befindet. Wenn Sie den Namen der Stadt oder des Verwaltungsbezirks eingegeben und anschließend die Zielstadt bzw. das Zielgebiet aus der Liste ausgewählt haben, gelangen Sie zurück zum Straßennamen-Eingabebildschirm. Geben Sie jetzt den Straßennamen ein, wählen Sie die gewünschte Straße aus der Liste aus und machen Sie weiter mit Schritt 9.

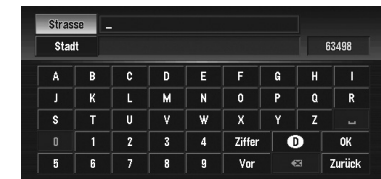

Wenn Sie innerhalb des ausgewählten Landes "**Stadt**" berühren, ohne den Stadt- oder Gebietsnamen einzugeben, können Sie die Städte oder Gebiete einstellen, nach denen Sie in der Vergangenheit gesucht haben. (Diese Funktion kann nicht ausgewählt werden, wenn Sie zum ersten Mal suchen oder ein Land ausgewählt haben, in dem Sie noch nie zuvor ein Ziel gesucht haben.)

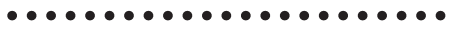

CRB2331A\_German.book Page 29 Tuesday, January 23, 2007 9:16 PM

## **8 Berühren Sie die gewünschte Straße auf der Liste.**

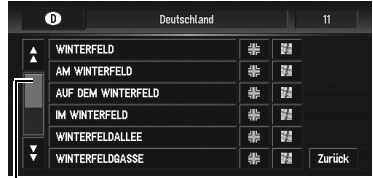

#### **Bildlaufleiste**

Durch Berühren von  $\bigtriangleup$  oder  $\bigtriangledown$  auf der Bildlaufleiste können Sie sich durch die Liste bewegen und die übrigen Punkte einsehen. Wenn eine Position nicht in einer einzelnen Zeile angezeigt werden kann, berühren Sie  $\triangleright$  rechts neben der Position, um die gesamte Zeile zu sehen.

- Durch Berühren von wird die ausgewählte Straße sowie die Straßen, die sie kreuzen, aufgeführt. Dies ermöglicht Ihnen, eine Kreuzung als Ihr Ziel zu definieren. Dies ist hilfreich, wenn Sie die Hausnummer Ihres Fahrtzieles nicht kennen oder wenn Sie die Hausnummer der angegebenen Straße nicht eingeben können.
- Wenn Sie berühren, wird eine Karte des von Ihnen ausgewählten Ortes angezeigt. (Im Listenbildschirm können Kandidaten-Platznamen angezeigt werden.)
- ➲ "Wenn rechts neben der Liste angezeigt wird" ➞ Seite 42
- ❒ Wenn die ausgewählte Straße nur eine passende Fahrtroute hat, beginnt die Routenberechnung direkt nach Berühren des Punktes.
- ❒ Es erscheint eine Liste, wenn mehrere Möglichkeiten existieren, wählen Sie dann die gewünschte aus der Liste aus und fahren Sie mit dem nächsten Schritt fort.

#### **9 Geben Sie die Hausnummer ein und berühren Sie "OK".**

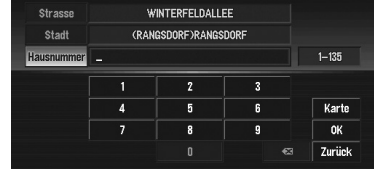

#### **Karte:**

Eine karte des Ortes wird angezeigt.

- Es erscheint eine Liste, wenn mehrere Möglichkeiten existieren, wählen Sie dann die gewünschte aus der Liste aus und fahren Sie mit dem nächsten Schritt fort.
- ➲ "Wenn rechts neben der Liste angezeigt wird" ➞ Seite 42

#### **10Die Fahrtroutenberechnung beginnt automatisch.**

Die Berechnung der Fahrtroute beginnt. Wenn die Routenberechnung abgeschlossen ist, erscheint die Karte mit Ihrer Umgebung. (Die Fahrtroute wird in grün oder hellblau auf der Karte angezeigt.)

- ❒ Wenn Sie die **MENU**-Taste drücken, wird die Berechnung abgebrochen.
- ❒ Nach der Routenberechnung beginnt das System, die Kartendaten entlang der Route für den "Speicher-Navigationsmodus" anzuzeigen.
- ❒ Wenn Sie eine Fahrtzielsuche bei festgelegter Fahrtroute durchführen, müssen Sie auswählen, ob das festgelegte Gebiet als Fahrtziel betrachtet werden und nach einer neuen Fahrtroute gesucht werden soll oder ob nach einer Fahrtroute über dieses Gebiet gesucht werden soll.
- ➲ Hinzufügen von Etappenzielen zur Fahrtrouteninformation ➞ Seite 49
- ❒ Ein Ort, nach dem bereits einmal gesucht wurde, wird automatisch im "**Zielspeicher**" gespeichert.
- ➲ "Registrieren eines zuvor gewählten Ortes im Adressbuch" ➞ Seite 58

#### **11Fahren Sie gemäß den Informationen, die Sie über den Bildschirm bzw. über Sprachanweisungen erhalten.**

Ihr Navigationssystem liefert Ihnen folgende Informationen, wobei der jeweilige Zeitpunkt an die Geschwindigkeit Ihres Fahrzeugs angepasst wird:

- Entfernung zur nächsten Abzweigung
- Fahrtrichtung
- Autobahnnummer
- Etappenziel (falls aktiviert)
- Ihr Fahrtziel
- ➲ Suche nach einer anderen Fahrtroute ➞ Seite 49

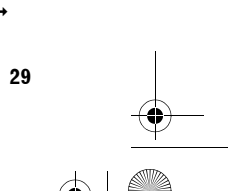

**Kapitel 1 Grundlagen der Bedienung auf der Bedienung AVVI/AV** 

Grundlagen der

Bedienung

**NAVIVAN** 

CRB2331A\_German.book Page 30 Tuesday, January 23, 2007 9:16 PM

- ➲ "Abbrechen der Zielführung" ➞ Seite 46
- **□** Wenn Sie **| 0.4km** berühren, können Sie die Informationen erneut hören.
- ❒ Um die Navigationslautstärke einzustellen, rufen Sie das NAVI MENU auf.
- ➲ Einstellung der Navigationslautstärke ➞ Seite 71
- ❒ Wenn Sie während der Zielführung an einer Tankstelle oder einem Restaurant anhalten, so speichert das Navigationssystem Ihr Ziel und die Fahrtrouteninformationen. Sobald Sie den Motor starten und zurück auf der Straße sind, nimmt das System die Zielführung wieder auf.

#### **Kartenbildschirm**

**Kapitel 1 Grundlagen der Bedienung NAVI/AV**

Grundlagen der Bedienung

**VAVIVAV** 

In diesem Abschnitt werden nur die Positionen beschrieben, die im Kartenmodusbildschirm angezeigt werden.

➲ Einzelheiten des Kartenbildschirms ➞ Seite 37

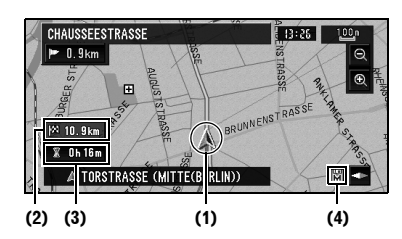

#### **(1) Gegenwärtige Position**

**(2) Entfernung zum Ziel**

**30**

#### **(3) Geplante Ankunftszeit (oder Reisezeit zu Ihrem Fahrtziel)**

#### **(4) Speichernavigationsanzeige**

➲ "Speicher-Navigationsmodus" ➞ Seite 137

# **Speicher-Navigationsmodus**

Bei eingelegter DVD Kartendisc können Sie die Kartendaten im internen Speicher der Navigationseinheit ablegen. Wenn die DVD Kartendisc nach dem Speichern der Daten aus der Navigationseinheit entfernt wird, wird die Navigation mit den gespeicherten Daten ausgeführt (Speicher-Navigationsmodus). Wenn nicht mehr angezeigt wird, ist der Speicher-Navigationsmodus bereit. Sie können jetzt die DVD Kartendisc entnehmen. Im Speicher-Navigationsmodus können Sie während der Navigation eine Musik-CD oder ein DVD-Video in dem Navigationssystem abspielen. Das Gerät schaltet automatisch in den Speicher-Navigationsmodus um, sobald die DVD Kartendisc entnommen wird. Daher ist der Funktionsumfang im Vergleich zur Navigation mit der DVD Kartendisc (DVD-Navigationsmodus) eingeschränkt. Möchten Sie diese Funktionen nutzen, legen Sie bitte die DVD Kartendisc wieder ein.

Im Speicher-Navigationsmodus wird die Navigation nur anhand der in den Speicher eingelesenen Daten durchgeführt.

❒ Sie müssen die DVD Kartendisc eventuell erneut einlegen und während der Navigation neue Daten im Speicher ablegen, wenn das Fahrtziel beispielsweise in großer Entfernung liegt. Der Speicher-Navigationsmodus verwendet zur Durchführung der Navigation die folgenden Kartendaten:

32

➲ Siehe Seite 137 für weitere Einzelheiten.

CRB2331A\_German.book Page 31 Tuesday, January 23, 2007 9:16 PM

# **Grundlagen für AV-Quellen**

Dieser Abschnitt beschreibt die grundlegenden AV-Bedienschritte, wie beispielweise die Einstellung der Lautstärke, das Umschalten und Stoppen der Quelle, und den CD-Betrieb.

# **Auswählen einer AV-Quelle**

**1 Drücken Sie den VOLUME-Regler, um zum Audiobildschirm zu wechseln.**

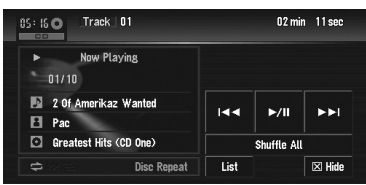

- **2 Drücken Sie die MENU-Taste, um das AV MENU anzuzeigen.**
- **3 Berühren Sie auf dem AV Source Bildschirm das Programmquellensymbol, um zur gewünschten Quelle zu wechseln.**

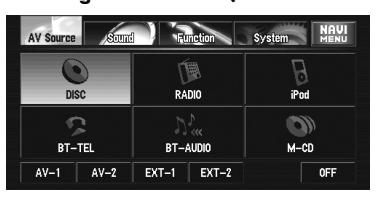

❒ Sie können auch mehrmals den **VOLUME**-Regler drücken, wenn der Audiobildschirm angezeigt wird, um zwischen den Quellen umzuschalten:

"**DISC**" [CD, ROM, DVD-V, DivX] (eingebautes DVD-Laufwerk) — "**RADIO**" (Tuner) — "**iPod**" (iPod) — "**BT-TEL**" (Bluetooth Telefon) — "**BT-AUDIO**" (Bluetooth Audio) — "**M-CD**" (Multi-CD-Spieler) — "**AV-1**" (Videoeingang 1) — "**AV-2**" (Videoeingang 2) — "**EXT-1**" (Externe Einheit 1) — "**EXT-2**" (Externe Einheit 2)

- ❒ Berühren Sie "**OFF**", um die Quelle auf **OFF** zu schalten.
- ❒ Drücken und halten Sie den **VOLUME**-Regler, um die Quelle stumm zu schalten.
- ❒ Quellen, die nicht mit dem Navigationssystem verbunden sind oder die gerade eine Disc oder ein Magazin einlesen, oder Quellen mit unvollständigen Einstellungen können nicht verwendet werden.
- ❒ Der Begriff "Externe Einheit" bezieht sich auf ein Pioneer-Produkt (auch auf ein in der Zukunft erhältliches), das, obwohl es als Quelle inkompatibel ist, doch die Steuerung von grundlegenden Funktionen durch dieses Navigationssystems ermöglicht. Dieses Navigationssystem kann zwei externe Einheiten steuern. Wenn zwei externe Einheiten angeschlossen sind, weist das Navigationssystem diesen die Kennung externe Einheit 1 oder externe Einheit 2 zu.
- ❒ Wenn das blaue Kabel des Navigationssystems mit dem automatischen Antennenkontrollanschluss des Fahrzeugs verbunden ist, fährt die Fahrzeugantenne aus, wenn ACC (die Zündung) eingeschaltet wird. Um die Antenne einzufahren, schalten Sie ACC (die Zündung) aus.

Die Fahrzeugantenne fährt aus, egal ob die Quelle des Navigationssystems ein- oder ausgeschaltet ist.

# **Regeln der Lautstärke**

**1 Verwenden Sie den VOLUME-Regler, um die Lautstärke einstellen.**

Drehen Sie den **VOLUME**-Regler, um die Lautstärke lauter oder leiser einzustellen.

- ❒ Um die Navigationslautstärke einzustellen, rufen Sie das NAVI MENU auf.
- ➲ Einstellung der Navigationslautstärke ➞ Seite 71

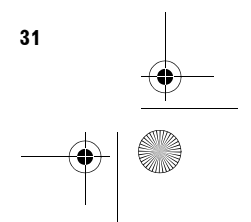

**Kapitel 1**

**NAVI/AV**

**AAVIVA** 

**Grundlagen der Bedienung**

Grundlagen der Bedienung

CRB2331A\_German.book Page 32 Tuesday, January 23, 2007 9:16 PM

# **Quelle ausschalten**

- **1 Drücken Sie den VOLUME-Regler, um zum Audiobildschirm zu wechseln.**
- **2 Drücken Sie die MENU-Taste, um das AV MENU anzuzeigen.**
- **3 Berühren Sie "OFF" im Bildschirm AV Source.**
	- ❒ Dieses Produkt kann auch ausgeschaltet werden, indem ACC (die Zündung) ausgeschaltet wird.

# **Stummschalter der AV-Quelle**

Die AV-Quelle kann manuell stummgeschaltet werden.

Siehe "Lautstärke" auf Seite 71 für Informationen zur automatischen Stummschaltung bei einem eingehenden Anruf auf einem Mobiltelefon oder beim Anhören von Routenführungsanweisungen.

**1 Drücken und halten Sie den VOLUME-Regler.**

Drücken und halten Sie den **VOLUME**-Regler für mindestens 2 Sekunden oder regeln Sie die Lautstärke nach, um die Stummschaltung zu beenden.

# **Abspielen einer CD**

**Kapitel 1 Grundlagen der Bedienung NAVI/AV**

Grundlagen der Bedienung

VAVIVAV

Sie können eine CD abspielen, indem Sie die DVD Kartendisc aus dem Navigationsgerät entfernen.

- ➲ Über Speicher-Navigation ➞ "Speicher-Navigationsmodus" auf Seite 30. (Nähere Einzelheiten siehe Seite 137.)
- **1 Drücken Sie die EJECT-Taste, um die DVD Kartendisc zu entnehmen.**

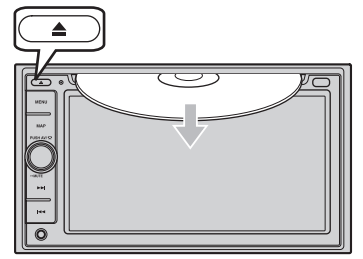

**2 Die in das Navigationssystem eingelegte Audio-CD wird abgespielt.**

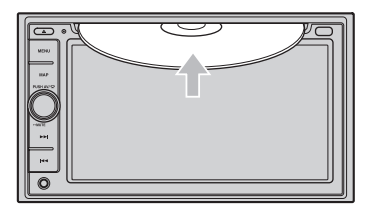

**3 Drücken Sie den VOLUME-Regler, um zum Audiobildschirm zu wechseln.**

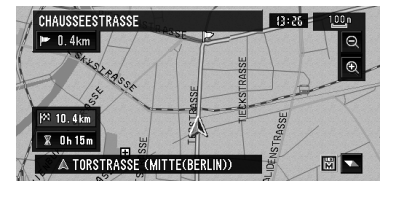

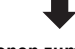

**Informationen zum aktuellen Titel**

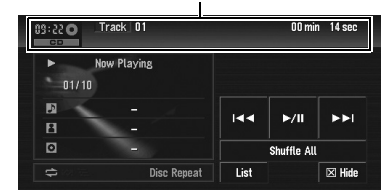

- **4 Drehen Sie den VOLUME-Regler, um die Lautstärke anzupassen.**
- **5 Zum Auswählen des Titels, den Sie anhören wollen, berühren Sie oder .**

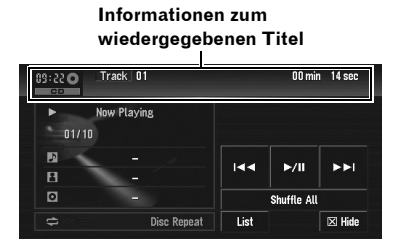

Sie können auch einen Titel auswählen, indem Sie die Taste  $\blacktriangleleft$  oder  $\blacktriangleright$  drücken.

CRB2331A\_German.book Page 33 Tuesday, January 23, 2007 9:16 PM

## **6 Für schnellen Vor- bzw. Rücklauf berühren Sie anhaltend**  $\blacktriangleright\blacktriangleleft\blacktriangleleft$  **oder**  $\blacktriangleright\blacktriangleright\blacktriangleleft$ **.**

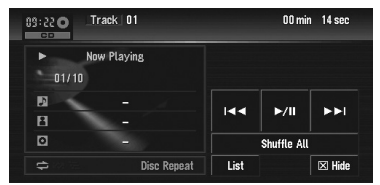

Sie können den schnellen Rück-/Vorlauf auch ausführen, indem Sie die Taste  $\blacktriangleleft$  oder  $\blacktriangleright$ gedrückt halten.

#### **7 Um die Sensortasten auszublenden, berühren Sie "Hide".**

**Informationen zur abgespielten Audiquelle**

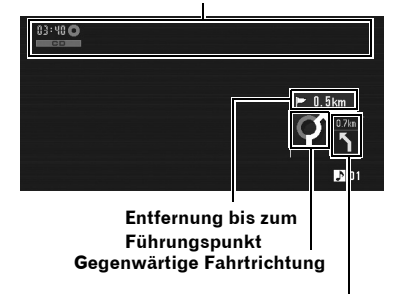

#### **Nächste Fahrtrichtung**

❒ Wenn Sie den Bildschirm berühren, werden die Sensortasten wieder angezeigt.

# **Verfügbare Tasten**

Die Verfügbarkeit einer bestimmten Taste oder Funktion wird durch deren Farbe angezeigt. Je nach Status Ihres Fahrzeugs sind einige Tasten verfügbar, während andere gesperrt sind.

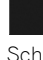

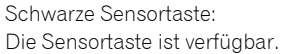

Graue Sensortaste mit weißer Schrift: Die Funktion ist während des Speicher-Navigationsmodus nicht verfügbar. Oder die Funktion ist nicht verfügbar, da die Gebiete nicht auf der Disc gespeichert sind.

Durch Berühren dieser Sensortaste wird eine Meldung aktiviert, die anzeigt, dass die Funktion nicht verfügbar ist.

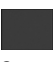

Graue Sensortaste mit schwarzer Schrift: Die Funktion ist nicht verfügbar (die Funktion ist z. B. während der Fahrt gesperrt).

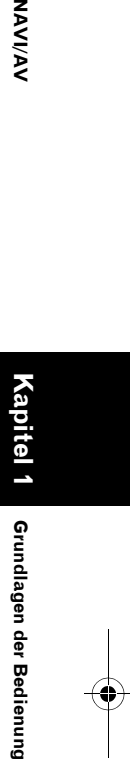

**NAVIVAY** 

Grundlagen der Bedienung

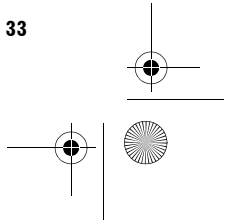

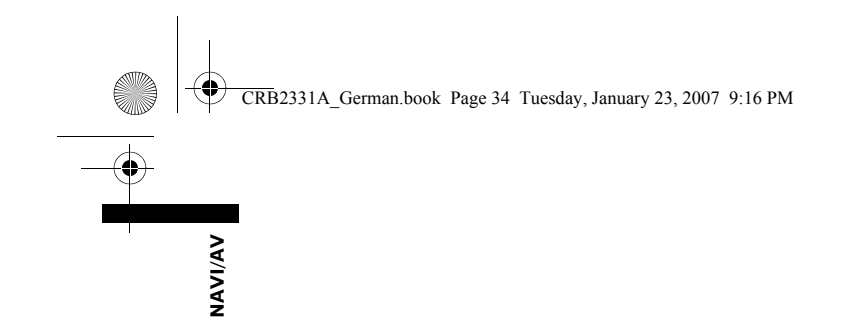

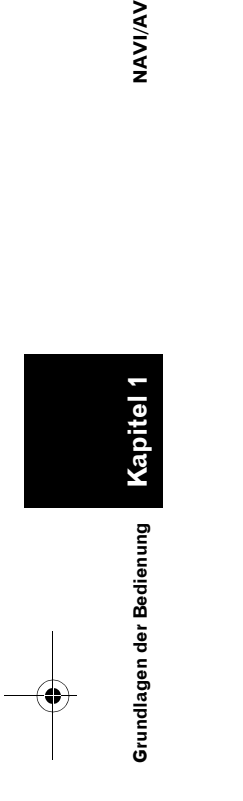

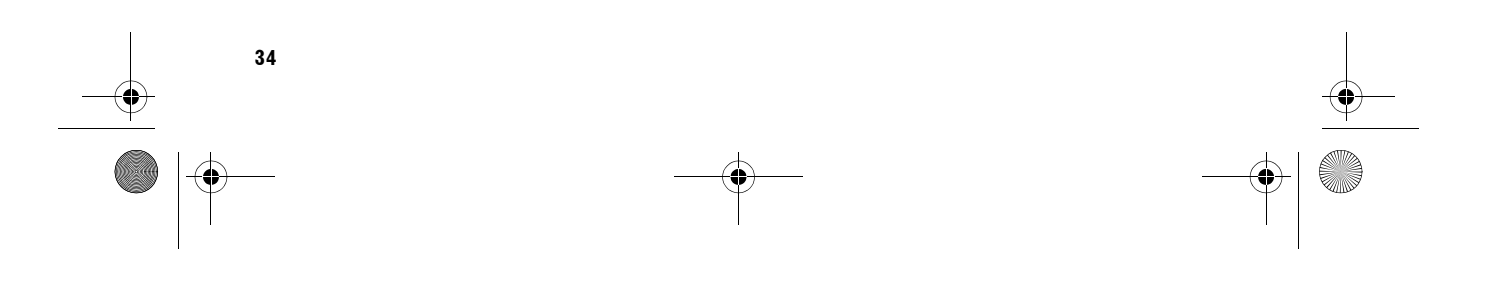

 $\bigoplus$
CRB2331A\_German.book Page 35 Tuesday, January 23, 2007 9:16 PM

NAVI **Navigations menu und Kartenanzeige Kartenanzeige** 

*Kapitel 2*

**Kapitel 2**

Navigationsmenü und Kartenanzeige

# *Navigationsmenü und Kartenanzeige*

Dieser Abschnitt beschreibt die Grundfunktionen einschließlich der Anzeige des NAVI MENU und der Verwendung des Kurzmenüs und des Kartenbildschirms.

# **Verwendung der Menüanzeigen**

Es gibt zwei Arten von Navigationsmenüs: das "NAVI MENU" und das "Kurzmenü".

❒ Funktionen, die während des Speicher-Navigationsmodus nicht verwendet werden können, werden hellgrau mit weiße Schrift angezeigt. Wenn Sie diese Funktionen verwenden möchten, müssen Sie die DVD-Kartendisc einlegen.

# **NAVI MENU**

Verwenden Sie dieses Menü für die grundlegende Bedienung Ihres Navigationssystems.

- **1 Drücken Sie bei angezeigter Karte die MENU-Taste.**
- **2 Um zu dem gewünschten Menü zu wechseln, berühren Sie den Namen des gewünschten Menüs am oberen Bildschirmrand.**

Das NAVI MENU ist in vier Untermenüs aufgeteilt: "**Fahrtziel**", "**Verkehr/Info**", "**Routen-Option**", "**Einstellungen**".

- ❒ Durch Berühren von "**AV MENU**" wechseln Sie zum Audiobildschirm.
- ➲ Audiobildschirm ➞ Seite 79
- **3 Wenn Sie zur Karte zurückkehren wollen, drücken Sie die MAP-Taste.**

#### **Menü Fahrtziel**

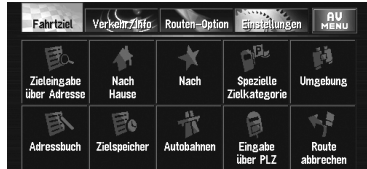

Wählen Sie die Fahrtziel-Suchmethode aus. In diesem Menü können auch bereits festgelegte Strecken gelöscht werden.

- ➲ Angabe der Adresse und Suche des Fahrtziels ➞ Seite 27
- ➲ Andere Suchmethoden ➞ Seite 43 bis 46

#### **Menü Verkehr/Info**

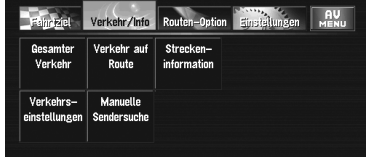

Verwenden Sie dieses Menü in erster Linie, um die Verkehrsinformationen zu prüfen.

- ➲ Gesamter Verkehr ➞ Seite 61
- ➲ Verkehr auf Route ➞ Seite 62

#### **Menü Routen-Option**

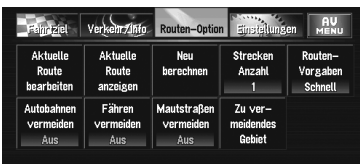

Dieses Menü wird verwendet, um die Bedingungen zum Festlegen der Fahrtroute an das Fahrtziel zu spezifizieren.

➲ Einstellung der Fahrtroutenoptionen ➞ Seite 53

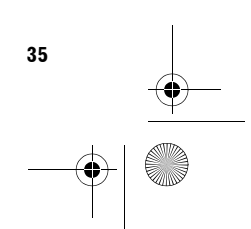

CRB2331A\_German.book Page 36 Tuesday, January 23, 2007 9:16 PM

#### ❒ "**Aktuelle Route bearbeiten**", "**Aktuelle Route anzeigen**" und "**Neu berechnen**" können aufgerufen werden, wenn die

Fahrtroute eingestellt ist.

#### **Menü Einstellungen**

**SAS** 

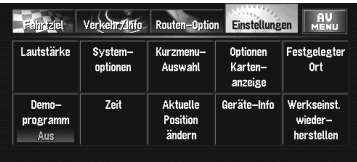

Dieses Menü dient zur Einstellung der Navigationsfunktionen, so dass diese leicht benutzt werden können.

➲ Menü Einstellungen ➞ Kapitel 5

# **Kurzmenü**

Shortcuts ermöglichen Ihnen verschiedene Aufgaben schneller als über das NAVI MENU durchzuführen, wie z.B. die

Fahrtroutenberechnung für einen durch den Scroll-Cursor angezeigten Ort oder die Aufnahme eines Ortes ins **Adressbuch**.

- ❒ Die auf dem Bildschirm angezeigten Shortcuts können geändert werden. Die hier beschriebenen Shortcuts können gewählt werden, wenn die Standard-Einstellung des Systems ausgewählt ist.
- ❒ Punkte, die mit einem Stern (\*) markiert sind, können nicht aus dem Kurzmenü entfernt werden.
- ➲ Änderung eines Shortcuts ➞ Seite 73

#### **1 Wenn die Karte angezeigt wird, berühren Sie kurz einen beliebigen Punkt in der Karte.**

Bei anhaltender Berührung der Karte beginnt diese zu scrollen.

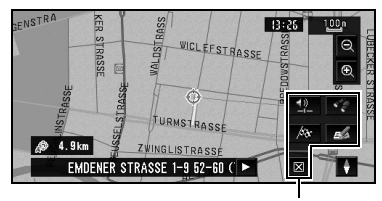

**Kurzmenü**

# **: Fahrtziel\***

Wird angezeigt, sobald die Karte gescrollt wird. Die Fahrtroute an den durch den Scroll-Cursor spezifizierten Ort festlegen.

➲ Suche des Fahrtziels mit Hilfe der Karte ➞ Seite 42

#### **: Rout Änd\***

Wird angezeigt, sobald die Karte gescrollt wird. Dieser Punkt kann nur während der Routenführung ausgewählt werden. In der Streckenführung können Sie Streckenänderungen hinzufügen.

- ➲ "Neuberechnen der Fahrtroute mit Hilfe des Menü Routen-Option" ➞ Seite 49
- ➲ "Neuberechnen einer angegebenen Entfernung in der Route ab Ihrer momentanen Position" ➞ Seite 49
- ➲ "Überprüfen der eingestellten Fahrtroute" ➞ Seite 47
- ➲ "Abbrechen der Zielführung" ➞ Seite 46
- ➲ "Überspringen eines Etappenziels" ➞ Seite 50

#### **: Routen-Vorgaben**

Wählen Sie einen Ort mit dem Scroll-Cursor aus. Nahegelegene Spezielle Zielkategorien (POIs) werden ebenso gefunden.

➲ Suche nach Einrichtungen in der Umgebung eines bestimmten Ortes ➞ Seite 45

#### **: Speichern**

Aufnahme des durch den Scroll-Cursor angezeigten Ortes in das **Adressbuch**.

- ❒ Wenn Sie "**Speichern**" berühren und "**Speichern**" auswählen, können Sie den Ort Ihrem Adressbuch hinzufügen.
- ➲ Registrieren eines Ortes ➞ Seite 58

# **: Lautstärkeeinstellung**

Sie können die Lautstärke für die Navigation einstellen.

➲ Einstellung der Sprachführungslautstärke ➞ Seite 71

#### **: Menü schließen**

Verbirgt das Kurzmenü.

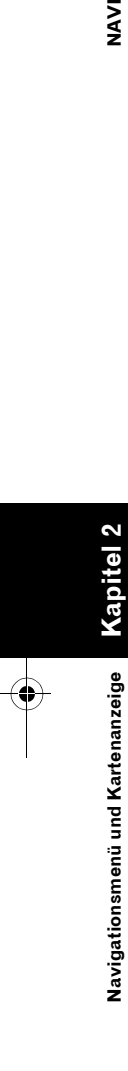

CRB2331A\_German.book Page 37 Tuesday, January 23, 2007 9:16 PM

# **Verwenden der Karte**

Die Karte zeigt die meisten Informationen an, die im Navigationssystem gespeichert sind. Sie müssen lediglich wissen, wie die verschiedenen Informationen auf der Karte dargestellt werden.

# **Umschalten des Anzeigemodus für den Bildschirm mit der aktuellen Position**

Es gibt vier verschiedene Kartenanzeigen und zwei zusätzliche Anzeigemodi.

- **Kartenmodus**
- **Fahrersicht**
- **Hybridmodus** (nur während der Zielführung) • **Str.liste+Karte** (nur während der
- Zielführung)
- **Fahrzeugdynamik**
- **Rückansicht** (Nur möglich, wenn "**Camera**" auf "**On**" steht)
- ❒ Wenn Sie bei Zielführung im **Str.liste+Karte** oder **Hybridmodus** von der Fahrtroute abweichen und eine Straße befahren, die nicht auf der Disc aufgezeichnet ist, wechselt der Bildschirm in den **Kartenmodus**. Sobald Sie wieder auf die Fahrtroute zurückkehren, kehrt das System wieder in den ursprünglichen Modus zurück und nimmt die

Zielführung wieder auf.

- **1 Drücken Sie die MAP-Taste, um eine Karte um Ihre aktuelle Position anzuzeigen.**
- **2 Drücken Sie erneut die MAP-Taste.**
- **3 Berühren Sie die Modusbezeichnung oder drücken Sie die MAP-Taste, um den gewünschten Anzeigemodus auszuwählen.**

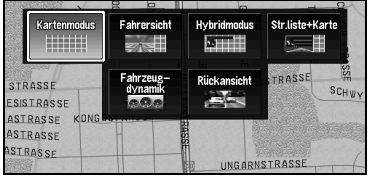

❒ Wird der Modus durch Drücken der **MAP**-Taste ausgewählt, schaltet der Bildschirm nach 4 Sekunden automatisch zu dem ausgewählten Kartenanzeigemodus um.

**NAVI**

# **Aufrufen der Karte der gegenwärtigen Position**

#### **Kartenmodus**

Im Kartenmodus wird die Standardkarte angezeigt.

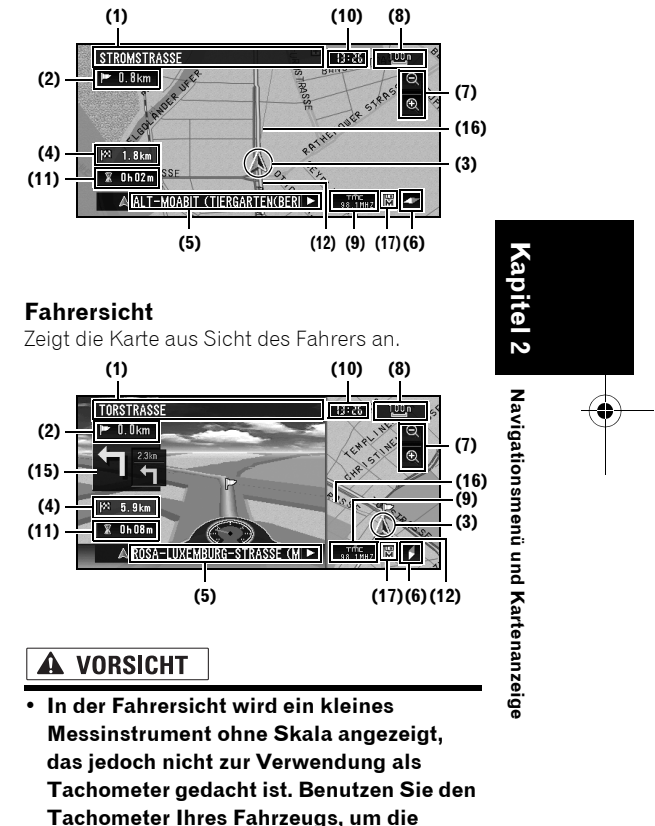

**Geschwindigkeit zu kontrollieren.**

#### **Hybridmodus**

Zeigt zwei Pfeile auf der Standardkarte an ("**Kartenmodus**").

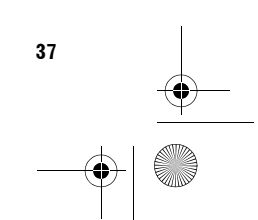

CRB2331A\_German.book Page 38 Tuesday, January 23, 2007 9:16 PM

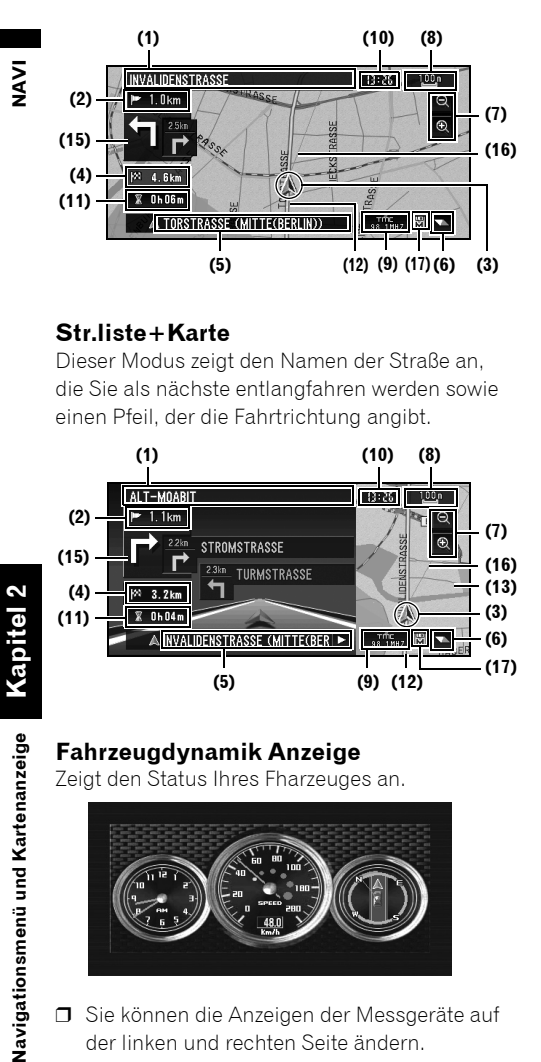

#### **Str.liste+Karte**

Dieser Modus zeigt den Namen der Straße an, die Sie als nächste entlangfahren werden sowie einen Pfeil, der die Fahrtrichtung angibt.

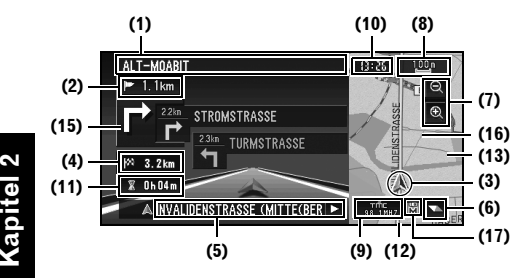

# **Fahrzeugdynamik Anzeige**

Zeigt den Status Ihres Fharzeuges an.

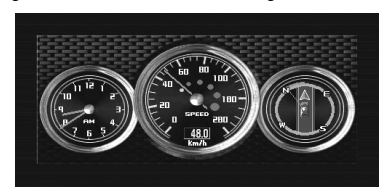

❒ Sie können die Anzeigen der Messgeräte auf der linken und rechten Seite ändern.

# A VORSICHT

- **Die Tachometeranzeige kann im Fahrzeugdynamik-Anzeigemodus eine andere Geschwindigkeit anzeigen als Ihre tatsächliche Fahrzeuggeschwindigkeit, da Ihr Gerät die Geschwindigkeit auf andere Art und Weise misst.**
- ➲ "Einstellen der Anzeige Fahrzeugdynamik" ➞ Seite 67

#### **Rückansicht**

Das Bild der Heckansicht wird auf dem Bildschirm angezeigt.

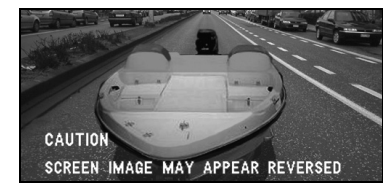

- ❒ Wenn Sie den Bildschirm kurz berühren, wechsel die Anzeige zum **Kartenmodus** mit dem Kurzmenü. Wenn Sie das Kurzmenü schließen, kehrt die Anzeige zur **Rückansicht** zurück.
- ❒ Wenn die "**Camera**" auf "**Off**" steht, wird keine Heckansicht angezeigt. Bitte stellen Sie diese auf "**On**".
- $\supset$  Kameraeinstellung  $\rightarrow$  Seite 127
- ❒ Wenn Sie eine Kamera verwenden, die mit dem Rückfahrsignal OFF/ON gestellt wird, werden in der Heckansicht keine Kamerabilder angezeigt, wenn Sie vorwärts fahren.
- ❒ Wenn die Kamera immer auf ON gestellt wird, kann diese während der Vorwärtsfahrt des Fahrzeugs Bilder im Rückfahrmodus anzeigen. In diesem Fall sollten Sie den Kamerahersteller oder -händler fragen, ob dadurch die Funktionen oder die Lebensdauer der Kamera beeinträchtigt werden.

# **Vergrößerte Karte der Kreuzung**

Wenn "**Kreuzungen vergrößern**" im Menü Einstellungen sich in Stellung "**Ein**" befindet, so erscheint eine vergrößerte Karte der Kreuzung. Wenn Sie auf einer Autobahn fahren, wird ein besonderes Streckenbild angezeigt.

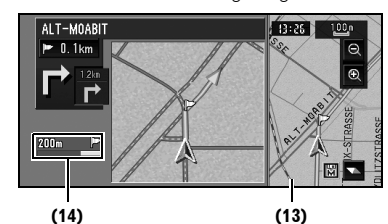

**38**

Navigationsmenü und Kartenanzeige

#### CRB2331A\_German.book Page 39 Tuesday, January 23, 2007 9:16 PM

- ❒ Das System kann in den folgenden Anzeigemodi keine vergrößerte Karte der Kreuzung anzeigen.
	- —Fahrersicht
	- —Fahrzeugdynamik

#### **Anzeige während des Fahrens auf der Autobahn**

Auf Autobahnen stehen Spurinformationen zur Verfügung, die angeben, auf welcher Spur man sich am Besten befinden soll, damit man bei der nächsten Ansage leicht reagieren kann.

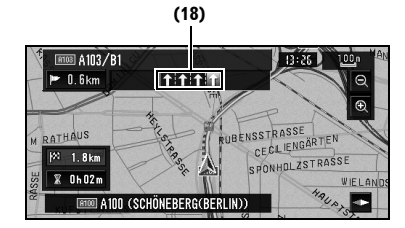

Beim Fahren auf der Autobahn werden evtl. die Nummern der Ausfahrten und Autobahnschilder angezeigt, wenn Sie in der Nähe von

Autobahnkreuzen und -ausfahrten sind.

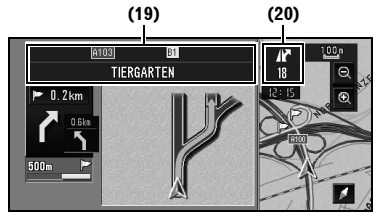

#### **Anzeigepunkte**

### **Führungspunkt\***

Der nächste Führungspunkt (nächste Abzweigung etc.) wird durch eine gelbe Flagge angezeigt.

# **Ziel\***

Die Flagge mit dem Schachbrettmuster zeigt Ihr Fahrtziel an.

#### **(1) Der Name der nächsten zu verwendenden Straße (oder des nächsten Führungspunktes)\***

**(2) Entfernung bis zum Führungspunkt\*** Berühren Sie hier, um die nächste Information zu erhalten.

#### **(3) Gegenwärtige Position**

Die gegenwärtige Position Ihres Fahrzeugs. Die Spitze des Dreiecks markiert Ihre Richtung und die Anzeige bewegt sich während der Fahrt automatisch weiter.

#### **(4) Entfernung bis zum Fahrtziel (bzw. Entfernung bis zum Etappenziel)\***

Wenn Etappenziele festgelegt wurden, ändert sich die Anzeige bei jeder Berührung. Wenn zwei oder mehr Etappenziele eingestellt sind, wird zwischen der Entfernung zum Zielort und der Entfernung zum nächsten Etappenziel umgeschaltet.

#### **(5) Name der Straße, auf der Ihr Fahrzeug fährt (oder Name der Stadt, etc.)**

#### **(6) Kompass**

Der rote Pfeil zeigt Norden. Wenn der Maßstab auf dem Bildschirm kleiner als 50 km (25 mi) ist, wird die Ausrichtung der Anzeige umgeschaltet (Norden oben/Fahrtrichtung oben). Wenn der Karten-Maßstab nicht kleiner als 50 km (25 mi) ist, bleibt die Anzeige auf "Norden oben".

### **Fahrtrichtung oben:**

Die Kartenanzeige zeigt die Fahrtrichtung des Fahrzeugs immer so an, als ob es auf dem Bildschirm nach oben fährt.

#### **Norden oben:**

Die Kartenanzeige hat immer Norden oben auf dem Bildschirm.

#### **(7) Vergrößern/Verkleinern**

Berühren, um den Maßstab der Karte zu ändern.

#### ➲ "Ändern des Kartenmaßstabs" ➞ Seite 40

#### **(8) Kartenmaßstab**

Der Maßstab der Karte wird über die Entfernung angegeben.

➲ "Ändern des Kartenmaßstabs" ➞ Seite 40

#### **(9) TMC-Symbol**

Wenn eine Strecke berechnet wurde, berühren Sie dieses Feld, um zu sehen, ob es Staus oder Informationen zu Straßensperrungen gibt. Wenn keine Fahrtroute berechnet wurde, berühren Sie die Anzeige, um die Verkehrsmeldungen anzuzeigen.

#### **(10) Aktuelle Uhrzeit**

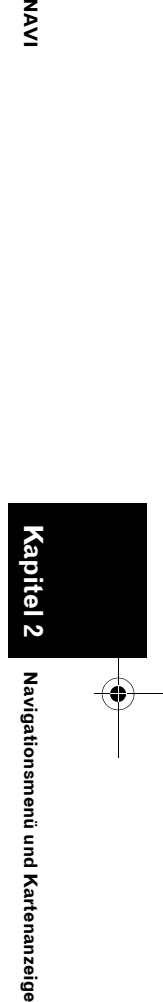

M<br>N

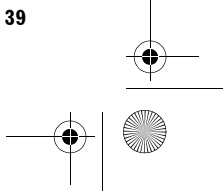

CRB2331A\_German.book Page 40 Tuesday, January 23, 2007 9:16 PM

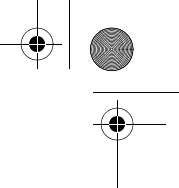

#### **(11) Geschätzte Ankunftszeit (oder Fahrtzeit bis zum Ziel)\***

Der Bildschirm schaltet durch Berühren um. Die geschätzte Ankunftszeit wird automatisch anhand der eingestellten **Mittlere Geschwindigkeit** und der aktuellen

Durchschnittsgeschwindigkeit berechnet.

➲ Durchschnittsgeschwindigkeit einstellen ➞ Seite 73

#### **(12) Spurpunkt**

Der Spurpunkt markiert die Strecke, die Sie mit Ihrem Fahrzeug bisher zurückgelegt haben.

➲ Auswahl der Spureinstellung ➞ Seite 74

#### **(13) Karte mit Ihrer Umgebung (Seitenkarte)**

Wenn Sie die Karte kurz berühren, wird das Kurzmenü angezeigt. Wenn Sie die Karte länger berühren, wechselt die Karte in den Scroll-Modus.

➲ "Verschieben der Karte zu dem Zielort, den Sie sehen möchten" ➞ Seite 41

#### **(14) Entfernung zur Abzweigung\***

Wird auf der vergrößerten Kreuzungskarte angezeigt. Der grüne Balken wird immer kürzer, je mehr Sie sich mit Ihrem Fahrzeug der Abzweigung nähern.

#### **(15) Nächste Fahrtrichtung\***

Wenn Sie eine Kreuzung erreichen, erscheint sie grün. Der Bildschirm zeigt die Entfernung zum nächsten und übernächsten Führungspunkt an.

#### **(16) Richtungslinie\***

Die Richtung Ihres Fahrtzieles (oder zum Scroll-Cursor) wird durch eine gerade Linie angegeben.

#### **(17) Speichernavigationsanzeige**

➲ Über die Speichernavigationsanzeige ➞ Seite 138

#### **(18) Spurinformationen\***

Spurinformationen werden zum ersten Mal angezeigt, wenn es eine Stimmführung auf Ihrer Route gibt. Wenn der Zielführungsbildschirm in der Nähe von Autobahnkreuzen und -ausfahrten angezeigt wird, verschwinden die Spurinformationen.

#### **(19) Autobahnschilder\***

Autobahnschilder zeigen die Straßennummer an und geben Richtungsinformationen.

#### **(20) Informationen zu Autobahnausfahrten**  Zeigt die Autobahnausfahrt an.

**40**

- ❒ Die mit (\*) markierten Informationen werden nur angezeigt, wenn eine Fahrtroute berechnet worden ist.
- ❒ Je nach den Bedingungen und Einstellungen kann es sein, dass manche Punkte nicht angezeigt werden.

# **Ändern des Kartenmaßstabs**

Durch Berühren von & oder & können Sie den Kartenmaßstab ändern. Berühren und halten von oder Q ermöglicht Ihnen, den Maßstab in Schritten innerhalb eines Bereiches von 25 Metern bis zu 500 Kilometern (25 Yards bis 250 Meilen) einzustellen. Wenn der Ansichtmodus auf **Kartenmodus** oder **Hybridmodus** eingestellt ist, wird die "Direktmaßstab-Schaltfläche" angezeigt. Durch Berühren der "Direktmaßstab-Schaltfläche" ändert sicht die Karte direkt auf den ausgewählten Maßstab.

❒ Im Speicher-Navigationsmodus und/oder beim Durchqueren eines Gebietes, das nicht auf der Disc gespeichert ist, wird die Auswahl der Skala eingeschränkt.

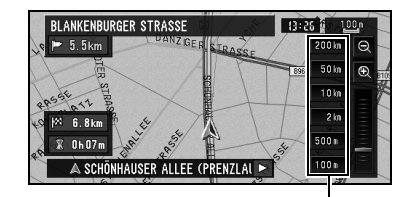

#### **Direktmaßstab-Schaltfläche**

- ❒ Die Symbole eines registrierten Zieles und der Verkehrsinformationen werden angezeigt, wenn der Kartenmaßstab 20 km (10 Meilen) oder weniger beträgt.
- ❒ Die Symbole für spezielle Zielkategorien und die Staulinien werden angezeigt, wenn der Kartenmaßstab 1 km (0,75 Meilen) oder weniger beträgt.

**Kapitel 2**

Vavigationsmenü und Kartenanzeige

**Navigationsmenü und Kartenanzeige NAVI**

**NAVI** 

CRB2331A\_German.book Page 41 Tuesday, January 23, 2007 9:16 PM

# **Verschieben der Karte zu dem Zielort, den Sie sehen möchten**

Wenn Sie die Anzeige kurz drücken, wird das Kurzmenü angezeigt.

Wenn Sie die Karte an irgendeiner Stelle mindestens 2 Sekunden lang berühren, schaltet die Karte in den Scroll-Modus und beginnt, sich in Richtung der Position, an der Sie den Bildschirm berührt haben, zu verschieben. Die Scrollfunktion hört auf, sobald Sie den Finger vom Bildschirm nehmen. In der Mitte des Bildschirms wird jetzt der Scroll-Cursor angezeigt. Zwischen der gegenwärtigen Position und dem Scroll-Cursor wird eine Linie angezeigt. Wenn Sie die **MAP**-Taste drücken, kehren Sie zurück zur Umgebungskarte.

❒ Berühren Sie den Bereich in der Mitte des Bildschirms, um langsam zu scrollen. Berühren Sie den Bildschirm am Rand, um schnell zu scrollen.

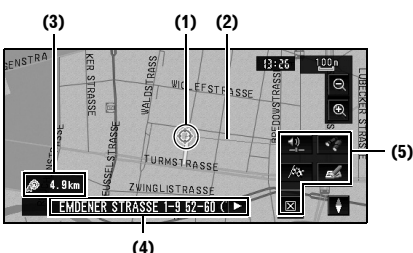

#### **(1) Scroll-Position**

Die Position des Scroll-Cursors gibt den auf der aktuellen Karte gewählten Zielort an.

❒ Wenn der Maßstab 200 m (0,25 Meilen) oder weniger beträgt, wird die Straße in der Nähe des Scroll-Cursors hellblau dargestellt.

#### **(2) Richtungslinie**

Die Richtung zum Scroll-Cursor wird durch eine gerade Linie angegeben.

#### **(3) Entfernung vom aktuellen Standort**

Die Entfernung in gerader Linie zwischen der durch den Scroll-Cursor markierten Position und Ihrem aktuellen Standort.

#### **(4) Der Name der Straße, der Stadt, des Gebiets sowie andere für diesen Ort relevante Informationen.**

(Die angezeigten Informationen ändern sich entsprechend des Maßstabs.) Durch Berühren von bauf der rechten Bildschirmseite wird verborgener Text angezeigt.

➲ Anzeige von Informationen zu einem angegebenen Ort ➞ Seite 41

#### **(5) Kurzmenü**

➲ Verwendung des Kurzmenüs ➞ Seite 36

#### **Ansicht der Informationen zu einem angegebenen Ort**

An festgelegten Orten (Heimziel, bestimmte Orte, Adressbucheinträge) und Plätzen, für die es ein Symbol für die spezielle Zielkategorie oder ein Verkehrsinformationssymbol gibt, wird ein Symbol angezeigt. Platzieren Sie den Scroll-Cursor auf dem Symbol, um sich detaillierte Informationen ansehen zu können.

**1 Blättern Sie durch die Karte und gehen Sie mit dem Scroll-Cursor auf das Symbol, das Sie anzeigen möchten.**

# **2** Berühren Sie 图.

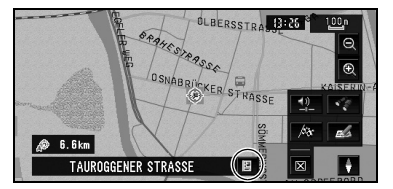

Es erscheinen Informationen zu einer bestimmten Position. Die angezeigten Informationen ändern sich entsprechend des Maßstabs. (Es kann auch sein, dass es zu dieser Position keine Informationen gibt.)

- ➲ Registrieren von Orten ➞ Seite 57
- ➲ "Anzeigen spezieller Zielkategorien auf der Karte" ➞ Seite 51
- ➲ "Anzeige der Verkehrsinformationen auf der Karte" ➞ Seite 62

#### **3 Berühren Sie "Zurück".**

Sie kehren zur vorherigen Anzeige zurück.

❒ Im Speicher-Navigationsmodus können nur Detailinformationen zu eingetragenen Punkten angezeigt werden (wenn verfügbar).

**41**

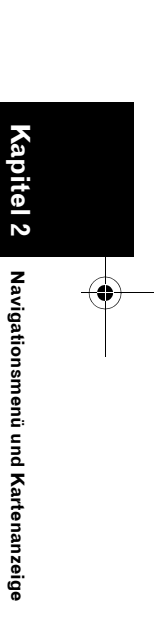

**NAVI**

CRB2331A\_German.book Page 42 Tuesday, January 23, 2007 9:16 PM

#### **Ein Ziel auf der Karte suchen**

٠ **NAVI** 

Wenn Sie Ihr Ziel durch Blättern durch die Karte suchen und im Kurzmenü @ berühren, können Sie Ihr Ziel in der Karte festlegen.

- **1 Drücken Sie die MAP-Taste, um zum Kartenbildschirm zu gelangen.**
- **2 Berühren Sie die Karte mindestens 2 Sekunden lang.**

Die Kartenanzeige wechselt in den Scroll-Modus.

- **3 Scrollen Sie die Karte und bewegen Sie den Scroll-Cursor an den Ort, den Sie zu Ihrem Fahrtziel machen möchten.**
	- ➲ Verschieben der Karte zu dem Ausschnitt, den Sie einsehen möchten ➞ Seite 41
- **4** Berühren Sie &.

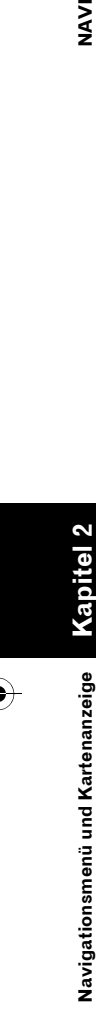

# **Wenn rechts neben der Liste angezeigt wird**

Sie können Ihr Fahrziel auch festlegen, indem Sie rechts neben der Fahrtzielliste wie dem Adressbuch berühren. Berühren Sie "**OK**", um zu

bestätigen. Die durch den Scroll-Cursor markierte Position wird als Fahrtziel festgelegt.

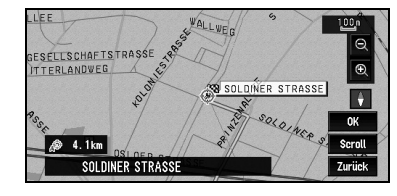

#### **Scroll:**

Die Kartenanzeige wechselt zum Kurzmenü. Wenn Sie die Karte an einer beliebigen Stelle berühren, schaltet die Anzeige in den Scroll-Modus um.

➲ "Kurzmenü" ➞ Seite 36

**\*\*\*\*\*\*\*\*\*\*\*** 

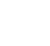

CRB2331A\_German.book Page 43 Tuesday, January 23, 2007 9:16 PM

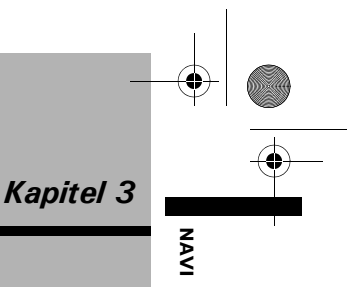

# *Festlegen der Fahrtroute zum Fahrtziel*

# A VORSICHT

- **Während der Fahrt sind diese Funktionen zur Streckeneinstellung aus Sicherheitsgründen nicht verfügbar. Um diese Funktionen benutzen zu können, müssen Sie an einem sicheren Ort anhalten und die Handbremse anziehen (für Einzelheiten siehe Seite 13 Interlock).**
- ❒ Manche Informationen zu Verkehrsregeln sind abhängig von dem Zeitpunkt, an dem die Routenberechnung durchgeführt wird. Somit können die Informationen unter Umständen nicht mit der aktuellen Verkehrsregelung übereinstimmen, wenn Sie mit Ihrem Fahrzeug in dieses Gebiet fahren. Des Weiteren sind die Informationen zu Verkehrsregelungen für ein Personenfahrzeug ausgelegt und nicht für einen LKW oder andere Fahrzeuge. Richten Sie sich beim Fahren immer nach den jeweils geltenden Verkehrsregeln.
- ❒ Wenn Sie die **MENU**-Taste während der Fahrtroutenberechnung drücken, wird die Berechnung abgebrochen und die Kartenanzeige erscheint.
- ❒ Beim Einlegen der DVD Kartendisc wird eine Neuberechnung erzwungen. (Diese Neuberechnung kann nicht abgebrochen werden.)

# **Finden des Ziels durch Auswahl einer speziellen Zielkategorie**

Das Navigationssystem verfügt über Informationen zu verschiedenen Einrichtungen (den speziellen Zielkategorien), z. B. Tankstellen, Freizeitparks oder Restaurants. Durch Auswahl der entsprechenden Kategorie (oder durch Eingabe von deren Namen) können Sie nach einer speziellen Zielkategorie suchen.

# **Suchen nach speziellen Zielkategorien**

- **1 Berühren Sie "Fahrtziel" im NAVI MENU und anschließend "Spezielle Zielkategorie".**
- **2 Berühren Sie den Länderschlüssel des Ziellandes und berühren Sie dann "OK".**
	- ➲ Auswahl des Landes, in dem Sie suchen wollen ➞ Seite 27
- **3 Berühren Sie "Zielkategorie".**

**Zielkategorie**

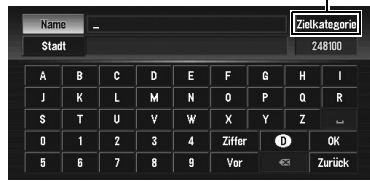

#### **"Name":**

Berühren Sie diese Schaltfläche, wenn Sie zunächst den Namen der speziellen Zielkategorie angeben wollen. **"Stadt":**

Berühren Sie diese Schaltfläche, wenn Sie zuerst die Zielstadt bzw. das Zielgebiet angeben wollen.

**4 Berühren Sie die gewünschte Zielkategorie.**

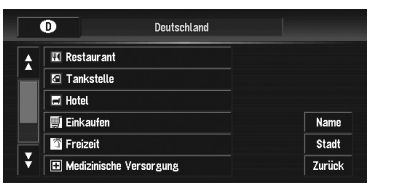

Ist die Kategorie nicht in weitere Unterkategorien unterteilt, so wird auch keine Liste angezeigt. Fahren Sie mit Schritt 6 fort.

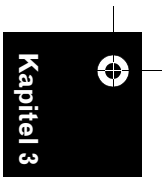

CRB2331A\_German.book Page 44 Tuesday, January 23, 2007 9:16 PM

#### **5 Berühren Sie die Unterkategorie.**

# **6 Geben Sie den Namen der speziellen Zielkategorie ein.**

Wenn die entsprechende Liste nicht automatisch erscheint, sobald der Name der speziellen Zielkategorie eingegeben wurde, versuchen Sie es, indem Sie die Schaltfläche "**OK**" berühren.

#### **"Stadt":**

**SAS** 

Berühren Sie dieses Feld, um den Zielort oder das Zielgebiet festzulegen.

❒ Wenn in einer Unterkategorie weniger als sechs spezielle Zielkategorien registriert sind, wird der Bildschirm zur Eingabe des Kategorie-Namens nicht angezeigt. Fahren Sie mit Schritt 7 fort.

#### **7 Berühren Sie die spezielle Zielkategorie als Ihr Fahrtziel.**

- ❒ Durch Berühren des Symbols wird eine Karte mit der Umgebung der ausgewählten speziellen Zielkategorie angezeigt.
- ➲ "Wenn rechts neben der Liste angezeigt wird" ➞ Seite 42

# **Suche nach einer speziellen Zielkategorie (POI) in Ihrer Umgebung**

Sie können nach speziellen Zielkategorien in der Umgebung der gegenwärtigen Position auf der Karte suchen. Verwenden Sie diese Funktion, um eine spezielle Zielkategorie für den Besuch während einer Reise zu suchen.

#### **1 Berühren Sie "Fahrtziel" im NAVI MENU und anschließend "Umgebung".**

**2 Berühren Sie die gewünschte Zielkategorie.**

**Zielkategorie** 

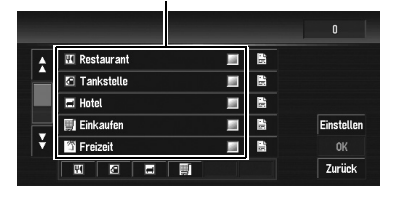

Die ausgewählte Kategorie ist mit einem roten Haken markiert.

# **OK:**

Beginnt mit der Suche. **Zurück:**

Kehrt zum vorherigen Bildschirm zurück. **Einstellen:**

Zeigt den Bildschirm zum Registrieren von Shortcuts für spezielle Zielkategorien an.

- ➲ Registrieren von Shortcuts für spezielle Zielkategorien ➞ Seite 52
- ❒ Wenn Sie einen der Shortcuts für spezielle Zielkategorien berühren

(z.B.  $\Psi$ ), können Sie direkt in der ausgewählten Kategorie für die spezielle Zielkategorie mit der Suche nach der speziellen Zielkategorie beginnen.

- ❒ Wenn Sie nach speziellen Einrichtungen sowohl über die markierte Kategorie und die Shortcuts für spezielle Zielkategorien suchen wollen, wählen Sie einige Kategorien in der Liste aus und berühren Sie dann den Shortcut für die spezielle Zielkategorie, um mit der Suche zu beginnen.
- ❒ Wenn Sie nach detaillierteren Kategorien suchen wollen, berühren Sie das Symbol . Wenn die Liste der Unterkategorien angezeigt wird, berühren Sie die Position und anschließend "**Zurück**". Wenn nur einige der detaillierten Kategorien ausgewählt werden, werden blaue Haken angezeigt.
- ❒ Sie können bis zu 100 Typen aus den Detailkategorien auswählen.

# **3 Berühren Sie "OK".**

Die Namen von speziellen Zielkategorien und deren jeweilige Entfernung von Ihrem derzeitigen Standort erscheinen. Sie werden in der Liste in der Reihenfolge vom nächstgelegenen bis zum entferntesten angezeigt.

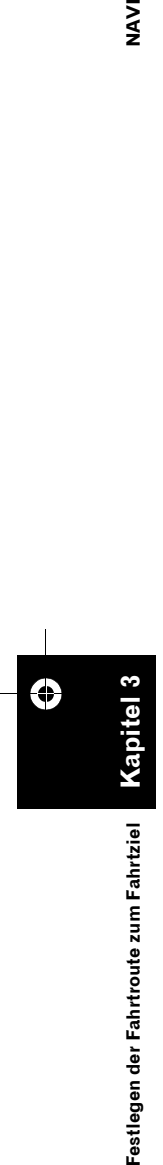

CRB2331A\_German.book Page 45 Tuesday, January 23, 2007 9:16 PM

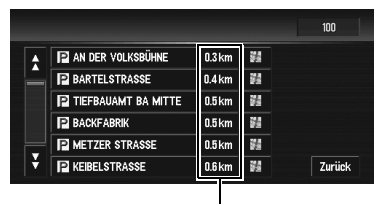

**Entfernung zur Einrichtung** 

- □ Wenn Sie das Symbol berühren, erscheinen die speziellen Zielkategorien um den angegebenen Standort auf einer Karte.
- ➲ "Wenn rechts neben der Liste angezeigt wird" ➞ Seite 42
- ❒ Der Suchbereich beträgt ca. 16 km (10 Meilen) um den aktuellen Standort.

# **Suche nach Einrichtungen im Umkreis des Scroll-Cursors**

**1 Blättern Sie durch die Karte und bewegen Sie den Scroll-Cursor an den Ort, an dem Sie nach der speziellen Zielkategorie suchen möchten.**

#### **2** Berühren Sie ...

Für die folgende Bedienung, siehe Schritt 2 von "Suche nach einer speziellen Zielkategorie in Ihrer Umgebung".

- ➲ "Suche nach einer speziellen Zielkategorie (POI) in Ihrer Umgebung" ➞ Seite 44
- ❒ Kann verwendet werden, wenn das Symbol für die Umgebungssuche so eingestellt wird, dass es wie ein Shortcut auf dem Kartenbildschirm ist.
- ➲ Änderung eines Shortcuts ➞ Seite 73
- ❒ Die im Suchergebnis angegebene Entfernung ist die Entfernung vom Scroll-Cursor zur Einrichtung.
- ❒ Die unteren Symbole sind für Shortcuts zu Ihren bevorzugten Kategorien. Wenn Sie die Shortcut-Symbole berühren, wird eine Liste von Einrichtungen einer Kategorie angezeigt.
- ❒ "**Umgebung**" im NAVI MENU durchsucht Ihres nähere Umgebung. Auf der anderen Seite wird der Bereich um den Scroll-Cursor durchsucht, wenn im Kurzmenü (➞ Seite 36) verwendet wird.

# **Eine Autobahnauffahrt oder abfahrt als Fahrtziel festlegen**

Sie können eine Autobahnauffahrt bzw. -abfahrt als Ihr Ziel festlegen.

- **1 Berühren Sie "Fahrtziel" im NAVI MENU und anschließend "Autobahnen".**
- **2 Berühren Sie den Länderschlüssel des Zieles und berühren Sie dann "OK".**
- **3 Geben Sie die Bezeichnung der Autobahn ein und berühren Sie "OK".**
- **4 Berühren Sie die gewünschte Autobahn.** Die Anzeige für die Auswahl Ihres Ziels (Autobahnauffahrt oder -abfahrt) wird angezeigt.
- **5 Berühren Sie "Auffahrt" oder "Ausfahrt".** Die Liste der Autobahnauffahrten (oder abfahrten) der ausgewählten Autobahn wird angezeigt.

# **6 Berühren Sie Ihr Fahrtziel.**

- ❒ Sie können ein Fahrtziel auch ansehen, indem Sie das Symbol and rechts neben der Liste berühren.
- ➲ "Wenn rechts neben der Liste angezeigt wird" ➞ Seite 42

# **Suchen eines Fahrtziels mit Hilfe der Postleitzahl**

Wenn Sie die Postleitzahl Ihres Ziels kennen, können Sie Ihr Ziel mit Hilfe dieser Postleitzahl suchen.

- **1 Berühren Sie "Fahrtziel" im NAVI MENU und anschließend "Eingabe über PLZ".**
- **2 Berühren Sie den Länderschlüssel des Ziellandes und berühren Sie dann "OK".**
- **3 Geben Sie die Postleitzahl ein.** Es wird eine Liste der Städte mit der angegebenen Postleitzahl angezeigt.

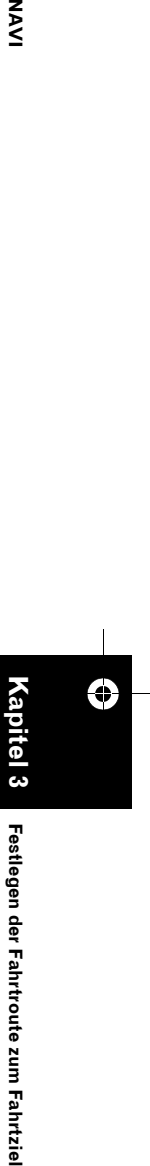

NAVI

CRB2331A\_German.book Page 46 Tuesday, January 23, 2007 9:16 PM

#### **Britische Postleitzahlen:**

Bei Eingabe einer britischen Postleitzahl wird die Karte so angezeigt, dass der Cursor auf der gewählten Position steht. Wenn Sie "**OK**" berühren, beginnt die Fahrtroutensuche.

# **Niederländische Postleitzahl:**

- Wenn Sie eine vollständige Postleitzahl eingeben, wird eine Liste mit Straßen angezeigt.
- Wenn Sie Teile einer Postleitzahl eingeben und "**OK**" berühren, wird eine Liste mit Städten angezeigt.

#### **4 Suchen Sie Ihr Fahrtziel gemäß der Schritte, die nach Schritt 6 in Kapitel 1 "Grundlagen der Navigation" folgen.**

- ❒ Je nach Ziel startet die Suche evtl. direkt.
- ❒ Es sind nicht alle Postleitzahlen auf der Disc verzeichnet. Es kann also sein, dass Sie den Zielort Ihrer eingegebenen Postleitzahl nicht finden können.

# **Fahrtroutenberechnung zu Ihrer Heimadresse oder Ihrem bevorzugten Ziel**

Wenn Ihre Heimadresse registriert ist, kann der Weg nach Hause durch Berühren einer einzigen Sensortaste im NAVI MENU berechnet werden. Sie können ebenfalls einen Zielort (z. B. Ihr Büro) als bevorzugten Ziel registrieren. Die Fahrtroute zu Ihrem bevorzugten Ziel wird dann genauso berechnet wie die Fahrtroute zu Ihrer Heimadresse.

#### **1 Berühren Sie "Fahrtziel" im NAVI MENU und anschließend "Nach Hause" oder "Nach".**

➲ "Registrieren Ihrer Heimadresse und Ihres bevorzugten Ziels" ➞ Seite 57

**46**

**Kapitel 3**

Festlegen der Fahrtroute zum Fahrtziel

⊕

**Festlegen der Fahrtroute zum Fahrtziel NAVI**

Šλ

# **Auswahl des Fahrtziels aus dem Zielspeicher und Adressbuch**

Jeder einmal gesuchte Ort ist im "**Zielspeicher**" gespeichert. Orte, die von Ihnen manuell registriert wurden, wie z. B. Ihr Heimatstandort, sind im "**Adressbuch**" gespeichert. Wählen Sie einfach den Ort, an den Sie fahren möchten, aus der Liste aus, und eine Fahrtroute zu diesem Ort wird berechnet.

- ➲ Bezüglich weiterer Informationen zum **Adressbuch** ➞ Kapitel 4
- ➲ Bezüglich weiterer Informationen zum **Zielspeicher** ➞ Kapitel 4
- **1 Berühren Sie "Fahrtziel" im NAVI MENU und anschließend "Adressbuch" oder "Zielspeicher".**

# **2 Berühren Sie die Bezeichnung Ihres Fahrtziels.**

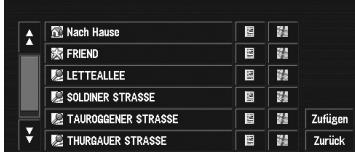

Die Berechnung der Fahrtroute beginnt.

- ❒ Sie können ein Fahrtziel auch ansehen, indem Sie das Symbol rechts neben der Liste berühren.
- ➲ "Wenn rechts neben der Liste angezeigt wird" ➞ Seite 42

# **Abbrechen der Zielführung**

Wenn Sie nicht mehr an Ihr Fahrtziel zu fahren brauchen oder Ihr Fahrtziel ändern wollen, folgen Sie den unten genannten Schritten, um die Zielführung abzubrechen.

**1 Berühren Sie "Fahrtziel" im NAVI MENU und anschließend "Route abbrechen".** Es wird eine Meldung angezeigt, Sie müssen angeben, ob die Fahrtroute tatsächlich gelöscht werden soll.

CRB2331A\_German.book Page 47 Tuesday, January 23, 2007 9:16 PM

# **2 Berühren Sie "Ja (alle)".**

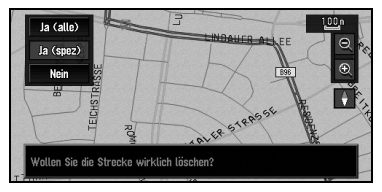

Die aktuelle Fahrtroute wird gelöscht und es erscheint erneut eine Karte mit Ihrer Umgebung.

#### **Ja (spez):**

Die Strecke wird durch Löschen des ausgewählten Etappenziels neu berechnet.

#### **Nein:**

Bringt Sie zur vorherigen Anzeige zurück, ohne die Strecke zu löschen.

❒ Sie können die Strecke auch mit **Rout Änd** im Kurzmenü löschen.

# **Überprüfen der eingestellten Fahrtroute**

Sie können Informationen über die Fahrtroute von Ihrer gegenwärtigen Position bis zu Ihrem Ziel aufrufen.

Sie können folgende Optionen auswählen: Kontrolle der passierten Straßen anhand einer Liste, Kontrolle des Aussehens der Fahrtroute durch Scrollen der Karte entlang der Fahrtroute und Kontrolle der gesamten Strecke der Route auf einem einzigen Bildschirm.

# **Überprüfen der eingestellten Fahrtroute anhand der Karte**

#### **1 Berühren Sie "Routen-Option" im NAVI MENU und anschließend "Aktuelle Route anzeigen".**

- ❒ "**Aktuelle Route anzeigen**" wird nur angezeigt, wenn die Fahrtroute eingestellt ist.
- ❒ Sie können ein Fahrtziel auch ansehen, indem Sie das Symbol and rechts neben der Liste berühren.
- **2 Berühren Sie "Scroll".**

Der Bildschirm zur Auswahl des Startpunkts für das Scrollen erscheint.

# **3 Berühren Sie den Punkt, um mit dem Scrollen zu beginnen.**

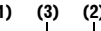

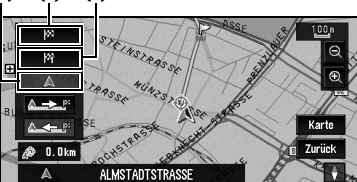

Sie können folgende Optionen auswählen:

- **(1) Startpunkt**
- **(2) Etappenziel (falls vorhanden)**
- **(3) Fahrtziel**

❒ Wenn es mehrere Etappenziele gibt, wird durch Auswahl von "**Etappenziel**" eine Liste der Etappenziele entlang der Fahrtroute angezeigt. Berühren Sie die Stelle, von der aus Sie mit dem Scrollen beginnen wollen und fahren Sie mit Schritt 4 fort.

#### **4** Berühren Sie **ASE oder ASE** , um die **Karte zu scrollen.**

Um nach Entfernen Ihres Fingers weiterzublättern, berühren und halten

Sie **A. Surge Coder A. Surge 2** Falls nötig, kann der Maßstab der Karte

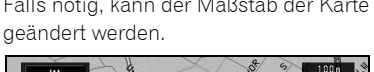

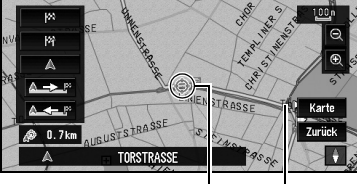

**Scroll-Cursor Aktuelle Fahrtroute**

# **Karte:**

Der Scroll-Bildschirm wird angezeigt. ➲ "Wenn rechts neben der Liste angezeigt wird" ➞ Seite 42

#### **5 Berühren Sie "Zurück".**

Sie können zur vorherigen Anzeige zurückkehren.

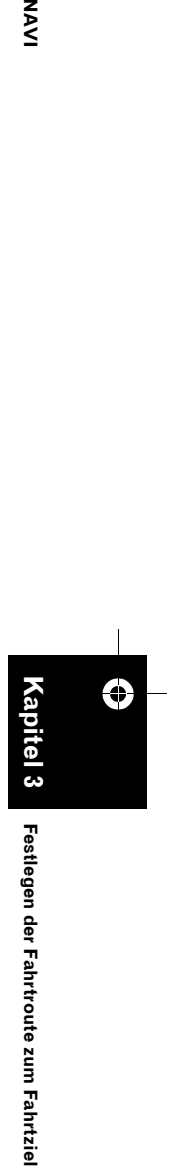

**Kapitel 3**

**NAV** 

**47**

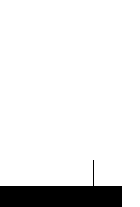

€

CRB2331A\_German.book Page 48 Tuesday, January 23, 2007 9:16 PM

**SAS** 

# **Überprüfen der eingestellten Fahrtroute anhand von Text**

Diese Funktion ist nicht verfügbar, wenn Sie mit Ihrem Fahrzeug von der festgelegten Fahrtroute abgewichen sind.

- ❒ Wenn während des Speicher-Navigationsmodus **Profil** ausgewählt wird, werden alle Informationen bis zu dem Ort angezeigt, der für die Strecke im Speicher abgelegt ist.
- **1 Berühren Sie "Routen-Option" im NAVI MENU und anschließend "Aktuelle Route anzeigen".**
	- ❒ "**Aktuelle Route anzeigen**" wird nur angezeigt, wenn die Fahrtroute eingestellt ist.
	- ❒ Sie können ein Fahrtziel auch ansehen, indem Sie das Symbol rechts neben der Liste berühren.

#### **2 Berühren Sie "Profil".**

**3 Überprüfen Sie die angezeigte Fahrtroute.** Wenn nötig, blättern Sie in der Liste.

**Name der Straßen, die Sie befahren**

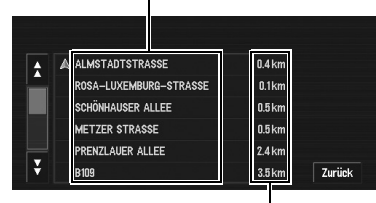

**Entfernung**

#### **4 Berühren Sie "Zurück".**

Sie können zur vorherigen Anzeige zurückkehren.

❒ Wenn eine Fernroute berechnet wird, kann Ihr Navigationssystem möglicherweise nicht alle Straßen auflisten. (In diesem Fall werden die fehlenden Straßen dann auf der Liste angezeigt, wenn sich das Fahrzeug den Straßen nähert.)

# **Überprüfen der eingestellten Fahrtroute anhand der Übersicht**

Sie können das gesamte Aussehen der aktuellen Fahrtroute kontrollieren.

- ❒ Wenn während des Speicher-Navigationsmodus **Aktuelle Route anzeigen** ausgewählt wird, werden alle Informationen bis zu dem Ort angezeigt, der für die Strecke im Speicher abgelegt ist.
- **1 Berühren Sie nach "Routen-Option" im NAVI MENU, "Aktuelle Route anzeigen".**
	- ❒ "**Aktuelle Route anzeigen**" wird nur angezeigt, wenn die Fahrtroute eingestellt ist.
	- ❒ Sie können ein Fahrtziel auch ansehen, indem Sie das Symbol & rechts neben der Liste berühren.

#### **2 Berühren Sie "Übersicht".**

Die gesamte Fahrtroute bis zum Ziel wird angezeigt.

❒ Die können die Übersicht auch durch Verwendung des Kurzmenüs kontrollieren, wenn "**Überblick der Gesamtroute**" für "**Kurzmenu-Auswahl**" ausgewählt ist.

# **Überprüfen der eingestellten Fahrtroute vom Kurzmenü aus**

Sie können Informationen über die eingestellte Fahrtroute auch vom Kurzmenü aus abrufen.

- **1 Berühren Sie den Kartenbildschirm.** Das Kurzmenü wird angezeigt.
- 2 **Berühren Sie** <sup>1</sup>
- **3 Berühren Sie "Streckenprofil" oder "Strecke rollen".**
	- ➲ "**Streckenprofil**" ➞ Seite 48 (Schritt 3)
	- ➲ "**Strecke rollen**" ➞ Seite 47 (Schritte 3 und 4)

#### **4 Berühren Sie "Zurück".**

Sie können zur vorherigen Anzeige zurückkehren.

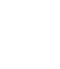

**Kapitel 3**

estlegen der Fahrtroute zum Fahrtziel

⊕

**Festlegen der Fahrtroute zum Fahrtziel NAVI**

CRB2331A\_German.book Page 49 Tuesday, January 23, 2007 9:16 PM

# **Neuberechnen der Fahrtroute zu Ihrem Ziel**

Sie können diese Bereiche entweder umfahren oder eine völlig neue Fahrtroute vom aktuellen Standort zu Ihrem Fahrtziel berechnen.

# **Neuberechnen der Fahrtroute mit Hilfe des Menü Routen-Option**

**1 Berühren Sie "Routen-Option" im NAVI MENU und anschließend "Neu berechnen".**

Dies sucht automatisch wieder die Fahrtroute bis zum Ziel.

- ❒ "**Neu berechnen**" wird nur angezeigt, wenn die Fahrtroute eingestellt ist.
- ❒ Sie können die Strecke auch mit **Rout Änd** im Kurzmenü neu berechnen (neu bestimmen).

# **Neuberechnen einer angegebenen Entfernung in der Route ab Ihrer momentanen Position**

- **1 Berühren Sie den Kartenbildschirm.** Das Kurzmenü wird angezeigt.
- 2 **Berühren Sie** <sup>1</sup>
- **3 Berühren Sie die gewünschte Straße auf der Liste.**

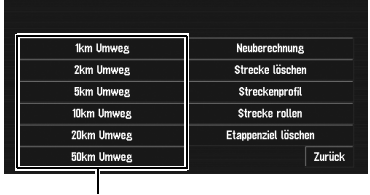

# löschen.) **Entfernung des Umwegs**

Das System sucht auf der Fahrtroute, die noch vor Ihnen liegt, nach Umwegen bis zu einer vorgegebenen max. Entfernung. Nachdem die Fahrtroute berechnet wurde, zeigt der Kartenbildschirm Ihre Umgebung und die Zielführung wird wieder aufgenommen.

# **Bearbeiten von Etappenzielen zur aktuellen Fahrtroute**

Sie haben die Möglichkeit, Etappenziele (Orte, die Sie auf dem Weg zu Ihrem Fahrtziel besuchen möchten) festzulegen und anschließend die Fahrtroute neu berechnen zu lassen, um an diesen Orten vorbeizufahren.

# **Bearbeiten eines Etappenziels**

Bis zu 5 Etappenziele können ausgewählt werden und die gewählten Punkte können automatisch oder manuell sortiert werden.

- ❒ "**Aktuelle Route bearbeiten**" wird nur angezeigt, wenn die Fahrtroute eingestellt ist.
- **1 Berühren Sie "Routen-Option" im NAVI MENU und anschließend "Aktuelle Route bearbeiten".**

### **2 Wählen Sie die Bearbeitungsmethode.**

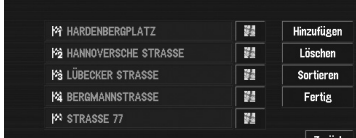

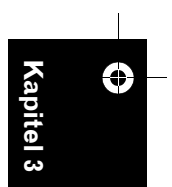

**NAVI**

❒ Sie können ein Fahrtziel auch ansehen, indem Sie das Symbol rechts neben der Liste berühren.

#### **Hinzufügen:**

Zur Anzeige umschalten, um nach Zielen zu suchen. Nachdem Sie einen Punkt gesucht haben, wird dieser auf der Karte angezeigt, berühren Sie dann "**OK**", um das Etappenziel hinzuzufügen. (Sie können insgesamt bis zu fünf Etappenziele hinzufügen.)

# **Löschen:**

Sie können Etappenziele aus der Liste

löschen. (Sie können Etappenziele nacheinander

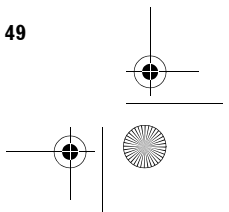

CRB2331A\_German.book Page 50 Tuesday, January 23, 2007 9:16 PM

#### **Sortieren:**

**SAS** 

Berühren Sie die Taste, um eine Liste der Etappenziele anzuzeigen. Sie können die Etappenziele manuell sortieren, indem Sie das Symbol voder 1 links neben der Liste berühren.

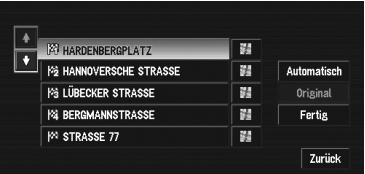

#### **Automatisch:**

Sie können den Zielort und die Etappenziele automatisch sortieren. Das System setzt das Etappenziel, das am dichtesten an Ihrem gegenwärtigen Standort liegt (Luftlinie), auf Etappenziel 1 und sortiert die anderen Ziele (einschließlich Ihres Zielorts) nach Entfernung von Ihrem aktuellen Standort auf die folgenden Etappenziele.

#### **Original:**

Kehrt zur ursprünglichen Reihenfolge zurück.

Wählen Sie zwischen manueller Reihenfolge, "**Automatisch**" oder "**Original**" und berühren Sie "**Fertig**", um die Fahrtroutensuche zu starten.

# **3 Berühren Sie "Fertig".**

❒ Wenn Sie ein oder mehrere Etappenziele auf dem Weg zu Ihrem Ziel einplanen, wird die Fahrtroute bis zum nächsten Etappenziel hellgrün dargestellt. Der Rest der Fahrtroute erscheint in hellblau.

# **Überspringen eines Etappenziels**

Sind die Punkte einmal festgelegt, so kann das jeweils nächste Etappenziel entlang der Fahrtroute übersprungen werden.

- **1 Berühren Sie den Kartenbildschirm.** Das Kurzmenü wird angezeigt.
- 2 Berühren Sie 2.

**50**

# **3 Berühren Sie "Etappenziel löschen".**

Es wird eine Meldung angezeigt. Sie müssen angeben, ob Sie das nächste Etappenziel überspringen möchten oder nicht.

#### **4 Berühren Sie "Ja".**

Das Navigationssystem berechnet eine neue Fahrtroute zu allen verbleibenden Etappenzielen und überspringt dabei das angegebene Etappenziel.

### **Einstellung von Zu vermeidendes Gebiet**

Wenn Sie **Zu vermeidendes Gebiet** einstellen, wie beispielsweise vielbefahrene Kreuzungen oder verstopfte Straßenbereiche, können Fahrtrouten berechnet werden, die diese Gebiete meiden.

# **Registrieren eines zu vermeidenden Gebiets**

In diesem Abschnitt wird beschrieben, wie ein zu vermeidendes Gebiet zum ersten Mal registriert wird. Sie können bis zu fünf zu vermeidende Gebiete registrieren.

- **1 Berühren Sie "Routen-Option" im NAVI MENU und anschließend "Zu vermeidendes Gebiet".**
- **2 Berühren Sie "Ja".**
- **3 Wählen Sie einen der unter "Neues Gebiet" aufgeführten Punkte aus.** Bei Ihrer erstmaligen Registrierung wird jeder Listenpunkt als "**Neues Gebiet**" angezeigt.

Neues Gebiet 1 Neues Gebiet 2 Neues Gebiet 3 Neues Gebiet 4 Neues Gebiet 5 Zurück

- **4 Wählen Sie den zu registrierenden Ort aus und zeigen Sie die Karte an.**
	- ➲ Suche nach zu registrierenden Orten ➞ Seite 43 bis 46

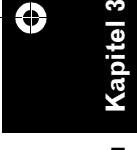

CRB2331A\_German.book Page 51 Tuesday, January 23, 2007 9:16 PM

Sobald das Navigationssystem die Suche beendet hat, wird eine Karte angezeigt, in deren Mitte sich der angegebene Zielort befindet.

#### **5 Ändern Sie den Kartenmaßstab und entscheiden Sie, wie groß das zu vermeidende Gebiet sein soll.**

Das zu vermeidende Gebiet wird mit einem roten Rahmen umrahmt.

Sie können den Kartenmaßstab auch dann ändern, wenn der maximale Kartenmaßstab für zu vermeidende Gebiete 100 m (0,1 Meilen) beträgt.

**6 Scrollen Sie die Karte, passen Sie die Position des roten Rahmens an und berühren Sie "OK".**

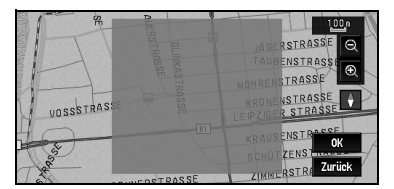

Wenn Sie die Registrierung abbrechen wollen, berühren Sie "**Zurück**".

- ❒ Abhängig von der Einstellung der Fahrtrouten-Suchbedingungen können Sie die angegebenen Gebiete unter Umständen nicht vermeiden. Es wird dann ein Dialogfenster zur Bestätigung angezeigt.
- ➲ Informationen zu den Bedingungen bei der Fahrtroutenberechnung ➞ Seite 54

# **Ändern oder Löschen eines zu vermeidenden Gebiets**

Im folgenden können Sie ein zu vermeidendes Gebiet ändern/umbenennen/löschen.

- **1 Berühren Sie "Routen-Option" im NAVI MENU und anschließend "Zu vermeidendes Gebiet".**
- **2 Wählen Sie das Gebiet aus, das Sie ändern oder löschen wollen.**

**3 Wählen Sie den gewünschten Vorgang aus.**

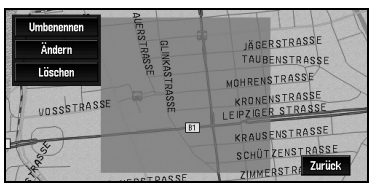

#### **Umbenennen:**

Ändert den Namen. Geben Sie den neuen Namen ein und berühren Sie "**OK**". Damit gelangen Sie zurück zum Menü Routen-Option

#### **Ändern:**

Sie können ein ausgewähltes Gebiet ändern. Bezüglich der nächsten Schritte, siehe oben bei Schritt 3 unter "Registrieren eines zu vermeidenden Gebiets".

### **Löschen:**

Löscht das ausgewählte zu vermeidende Gebiet.

# **Anzeigen spezieller Zielkategorien auf der Karte**

Spezielle Zielkategorien können auf der Karte angezeigt werden und Sie können die Standorte auf dem Bildschirm überprüfen.

- **1 Berühren Sie "Verkehr/Info" im NAVI MENU und anschließend "Streckeninformation".**
- **2 Berühren Sie die Kategorie, die Sie angezeigt haben möchten.**

Der ausgewählte Punkt wird markiert. Wollen Sie noch andere Kategorien auswählen, so wiederholen Sie diesen Schritt.

- ❒ Wollen Sie nach detaillierteren Kategorien suchen, berühren Sie das Symbol ... Sobald die Liste mit den Unterkategorien erscheint, berühren Sie den gewünschten Punkt und berühren Sie "**Zurück**".
- ❒ Wenn einige Unterkategorien ausgewählt sind, wird die entsprechende Kategorie blau markiert. Wenn alle Unterkategorien innerhalb einer Kategorie ausgewählt sind, so wird diese Kategorie rot markiert.
- ❒ Sie können bis zu 100 Typen aus den Detailkategorien auswählen.

**51**

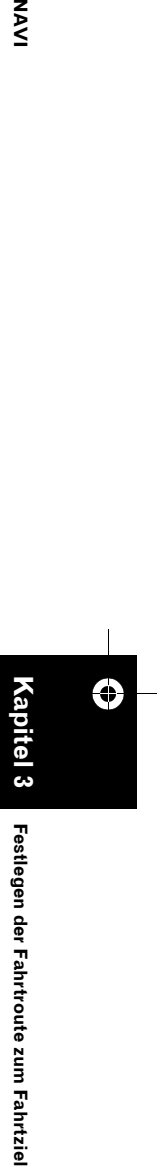

Festlegen der Fahrtroute zum

Fahrtzie

NAVI

CRB2331A\_German.book Page 52 Tuesday, January 23, 2007 9:16 PM

❒ Wenn Sie einen der Shortcuts für spezielle Zielkategorien berühren (z.B. 44), können Sie direkt in der ausgewählten Kategorie für die spezielle Zielkategorie mit der Suche nach der speziellen Zielkategorie beginnen.

#### **3 Drücken Sie die "MAP"-Taste.**

Die speziellen Zielkategorien der ausgewählten Kategorie erscheinen auf der Karte.

❒ Sie können die spezielle Zielkategorie auch durch Verwendung des Kurzmenüs anzeigen, wenn "**Strecken-information**" für "**Kurzmenu-Auswahl**" ausgewählt ist.

# **Registrieren/Löschen von Shortcuts für spezielle Zielkategorien**

Sie können bis zu sechs Shortcuts für Ihre bevorzugten speziellen Zielkategorien registrieren. Sie können die registrierten speziellen Zielkategorien auch ändern oder löschen.

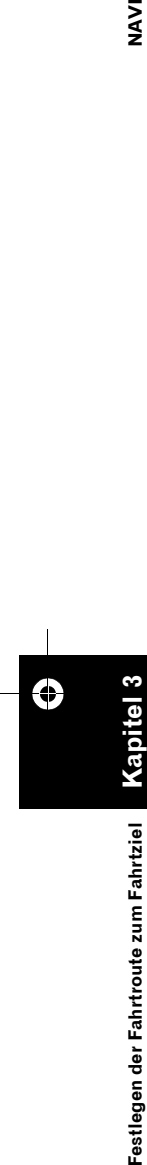

**NAVI** 

# **Registrieren eines Shortcut für spezielle Zielkategorien**

- **1 Berühren Sie "Fahrtziel" im NAVI MENU und anschließend "Umgebung".**
- **2 Berühren Sie "Einstellen".**

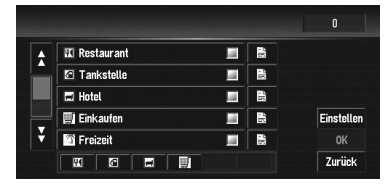

Zeigt eine Liste von bereits registrierten Shortcuts zu den speziellen Zielkategorien an.

**3 Berühren Sie "Hinzufügen".**

**52**

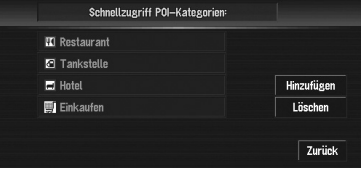

Zeigt eine Liste mit speziellen Zielkategorien.

# **4 Berühren Sie die Kategorie oder .**

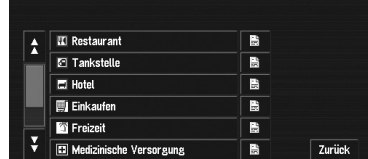

Wenn Sie eine Kategorie berühren, wird diese zu den Shortcuts hinzugefügt. Wenn Sie berührt haben, fahren Sie mit Schritt 5 fort und wählen Sie eine Unterkategorie.

# **5 Berühren Sie die Unterkategorie.**

Die ausgewählte Kategorie wird zur Liste der speziellen Zielkategorien hinzugefügt. Wenn Sie ein weiteres Symbol registrieren wollen, wiederholen Sie die Schritte 3 bis 5.

❒ Sie können einen Shortcut zu einer speziellen Zielkategorie registrieren, indem Sie "**Streckeninformation**" unter "**Verkehr/ Info**" im NAVI MENU berühren, oder indem Sie die Symbole wie beispielsweise of und auf der Karte berühren. Die Schritte zum Registrieren sind die gleichen wie oben beschrieben.

# **Löschen eines Shortcuts zu speziellen Zielkategorien**

- **1 Berühren Sie "Fahrtziel" im NAVI MENU und anschließend "Umgebung".**
	- □ Sie können auch op im Kurzmenü oder "**Verkehr/Info**" im NAVI MENU und anschließend "**Streckeninformation**" berühren.
- **2 Berühren Sie "Einstellen".**

# **3 Berühren Sie "Löschen".**

Zeigt eine Liste von bereits registrierten Shortcuts zu den speziellen Zielkategorien an.

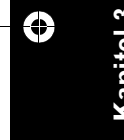

Festlegen der Fahrtroute zum Fahrtziel

CRB2331A\_German.book Page 53 Tuesday, January 23, 2007 9:16 PM

#### **4 Berühren Sie die Kategorie, die gelöscht werden soll.**

Der ausgewählte Shortcut ist mit einem roten Haken markiert.

#### **Alle:**

Alle ausgewählten Kategorien werden mit einem roten Haken markiert.

#### **5 Berühren Sie "Löschen".**

Löscht den gewählten Shortcut aus der Liste.

# **Ändern der Bedingungen für die Fahrtroutenberechnung**

Die Bedingungen für die Fahrtroutenberechnung können über das Menü Routen-Option geändert werden. Die folgende Beschreibung zeigt ein Beispiel, bei dem die Anzahl der zu suchenden Fahrtrouten geändert werden soll.

#### **1 Berühren Sie "Routen-Option" im NAVI MENU.**

# **2 Berühren Sie "Strecken Anzahl".**

Der derzeit festgelegte Einstellung erscheint unter der Bezeichnung des Punktes. Bei jeder Berührung des Punktes ändert sich die Einstellung. Berühren Sie wiederholt den Punkt, bis der von Ihnen gewünschte Wert erscheint.

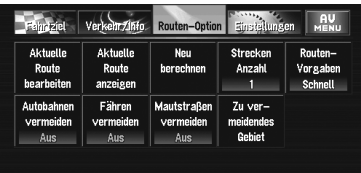

# **Vom Benutzer änderbare Punkte**

In diesem Abschnitt werden die Einzelheiten zu den Einstellungen für jeden Menüpunkt beschrieben. Mit einem Sternchen (\*) versehene Einstellungen weisen darauf hin, dass es sich um Standardeinstellungen oder um Einstellungen ab Werk handelt.

#### **Aktuelle Route bearbeiten**

Der Bildschirm zum Hinzufügen oder Löschen von Etappenzielen erscheint. Das Verfahren ist das gleiche, wie unter "Bearbeiten von

Etappenzielen zur aktuellen Fahrtroute" beschrieben.

- ❒ "**Aktuelle Route bearbeiten**" wird nur angezeigt, wenn die Fahrtroute eingestellt ist.
- ➲ "Bearbeiten von Etappenzielen zur aktuellen Fahrtroute" ➞ Seite 49

#### **Aktuelle Route anzeigen**

- ➲ "Überprüfen der eingestellten Fahrtroute anhand der Karte" ➞ Seite 47
- ➲ "Überprüfen der eingestellten Fahrtroute anhand von Text" ➞ Seite 48
- ➲ "Überprüfen der eingestellten Fahrtroute anhand der Übersicht" ➞ Seite 48

#### **Neu berechnen**

Sucht automatisch wieder die Fahrtroute bis zum Ziel.

- ❒ "**Neu berechnen**" wird nur angezeigt, wenn die Fahrtroute eingestellt ist.
- ➲ "Neuberechnen der Fahrtroute mit Hilfe des Menü Routen-Option" ➞ Seite 49

#### **Strecken Anzahl**

Diese Einstellung regelt, ob das System nur eine einzige Fahrtroute oder mehrere berechnen soll. **1\*:**

Es wird nur eine Strecke berechnet, die Ihr Navigationssystem für die optimale hält.

# **Mehrere:**

Mehrere Fahrtroutenoptionen werden berechnet (maximal 6 Fahrtrouten).

#### **Routen-Vorgaben**

Diese Einstellung regelt, ob die Fahrtroute unter Berücksichtigung der Zeit oder der Entfernung berechnet werden soll.

#### **Schnell\*:**

Berechnet die Fahrtroute mit der kürzesten Fahrtzeit zu Ihrem Fahrtziel.

#### **Kurz:**

Berechnet die Fahrtroute mit der kürzesten Entfernung zu Ihrem Fahrtziel.

#### **Autobahnen vermeiden**

Diese Einstellung regelt, ob Autobahnen in Ihrer Straßenberechnung berücksichtigt werden sollen. (Eine Fahrtroute unter Verwendung von

**53**

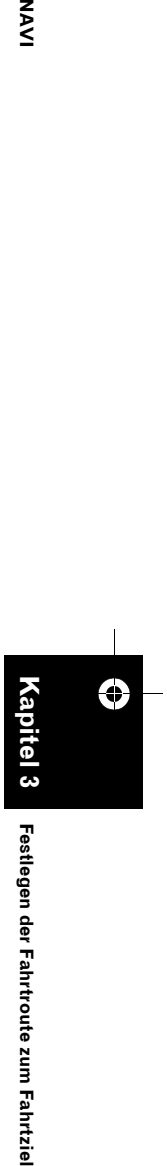

Festlegen der Fahrtroute zum Fahrtzie

⋚

# CRB2331A\_German.book Page 54 Tuesday, January 23, 2007 9:16 PM

Autobahnen kann in einigen Fällen berechnet werden, wenn z. B. Ihr Ziel weit entfernt liegt.) **Ein:**

Berechnet eine Fahrtroute, die Autobahnen meidet.

#### **Aus\*:**

**NAVI** 

Berechnet eine Fahrtroute, die Autobahnen beinhalten kann.

#### **Fähren vermeiden**

Diese Einstellung regelt, ob Fährüberfahrten bei der Erstellung der Fahrtroute berücksichtigt werden sollen.

# **Ein:**

Berechnet eine Fahrtroute, die Fähren meidet. **Aus\*:**

Berechnet eine Fahrtroute, die Fähren beinhalten kann.

❒ Das System kann eine Fahrtroute berechnen, die Fähren beinhaltet, auch wenn "**Ein**" ausgewählt ist.

#### **Mautstraßen vermeiden**

Diese Einstellung regelt, ob Mautstraßen (und mautpflichtige Gebiete) bei der Erstellung der Fahrtroute berücksichtigt werden sollen.

**Ein:**

Berechnet eine Fahrtroute, die Mautstraßen (und mautpflichtige Gebiete) meidet. **Aus\*:**

Berechnet eine Fahrtroute, die Mautstraßen (und mautpflichtige Gebiete) beinhalten kann.

❒ Das System kann eine Fahrtroute berechnen, die Mautstraßen beinhaltet, auch wenn "**Ein**" ausgewählt ist.

#### **Zu vermeidendes Gebiet**

➲ Über zu vermeidende Gebiete ➞ Seite 50

# **Fahrtroutenberechnung mit verschiedenen Fahrtroutenoptionen**

# **durchführen und eine Fahrtroute auswählen**

Sie können Fahrtroutenberechnungen für verschiedene Fahrtroutenoptionen bekommen. Nach der Berechnung wählen Sie die Fahrtroute aus, für die Sie sich entschieden haben.

- **1 Setzen Sie den Menüpunkt "Strecken Anzahl" auf "Mehrere".** ➲ Ändern der Suchbedingungen ➞ Seite 53
- **2 Starten Sie die Suche nach Ihrem Ziel und die Berechnung der Fahrtroute.**  Bereits berechnete Fahrtrouten werden in verschiedenen Farben (zwei bis sechs
- **3 Berühren Sie "Vor", um die angezeigte Route zu wechseln.**

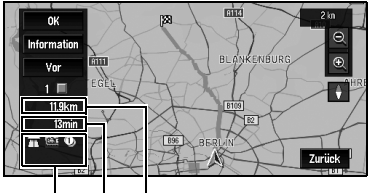

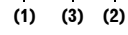

Fahrtrouten) angezeigt.

Die folgenden Informationen werden auf dem Bildschirm angezeigt:

#### **(1) Bedingungen für die Fahrtroutenberechnung**

Die im Menü Routen-Option festgelegten Bedingungen werden durch die entsprechenden Symbole angezeigt.

- Autobahnen verwenden/meiden
- Mautstraßen verwenden/meiden
- 00
- Fähre verwenden/meiden en ein Zeigt per Symbol an, das die Erfüllung der

Bedingungen unmöglich ist.

- Fahrt durch zu vermeidendes Gebiet
- Verwendung von Mautstraßen, obwohl die Einstellung "**Mautstraßen**
- **vermeiden**" auf "**Ein**" steht. • Verwendung von Fährverbindungen, obwohl die Einstellung "**Fähren vermeiden**" auf "**Ein**" steht.
- **(2) Entfernung zu Ihrem Fahrtziel**
- **(3) Fahrzeit zu Ihrem Fahrtziel**
- ❒ Die Einstellung "**Autobahnen vermeiden**" kann je nach Entfernung zum Fahrtziel nicht berücksichtigt werden.
- ❒ Während Sie eine mögliche Strecke anzeigen, können Sie durch Blättern in der Karte andere Orte anzeigen. Wenn Sie "**Vor**" berühren, wird die nächste mögliche Strecke in den Mittelpunkt gestellt und die Karte angezeigt.

**Festlegen der Fahrtroute zum Fahrtziel NAVI** estlegen der Fahrtroute zum Fahrtziel

CRB2331A\_German.book Page 55 Tuesday, January 23, 2007 9:16 PM

#### **4 Berühren Sie "Information", um die Informationen zur ausgewählten Fahrtroute zu überprüfen.**

Sie können auch Einzelheiten der Straßen entlang der gewählten Fahrtroute überprüfen. (Durch Berühren der Schaltfläche "**Zurück**" gelangen Sie zurück zur vorherigen Anzeige.) ➲ "**Scroll**" ➞ Seite 47 (Schritte 3 und 4)

- 
- ➲ "**Str.-Liste**" ➞ Seite 48 (Schritte 3 und 4)
- ❒ Nach Berechnung der Fahrtroute kann es einige Zeit dauern, bis die detaillierten Fahrtrouteninformationen (Streckenprofil) angezeigt werden können.

#### **5 Berühren Sie "OK".**

Die Fahrtroute, die Sie ausgewählt haben, wird vom Navigationssystem übernommen, und die Karte der näheren Umgebung wird angezeigt. Sobald Sie losfahren, beginnt die Zielführung.

❒ Wenn die obengenannten Vorgänge nicht innerhalb von 30 Sekunden nach Fertigstellung der Fahrtroutenberechnung durchgeführt werden und wenn Sie Ihr Fahrzeug bereits gestartet haben, wird die bis dahin ausgewählte Fahrtroute vom System automatisch übernommen.

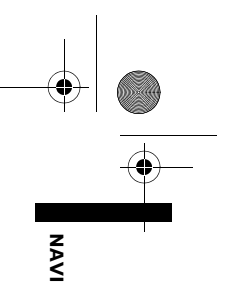

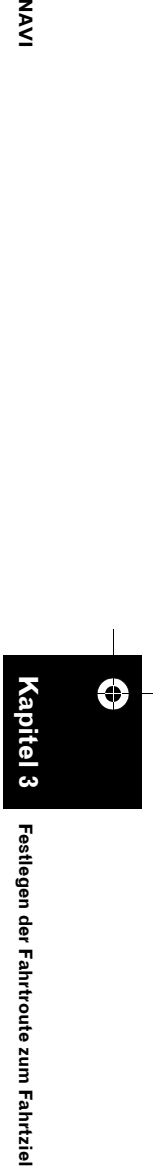

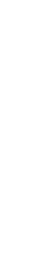

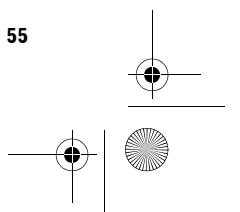

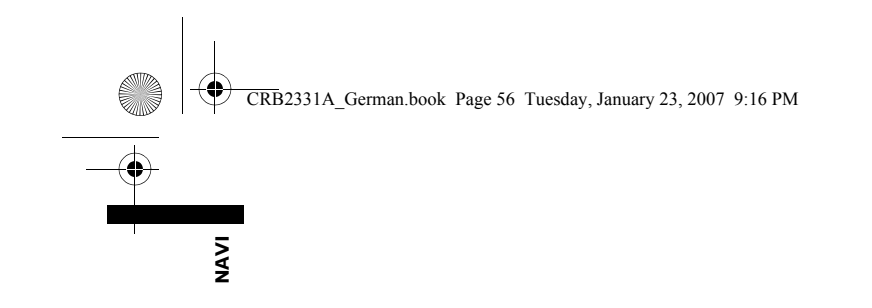

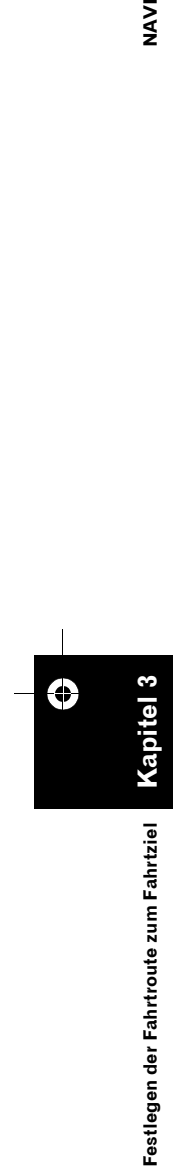

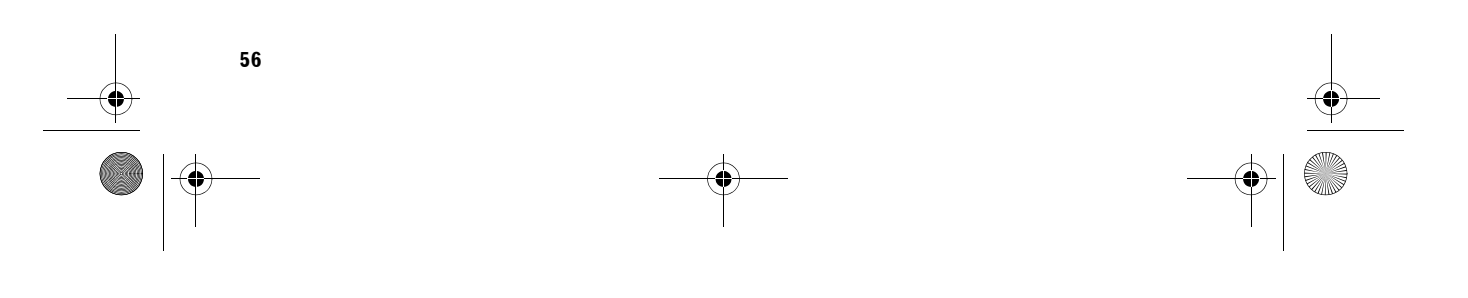

 $\bigoplus$ 

CRB2331A\_German.book Page 57 Tuesday, January 23, 2007 9:16 PM

*Kapitel 4* NAVI

# *Bearbeiten der Navigationsdienstprogramme*

# A VORSICHT

**• Während der Fahrt sind diese Funktionen aus Sicherheitsgründen nicht zugänglich. Um diese Funktionen benutzen zu können, müssen Sie an einem sicheren Ort anhalten und die Handbremse anziehen (für Einzelheiten siehe Seite 13 Interlock).**

# **Bearbeiten von registrierten Orten**

Das **Adressbuch** kann bis zu 300 registrierte Orte aufnehmen. Dies können Ihr Heimatort, bevorzugte Orte oder Ziele sein, die Sie bereits registriert haben. Die Informationen dieser registrierten Orte können auch geändert werden. Ebenso können Fahrtrouten zu registrierten Orten durch Berühren des Bildschirms berechnet werden. Die Registrierung von Orten, die Sie häufiger besuchen, spart Zeit und Mühe.

❒ Der Adressbuch wird automatisch in alphabetischer Reihenfolge aktualisiert. "**Nach Hause**" und "**Nach**" erscheinen jedoch immer oben.

# **Registrieren Ihrer Heimadresse und Ihres bevorzugten Ziels**

Von den 300 registrierten Orten, die gespeichert werden können, können die Heimadresse und bevorzugte Ziele separat im **Adressbuch** gespeichert werden. In dem folgenden Beispiel wird die erstmalige Registrierung Ihres bevorzugten Ziels beschrieben. Sie können diese Informationen später jederzeit ändern. Es kann auch sehr nützlich sein, Ihr Büro oder die Heimadresse eines Verwandten als bevorzugtes Ziel zu registrieren.

#### **Kartensymbole:**

**:**

Symbol für Heimadresse **:** Symbol für bevorzugtes Ziel

- **1 Berühren Sie "Einstellungen" im NAVI MENU und anschließend "Festgelegter Ort".**
- **2 Berühren Sie ""Nach"einstellen".** Um Ihre Heimadresse zu registrieren, berühren Sie "**"Nach Hause "einstellen**".

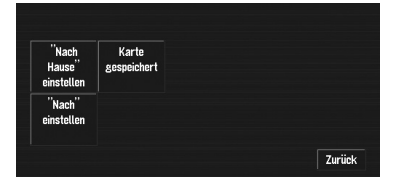

❒ Die bereits unter "**Nach Hause**" oder "**Nach**" registrierten Punkte können geändert werden.

# **3 Suchen Sie nach einem Ort, den Sie registrieren möchten.**

In der Anzeige können Sie eine Vorgehensweise zur Suche nach einem Zielort auswählen.

- ➲ Zieleingabe über Adresse ➞ Seite 26
- ➲ Informationen über die Suche nach zu registrierenden Orten ➞ Seite 43 bis 46
- ❒ Wenn Sie "**Suche auf Karte**" auswählen, bewegen Sie den Scroll-Cursor auf den Ort, den Sie einstellen wollen und berühren Sie "**OK**".
- **4 Richten Sie den Scroll-Cursor auf den Ort, den Sie registrieren möchten und berühren Sie "OK".**
- **5 Berühren Sie "Speichern".** Dies schließt die Registrierung ab.

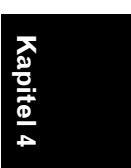

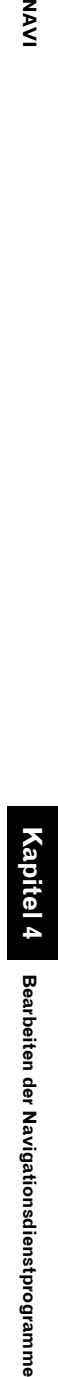

CRB2331A\_German.book Page 58 Tuesday, January 23, 2007 9:16 PM

# **Registrieren eines zuvor gewählten Ortes im Adressbuch**

Ein Fahrtziel oder Etappenziel, das einmal gesucht wurde, wird automatisch in den **Zielspeicher** aufgenommen und gespeichert. Wird eine Suche abgebrochen, solange sie noch nicht abgeschlossen ist, werden nur die Orte, bei denen die Karte angezeigt und durchgescrollt wurde, bzw. Orte, bei denen das Kurzmenü angezeigt wurde, aufgenommen und gespeichert. Beachten Sie, dass, nachdem 100 Orte gespeichert wurden, automatisch die ältesten Orte von den aktuellsten Orten überschrieben werden. Um sicherzustellen, dass bestimmte Orte beibehalten und nicht überschrieben werden, ist es daher unbedingt zu empfehlen, diese ins **Adressbuch** aufzunehmen.

- **1 Berühren Sie "Fahrtziel" im NAVI MENU und anschließend "Zielspeicher".**
- **2** Berühren Sie das Symbol **e** rechts neben **dem Ort, den Sie im Adressbuch registrieren möchten.**

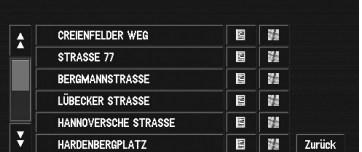

**Kapitel 4**

Bearbeiten der Navigationsdienstprogramme

**Bearbeiten der Navigationsdienstprogramme NAVI**

**SAS** 

# **:**

Die Karte dieses Ortes kann angezeigt werden.

➲ "Wenn rechts neben der Liste angezeigt wird" ➞ Seite 42

#### **3 Berühren Sie "Speichern".**

#### **4 Berühren Sie "Speichern".**

Die Registrierung ist jetzt abgeschlossen. ❒ Wenn Sie die Registrierung abbrechen

wollen, berühren Sie "**Zurück**".

➲ "Bearbeiten der Informationen eines Zielorts" ➞ Seite 58

# **Bearbeiten der Informationen eines Zielorts**

Berühren Sie im Menü Adressbuch das Symbol 图 rechts neben dem entsprechenden Ort, so wird das Menü Adressbuch bearbeiten angezeigt.

So bearbeiten Sie die Informationen zum Zielort:

- **1 Berühren Sie "Fahrtziel" im NAVI MENU und anschließend "Adressbuch".**
- **2** Berühren Sie das Symbol **e** rechts neben **dem Ort, dessen Informationen Sie bearbeiten möchten.**

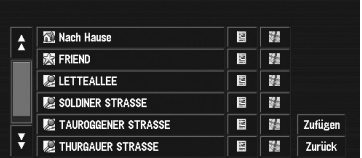

# **:**

Die Karte dieses Ortes kann angezeigt werden.

➲ "Wenn rechts neben der Liste angezeigt wird" ➞ Seite 42

#### **Zufügen:**

Der Bildschirm zur Auswahl des Verfahrens zum Registrieren des Ortes im Adressbuch erscheint.

- ➲ Adresssuche ➞ Seite 26
- ➲ Suche nach zu registrierenden Orten ➞ Seite 43 bis 46
- ❒ Wenn Sie "**Suche auf Karte**" auswählen, bewegen Sie den Scroll-Cursor auf den Ort, den Sie einstellen wollen und berühren Sie "**OK**".

#### **3 Berühren Sie "Info/Bearbeit.".**

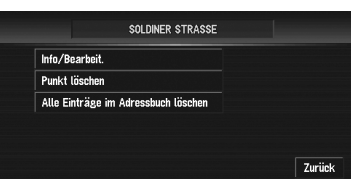

CRB2331A\_German.book Page 59 Tuesday, January 23, 2007 9:16 PM

Das Adress-Informationsmenü wird angezeigt. Beachten Sie für die folgenden Bedienschritte die Anweisungen zu dem entsprechenden Menüpunkt. Anschließend wird das Menü Adressbuch angezeigt. Sie können bei Bedarf weitere

Informationspunkte bearbeiten.

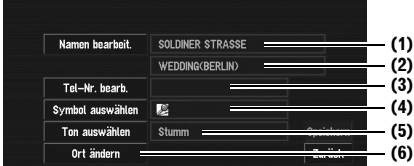

#### **(1) Name**

Sie können einen Namen nach Wunsch eingeben.

#### **(2) Name (2. Zeile)**

Der Name der Stadt erscheint in dieser Spalte (Kann nicht bearbeitet werden).

#### **(3) Telefon-Nr. (4) Symbol**

Das Symbol, das auf der Karte angezeigt wird. **(5) Ton** 

Der ausgewählte Bedienton wird abgespielt. **(6) Ort ändern**

Sie können den registrierten Ort durch Blättern durch die Karte ändern.

#### **4 Berühren Sie "Speichern".**

Dies schließt die Registrierung ab.

#### **Ändern eines Namens**

**1 Berühren Sie "Namen bearbeit.".**

# **2 Geben Sie einen neuen Namen ein; berühren Sie "OK".**

Im Textfeld wird der Name der gegenwärtigen Position angezeigt. Löschen Sie den aktuellen Namen und geben Sie einen neuen mit einer Länge zwischen 1 und 23 Zeichen ein.

#### **3 Berühren Sie "Speichern".**

Der von Ihnen eingestellte Position wird registriert.

❒ Sie können den Namen der Heimadresse nicht ändern.

#### **Eingeben oder Ändern einer Telefonnummer**

- **1 Berühren Sie "Tel-Nr. bearb.".**
- **2 Geben Sie eine Telefon-Nr. ein; berühren Sie "OK".**

Das Adress-Informationsmenü wird angezeigt.

❒ Um eine registrierte Telefonnummer zu ändern, löschen Sie die vorhandene Telefonnummer, und geben Sie eine neue Telefonnummer ein.

#### **Auswählen eines Symbols, das auf der Karte angezeigt wird**

- **1 Berühren Sie "Symbol auswählen".**
- **2 Berühren Sie das Symbol, das auf der Karte angezeigt werden soll.** Das Adress-Informationsmenü wird

angezeigt.

❒ Sie können das Symbol Ihrer Heimadresse oder Ihres bevorzugten Ziels nicht ändern.

#### **Auswählen des Tons**

#### **1 Berühren Sie "Ton auswählen".**

# **2 Wählen Sie den Ton aus.**

Das Adress-Informationsmenü wird angezeigt.

❒ Wenn Sie den Bedienton anhören wollen, berühren Sie das Symbol  $\Box$ .

#### **Ort ändern**

➲ "Positionsänderung von registrierten Orten im Adressbuch" ➞ Seite 60

# **Löschen von Adressbuch- oder Zielspeicher-Informationen**

Im **Adressbuch** oder **Zielspeicher** registrierte Punkte können gelöscht werden. Alle Dateneinträge im **Adressbuch** oder **Zielspeicher** können gleichzeitig gelöscht werden.

#### **1 Berühren Sie "Fahrtziel" im NAVI MENU und anschließend "Adressbuch".** Um die Punkte im **Zielspeicher** zu löschen, berühren Sie "**Zielspeicher**".

**Kapitel 4**

**Bearbeiten der Navigationsdienstprogramme** 

**Bearbeiten der Navigationsdienstprogramme Der Navigationsdienstprogramme**  $\mathbf{B}$ 

ろ<br>N

CRB2331A\_German.book Page 60 Tuesday, January 23, 2007 9:16 PM

**2** Berühren Sie das Symbol **e** rechts neben **dem Ort, den Sie löschen möchten.**

# **3 Wählen Sie das Löschverfahren aus.**

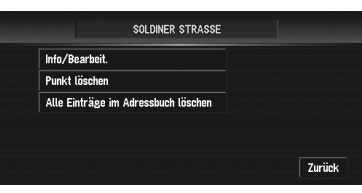

#### **Punkt löschen:**

Löscht den in Schritt 2 ausgewählten Zielort. **Alle Einträge im Adressbuch löschen (oder Zielsp. löschen):**

Löscht aller Adressbuch- bzw. Zielspeicherdaten.

# **4 Wählen Sie "Ja".**

Die ausgewählten Daten werden gelöscht.

#### Alternative Option: **Nein:**

Der in Schritt 3 abgebildete Bildschirm wird angezeigt.

❒ Da einmal gelöschte Daten nicht wiederhergestellt werden können, achten Sie besonders darauf, den Befehl "**Alle Einträge im Adressbuch löschen**" oder "**Zielsp. löschen**" nicht versehentlich auszuwählen.

# **Positionsänderung von registrierten Orten im Adressbuch**

Sie können einen im **Adressbuch** registrierten Ort auswählen, die dazugehörende Umgebungskarte anzeigen lassen und dessen Position ändern.

- **1 Berühren Sie im Menü Adressbuch das Symbol rechts neben dem Ort, dessen Position Sie ändern möchten.**
- **2 Berühren Sie "Info/Bearbeit." und dann "Ort ändern".**

Die Karte des ausgewählten Gebiets und dessen näherer Umgebung wird angezeigt. **3 Berühren Sie den Bildschirm, um dessen Position zu verschieben und berühren Sie dann "OK".**

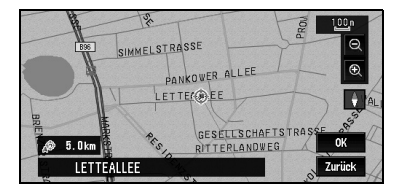

**4 Berühren Sie "Speichern".** Die Position wird geändert.

# **Registrierte Orte von einer Disc laden**

Adressbuchdaten, die auf einer CD-R/-RW oder DVD-R/-RW gespeichert sind, können in das Navigationssystem geladen werden. Diese Funktion wird verwendet, wenn Adressbuchdaten von einem Pioneer-Navigationssystem mit einem PC-Kartenlaufwerk (z. B. AVIC-900DVD) auf ein Pioneer-Navigationsgerät ohne PC-Kartenlaufwerk übertragen werden.

- ❒ Beim Verschieben von Daten müssen Sie den Ordner mit der Bezeichnung "**POINT**" von der PC-Karte auf einen PC kopieren. Benutzen Sie den Rechner anschließend, um den Ordner "**POINT**" auf der ersten Ebene der CD-R/-RW oder DVD-R/-RW zu speichern.
- **1 Legen Sie eine Disc in den Disc-Schacht ein.**
- **2 Berühren Sie "Einstellungen" im NAVI MENU und anschließend "Systemoptionen".**
- **3 Berühren Sie "Von Medium lesen".** Die Gruppenliste erscheint.
- **4 Berühren Sie die gewünschte Gruppe.**
- **5 Berühren Sie die gewünschten Zielorte.** Die ausgewählten Zielorte werden markiert. Um die Daten anderer Zielorte zu laden, wiederholen Sie diesen Schritt.

**60**

**Kapitel 4**

Bearbeiten der Navigationsdienstprogramme

**Bearbeiten der Navigationsdienstprogramme NAVI**

**NAVI** 

CRB2331A\_German.book Page 61 Tuesday, January 23, 2007 9:16 PM

Alternative Option:

#### **Alle**:

Alle Orte werden gleichzeitig ausgewählt (oder abgebrochen).

#### **6 Berühren Sie "OK".**

Die Daten der ausgewählten Orte werden im Adressbuch gespeichert.

# **Verwenden von Verkehrsinformationen**

Die vom UKW-Radiodienst gelieferten Verkehrsinformationen können Sie über das Radio Data System (RDS-TMC) auf Ihrer Anzeige prüfen. Die Verkehrsinformationen werden regelmäßig aktualisiert. Das Navigationssystem zeigt automatisch ein Symbol an, wenn Sie Verkehrsinformationen erhalten haben. Sie können auch entscheiden, ob die Fahrtroute neu berechnet werden soll, um einen Verkehrsstau zu meiden. (In diesem Fall erfolgt die Fahrtroutenberechnung unter Berücksichtigung des Staus innerhalb eines Radius von 150 km (92 Meilen) um Ihren aktuellen Standort.)

❒ Der Begriff "Verkehrsstau" bedeutet in diesem Abschnitt die folgenden Arten von Verkehrsinformationen: Stop and Go, stehender Verkehr und gesperrte/blockierte Straßen. Diese Informationen werden bei der Kontrolle Ihrer Fahrtroute immer berücksichtigt und Informationen, die sich auf diese Ereignisse beziehen, können nicht abgeschaltet werden.

# **Anzeigen von Verkehrsinformationen**

Eine Liste mit Verkehrsinformationen wird auf dem Bildschirm angezeigt. Daran können Sie prüfen, wie viele Verkehrsunfälle passiert sind, wo diese stattgefunden haben und wie weit sie von Ihrer aktuellen Position entfernt sind.

# **Prüfen aller Verkehrsinformationen**

# **1 Berühren Sie "Verkehr/Info" im NAVI MENU und anschließend "Gesamter Verkehr".**

Die Liste der eingegangenen Verkehrsinformationen wird angezeigt.

#### **2** Berühren Sie  $\overline{\searrow}$  oder  $\frac{\wedge}{\triangle}$ , um die **Ereignisliste anzuzeigen.**

In der Liste werden die Orte (Straßennamen) angezeigt, an denen Vorfälle aufgetreten sind.

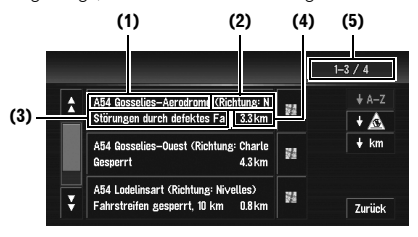

**(1) Straßen- oder Platzname**

# **(2) Richtung**

- **(3) Ereignis**
- **(4) Entfernung zu diesem Ort**
- **(5) Aktuell angezeigte Anzahl von Ereignissen und Gesamtzahl der**

#### **Ereignisse**

- ❒ Bereits gelesene Vorfälle werden in einer weiß umrandeten Schrift angezeigt. Nicht gelesene Vorfälle sind weiß.
- **□** Durch Berühren des Symbols können Sie den Ort auf einer Karte sehen. (Verkehrsinformationen ohne Positionsdaten können nicht auf einer Karten angesehen werden.)

# **+** A-Z **B**

Sie können die Verkehrsinformationen alphabetisch sortieren.

#### **:**

Sie können die Verkehrsinformationen nach Art der Vorfälle sortieren.

#### **:**

Sie können die Verkehrsinformationen nach Entfernung von Ihrer aktuellen Position sortieren.

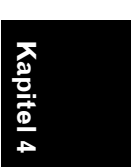

NAVI

**Bearbeiten der Navigationsdienstprogramme Der Navigationsdienstprogramme**  $\mathbf{B}$ Bearbeiten der Navigationsdienstprogramme

CRB2331A\_German.book Page 62 Tuesday, January 23, 2007 9:16 PM

#### **Aktualis :**

**NAVI** 

Wenn neue Verkehrsinformationen eingehen, werden die vorliegenden Informationen geändert oder alte entfernt und die Liste wird aktualisiert, um die neue Situation wiederzugeben.

# **3 Wählen Sie einen Vorfall aus, um die Einzelheiten dazu anzuzeigen.**

Die Einzelheiten des ausgewählten Ereignisses werden angezeigt.

- Wenn Sie einen Vorfall berühren, den Sie anzeigen möchten, können Sie die Detailinformationen zu dem Ereignis sehen. Wenn die Informationen nicht vollständig auf einem Bildschirm angezeigt werden können, berühren Sie & oder A, um die verbleibenden Informationen anzuzeigen.
- **4 Berühren Sie "Zurück", um zur Liste mit den Verkehrsinformationen zurückzukehren.**

Die Liste mit den Verkehrsinformationen wird wieder angezeigt.

#### **Kontrolle der Verkehrsinformationen auf der Fahrtroute**

**1 Berühren Sie "Verkehr/Info" im NAVI MENU und anschließend "Verkehr auf Route".**

Die aktuell eingestellten

Verkehrsinformationen auf der Fahrtroute erscheinen auf dem Bildschirm.

- ❒ Die Methode zur Prüfung der auf dem Bildschirm angezeigten Inhalte, ist die gleiche wie bei "Prüfen aller Verkehrsinformationen".
- ➲ "Prüfen aller Verkehrsinformationen" ➞ Seite 61

#### **Anzeige der Verkehrsinformationen auf der Karte**

Die verkehrsbezogenen Informationen werden wie folgt auf der Karte angezeigt.

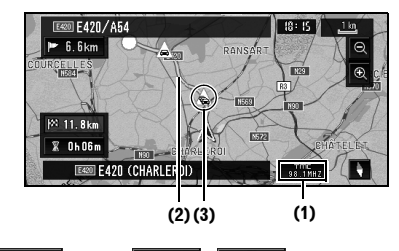

# **THE (oder , SEE, , 38,1MHZ):**

**(1) Name des Dienstanbieters, Radiosenders oder der Frequenz, der/die gerade empfangen wird.** 

- ➲ "Auswählen eines Radiosenders" ➞ Seite 64
- □ Wenn **Desterial** angezeigt wird, muss von der DVD Kartendisc gelesen werden. Legen Sie die DVD Kartendisc ein.
- □ Wenn <sub>98.1mz</sub> angezeigt wird, werden die Daten von der DVD Kartendisc geladen.

Wenn eine Strecke berechnet wurde, berühren Sie dieses Feld, um zu prüfen, ob es Informationen zu Verkehrsstaus auf Ihrer Fahrtroute gibt. Wenn keine Fahrtroute berechnet wurde, berühren Sie die Anzeige, um die Verkehrsmeldungen anzuzeigen.

#### **(2) Linie, zur Anzeige der Länge des Verkehrsstaus**

Wird nur angezeigt, wenn der Kartenmaßstab 1 km (0,75 Meilen) oder kleiner ist. Stop and Go: orange-farben, stehender Verkehr: rot, gesperrte/ blockierte Straßen: Schwarz.

#### **(3) Symbol für Verkehrsinformationen**

Wird nur angezeigt, wenn der Kartenmaßstab 20 km oder kleiner ist.

➲ "Auswählen der anzuzeigenden Verkehrsinformationen" ➞ Seite 63

Wenn Sie Einzelheiten zu den Verkehrsinformationen prüfen möchten, gehen Sie mit dem Scroll-Cursor auf beispielsweise und berühren Sie **.** So können Sie Ortsnamen und andere Informationen anzeigen.

**62**

**Kapitel 4**

Bearbeiten der Navigationsdienstprogramme

**Bearbeiten der Navigationsdienstprogramme NAVI**

CRB2331A\_German.book Page 63 Tuesday, January 23, 2007 9:16 PM

# **Informationen bezüglich zu meidender Staus auf der vor Ihnen liegenden Fahrtroute**

Wenn sich auf Ihrer Strecke ein Stau befindet mindestens 1 km (0,75 Meilen) voraus auf einer normalen Straße und 2,6 km (1,6 Meilen) auf der Autobahn, sucht das Navigationssystem automatisch nach einer Umleitung. Wenn eine bessere Strecke berechnet werden kann, wird der folgende Bildschirm angezeigt.

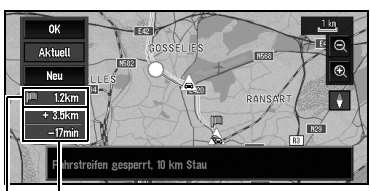

**Unterschied in Entfernung und Fahrtzeit zwischen bestehender Fahrtroute und neuer Route**

**Entfernung Ihrer momentanen Fahrzeugposition bis zur Einfahrt in die neue Fahrtroute**

Auf diesem Bildschirm stehen die folgenden Optionen zur Auswahl:

#### **Neu:**

Eine neue Route wird auf dem Bildschirm angezeigt.

#### **Aktuell:**

Die aktuelle Route wird auf dem Bildschirm angezeigt.

# **OK:**

Wählt die Route aus, die auf dem Bildschirm angezeigt wird.

❒ Wenn keine Auswahl getroffen wird, so wird nach einer kurzen Zeit automatisch die gegenwärtige Fahrtroute ausgewählt.

# **Manuelles Prüfen der Stauinformationen**

Wenn Sie **Trichten auf dem Bildschirm berühren**, können Sie die Stauinformationen zu Ihrer Strecke prüfen.

Liegt eine Information über einen Verkehrsstau auf Ihrer Fahrtroute vor, so erscheint ein Dialogfenster mit der Frage, ob nach einer anderen Fahrtroute gesucht werden soll, um den Verkehrsstau zu umfahren. Liegen keine Stauinformationen entlang der geführten

Fahrtroute vor, so wird dies auf dem Bildschirm und durch Sprache angekündigt.

#### **Wenn auf der Fahrtroute ein Stau vorliegt**

Sobald eine Information über einen Verkehrsstau empfangen wird, wird eine Meldung angezeigt, die das Vorliegen eines Verkehrsstaus ankündigt. Auf diesem Bildschirm stehen die folgenden Optionen zur Auswahl:

#### **Ja:**

Die Fahrtroute wird neu berechnet, die Staumeldung wird in die Berechnung einbezogen.

#### **Nein:**

Die Meldung verschwindet und der Kartenbildschirm wird wieder angezeigt.

# **TMC-Info:**

Die Liste aller Verkehrsinformationen wird angezeigt.

❒ Im Speicher-Navigationsmodus stehen keine ausführlichen Verkehrsinformationen zu **TMC-Info** zur Verfügung.

#### **Wenn keine Informationen über einen Verkehrsstau auf der Fahrtroute vorliegen**

Liegen keine Informationen über einen Stau vor, so wird die Nachricht angezeigt, dass keine Informationen über einen Stau auf der Fahrtroute vorliegen.

Auf diesem Bildschirm stehen die folgenden Optionen zur Auswahl:

#### **TMC-Info:**

Die Liste aller Verkehrsinformationen wird angezeigt.

#### **Zurück:**

Die Nachricht verschwindet und die Anzeige schaltet zum Kartenbildschirm zurück.

❒ Im Speicher-Navigationsmodus können Sie nur **Zurück** auswählen.

#### **Auswählen der anzuzeigenden Verkehrsinformationen**

Wählen Sie die Art der Verkehrsinformationen aus, die vom Navigationssystem angezeigt werden sollen.

NAVI

CRB2331A\_German.book Page 64 Tuesday, January 23, 2007 9:16 PM

# **1 Berühren Sie "Verkehr/Info" im NAVI MENU und anschließend "Verkehrseinstellungen".**

Das Symbol für die aktuell angezeigten Verkehrsinformationen erscheint auf dem Bildschirm.

#### **2 Berühren Sie "Ändern".**

**SAS** 

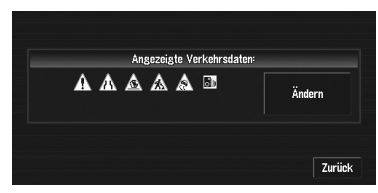

Der Name für die angezeigten Verkehrsinformationen und eine Liste der Symbole erscheint auf dem Bildschirm.

**3 Berühren Sie die Verkehrsinformationen, die Sie angezeigt bekommen möchten.** Die ausgewählten Verkehrsinformationen werden mit einem roten Haken markiert.

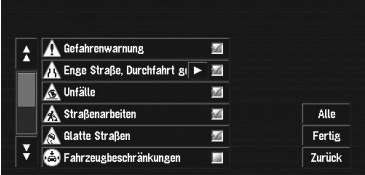

- **Kapitel 4 Bearbeiten der Navigationsdienstprogramme NAVI**
- ❒ Wenn Sie "**Alle**" berühren, werden alle Verkehrsinformationen ausgewählt.
- ❒ Berühren Sie "**Zurück**", um die gewählten Verkehrsinformationen nicht hinzuzufügen.

#### **4 Berühren Sie "Fertig".**

Das Bild mit den ausgewählten Verkehrsinformationen wird zum Bildschirm hinzugefügt.

# **5 Berühren Sie "Zurück".**

# **Auswählen eines Radiosenders**

Der RDS-Tuner des Navigationssystems schaltet automatisch auf den Radiosender um, um die verfügbaren Verkehrsinformationen zu empfangen (RDS-TMC-Sender). Sollte der Empfang einmal schlecht sein, können Sie manuell einen anderen Radiosender auswählen. Sobald der empfangende Radiosender

ausgewählt ist, stellt das System automatisch einen Sender ein, der je nach Standort des Fahrzeugs Verkehrsinformationen liefert.

#### **Einstellen eines RDS-TMC-Senders mit gutem Empfang**

**1 Berühren Sie "Verkehr/Info" im NAVI MENU und anschließend "Manuelle Sendersuche".**

#### **2 Berühren Sie "Vor".**

Das Navigationssystem kann auch automatisch nach Radiosendern mit gutem Empfang suchen. Wenn ein Radiosender mit gutem Empfang gefunden wird, schaltet sich der Sendersuchlauf ab.

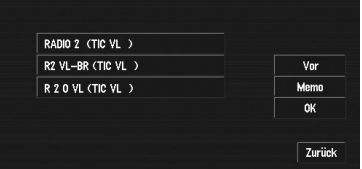

#### **Memo:**

Speichert den aktuellen RDS-TMC-Sender in der voreingestellten Liste. Wenn die Liste bereits fünf Sender enthält, wählen Sie einen aus, der überschrieben werden soll.

❒ Wenn Sie nach einem anderen Radiosender suchen möchten, wiederholen Sie diesen Vorgang.

#### **3 Berühren Sie "OK".**

Schaltet zum ausgewählten RDS-TMC-Sender und kehrt zum Informationsmenü zurück.

### **Auswahl aus bereits registrierten RDS-TMC-Sendern**

Sie können bis zu fünf RDS-TMC-Sender im Vorfeld auswählen (voreingestellte Sender). Aus der Liste der RDS-TMC-Sender können Sie den Sender auswählen, den Sie empfangen möchten.

#### **1 Berühren Sie "Verkehr/Info" im NAVI MENU und anschließend "Manuelle Sendersuche".**

Die Liste der festgelegten RDS-TMC-Sender wird angezeigt. Diese Liste von Radiosendern (voreingestellte Sender) kann erst verwendet werden, wenn diese Radiosender gespeichert wurden.

Bearbeiten der Navigationsdienstprogramme

CRB2331A\_German.book Page 65 Tuesday, January 23, 2007 9:16 PM

### **2 Wählen Sie einen Radiosender aus der Liste.**

**Der aktuell ausgewählte RDS-TMC-Sender**

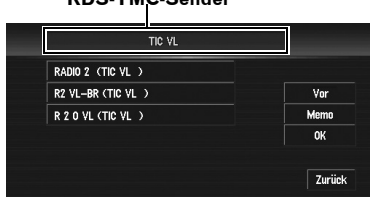

Wechseln zum angegebenen RDS-TMC-Sender.

# **Änderung des Hintergrundbildes**

# A VORSICHT

- **Wenn Sie eine CD-R/-RW oder DVD-R/- RW brennen, achten Sie darauf, dass die Gesamtdatengröße der CD-R/-RW bzw. DVD-R/-RW größer als der unten aufgeführte Wert ist, indem Sie bei Bedarf Dummydaten oder andere Füllinformationen speichern. Andernfalls wird die Disc eventuell nicht vom eingebauten DVD-Laufwerk erkannt. — CD-R/-RW: 1,8 MB**
	- **DVD-R/-RW: 170 MB**

Auf dem Bildschirm der Menüoperationen können Sie ein beliebiges Bild als Hintergrund auswählen. Einige Bilder sind bereits für Sie gespeichert, Sie können jedoch auch von einem PC oder einer Digitalkamera erzeugte Bilder (im JPEG-Dateiformat) verwenden. Wenn Sie die Bilder auf einer CD-R/-RW oder DVD-R/-RW speichern, können Sie diese als Hintergrundbilder verwenden. Die folgenden drei Typen von Hintergrundbildern können geändert

- werden: • **Begrüßungsbildschirm**: Der Bildschirm, der angezeigt wird, während das
- Navigationssystem startet. • **AV-Hintergrund**: Das Hintergrundbild
- während des Audiobetriebs oder während der Wiedergabe.
- **Navigationshintergrund**: Das Hintergrundbild für den Navigationsmenübildschirm.

Es sind bereits einige Hintergrundbilder auf der Pioneer DVD-Kartendisc gespeichert. Wenn Sie diese Bilder verwenden wollen, legen Sie die Pioneer DVD-Kartendisc ein.

Im folgenden wird eine Methode zum Wechseln des Hintergrundbilds beschrieben. Als Beispiel dient das Laden eines auf einer CD-R/-RW bzw. DVD-R/-RW gespeicherten Bildes als Hintergrundbild für das Navigationssystem.

- ❒ Beim Speichern von Originalbildern auf einer CD-R/-RW bzw. DVD-R/-RW müssen Sie einen Ordner mit der Bezeichnung "**PICTURES**" auf der CD-R/-RW bzw. DVD-R/-RW erstellen und die Bilddateien in diesem Ordner speichern. Im **PICTURES** Ordner können bis zu 20 Bilddateien gespeichert werden.
- ❒ Für die Funktion "**Auswahl Hintergrundbild**" können Sie jedoch keine CD-R/-RW oder DVD-R/-RW mit MP3-Dateien oder einem Audiodatenteil (CD-DA Session) verwenden.
- ❒ Es können nur Bilder im JPEG-Format (".jpg" oder ".JPG") als Hintergrundbilder verwendet werden.
- ❒ Sie dürfen nur Standardzeichen (Buchstaben in Groß-/Kleinschreibung: A-Z, a-z) und Zahlen (0-9) für den Dateinamen eines Hintergrundbildes verwenden (internationale (akzentuierte) Zeichen dürfen nicht verwendet werden).
- ❒ Es können nur Bilder mit maximal 2 048×1 536 Pixeln verwendet werden. Für größere Bilder kann keine einwandfreie Anzeige garantiert werden.
- ❒ Bilder im Format JPEG-Progressive können nicht verwendet werden.
- **1 Legen Sie eine Disc in den Disc-Schacht ein.**
- **2 Berühren Sie "Einstellungen" im NAVI MENU und anschließend "Systemoptionen".**

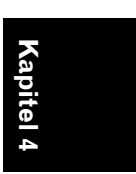

NAVI

**Bearbeiten der Navigationsdienstprogramme Der Navigationsdienstprogramme**  $\mathbf{B}$ Bearbeiten der Navigationsdienstprogramme CRB2331A\_German.book Page 66 Tuesday, January 23, 2007 9:16 PM

**3 Berühren Sie "Auswahl Hintergrundbild".** Auf der rechten Seite der "**Begrüßungsbildschirm**",

"**Navigationshintergrund**" und "**AV-Hintergrund**" Positionen wird das Bild angezeigt, das für jeden Bildschirm ausgewählt wurde.

**4 Berühren Sie "Begrüßungsbildschirm", "Navigationshintergrund" oder "AV-Hintergrund".**

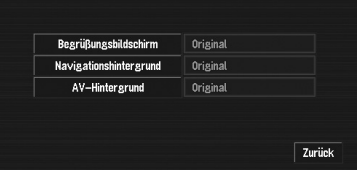

**5 Berühren Sie "Von Medium importieren".** Es wird eine Liste der auf der Disc

gespeicherten Bilder angezeigt. Auf diesem Bildschirm stehen die folgenden Optionen zur Auswahl:

#### **"Zurück zum Original":**

Das ursprünglich beim Erwerb des Systems verwendete Bild wird ausgewählt.

- ❒ Sie können "**Zurück zum Original**" nur auswählen, wenn eine Pioneer DVD-Kartendisc eingelegt ist. Nur wenn eine CD-R/-RW bzw. DVD-R/-RW eingelegt ist, können Sie "**Von Medium importieren**" auswählen.
- ❒ Wenn Sie in Schritt 5 nicht "**Von Medium importieren**", sondern ein anderes Feld berühren, können Sie ein Hintergrundbild auswählen, das sich auf der Pioneer DVD-Kartendisc befindet.
- **6 Berühren Sie das Bild, das Sie als Hintergrund verwenden möchten.**

# **7 Wählen Sie aus, wie das Bild angezeigt werden soll.**

#### Sie können folgende Optionen auswählen: **"Zentrieren":**

Das ausgewählte Bild wird in der Mitte des Bildschirms angezeigt.

#### **"Wiederholen":**

Das ausgewählte Bild wird in einem Kachelmuster wiederholt, um den gesamten Bildschirm zu bedecken.

Das Hintergrundbild beginnt sich zu ändern. Nach einer kurzen Zeit erscheint das neue Hintergrundbild.

- ❒ Wenn Sie ein Bild auswählen, das auf der Pioneer DVD-Kartendisc gespeichert ist, können Sie die Anzeigeoption nicht auswählen.
- ❒ Wenn das Bild beginnt, sich zu ändern, schalten Sie den Motor des Fahrzeugs nicht ab, bis die Nachricht erscheint, dass das Bild vollständig gewechselt wurde.

#### **8 Berühren Sie "Fertig".**

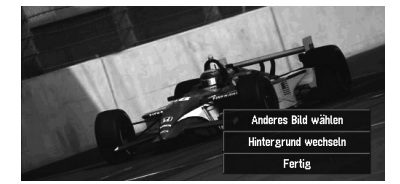

Auf diesem Bildschirm stehen die folgenden Optionen zur Auswahl:

#### **"Anderes Bild wählen":**

Wählen Sie diese Option aus, wenn Sie ein anderes Hintergrundbild auswählen möchten. Kehren Sie zu Schritt 5 zurück.

# **"Hintergrund wechseln":**

Wählen Sie diese Option aus, wenn Sie nacheinander die Hintergrundbilder für den Systemstart, den Audiobetrieb und für die Navigation ändern wollen. Kehren Sie zu Schritt 3 zurück.

**Kapitel 4**

**NAVI** 

CRB2331A\_German.book Page 67 Tuesday, January 23, 2007 9:16 PM

❒ Wenn das Navigationssystem neu eingestellt wird oder die Spracheinstellungen geändert werden, so kann es sein, dass das Hintergrundbild wieder zurück zum ursprünglichen Bild wechselt. (Auch aus anderen Gründen kann es vorkommen, dass das System plötzlich wieder das ursprüngliche Hintergrundbild anzeigt.) In diesem Fall müssen Sie das Hintergrundbild neu einstellen.

# **Einstellen der Anzeige Fahrzeugdynamik**

Sie können die von den Instrumenten links und rechts der Anzeige Fahrzeugdynamik angezeigten Werte ändern. Bis die erste Sensorkalibrierung abgeschlossen ist, werden nur Spannung und Uhr angezeigt.

#### **1 Schalten Sie zur Anzeige Fahrzeugdynamik.**

➲ Ändern des Kartenanzeigemodus ➞ Seite 37

**2 Berühren Sie das linke oder rechte Instrument.** 

Die Sensortasten werden angezeigt.

#### **3 Berühren Sie die Positionen, die Sie anzeigen möchten.**

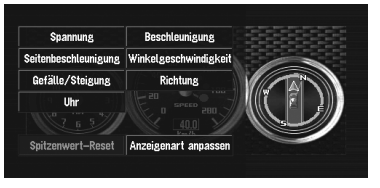

Sie können folgende Positionen auswählen. **"Spannung":**

Zeigt die Stromversorgung und Spannung an, die die Batterie an dieses System liefert.

# **"Beschleunigung":**

Zeigt die Vorwärtsbeschleunigung an. Das **+** - Zeichen steht für Beschleunigung und das **–** - Zeichen für Verzögerung.

# **"Seitenbeschleunigung":**

Zeigt die Beschleunigung in seitlicher Richtung an, beispielsweise beim Wenden. Das + -Zeichen gibt eine Rechtskurve und das – -Zeichen gibt eine Linkskurve an.

#### **"Winkelgeschwindigkeit":**

Zeigt den Wendewinkel des Fahrzeugs pro Sekunde an (wie weit es in einer Sekunde gewendet hat).

#### **"Gefälle/Steigung":**

Zeigt die Vertikalbewegung des Fahrzeugs an. + bedeutet einen zunehmenden Winkel und – einen abnehmenden Winkel.

#### **"Richtung":**

Zeigt die Richtung an, in der Ihr Fahrzeug fährt.

### **"Uhr":**

Zeigt die aktuelle Uhrzeit an.

# **"Anzeigenart anpassen":**

Berühren Sie "**Anzeigenart anpassen**", um den Bildschirm zur Auswahl des

Armaturenbrettmusters anzuzeigen.

Berühren Sie eins der Muster, die auf dem Bildschirm angezeigt werden, um das Muster des Armaturenbretts zu ändern.

❒ Wenn Sie "**Spitzenwert-Reset**" berühren, werden die Maximal- und Mindestwerte (grüne Linie) zurückgesetzt, die unter "**Beschleunigung**" und

"**Seitenbeschleunigung**" angezeigt werden.

- ❒ Das Tachometer in der Mitte können Sie nicht ändern.
- ❒ Wäheln Sie Demoprogramm im Menü Einstellungen, um eine Demonstration mit Zufallswerten durchzuführen.

# **Überprüfen des Navigationsstatus**

Sie können den Navigationsstatus (u.a. den Fahrstatus des Fahrzeugs, den Status der Positionierung mittels Satellit, den Kalibrierstatus des 3D-Sensors sowie den Status der Anschlüsse) Ihres Navigationssystems überprüfen.

⋛

Bearbeiten der Navigationsdienstprogramme

CRB2331A\_German.book Page 68 Tuesday, January 23, 2007 9:16 PM

# **Überprüfen des Status der Sensorkalibrierung und der Fahreigenschaften**

- **1 Berühren Sie "Einstellungen" im NAVI MENU und anschließend "Geräte-Info".**
- **2 Berühren Sie "Status 3D-Kalibrierung".** Der Bildschirm mit dem Status der 3D-

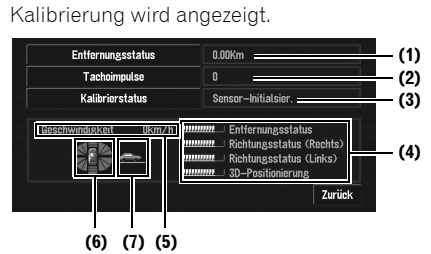

#### **(1) Entfernungsstatus**

Die Entfernung bis zum Ziel wird angezeigt. **(2) Tachoimpulse**

Die Gesamtanzahl der Tachoimpulse wird angezeigt.

#### **(3) Kalibrierstatus**

Der gegenwärtige Fahrmodus wird angezeigt. **(4) Kalibriergrad**

Die Länge der einzelnen Balken zeigt die Sensorlernresultate des Entfernungsstatus (**Entfernungsstatus**), des Richtungsstatus (Rechts) (**Richtungsstatus (Rechts)**), des

Richtungsstatus (Links) (**Richtungsstatus (Links)**) und des Status der 3D-Positionierung (**3D-Positionierung**) an.

❒ Wenn Reifen gewechselt oder Ketten angebracht wurden, ermöglicht die Aktivierung des Geschwindigkeitsimpulses die Erkennung, ob sich der Reifendurchmesser geändert hat und setzt

automatisch den neuen Wert zur Berechnung der Entfernung ein.

❒ Wenn der ND-PG1 angeschlossen ist, kann der für die Entfernungsberechnung verwendete Wert nicht automatisch ersetzt werden.

# **(5) Geschwindigkeit**

Die vom Gerät gemessene Geschwindigkeit wird angezeigt. (Diese Anzeige unterscheidet sich unter Umständen von der tatsächlichen Geschwindigkeit des Fahrzeugs, daher sollten Sie diese Anzeige niemals anstelle der Tachometeranzeige verwenden.)

#### **(6) Beschleunigung oder Verzögerung/ Drehzahl**

Die Beschleunigung oder Verzögerung Ihres Fahrzeugs wird angezeigt. Außerdem wird die Umlaufgeschwindigkeit des Fahrzeugs in Links- oder Rechtskurven angezeigt.

#### **(7) Steigung**

Anzeige des Steigungsgrads einer Straße.

# **Zum Löschen von Werten...**

# Wenn Sie die unter "**Entfernungsstatus**", "**Tachoimpulse**" oder "**Kalibrierstatus**"

gespeicherten Lernresultate löschen möchten, berühren Sie das entsprechende Ergebnis und berühren Sie anschließend "**Löschen**".

❒ Das Navigationssystem kann automatisch seinen Sensorspeicher verwenden, der auf den Außenabmessungen der Reifen beruht.

# **Prüfen der Leitungsanschlüsse und Installationspositionen**

Prüfen Sie, ob die Leitungen zwischen Navigationsgerät und Fahrzeug richtig angeschlossen sind. Prüfen Sie auch, ob sie an den korrekten Positionen angeschlossen sind.

#### **1 Berühren Sie "Einstellungen" im NAVI MENU und anschließend "Geräte-Info".**

**2 Berühren Sie "Status Anschlüsse".** Der Bildschirm mit dem Status der Verbindungen wird angezeigt.

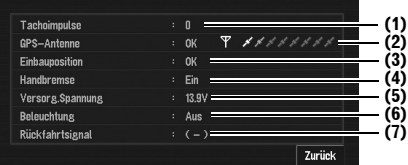

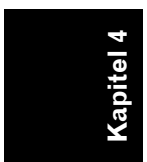

**SAS** 

CRB2331A\_German.book Page 69 Tuesday, January 23, 2007 9:16 PM

#### **(1) Tachoimpulse**

Der von dem Navigationssystem ermittelte Tachoimpulswert wird angezeigt. "0" wird angezeigt, wenn das Fahrzeug steht.

# **(2) GPS-Antenne**

Zeigt den Status der Anschlüsse der GPS-Antenne an, die Empfangsempfindlichkeit und von wie vielen Satelliten das Signal empfangen wird.

Wenn das Signal korrekt empfangen wird, wird "**OK**" angezeigt. Wenn der Empfang schlecht ist, wird "**Fehler**" angezeigt.

#### **(3) Einbauposition**

Die Einbauposition des Navigationssystems wird angezeigt.

Wenn der Einbau korrekt ist, wird "**OK**" angezeigt. Zeigt an, ob die Einbauposition des Navigationssystems korrekt ist oder nicht. Wenn das Navigationssystem so installiert wurde, dass der Einbauwinkel den maximal zulässigen Einbauwinkel überschreitet, wird "**Falscher Winkel**" angezeigt. Wenn der

Winkel des Navigationssystems geändert worden ist, wird "**Übermäßige Vibration**" angezeigt.

#### **(4) Handbremse**

Wenn die Handbremse angezogen ist, wird "**Ein**" angezeigt. Wenn die Handbremse gelöst ist, wird "**Aus**" angezeigt.

#### **(5) Versorg.Spannung**

Der Referenzwert der Spannung, die die Fahrzeugbatterie an das Navigationssystem liefert, wird angezeigt. Wenn die Spannung nicht zwischen 11 und 15V liegt, überprüfen Sie den Anschluss des Batteriekabels.

#### **(6) Beleuchtung**

Wenn die Scheinwerfer oder andere Lampen des Fahrzeugs eingeschaltet sind, wird "**Ein**" angezeigt. (Wenn das orange/weiße Kabel nicht angeschlossen ist, erscheint "**Aus**".)

#### **(7) Rückfahrtsignal**

Wenn der Schalthebel in Position "R" geschaltet wird, wechselt das Signal zu "**( + )**" oder "**( - )**". (Welche der beiden Anzeigen erscheint, hängt vom Fahrzeug ab.)

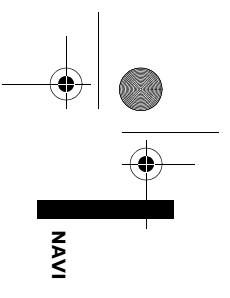

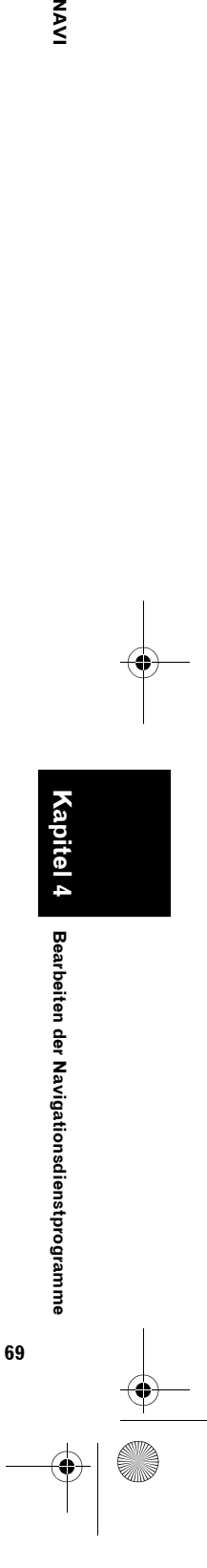

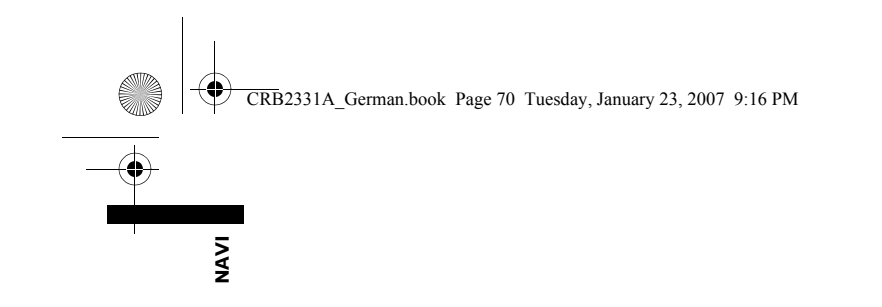

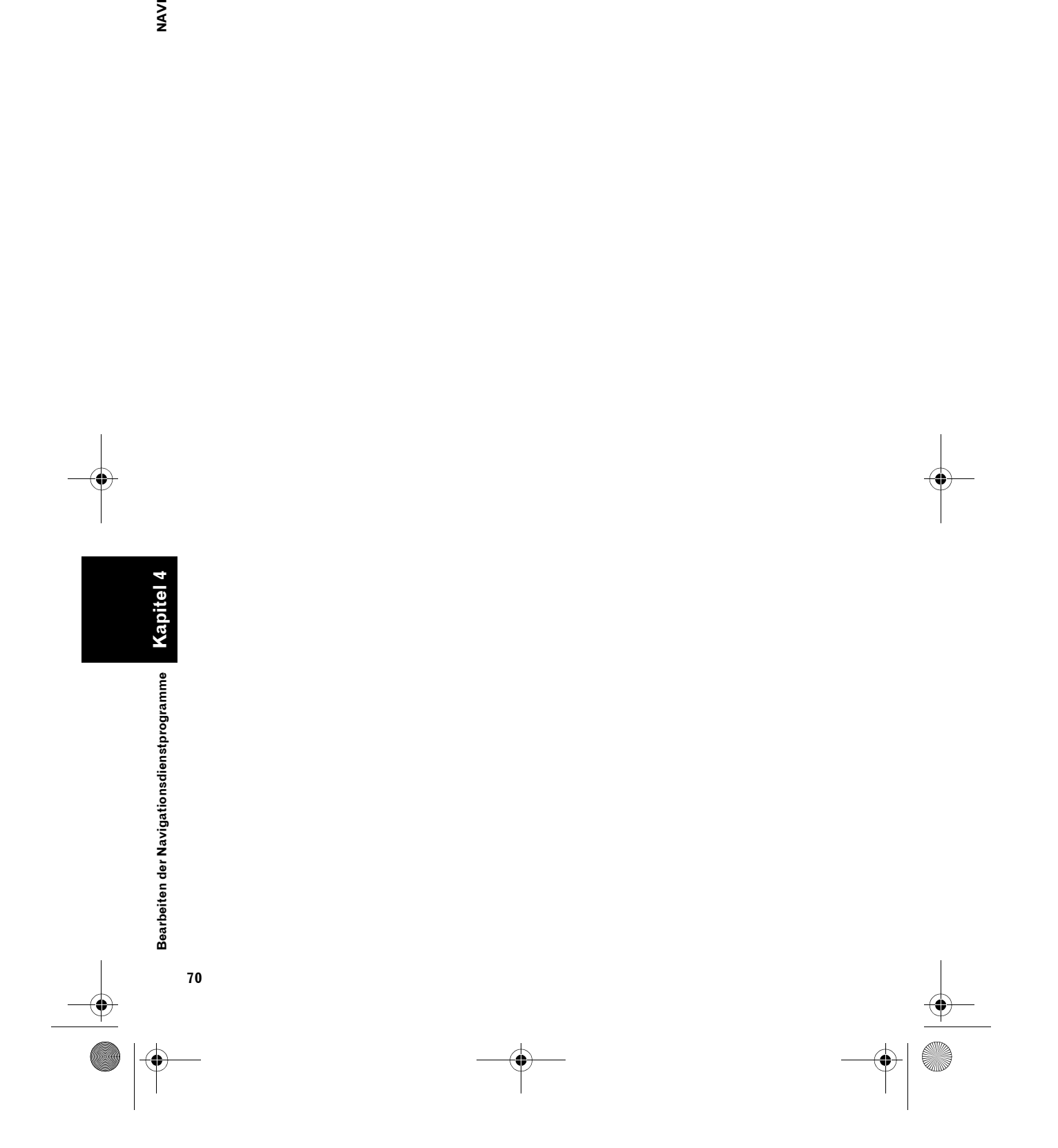

 $\frac{1}{\phi}$ 

 $\spadesuit$
CRB2331A\_German.book Page 71 Tuesday, January 23, 2007 9:16 PM

*Kapitel 5* NAVI

# *Das Navigationssystem Ihren Wünschen anpassen*

# A VORSICHT

**• Während der Fahrt sind diese Funktionen aus Sicherheitsgründen nicht zugänglich. Um diese Funktionen benutzen zu können, müssen Sie an einem sicheren Ort anhalten und die Handbremse anziehen (für Einzelheiten siehe Seite 13 Interlock).**

# **Verändern der Voreinstellungen**

Um die Bedienung zu vereinfachen, können Sie Voreinstellungen wie z. B. Navigationsfunktionen und die Anzeige von Informationen Ihren Bedürfnissen anpassen.

Das folgende Beispiel zeigt, wie man Einstellungen ändert. In diesem Beispiel werden die "**Umschaltung Km / Meilen**" Einstellungen auf "**Meilen**" gesetzt.

**1 Berühren Sie "Einstellungen" im NAVI MENU.**

Das Menü Einstellungen wird angezeigt.

- **2 Berühren Sie "Systemoptionen".** "**km**" wird unter "**Umschaltung Km / Meilen**" eingeblendet und zeigt an, dass diese Funktion momentan auf "**km**" eingestellt ist.
	- ❒ Wenn Sie einen Menüpunkt mit einer darunter angezeigten Einstellung berühren, so ändert sich die Einstellung. Wenn Sie einen Menüpunkt ohne eine darunter angezeigte Einstellung berühren, so erscheint ein Einstellungsbildschirm.
	- ❒ Wenn Sie "**Zurück**" berühren, wird in das Menü **Einstellungen** umgeschaltet.

### **3 Berühren Sie "Umschaltung Km / Meilen".**

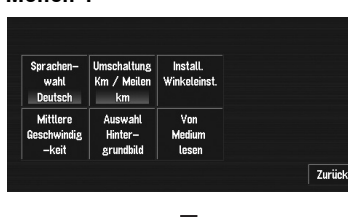

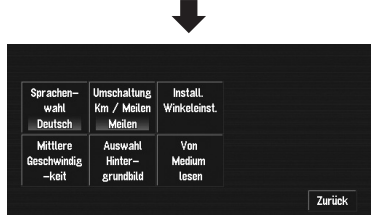

"**Meilen**" wird unter "**Umschaltung Km / Meilen**" eingeblendet und zeigt an, dass "**Umschaltung Km / Meilen**" auf "**Meilen**" eingestellt ist.

Wollen Sie eine weitere Einstellung ändern, so wählen Sie den gewünschten Menüpunkt aus und wiederholen Sie die Vorgehensweise aus Schritt 3.

# **Vom Benutzer änderbare Punkte**

In diesem Abschnitt werden die Einzelheiten zu den Einstellungen jedes Menüpunkts beschrieben. Mit einem Sternchen (\*) versehene Einstellungen weisen darauf hin, dass es sich um Standardeinstellungen oder um Einstellungen ab Werk handelt.

# **Lautstärke**

Sie können die Lautstärke für die Navigation einstellen.

Die Lautstärke für Streckenführung und Piepton können getrennt einstellt werden.

Um den Bildschirm zur Lautstärkeeinstellung anzuzeigen, berühren Sie "**Lautstärke**" im Menü Einstellungen.

CRB2331A\_German.book Page 72 Tuesday, January 23, 2007 9:16 PM

**SAS Das Navigationssystem Ihren Wünschen anpassen NAVI**

**Kapitel 5**

anpasser

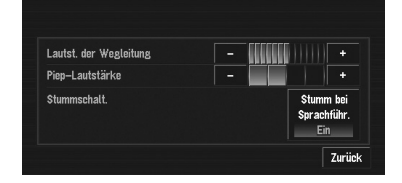

❒ Wenn Sie im Menü Einstellungen zum Bildschirm Lautstärkeeinstellung durch Berühren von "**Lautstärke**" wechseln, bringt Sie ein Berühren von "**Zurück**" wieder zur Anzeige des Menü Einstellungen zurück.

### **Lautst. der Wegleitung**

Berühren Sie "**+**" oder "**–**", um die Lautstärke der Sprachführung zu ändern.

### **Piep-Lautstärke**

Berühren Sie "**+**" oder "**–**", um die Lautstärke des Pieptons zu ändern.

### **Stumm bei Sprachführ.**

Diese Einstellung steuert, ob die Lautstärke der Audioquelle während der Sprachführung automatisch gedämpft wird.

### **Ein\*:**

**72**

Während der Sprachführung wird die Lautstärke der Audioquelle automatisch gedämpft. **Aus:**

Die Lautstärke der Audioquelle bleibt während der Sprachführung gleich.

- ❒ Wenn **Stumm bei Sprachführ.** auf "**Ein**" steht, setzen Sie unbedingt die Einstellung für **Mute Input/Guide** im AV MENU auf **Mute** oder **ATT**.
- ➲ "Umschalten der Ton-Stummschaltung/ Dämpfung" ➞ Seite 125

# **Systemoptionen**

Berühren Sie "**Systemoptionen**" im Menü Einstellungen um das folgende anzuzeigen.

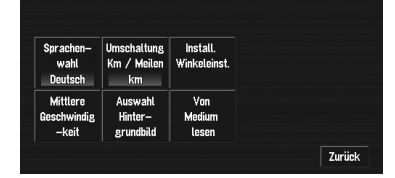

# **Sprachenwahl**

➲ Die angezeigte Sprache kann eingestellt werden ➞ Seite 134

Sobald Sie die Sprache geändert haben, startet automatisch die Installation des Programms.

# A VORSICHT

**• Sobald die Installation des Programms begonnen hat, dürfen Sie den Motor Ihres Fahrzeugs und das Navigationssystem nicht abschalten, bis die Installation abgeschlossen wurde und wieder die Umgebungskarte angezeigt wird.**

# **Umschaltung Km / Meilen**

Diese Einstellung gibt die Einheit an, in der die Entfernung in Ihrem Navigationssystem angezeigt wird.

**km \*:**

Zeigt Entfernungen in Kilometern.

**Meilen:** Zeigt Entfernungen in Meilen.

# **Meilen&Yard:**

Zeigt Entfernungen in Meilen und Yards.

# **Install. Winkeleinst.**

Sie können den Installationswinkel des Navigationssystems korrigieren. Die Korrektur des Installationswinkels verbessert die Genauigkeit des Sensorlernvorgangs, selbst wenn das Gerät nicht in die Mitte weist. Wählen Sie die Ausrichtung des LCD-Anzeigefeld aus Links, Mitte und Rechts aus. Überprüfen Sie die Richtung, in die das LCD-Feld weist und wählen Sie dann den entsprechenden Punkt aus.

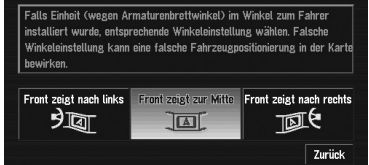

### **"Front zeigt nach links":**

Wählen Sie dies aus, wenn der Winkel 5° oder mehr nach links von der Mitte abweicht.

# **"Front zeigt zur Mitte"\*:**

Wählen Sie dies aus, wenn der Winkel weniger als 5° nach links oder rechts von der Mitte abweicht.

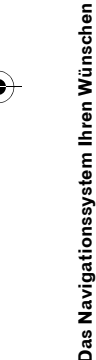

CRB2331A\_German.book Page 73 Tuesday, January 23, 2007 9:16 PM

### **"Front zeigt nach rechts":**

Wählen Sie dies aus, wenn der Winkel 5° oder mehr nach rechts von der Mitte abweicht.

❒ Wenn "**Kalibrierstatus**" im "**Status 3D-Kalibrierung**" auf "**Einfach-Hybrid**" steht, kann der Installationswinkel korrigiert werden.

### **Mittlere Geschwindigkeit**

Für die Berechnung der erwarteten Ankunftszeit und der benötigten Stundenzahl bis zum Fahrtziel stellen Sie die

Durchschnittsgeschwindigkeit auf der Autobahn bzw. auf gewöhnlichen Straßen mit "**+**" und "**–**" ein.

### **Kleine normale Straße**

- Wenn "**Umschaltung Km / Meilen**" auf "**km**" eingestellt ist, kann der Wert in Schritten zu je 5 km zwischen 20 km und 110 km (40 km\*) geändert werden.
- Wenn "**Umschaltung Km / Meilen**" auf "**Meilen**" oder "**Meilen&Yard**" eingestellt ist, kann der Wert in Schritten zu je 5 Meilen zwischen 10 Meilen und 100 Meilen (30 Meilen\*) geändert werden.

### **Große normale Straße**

- Wenn "**Umschaltung Km / Meilen**" auf "**km**" eingestellt ist, kann der Wert in Schritten zu je 5 km zwischen 20 km und 150 km (60 km\*) geändert werden.
- Wenn "**Umschaltung Km / Meilen**" auf "**Meilen**" oder "**Meilen&Yard**" eingestellt ist, kann der Wert in Schritten zu je 5 Meilen zwischen 10 Meilen und 120 Meilen (40 Meilen\*) geändert werden.

### **Autobahn**

- Wenn "**Umschaltung Km / Meilen**" auf "**km**" eingestellt ist, kann der Wert in Schritten zu je 5 km zwischen 60 km und 150 km (120 km\*) geändert werden.
- Wenn "**Umschaltung Km / Meilen**" auf "**Meilen**" oder "**Meilen&Yard**" eingestellt ist, kann der Wert in Schritten zu je 5 Meilen zwischen 30 Meilen und 120 Meilen (80 Meilen\*) geändert werden.

### **Auswahl Hintergrundbild**

➲ "Änderung des Hintergrundbildes" ➞ Seite 65

# **Von Medium lesen**

➲ "Registrierte Orte von einer Disc laden" ➞ Seite 60

# **Kurzmenu-Auswahl**

Wählt die Shortcuts aus, die auf dem Kartenbildschirm angezeigt werden sollen. Aus der Liste, die auf dem Bildschirm angezeigt wird, werden die mit einem roten Haken versehenen Punkte auf dem Kartenbildschirm angezeigt. Berühren Sie den Shortcut, den Sie anzeigen wollen und dann "**Fertig**", wenn ein roter Haken erscheint. Sie können bis zu drei Shortcuts auswählen.

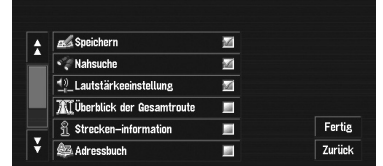

# **: Speichern\***

Registrieren Sie die an der Position des Scroll-Cursors angezeigten Standort im Adressbuch.

## **: Nahsuche\***

Suche nach speziellen Zielkategorien in der Nähe des Scroll-Cursors.

➲ "Suche nach Einrichtungen im Umkreis des Scroll-Cursors" → Seite 45

### **: Lautstärkeeinstellung\***

Einstellung der Lautstärke für die Navigation.

➲ "Lautstärke" ➞ Seite 71

# **: Überblick der Gesamtroute**

Zeigt die gesamte, aktuell eingestellte Fahrtroute an.

### **: Strecken-information**

Zeigt auf der Karte die Markierung für Einrichtungen (spezielle Zielkategorien) in der näheren Umgebung an.

➲ "Anzeigen spezieller Zielkategorien auf der Karte" → Seite 51

### **: Adressbuch**

Zeigt das Adressbuch an.

➲ Bearbeiten des Adressbuches ➞ Seite 57

### **: Routenoptionen**

Zeigt das Menü **Routen-Option** an.

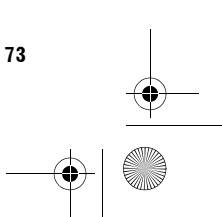

**Kapitel 5**

⋛

**Das Navigationssystem Ihren Wünschen anpassen Wünschen anpassen** 

Das Navigationssystem Ihren Wünschen anpassen

CRB2331A\_German.book Page 74 Tuesday, January 23, 2007 9:16 PM

➲ Zeigt das Menü **Routen-Option** an ➞ Seite 53

### **: Aktuelle Route bearbeiten**

Anzeigen des Bildschirms zum Hinzufügen oder Löschen von Etappenzielen.

➲ Hinzufügen oder Löschen von Etappenzielen  $\rightarrow$  Seite 49

# **: Verkehr auf Route**

Anzeigen einer Liste der Verkehrsinformationen zur Fahrtroute.

➲ Zeigt die Verkehrsinformationen auf der Fahrtroute an ➞ Seite 62

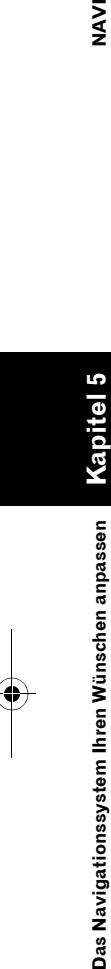

**NAVI** 

# **Optionen Kartenanzeige**

Berühren Sie "**Optionen Kartenanzeige**" im Menü Einstellungen um das folgende anzuzeigen.

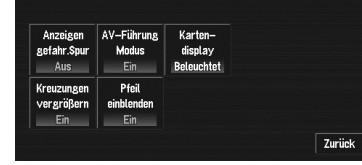

### **Anzeigen gefahr.Spur**

Die Einstellung der Nachverfolgungsanzeige verfügt über folgende Optionen.

### **Ein:**

Navigationssystem Ihren Wünschen anpassen

Die Nachverfolgung für sämtliche Fahrten anzeigen.

# **akt. Fahrt:**

Die Nachverfolgungspunkte anzeigen, diese jedoch löschen, wenn das Navigationssystem ausgeschaltet wird (beim Abschalten des Motors Ihres Fahrzeugs).

# **Aus\*:**

Es wird keine Nachverfolgung angezeigt.

### **AV-Führung Modus**

Legt fest, ob der Navigationsbildschirm automatisch angezeigt werden soll, wenn sich das Fahrzeug einem Führungspunkt wie z. B. einer Kreuzung nähert und aktuell ein anderer Bildschirm als der Navigationsbildschirm angezeigt wird.

# **Ein\*:**

**74**

Schaltet vom Audio-Bedienbildschirm zum Navigationsbildschirm um.

### **Aus:**

Schaltet den Bildschirm nicht um.

### **Kartendisplay**

Um die Karte abends besser erkennen zu können, können Sie die Farbkombination der Karte ändern.

### **Beleuchtet\*:**

Sie können die Farbkombination der Karte ändern, je nachdem ob die Fahrzeuglichter an oder aus sind.

### **Tagdisplay:**

Die Karte wird immer mit hellen Farben angezeigt.

### **Kreuzungen vergrößern**

Mit dieser Einstellung können Sie zu einer vergrößerten Karte wechseln, die das Gebiet enthält, in dem Ihr Fahrzeug eine Kreuzung, eine Auf-/Abfahrt auf eine Autobahn oder eine Abzweigung erreicht.

# **Ein\*:**

Die Anzeige schaltet auf eine vergrößerte Karte um.

# **Aus:**

Die vergrößerte Karte wird nicht angezeigt.

### **Pfeil einblenden**

Legt fest, ob die Streckenführungsinformationen im Audio-Bedienbildschirm mit einem Pfeil angezeigt werden.

# **Ein\*:**

Zielführungsinformationen mit Pfeilen auf dem Audio-Bedienbildschirm anzeigen.

### **Aus:**

Zielführungsinformationen nicht mit Pfeilen auf dem Audio-Bedienbildschirm anzeigen.

❒ Bei Verwendung einer Quelle mit Video, kann der Pfeil nicht angezeigt werden.

# **Festgelegter Ort**

Berühren Sie "**Festgelegter Ort**" im Menü Einstellungen um das folgende anzuzeigen.

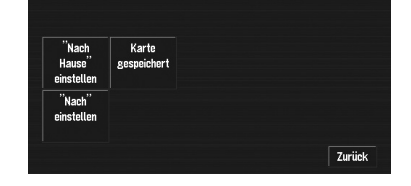

CRB2331A\_German.book Page 75 Tuesday, January 23, 2007 9:16 PM

# **"Nach Hause"einstellen**

➲ Registrieren und Ändern Ihrer Heimadresse ➞ Seite 57

### **Karte gespeichert**

Der Speicherbereich ist der Bereich der Karte, der im Vorfeld für den Speicher-Navigationsmodus gelesen wird. Der Speicherbereich kann auf zwei Arten eingestellt werden.

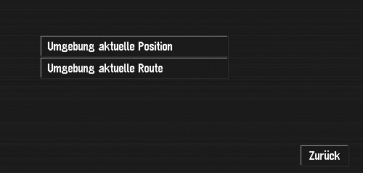

### **Umgebung aktuelle Position**

Ein Quadrat mit Seitenlänge von ungefähr 17 km (10,6 Meilen) mit dem ausgewählten Ort als Mittelpunkt wird in den Speicher eingelesen. Geben Sie die Karte an, die Sie im Speicher ablegen wollen, indem Sie <,  $\blacktriangleright$ ,  $\blacktriangle$  oder  $\nabla$ berühren. Passen Sie anschließend den Kartenmaßstab Ihren Wünschen an und berühren Sie "**OK**".

Wenn Sie <, ▶, ▲ oder ▼ ständig berühren, können Sie schnellen durch den Kartenbildschirm scrollen.

❒ Ein Gebiet, das nicht auf der DVD-Kartendisc aufgezeichnet ist, kann nicht gespeichert werden.

# **Umgebung aktuelle Route**

Stellt die aktuell eingestellte Fahrtroute im Speicherbereich ein. Die Fahrtroute zum Ziel erscheint auf dem Bildschirm. Sie können das Gebiet durch Berühren von "**OK**" speichern.

❒ Die Menge der Informationen im Speicherbereich belaufen sich auf einen Bereich im Umkreis von 10,6 km (6,6 Meilen) um die Fahrtroute.

### **Nach"einstellen"**

➲ Registrieren und Ändern Ihres bevorzugten Ziels ➞ Seite 57

# **Demoprogramm**

Dies ist eine Demofunktion für Geschäfte. Wenn eine Fahrtroute berechnet worden ist, wird automatisch eine Simulation der Zielführung angezeigt. Stellen Sie diesen Punkt im Regelfall auf "**Aus**".

# **Ein:**

Demofahrt wiederholen.

# **Aus\*:**

Demoprogramm ist ausgeschaltet.

❒ Wenn Sie die DVD-Kartendisc während des Demolaufs entnehmen, wird der Demomodus angehalten.

# **Zeit**

Anpassung der Systemuhr. Der Zeitunterschied (+, –) zu der ursprünglich in dieser Einheit eingestellten Zeit wird hier festgelegt. Sie haben auch die Möglichkeit, Sommerzeit zu aktivieren bzw. zu deaktivieren.

➲ Zeiteinstellungen ➞ Seite 135

### **Sommerzeit**

Wählen Sie, ob die Sommerzeit berücksichtigt werden soll oder nicht.

**Ein:**

Sommerzeit wird berücksichtigt. **Aus\*:**

Sommerzeit wird nicht berücksichtigt.

- ❒ Wenn die Sommerzeit beginnt oder endet, stellt dieses Gerät nicht automatisch die Sommerzeiteinstellungen um.
- ➲ Ändern der Sommerzeiteinstellung ➞ Seite 135

# **Aktuelle Position ändern**

Berühren Sie den Bildschirm, um die gegenwärtige Position und Richtung des Fahrzeugs auf der Karte anzupassen.

**Kapitel 5**

MAVI

**Das Navigationssystem Ihren Wünschen anpassen Wünschen anpassen** 

Das Navigationssystem Ihren Wünschen anpasser

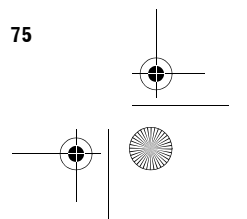

CRB2331A\_German.book Page 76 Tuesday, January 23, 2007 9:16 PM

# **Geräte-Info**

 $\blacksquare$ **NAVI** 

Berühren Sie "**Geräte-Info**" im Menü Einstellungen um das folgende anzuzeigen.

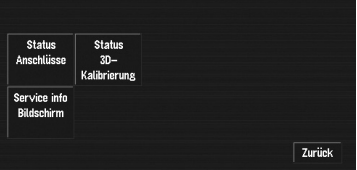

# **Status Anschlüsse**

➲ "Prüfen der Leitungsanschlüsse und Installationspositionen" ➞ Seite 68

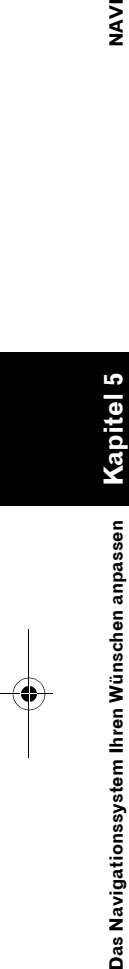

# **Status 3D-Kalibrierung**

➲ "Überprüfen des Navigationsstatus" ➞ Seite 67

# **Service info Bildschirm**

Zeigt die Produktionsnummer und Versionsinformationen der Disc an.

# **Werkseinst. wiederherstellen**

Setzt verschiedene Einstellungen des Navigationssystems zurück und stellt die Standard- oder Werkseinstellungen wieder her. Berühren Sie zum Wiederherstellen "**Ja**".

❒ Bitte beachten Sie "**Display-Informationen**" am Ende dieser Anleitung bezüglich des Rücksetzens auf Standardwerte.

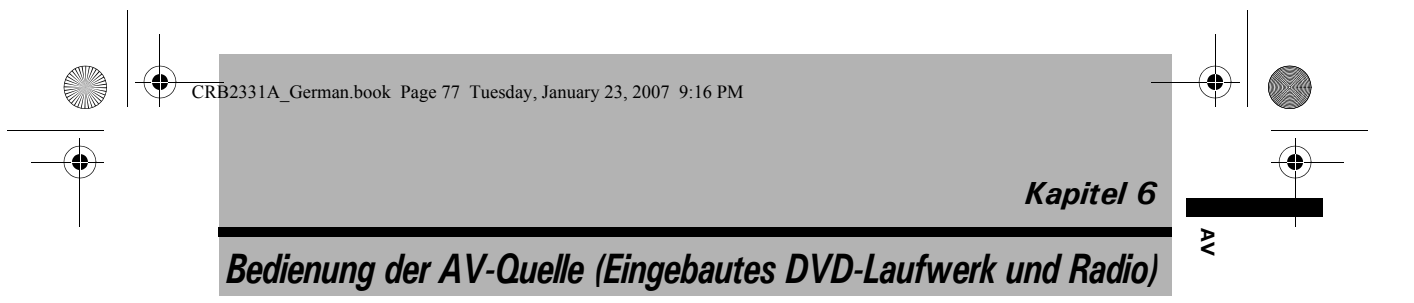

Dieses Kapitel beschreibt, wie das AV MENU für die AV Bedienung angezeigt und verschiedene Bedienschritte für das DVD-Laufwerk und das Radio durchgeführt werden können.

# **Anzeigen der einzelnen Menüs**

**1 Drücken Sie den VOLUME-Regler, um zum Audiobildschirm zu wechseln.**

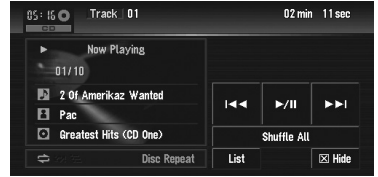

**2 Drücken Sie die MENU-Taste, um das AV MENU anzuzeigen.**

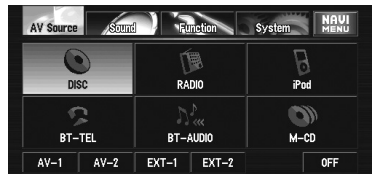

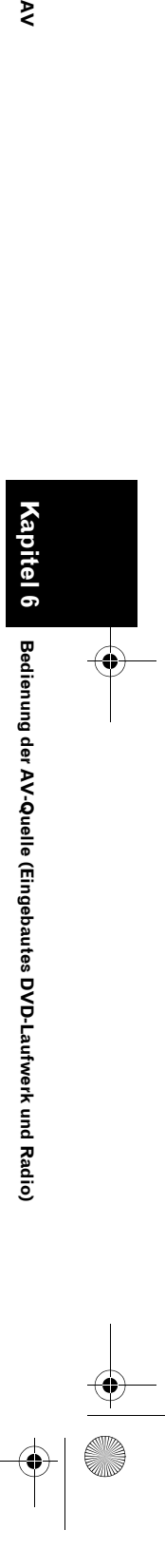

CRB2331A\_German.book Page 78 Tuesday, January 23, 2007 9:16 PM

# **3 Berühren Sie "Sound", "Function" oder "System", um in das Menü zu gelangen, mit dem Sie arbeiten möchten.**

Die einzelnen Menüs werden angezeigt. Die Menüpunkte, die je nach Quelle bzw. Zustand nicht bedient werden können, werden in grau dargestellt.

❒ Wenn Sie "**AV Source**" berühren, wechselt die Anzeige zum Bildschirm AV Source.

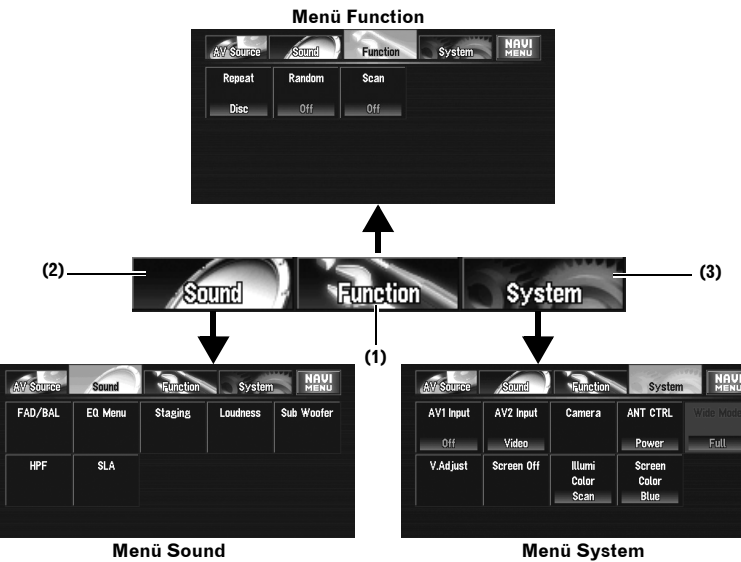

❒ Wenn die Quelle "**OFF**" ist, ändert sich die "**Function**" Sensortaste zur "**Initial**" Sensortaste.

### **(1) Function Sensortaste**

Berühren Sie diese Taste, um in das Menü **Function** für die jeweilige Quelle zu gelangen.

➲ Verwendung des Menüs **Function** ➞ "Bedienung unter Verwendung des Menüs **Function**" und "Weiterführende Bedienung für <jede Quelle>"

### **(2) Sound Sensortaste**

Durch Berühren können Sie verschiedene Klangregler auswählen.

➲ Verwendung des Menüs **Sound** ➞ Seite 117

### **(3) System Sensortaste**

Durch Berühren können Sie verschiedene Setup-Funktionen auswählen.

➲ Verwendung des Menüs **System** ➞ Seite 126

# **4 Durch Berühren der MENU-Taste gelangen Sie zum Bildschirm der jeweiligen Quelle zurück.**

**78**

**Kapitel 6 Bedienung der AV-Quelle (Eingebautes DVD-Laufwerk und Radio) AV**

Bedienung der AV-Quelle (Eingebautes DVD-Laufwerk und Radio)

 $\geq$ 

CRB2331A\_German.book Page 79 Tuesday, January 23, 2007 9:16 PM

# **Bedienung des eingebauten DVD-Laufwerks**

Dieser Abschnitt erklärt die Bedienung von DVD-Video, CD, MP3/WMA/AAC oder DivX.

- ❒ Das eingebaute DVD-Laufwerk dieses Gerätes kann verschiedene Arten von Medien als folgende Quellen erkennen.
	- DVD-Video: "**DVD-V**"
	- Audiodaten (CD-DA): "**CD**"
	- Komprimierte Audiodateien (MP3/WMA/ AAC): "**ROM**"
	- DivX Videodateien: "**DivX**"
- ❒ Siehe auch "Handhabung und Pflege der Disc" für weitere Vorsichtsmaßnahmen beim Hantieren mit Medien.

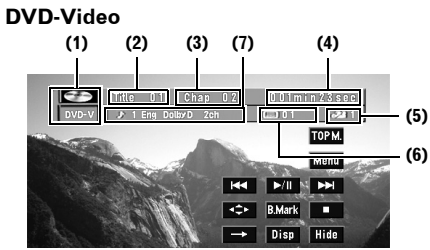

**CD**

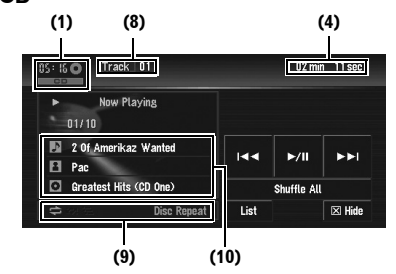

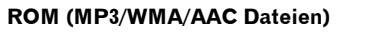

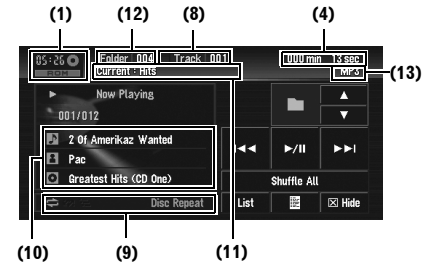

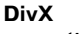

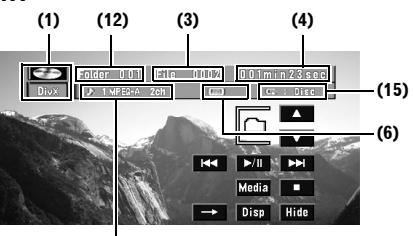

# **(14)**

- ➲ Allgemeine Bedienung der **DISC**-Quellen ➞ Seite 80
- ➲ "Weitere DVD-Video/DivX-Funktionen" ➞ Seite 84
- ➲ Umschalten zwischen verschiedenen Bildschirmanzeigen ➞ Seite 82

### **(1) Programmquellensymbol**

- **(2) Titelnummernanzeige**
- **(3) Kapitel- oder Dateinummernanzeige**
- **(4) Wiedergabezeitanzeige**
- **(5) Betrachtungswinkelanzeige**
- **(6) Anzeige der Untertitel-Sprache**
- **(7) Anzeige der Audio-Sprache**
- **(8) Titelnummernanzeige**

### **(9) Repeat/Random/Scan Anzeige** Die unten aufgeführten Symbole zeigen der momentanen Wiedergabestatus.

**Und den Wiederholbetriebbereich:** Zeigt

- den Wiederholbetriebbereich an
- **:** Zufallswiedergabe
- **:** Anspielwiedergabe

# **(10) Detailinformationsanzeige**

- Zeigt Titelname, Künstler und Discname an.
- **:** Titelname
- **2**: Künstler
- **:** Discname (Albumtitel)
- ❒ Das "**–**" Zeichen wird angezeigt, wenn es keine entsprechenden Informationen gibt.

### **(11) Anzeige des momentanen Ordnernamens**

- **(12) Ordnernummernanzeige**
- **(13) Dateitypanzeige**
- **(14) Audioanzeige**
- **(15) Wiederholanzeige**

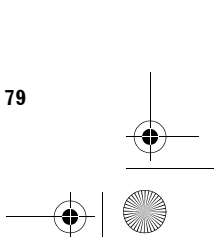

**Kapitel 6**

**AV**

**Bedienung des eingebauten DVD-Laufwerks**

Bedienung des eingebauten DVD-Laufwerks

**Bedienung der AV-Quelle (Eingebautes DVD-Laufwerk und Radio)**

Bedienung der AV-Quelle (Eingebautes DVD-Laufwerk und Radio)

CRB2331A\_German.book Page 80 Tuesday, January 23, 2007 9:16 PM

# **Umschalten des**  П ⋧ **Bedienung der AV-Quelle (Eingebautes DVD-Laufwerk und Radio) AV Mediendateityps**

Beim Abspielen einer Disc, die eine Zusammenstellung verschiedener Medientypen, wie DivX und MP3 enthält, können Sie zwischen den abzuspielenden Mediendateien umschalten.

# **1 Berühren Sie "Media", um zwischen den Dateitypen umzuschalten.**

Berühren Sie "**Media**" mehrmals, um zwischen den folgenden Dateitypen umzuschalten.

CD (Audiodaten (CD-DA)) — ROM (MP3/ WMA/AAC Dateien) — DivX (DivX Videodateien)

- ❒ Es kommt manchmal zu einer Verzögerung zwischen dem Beginn der Wiedergabe und dem Beginn der Tonausgabe. Dies ist besonders der Fall bei der Wiedergabe von Discs, die mit der Multi-Session-Methode aufgenommen wurden, und bei der Wiedergabe einer sehr großen Anzahl von Ordnern. Beim Einlesen wird **Reading Format** angezeigt.
- ❒ Die Wiedergabe erfolgt in der Reihenfolge der Dateinummern. Ordner, die keine Dateien enthalten, werden übersprungen. (Wenn der Ordner 001 (ROOT) keine Dateien enthält, beginnt die Wiedergabe mit dem Ordner 002.)
- ❒ Bei der Wiedergabe von im VBR-Modus (variable Bitrate) aufgezeichneten Dateien wird die Wiedergabezeit nicht richtig angezeigt, wenn Sie einen schnellen Vorlauf oder Rücklauf durchführen.
- ❒ Sind in einem Ordner mehr als 255 Titel gespeichert, kann es einige Zeit dauern, bis die Liste der Titel angezeigt wird.

# **Bedienung per Sensortasten**

# **1 Berühren Sie "DISC" auf dem Bildschirm AV Source, um das eingebaute DVD-Laufwerk auszuwählen.**

Wenn das Programmquellensymbol nicht angezeigt wird, können Sie es durch Berühren des Bildschirms anzeigen. Wenn im Navigationssystem keine Disc geladen ist, ist es nicht möglich, "**DISC**" (eingebautes DVD-Laufwerk) auszuwählen.

➲ "Auswählen einer AV-Quelle" ➞ Seite 31

# **2 Zum Anzeigen der Sensortasten berühren Sie den Bildschirm.**

### **Sensortasten (DVD-Video, Seite 1)**

❒ Der folgende Bildschirm erscheint, wenn das Fahrzeug angehalten wird. Während sich das Fahrzeug bewegt, ändert sich die Form der Sensortasten.

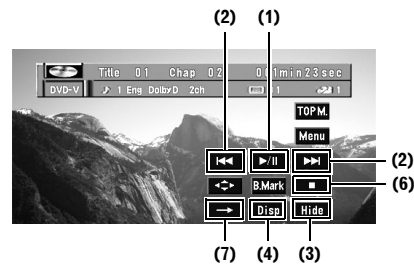

### **Sensortasten (DVD-Video, Seite 2)**

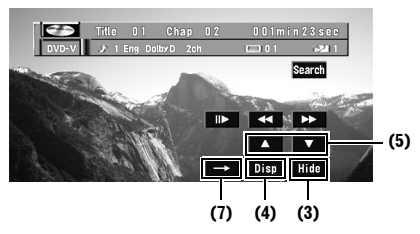

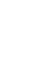

**80**

**Kapitel 6**

3edienung der AV-Quelle (Eingebautes DVD-Laufwerk und Radio)

**Bedienung des eingebauten DVD-Laufwerks**

Bedienung des eingebauten DVD-Laufwerks

CRB2331A\_German.book Page 81 Tuesday, January 23, 2007 9:16 PM

### **Sensortasten (CD) (2) (1)** 22 O  $01/10$ E ĸ.  $\mathbf{H}$ ы **(2)**  $\overline{a}$ List **X** Hide **(3)**

**Sensortasten (ROM)**

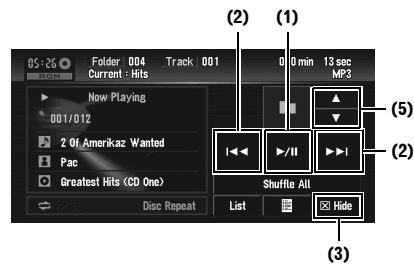

### **Sensortasten (DivX, Seite 1)**

❒ Der folgende Bildschirm erscheint, wenn das Fahrzeug angehalten wird. Während sich das Fahrzeug bewegt, ändert sich die Form der Sensortasten.

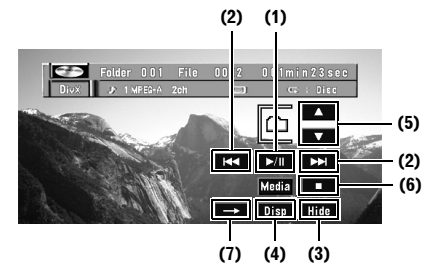

### **Sensortasten (DivX, Seite 2)**

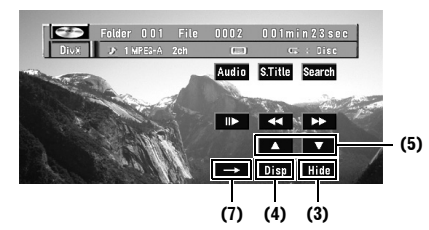

### **(1) Wiedergabe und Pause**

Mit der Pausenfunktion können Sie die Disc-Wiedergabe vorübergehend anhalten. Berühren von  $\blacktriangleright$ /II schaltet zwischen "Wiedergabe" und "Pause" um.

- **DVD, DivX:** Das Symbol II wird angezeigt und die Wiedergabe ist pausiert und es wird ein Standbild angezeigt.
- ❒ Je nach Disc und Wiedergabeposition auf der Disc erscheint unter Umständen das Symbol  $\odot$ , um darauf hinzuweisen, dass die Wiedergabe noch nicht möglich ist.
- **CD, ROM: PAUSE** wird angezeigt und die Wiedergabe wird pausiert.
- ❒ **PAUSE** wird für DVD oder DivX angezeigt, während das Fahrzeug läuft.

# **(2) DVD: Ein Kapitel vor- bzw. zurückspringen**

Durch Berühren von  $\blacktriangleright\blacktriangleright$  wird an den Anfang des nächsten Kapitels gesprungen. Durch einmaliges Berühren von  $\blacktriangleleft$  wird an den Anfang des momentanen Kapitels gesprungen. Durch erneutes Berühren können Sie zum vorherigen Kapitel zurückkehren.

Sie können auch einen Kapitel auswählen, indem Sie die Taste  $\blacktriangleleft$  oder  $\blacktriangleright$  drücken.

### **CD, ROM: Einen Titel vor- bzw. zurückspringen**

Durch Berühren von **>>I** wird an den Anfang des nächsten Titels gesprungen. Durch einmaliges Berühren von  $\blacktriangleright$  wird an den Anfang des momentanen Titels gesprungen. Durch erneutes Berühren können Sie zum vorherigen Titel springen.

Sie können auch einen Titel auswählen, indem Sie die Taste Kantedoder 
indem Sie die Taste Kantedoder 
indem Sie die Taste Kantedoder 
indem Sie die Taste Kantedoder 
indem Sie die Taste Kantedoder 
Du

### **DivX: Eine Datei vor- bzw. zurückspringen**

Durch Berühren von  $\blacktriangleright\blacktriangleright$  wird an den Anfang der nächsten Datei gesprungen. Durch einmaliges Berühren von  $\blacktriangleleft$  wird an den Anfang der aktuellen Datei gesprungen. Durch erneutes Berühren können Sie zur vorherigen Datei springen. Sie können auch eine Datei auswählen,

indem Sie die Taste  $\blacktriangleleft$  oder  $\blacktriangleright$  drücken.

**81**

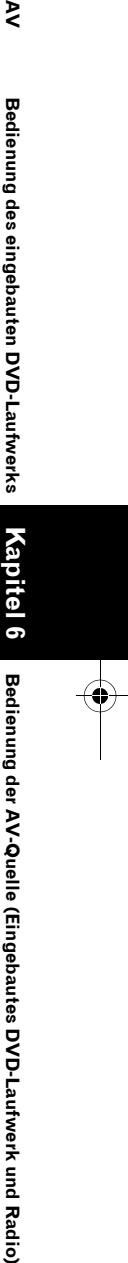

**Bedienung des eingebauten DVD-Laufwerks**

Bedienung des eingebauten DVD-Laufwerks

ξ

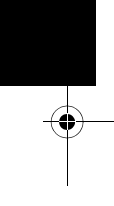

CRB2331A\_German.book Page 82 Tuesday, January 23, 2007 9:16 PM

 $\geq$ 

**82**

# **CD, ROM: Schneller Vor- oder Rücklauf** Berühren Sie anhaltend  $\blacktriangleright$  oder  $\blacktriangleright$ , um

einen schneller Vor- bzw. Rücklauf auszuführen.

Sie können den schnellen Rück-/Vorlauf auch ausführen, indem Sie die Taste  $\blacktriangleright\blacktriangleleft$  oder  $\blacktriangleright\blacktriangleright\blacktriangleleft$ gedrückt halten.

# **(3) Verbergen der Sensortasten**

Durch Berühren von "**Hide**" werden die Sensortasten ausgeblendet. Berühren Sie den LCD Bildschirm an einer

beliebigen Position und die Sensortasten werden wieder angezeigt.

# **(4) Umschalten der Anzeige**

- **DVD:** Berühren von "**Disp**" ändert die angezeigten Informationen in der folgenden Reihenfolge: Discinformationsanzeige — Wiederholbereichsanzeige
- **DivX:** Berühen von "**Disp**" ändert die angezeigten Informationen in der folgenden Reihenfolge: Audio, Untertitel, Wiederholbetriebsanzeige — Ordnernamenanzeige — Dateinamenanzeige

### **(5) DVD: Einen DVD Titel vor- bzw. zurückspringen**

Durch Berühren von ▲ wird an den Anfang des nächsten DVD Titels gesprungen. Durch Berühren von  $\blacktriangledown$  wird an den Anfang des vorherigen DVD Titels gesprungen.

# **ROM, DivX: Ordnersuche auf-/abwärts**

Berühren Sie A oder  $\nabla$ , um den gewünschten Ordner auszuwählen.

Sie können keinen Ordner auswählen, in dem keine MP3/WMA/AAC/DivX Datei aufgezeichnet ist.

# **(6) DVD, DivX: Wiedergabe stoppen**

Wenn Sie die Wiedergabe durch Berühren von ■ anhalten, wird die Position der Disc gespeichert, so dass beim nächsten Abspielen der Disc die Wiedergabe an diesem Punkt fortgesetzt werden kann.

❒ Um die Disc erneut wiederzugeben, berühren Sie >/II.

### **(7) DVD, DivX: Zu anderen Seiten mit Sensortasten wechseln**

# **(ROM) In übergeordneten Ordner verschieben**

Bei MP3/WMA/AAC-Discs, bei denen die Daten in Ordner aufgeteilt sind, können Sie einen Titel in einen Ordner mit höherer Nummer ablegen. Diese Funktion wird für die Wiedergabe von Titeln verwendet, die in anderen Ordnern abgelegt sind.

# **1 Berühren Sie .**

- □ tup wird nur eingeblendet, wenn die Liste angezeigt wird.
- ❒ Wenn der momentane Ordner der ROOT-Ordner (Grundordner) ist, so wird **1 Up** in grau dargestellt.
- ❒ Wenn der oberste Ordner keine MP3/ WMA/AAC Dateien enthält, ändert sich der momentan gespielte Titel nicht.

# **(ROM) Anzeige der Textinformationen**

# **1 Berühren Sie .**

Die nächste Information wird angezeigt.

- **Album Title** (Albumname)
- **Track Title** (Titelname)
- **Folder Title** (Ordnername)
- **File Name** (Dateiname)
	- **Artist Name** (Künstlername)
- **Genre** (Genre)
- **Year** (Jahr) Wenn keine speziellen Informationen in den

MP3/WMA/AAC Dateien auf der Disc aufgezeichnet sind, wird unter Umständen auch gar nichts angezeigt.

# **(CD, ROM) Titel aus der Liste auswählen.**

Die Liste zeigt alle auf einer Disc verfügbaren Titel bzw. Ordnernamen an, von denen einer für die Wiedergabe ausgewählt werden kann.

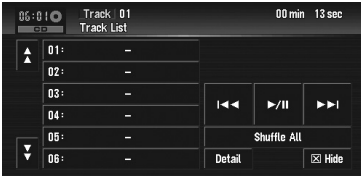

# **1 Berühren Sie "List".**

Durch Berühren von "**Detail**" kehren Sie zur vorherigen Anzeige zurück.

### CRB2331A\_German.book Page 83 Tuesday, January 23, 2007 9:16 PM

- $\Box$  Beim Berühren von  $\bigwedge$  bzw.  $\bigvee$  wird zur nächsten bzw. vorherigen Seite in der Liste gewechselt.
- ❒ Das "**–**" Zeichen wird angezeigt, wenn es keine entsprechenden Informationen gibt.

### **(CD, ROM) Zufallswiedergabe der Titel per Tastendruck**

Alle Songs einer Disc können mit nur einem Tastendruck in zufälliger Reihenfolge wiedergegeben werden. Bei Verwendung von ROM werden die Titel des aktuellen Wiederholbetriebbereichs in zufälliger Reihenfolge wiedergegeben.

### **1 Berühren Sie "Shuffle All".**

Um die Zufallswiedergabe abzubrechen, schalten Sie "**Random**" auf "**Off**" im Menü **Function**.

# **Bedienung unter Verwendung des Menüs Function**

➲ Anzeigen des Menüs **Function** ➞ Seite 77

# **Menü Function (z. B. CD)**

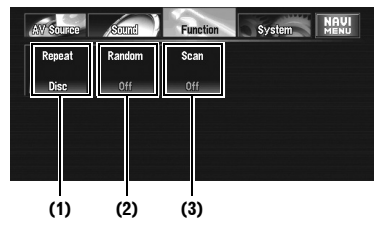

❒ "**Random**" und "**Scan**" können während einer DVD-Video oder DivX Wiedergabe nicht verwendet werden.

### **(1) Wiederholwiedergabe**

Bei jeder Berührung von "**Repeat**" ändern sich die Einstellungen wie folgt:

# **DVD:**

- **Title** Nur Wiederholung des momentanen DVD Titels
- **Chapter** Nur Wiederholung des momentanen Kapitels
- **Disc** Abspielen der gesamten momentan eingelegten Disc

❒ Wenn der Kapitel- (Titel-) Suchlauf, der schnelle Vor-/Rücklauf oder Zeitlupenwiedergabe aktiviert wird, wechselt der Wiederholwiedergabebereich zu "**Disc**".

# **CD:**

- **Disc** Wiederholung der momentan eingelegten Disc
- **Track** Nur Wiederholung des momentanen Titels
- ❒ Bei der Durchführung des Titelsuchlaufs oder des schnellen Vor-/Rücklaufs wird die Wiederholwiedergabe automatisch aufgehoben.
- ❒ Bei der Wiedergabe von Discs mit MP3/WMA/ AAC-Dateien und Audio-Daten (CD-DA) wird der Wiederholbetrieb innerhalb der jeweiligen Datensitzung ausgeführt, auch wenn **Disc** ausgewählt wurde.

# **ROM:**

- **Folder** Wiederholung des momentanen Ordners
- **Disc** Wiederholung aller Titel
- **Track** Nur Wiederholung des momentanen Titels
- ❒ Wenn Sie einen anderen Ordner während des Wiederholbetriebs auswählen, wechselt der Wiederholwiedergabebereich zu **Disc**.
- ❒ Bei der Durchführung des Titelsuchlaufs oder des schnellen Vor-/Rücklaufs während der Auswahl von **Track** wechselt der Wiederholbetriebbereich zu **Folder**.
- ❒ Wenn **Folder** ausgewählt ist, können keine Unterordner des betroffenen Ordners wiedergegeben werden.
- ❒ Bei der Wiedergabe von Discs mit MP3/WMA/ AAC-Dateien und Audio-Daten (CD-DA) wird der Wiederholbetrieb innerhalb der jeweiligen Datensitzung ausgeführt, auch wenn **Disc** ausgewählt wurde.

### **DivX:**

- **Folder** Wiederholung des momentanen Ordners
- **Disc** Wiederholung aller Dateien
- **File** Nur Wiederholung der momentanen Datei
- ❒ Wenn Sie einen anderen Ordner während des Wiederholbetriebs auswählen, wechselt der Wiederholwiedergabebereich zu **Disc**.

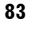

**Kapitel 6 Bedienung der AV-Du-Laufwerks Wadionung der AV-Quelle (Eingebautes DVD-Laufwerk und Radio) AV-Auflaufwerk und Radio)** 

Bedienung der AV-Quelle (Eingebautes DVD-Laufwerk und

**Radio)** 

**Bedienung des eingebauten DVD-Laufwerks**

Bedienung des eingebauten DVD-Laufwerks

₹

CRB2331A\_German.book Page 84 Tuesday, January 23, 2007 9:16 PM

- ❒ Bei der Durchführung des Titelsuchlaufs oder des schnellen Vor-/Rücklaufs während der Auswahl von **File** wechselt der Wiederholbetriebbereich zu **Folder**.
- ❒ Wenn **Folder** ausgewählt ist, können keine Unterordner des betroffenen Ordners wiedergegeben werden.

# **(2) Abspielen von Titeln in zufälliger Reihenfolge**

Durch Berühren von "**Random**" wird zwischen "**On**" und "**Off**" gewechselt. Bei Verwendung von ROM werden die Titel des aktuellen Wiederholbetriebbereichs in zufälliger Reihenfolge wiedergegeben.

❒ Wenn Sie "**Random**" auf "**On**" stellen während der Wiederholbetriebbereich auf "**Track**" steht, wechselt der Wiederholwiedergabebereich automatisch zu "**Folder**".

# **(3) CD: Anspielwiedergabe der Titel einer CD**

Durch Berühren von "**Scan**" wird zwischen "**On**" und "**Off**" gewechselt. Es können jeweils die ersten 10 Sekunden jedes Titels auf einer CD gespielt werden. Bei Erreichen des gewünschten Titels berühren Sie "**Scan**", um die Anspielwiedergabe auszuschalten.

❒ Nach dem Anspielen der gesamten CD beginnt wieder die normale Titelwiedergabe.

# **ROM: Anspielen von Ordnern und Titeln**

Durch Berühren von "**Scan**" wird zwischen "**On**" und "**Off**" gewechselt. Im aktuellen Wiederholbetriebbereich wird eine Anspielwiedergabe durchgeführt. Bei Erreichen des gewünschten Titels berühren Sie "**Scan**", um die Anspielwiedergabe auszuschalten.

- ❒ Nach dem Anspielen aller Titel oder Ordner beginnt wieder die normale Titelwiedergabe.
- ❒ Wenn Sie "**Random**" auf "**On**" stellen während der Wiederholbetriebbereich auf "**Track**" steht, wechselt der Wiederholwiedergabebereich automatisch zu

"**Folder**".

# **Weitere DVD-Video/DivX-Funktionen**

# **(DVD) Bedienen des DVD-Menüs**

Einige DVDs erlauben die Auswahl der Disc-Inhalte mit Hilfe eines Menüs.

- Durch Berühren der Schaltflächen "**Menu**" oder "**TOP M.**" können Sie das Menü anzeigen, während gerade eine Disc abgespielt wird. Bei erneutem Berühren einer dieser beiden Schaltflächen beginnt die Wiedergabe ab der vom Menü aus ausgewählten Position. Einzelheiten hierzu finden Sie auf den der Disc beiliegenden Anweisungen.
- **1 Zum Anzeigen der Sensortasten berühren Sie den Bildschirm.**
- **2 Zum Anzeigen der Sensortasten für die Bedienung des DVD-Menüs berühren Sie "TOP M." oder "Menu".**
- **3 Berühren Sie , , oder , um den gewünschten Menüpunkt auszuwählen.**

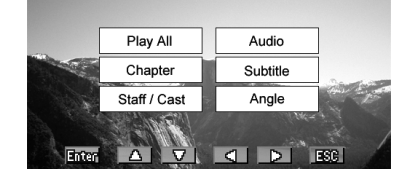

- ❒ Wenn die Tasten "**Enter**", "**ESC**", , , oder ► nicht mehr auf dem Bildschirm angezeigt werden, berühren Sie die Sensortaste **+++**, um diese wieder anzuzeigen.
- ❒ Auch wenn die Tasten "**Enter**", "**ESC**", ,  $\nabla$ , < oder  $\blacktriangleright$  auf dem Bildschirm angezeigt werden, können die Menüpunkte auch ausgewählt werden, wenn Sie die Menüpunkte im DVD-Menü berühren. Wenn Sie die Punkte direkt berühren, muss "**Enter**" in Schritt 4 nicht berührt werden.
- ❒ Wenn im DVD-Menü zur selben Zeit ein Unterpunkt berührt wird, während die Taste "Enter", "ESC", A, V, < oder berührt wird, hat die Sensortaste "**Enter**", "**ESC**", A,  $\nabla$ , < oder  $\triangleright$  Vorrang und deren Aktion wird ausgeführt.

**Kapitel 6**

**Bedienung des eingebauten DVD-Laufwerks**

Bedienung des eingebauten DVD-Laufwerks

⋧

**Bedienung der AV-Quelle (Eingebautes DVD-Laufwerk und Radio) AV**

3edienung der AV-Quelle (Eingebautes DVD-Laufwerk und Radio)

CRB2331A\_German.book Page 85 Tuesday, January 23, 2007 9:16 PM

# **4 Berühren Sie "Enter".**

Die Wiedergabe beginnt am ausgewählten Menüpunkt.

Auf welche Weise Sie das Menü anzeigen, ist von Disc zu Disc unterschiedlich.

### **Schneller Vor- oder Rücklauf**

Berühren Sie anhaltend <<<<r >
signalser>
ble um schnellen Vor- bzw. Rücklauf durchzuführen.

❒ Sie können den schnellen Rück-/Vorlauf auch ausführen, indem Sie die Taste oder gedrückt halten.

### **Schrittweise Bildwiedergabe**

Mit dieser Funktion können Sie während der Wiedergabe jeweils um ein Bild weiterschalten.

# **1 Berühren Sie während der Wiedergabe.**

Mit jeder Berührung von  $\mathbf{II}$  schalten Sie ein Bild weiter.

Um zur normalen Wiedergabe zurückzugelangen, berühren Sie >/II.

- ❒ Je nach Disc und Wiedergabeposition auf
- der Disc erscheint unter Umständen das Symbol  $\odot$ , um darauf hinzuweisen, dass die schrittweise Bildwiedergabe nicht möglich ist.
- ❒ Bei einigen Discs können die Bilder bei der schrittweisen Bildwiedergabe undeutlich sein.

# **Zeitlupen-Wiedergabe**

Mit dieser Funktion können Sie die Geschwindigkeit der Wiedergabe verlangsamen.

**1 Berühren Sie während der Wiedergabe anhaltend II► bis □> angezeigt wird.** 

Das Symbol => wird angezeigt, die Zeitlupen-Wiedergabe vorwärts beginnt. Um zur normalen Wiedergabe

zurückzugelangen, berühren Sie >/II.

- ❒ Während der Zeitlupen-Wiedergabe wird kein Ton wiedergegeben.
- ❒ Je nach Disc und Wiedergabeposition auf der Disc erscheint unter Umständen das Symbol  $\infty$ , um darauf hinzuweisen, dass die Wiedergabe in Zeitlupe nicht möglich ist.
- ❒ Bei einigen Discs können die Bilder bei der Zeitlupen-Wiedergabe undeutlich sein.

❒ Eine Zeitlupen-Wiedergabe rückwärts ist nicht möglich.

# **Suchen nach einer Wiedergabeposition**

Bei Wiedergabe eines DVD-Videos können Sie nach einem bestimmten Titel, Kapitel oder Zeitpunkt suchen, bei dem die Wiedergabe beginnen soll. Bei Wiedergabe eines DivX-Videos können Sie nach einem bestimmten Ordner, einer Datei oder einem Zeitpunkt suchen, bei dem die Wiedergabe beginnen soll.

- Die Kapitel-, Zeit- und Dateisuchfunktion sind nicht möglich, wenn die Wiedergabe der Disc angehalten wurde.
- **1 Berühren Sie "Search" und anschließend den gewünschten Menüpunkt.**
	- Berühren Sie bei Wiedergabe einer DVD "**Title**" (DVD Titel), "**Chapter**" (Kapitel) oder "**Time**" (Zeit).
	- Berühren Sie bei Wiedergabe von DivX "**Folder**" (Ordner), "**File**" (Datei) oder "**Time**" (Zeit).

# **2 Berühren Sie zur Eingabe der gewünschten Nummer die Ziffern 0 — 9. Für DVD Titel und Kapitel**

- Um die 3 zu wählen, berühren Sie 3. • Um die 10 zu wählen, berühren Sie 1 und 0
- in dieser Reihenfolge.
- Um die 23 zu wählen, berühren Sie 2 und 3 in dieser Reihenfolge.

# **Für Zeit (Zeitsuchfunktion)**

- Um 21 Minuten 43 Sekunden auszuwählen, berühren Sie nacheinander die 2, die 1, die 4 und die 3.
- Um 1 Stunde 11 Minuten auszuwählen, rechnen Sie die Zeit in 71 Minuten 00 Sekunden um und berühren Sie nacheinander die 7, die 1, die 0 und die 0. Zum Löschen der eingegebenen Ziffern

berühren Sie "**Clear**".

### **3 Berühren Sie "Enter", während die eingegebene Nummer angezeigt wird.** Dadurch wird die Wiedergabe bei der

gewählten Position gestartet.

❒ Bei manchen Discs wird möglicherweise das Symbol  $\odot$  angezeigt, das darauf hinweist, dass Titel, Kapitel und Zeit nicht angegeben werden können.

**85**

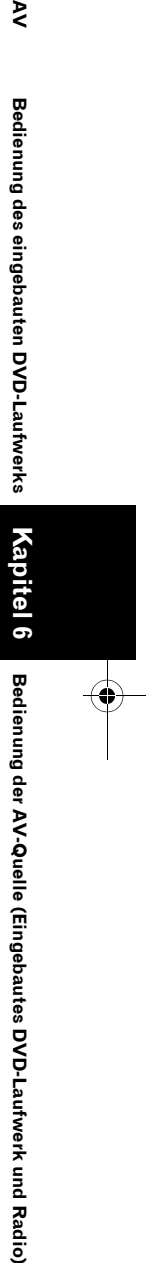

₹

CRB2331A\_German.book Page 86 Tuesday, January 23, 2007 9:16 PM

# **Wechseln der Audio-Sprache während der Wiedergabe (Multi-Audio)**

Bei DVDs oder DivX mit Multi-Audio-Aufzeichnungen können Sie während der Wiedergabe zwischen den einzelnen Sprachen/ Audiosystemen umschalten.

# **1 Berühren Sie "Audio" während der Wiedergabe.**

Bei jeder Berührung der Schaltfläche "**Audio**" wird zum nächsten Audio-Modus weitergeschaltet.

- ❒ Bei einigen DVDs ist das Wechseln zwischen Sprachen/Audio-Systemen nur über eine Menüanzeige möglich.
- ❒ Display-Angaben, wie z. B. Dolby D und 5.1ch geben das auf der DVD oder in der DivX Datei aufgezeichnete Audiosystem an. Je nach Einstellung erfolgt die Wiedergabe unter Umständen nicht mit dem angegebenen Audiosystem.
- ❒ Durch Berühren von "**Audio**" während des schnellen Vor-/Rücklaufs, während der Pause oder der Zeitlupen-Wiedergabe können Sie wieder zur normalen Wiedergabe wechseln.

# **Wechseln der Untertitel-Sprache während der Wiedergabe (Multi-Untertitel)**

Bei DVDs oder DivX mit Multi-Untertitel-Aufzeichnungen können Sie während der Wiedergabe zwischen den einzelnen Untertitel-Sprachen umschalten.

# **1 Berühren Sie "S.Title" während der Wiedergabe.**

Bei jeder Berührung der Schaltfläche "**S.Title**" wird zur nächsten Untertitel-Sprache weitergeschaltet.

- ❒ Bei einigen DVDs ist das Wechseln zwischen Untertitel-Sprachen nur über eine Menüanzeige möglich.
- ❒ Durch Berühren von "**S.Title**" während des schnellen Vor-/Rücklaufs, während der Pause oder der Zeitlupen-Wiedergabe können Sie wieder zur normalen Wiedergabe wechseln.

❒ Bei Verwendung von DivX können Sie zwischen der Anzeige oder dem Ausblenden von Untertiteln wählen, wenn eine Datei mit Untertiteln wiedergegeben wird. Dies schaltet die Untertitel der DivX Datei um, während diese angezeigt werden.

### **(DVD) Wechseln des Blickwinkels während der Wiedergabe (Multi-Winkel)**

Bei DVDs mit Multi-Winkel-Aufzeichnungen (aus verschiedenen Blickwinkeln aufgenommenes Material) können Sie während der Wiedergabe zwischen den einzelnen Betrachtungswinkeln umschalten.

- Während der Wiedergabe einer Szene, die aus mehreren Winkeln aufgenommen wurde, wird das Blickwinkelsymbol angezeigt. Das Blickwinkelsymbol kann mit Hilfe des **DVD/ DivX Setup**-Menüs ein- bzw. ausblendet werden.
- ➲ Einstellen des Blickwinkelsymbols ➞ Seite 121
- **1 Berühren Sie "Angle" während der Wiedergabe einer Szene, die aus mehreren Winkeln aufgenommen wurde.** Bei jeder Berührung der Schaltfläche "**Angle**" wird zum nächsten Blickwinkel weitergeschaltet.
	- ❒ Durch Berühren von "**Angle**" während des schnellen Vor-/Rücklaufs, während der Pause oder der Zeitlupen-Wiedergabe können Sie wieder zur normalen Wiedergabe wechseln.

# **(DVD) Wiedergabe wieder aufnehmen (Lesezeichen)**

Beim Abspielen von DVD-Video-Discs können Sie diese Funktion verwenden.

Die Lesezeichen-Funktion ermöglicht Ihnen, die Wiedergabe bei einer ausgewählten Szene fortzusetzen, wenn die Disc das nächste mal eingelegt wird.

**Kapitel 6**

**Bedienung des eingebauten DVD-Laufwerks**

Bedienung des eingebauten DVD-Laufwerks

⋧

**Bedienung der AV-Quelle (Eingebautes DVD-Laufwerk und Radio) AV**

3edienung der AV-Quelle (Eingebautes DVD-Laufwerk und Radio)

CRB2331A\_German.book Page 87 Tuesday, January 23, 2007 9:16 PM

**1 Berühren Sie während der Wiedergabe "B.Mark" an dem Punkt, an dem die Wiedergabe beim nächsten Mal wieder aufgenommen werden soll.**

Die ausgewählte Szene wird als Lesezeichen gespeichert und beim nächsten Mal startet die Wiedergabe an diesem Punkt. Sie können ein Lesezeichen für bis zu fünf Discs anlagen. Anschließend wird das älteste Lesezeichen durch das neueste ersetzt.

- ❒ Um das Lesezeichen einer Disc zu löschen, berühren Sie anhaltend "**B.Mark**" während der Widergabe.
- ❒ Sie können auch ein Lesezeichen für eine Disc erstellen, indem Sie die **EJECT**-Taste an dem Punkt der Wiedergabe drücken und gedrückt halten, den Sie als Lesezeichen speichern wollen. Wenn die Disc das nächste Mal geladen wird, beginnt die Wiedergabe an diesem Punkt. Beachten Sie, dass Sie nur eine Disc mit diesem Verfahren speichern können. Um das Lesezeichen auf einer Disc zu löschen, drücken Sie die **EJECT** Taste.

# **(DivX) Wiedergabe von DivX® VOD Inhalten**

Manche DivX VOD (Video On Demand) Inhalte können evtl. nur begrenzt wiedergegeben werden.

Wenn Sie eine Disc mit dieser Art DivX VOD Inhalte einlegen, wird die verbleibende Wiedergabeanzahl auf dem Bildschirm angezeigt und Sie haben die Möglichkeit diese Disc wiederzugeben (und damit eine der verbleibenden Wiedergabeanzahlen zu verbrauchen) oder die Disc auszuwerfen. Wenn Sie eine Disc einlegen, die abgelaufene DivX VOD Inhalte enthält (beispielsweise Inhalte, die Null verbleibende Wiedergabedurchläufe haben), wird "Rental Expired" angezeigt.

❒ Wenn Ihr DivX VOD Inhalt eine unbegrenzte Anzahl Wiedergaben erlaubt, können Sie die Disc in Ihren Player einlegen und den Inhalt so Sie möchten wiedergeben, ohne dass eine Nachricht angezeigt wird.

- ❒ Um DivX VOD Inhalte auf diesem Gerät wiedergeben zu können, müssen Sie zunächst dieses Gerät bei Ihrem DivX VOD Inhaltsanbieter registrieren. Für Informationen zu Ihrem Registrierungscode, siehe Anzeige Ihres DivX® VOD Registrierungcode auf Seite 123.
- ❒ DivX VOD Inhalte werden durch ein DRM (Digital Rights Management) System geschützt. Dieses schränkt die Wiedergabe des Inhalts auf bestimmte registrierte Geräte ein.
- **1 Wenn nach dem Einlegen einer Disc die Nachricht erscheint, dass diese DivX VOD Inhalte gespeichert hat, berühren Sie "Play".**

Die Wiedergabe des DivX VOD Inhalts wird gestartet.

- ❒ Berühren Sie "**Next**" oder "**Previous**", um zwischen verschiedenen Dateien zu wechseln.
- ❒ Wenn Sie den DivX VOD Inhalt nicht wiedergeben wollen, berühren Sie "**Stop**".

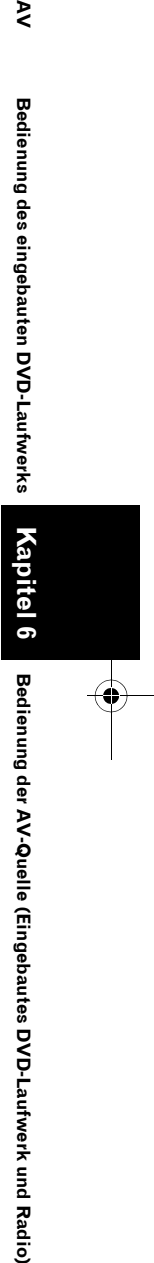

**Bedienung des eingebauten DVD-Laufwerks**

Bedienung des eingebauten DVD-Laufwerks

₹

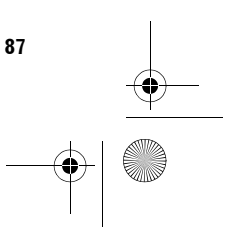

CRB2331A\_German.book Page 88 Tuesday, January 23, 2007 9:16 PM

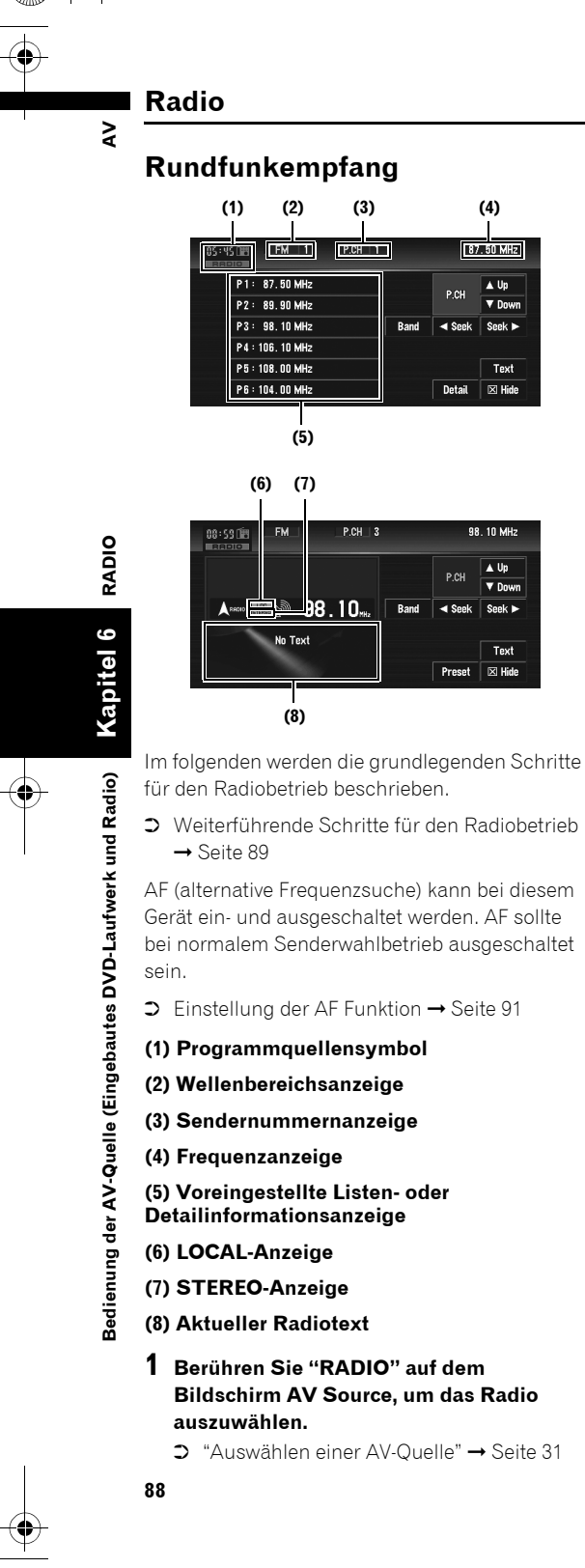

**2 Berühren Sie "Band", um einen Wellenbereich auszuwählen.**

Berühren Sie wiederholt die Schaltfläche "**Band**", bis der gewünschte Wellenbereich angezeigt wird, FM1, FM2, FM3 für UKW oder MW/LW.

- **3 Für die manuelle Senderabstimmung**  berühren Sie **4 SBBK** oder SBBK ► kurz. Die Frequenz wird schrittweise erhöht oder reduziert.
- **4 Für die automatische Suchlauf-**Abstimmung berühren Sie <sek oder **Seek** ► etwa eine Sekunde lang und lassen **dann los.**

Der Tuner durchläuft den Frequenzbereich, bis er einen Sender mit akzeptablem Empfang gefunden hat.

Sie können die automatische Suchlauf-Abstimmung durch kurzes Berühren von

seek oder seek abbrechen.

Durch anhaltendes Berühren von 4 seek oder Seek > können Rundfunksender übersprungen werden. Die automatische

Suchlauf-Abstimmung beginnt, sobald die Tasten losgelassen werden.

CRB2331A\_German.book Page 89 Tuesday, January 23, 2007 9:16 PM

# **Umschalten zwischen der Detailinformationsanzeige und der voreingestellten Listenanzeige**

Sie können die linke Hälfte des Grundbildschirms nach Ihren Wünschen anpassen.

# **1 Berühren Sie "Detail" (oder "Preset").** Durch jede Berührung von "**Detail**" (oder

"**Preset**") wird zur Detailinformationsanzeige oder zur Listenanzeige gewechselt.

**Anzeige der voreingestellten Liste**

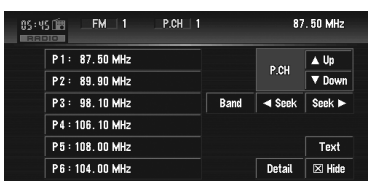

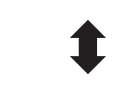

# **Detailinformationsanzeige**

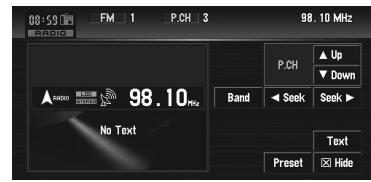

# **Speichern und Abrufen von Sendern**

Durch Berühren der Senderspeichertasten **P1** (PRESET 1) — **P6** (PRESET 6) können mühelos bis zu sechs Sender gespeichert und dann jederzeit durch Berührung einer Taste wieder abgerufen werden.

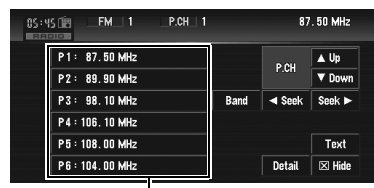

# **Senderspeichertasten (P1 — P6)**

# **1 Wenn Sie eine Frequenz finden, die Sie speichern möchten, berühren Sie lange eine der Senderspeichertasten P1 — P6, bis die ausgewählte Nummer (z.B. P.CH 1) zu blinken aufhört.**

Die von Ihnen durch Berührung eingestellte Nummer blinkt zunächst in der Anzeige der vorgewählten Senderspeicher und bleibt dann (ohne zu blinken) angezeigt. Der ausgewählte Sender ist nun gespeichert.

- ❒ Bis zu 18 UKW-Sender, 6 für jedes der drei UKW-Bänder, und 6 MW/LW-Sender können gespeichert werden.
- **2 Bei der nächsten Berührung derselben Senderspeichertaste P1 — P6 wird der entsprechende Sender aus dem Speicher abgerufen.**
	- ❒ Sie können auch und verwenden, um die den Senderspeichertasten **P1** — **P6** zugewiesenen Sender abzurufen.

# **Weiterführende Schritte für den Radiobetrieb**

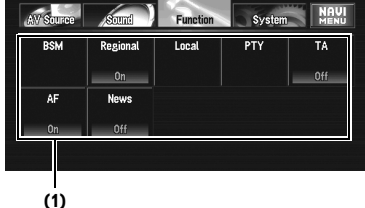

# **(1) Funktionsdisplay**

➲ Anzeigen des Menüs **Function** ➞ Seite 77

# **Speichern von Sendern mit den stärksten Sendesignalen**

Mit **BSM** (Bestsender-Speicher) lassen sich die sechs stärksten Sender automatisch auf den Senderspeichertasten **P1** — **P6** speichern und dann per Tastendruck abrufen.

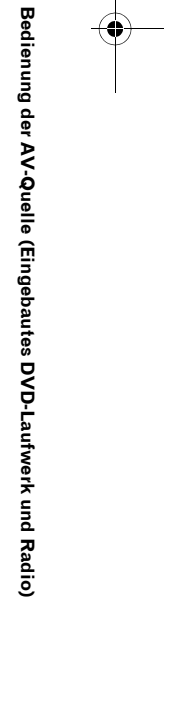

**Kapitel 6**

**RADIO**

**AV**

CRB2331A\_German.book Page 90 Tuesday, January 23, 2007 9:16 PM

# **1 Berühren Sie "BSM" im Menü Function.**

# **2 Berühren Sie "Start", um BSM zu aktivieren.**

**BSM** beginnt zu blinken. Während **BSM** blinkt, werden die Frequenzen der sechs stärksten Sender auf den Senderspeichertasten **P1** — **P6** in der Reihenfolge ihrer Signalstärke gespeichert. Sobald dieser Vorgang beendet ist, hört **BSM** auf zu blinken.

Um den Speichervorgang abzubrechen, berühren Sie **Stop**.

❒ Beim Speichern von Sendefrequenzen mit **BSM** können Sendefrequenzen, die Sie zuvor mit **P1** — **P6** gespeichert haben, ersetzt werden, d.h. verloren gehen.

# **Abstimmen von Sendern mit starken Sendesignalen**

Mit der Lokal-Suchlaufabstimmung wird nur nach Sendern mit ausreichender Signalstärke für einen guten Empfang gesucht.

**1 Berühren Sie "Local" im Menü Function.**

- **2 Berühren Sie "On", um die Lokal-Suchlaufabstimmung einzuschalten.** Zum Ausschalten der Lokal-Suchlaufabstimmung berühren Sie "**Off**".
- **3 Zum Einstellen der Empfindlichkeit berühren Sie oder .**

Für UKW stehen vier, für MW/LW zwei Empfindlichkeitsstufen zur Verfügung: FM (UKW): **1** — **2** — **3** — **4** MW/LW: **1** — **2**

❒ Bei Auswahl der Stufe FM "**4**" (MW/LW "**2**") werden nur die stärksten Sender empfangen, während niedrigere Einstellungen zunehmend schwächere Sender zulassen.

# **RDS**

# **RDS-Betrieb**

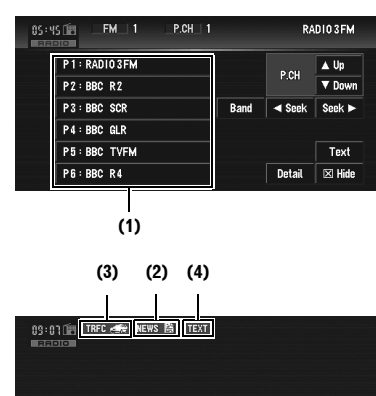

Das Radio-Datensystem (RDS) dient zur Übertragung spezieller Informationen in Kombination mit UKW-Programmen. Diese nicht hörbaren Informationen bieten Merkmale wie Programm-Service-Name, Programmtyp, Verkehrsdurchsage-Bereitschaft und automatische Abstimmung, damit der Hörer gewünschte Sender schneller auffinden und abstimmen kann.

FM 1 98.10 MHz

# **(1) Voreingestellte Listen- oder Detailinformationsanzeige**

# **(2) News-Anzeige**

- **(3) TRFC-Anzeige**
- **(4) TEXT-Anzeige**
- ➲ Anzeigen des Menüs **Function** ➞ Seite 77
- ❒ RDS Dienste werden nicht von allen Sendern angeboten.
- ❒ RDS-Funktionen, wie z.B. AF und TA, sind nur aktiv, wenn Sie Ihr Radio auf den Empfang eines RDS-Senders eingestellt haben.

**Bedienung der AV-Quelle (Eingebautes DVD-Laufwerk und Radio) AV** Bedienung der AV-Quelle (Eingebautes DVD-Laufwerk und Radio)

**Kapitel 6**

**RDS**

 $\geq$ 

CRB2331A\_German.book Page 91 Tuesday, January 23, 2007 9:16 PM

# **Auswählen von Alternativfrequenzen**

Wenn Sie eine Sendung hören, deren Empfang schwächer wird oder andere Probleme auftreten, sucht das Navigationssystem automatisch nach einem anderen Sender mit größerer Signalstärke im gleichen Netzwerk.

- **AF** ist standardmäßig aktiviert.
- **1 Berühren Sie "AF" im Menü Function.** Durch Berühren von "**AF**" wird zwischen "**On**" und "**Off**" gewechselt.
	- ❒ Es werden nur RDS-Sender während der automatischen Suchlauf-Abstimmung oder bei BSM abgestimmt, wenn AF aktiviert ist.
	- ❒ Wenn Sie einen gespeicherten Sender abrufen, kann der Tuner diesen mit einer neuen Frequenz aus der AF-Liste des entsprechenden Senders aktualisieren. (Gilt nur bei Gebrauch von gespeicherten Sendern für die Bänder FM1 und FM2.) Es erscheint keine Sendernummer im Display, wenn die RDS-Daten für den empfangenen Sender von denen für den ursprünglich gespeicherten Sender abweichen.
	- ❒ Während eines AF-Frequenzsuchlaufs kann der Ton vorübergehend durch ein anderes Programm unterbrochen werden.
	- ❒ AF kann unabhängig für jedes UKW-Band ein- oder ausgeschaltet werden.

### **Gebrauch des PI-Suchlaufs**

Wenn das System keine geeignete Alternativfrequenz finden kann oder wenn Sie gerade eine Sendung hören, deren Empfang schwächer wird, sucht das Navigationssystem automatisch nach einem anderen Sender mit derselben Programmierung. Während der Suche wird PI SEEK angezeigt und die Ausgabe gedämpft. Nach Abschluss des PI-Suchlaufs, ob erfolgreich oder nicht, wird die Stummschaltung aufgehoben.

## **Gebrauch des Auto-PI-Suchlaufs für gespeicherte Sender**

Wenn gespeicherte Sender nicht abgerufen werden können, wie z.B. bei Langstreckenfahrten, kann das Gerät auch für einen PI-Suchlauf während eines Senderabrufs eingestellt werden.

- Standardmäßig ist der automatische PI-Suchlauf ausgeschaltet.
	- ➲ "Umschalten des Auto-PI-Suchlaufs" ➞ Seite 124

# **Begrenzen von Sendern auf die regionale Programmierung**

Wenn AF zur automatischen Neuabstimmung von Frequenzen verwendet wird, beschränkt die Regionalfunktion die Auswahl auf Sender, die regionale Programme ausstrahlen.

**1 Berühren Sie "Regional" im Menü Function.**

Durch Berühren von "**Regional**" wird zwischen "**On**" und "**Off**" gewechselt.

- ❒ Regionale Programmierung und regionale Netzwerke sind je nach Land verschieden organisiert (d.h. sie können sich nach Uhrzeit, Land und Empfangsgebiet ändern).
- ❒ Die Sendernummer wird u.U. aus dem Display ausgeblendet, wenn der Tuner einen regionalen Sender abstimmt, der sich von dem ursprünglich eingestellten Sender unterscheidet.
- ❒ Die Regionalfunktion kann unabhängig für jedes UKW-Band ein- oder ausgeschaltet werden.

# **Empfang von Verkehrsdurchsagen**

**TA** (Verkehrsmeldungsstandby) lässt Sie automatisch Verkehrsdurchsagen empfangen, egal welcher Quelle Sie zuhören. TA kann sowohl für einen TP-Sender (einen Sender, der Verkehrsinformationen ausstrahlt) als auch für einen anderen erweiterten Netzwerk-TP-Sender (ein Sender, der Informationen mit Querverweis auf TP-Sender übermittelt) aktiviert werden.

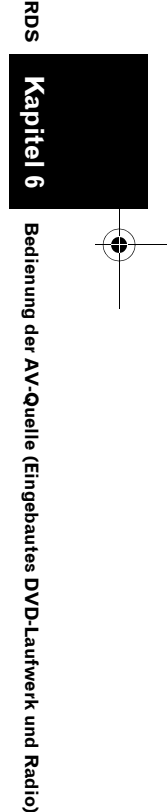

**AV**

**91**

**Radio)** 

CRB2331A\_German.book Page 92 Tuesday, January 23, 2007 9:16 PM

# **1 Stimmen Sie einen TP-Sender oder erweiterten Netzwerk-TP-Sender ab.**

Bei der Abstimmung eines TP-Senders oder erweiterte Netzwerk-TP-Sender leuchtet die **THFC**  $\leq$  oder  $\leq$  Anzeige auf.

# **2 Berühen Sie "TA" im Menü Function, um das Verkehrsdurchsagenstandby einzuschalten.**

**THE External erscheint im Display. Der Tuner ist** auf Bereitschaft zum Empfang von Verkehrsmeldungen geschaltet. Wenn Sie die TA-Funktion eingeschaltet haben, während weder auf einen TP-Sender noch einen Netzwerk-TP-Sender abgestimmt war, leuchtet die THE -Anzeige. Zum Ausschalten der Verkehrsdurchsage-

Bereitschaft drücken Sie erneut die "**TA**".

# **3 Verwenden Sie den VOLUME-Regler, um die TA Lautstärke bei Beginn einer Verkehrsdurchsage einzustellen.**

Die neu eingestellte Lautstärke wird gespeichert und für alle nachfolgenden Verkehrsmeldungen abgerufen.

# **4 Berühren Sie "Cancel" während des Empfangs einer Verkehrsmeldung, um diese abzubrechen.**

Der Tuner schaltet auf die ursprüngliche Programmquelle zurück, bleibt jedoch auf Bereitschaft geschaltet, bis die "**TA**" erneut gedrückt wird.

Sie können die Ansage auch durch Wechsel der Quelle oder des Frequenzbereichs abbrechen.

- ❒ Wenn die voreingestellte Liste angezeigt wird, so erscheint das TA-Funktionssymbol nicht im Display.
- ➲ Umschalten zwischen verschiedenen Bildschirmanzeigen ➞ Seite 89
- ❒ Am Ende einer Verkehrsmeldung schaltet das System auf die ursprüngliche Programmquelle zurück.
- ❒ Es werden nur TP-Sender und erweiterte Netzwerk-TP-Sender während der automatischen Suchlauf-Abstimmung oder während BSM abgestimmt, wenn TA eingeschaltet ist.

**92**

**Kapitel 6 Bedienung der AV-Quelle (Eingebautes DVD-Laufwerk und Radio) AV**

Bedienung der AV-Quelle (Eingebautes DVD-Laufwerk und Radio)

**RDS**

 $\geq$ 

# **Gebrauch von PTY-Funktionen**

Sie können einen Sender anhand der PTY-Informationen einstellen.

### **Suchen nach RDS-Sendern über die PTY-Informationen**

Es ist möglich nach allgemeinen Kategorien von Rundfunksendungen zu suchen.

➲ "PTY-Liste" ➞ Seite 94

- **1 Berühren Sie "PTY" im Menü Function.**
- **2 Berühren Sie oder , um einen Sendertyp zu wählen.** Vier Programmtypen stehen zur Auswahl: **News&INF** — **Popular** — **Classics** — **Others**
- **3 Berühren Sie "Start", um die Suche zu beginnen.**

Der Tuner sucht nach einem Sender, der gerade diesen Sendungstyp ausstrahlt. Berühren Sie "**Stop**", um die Suche zu abzubrechen.

- ❒ Das Programm mancher Sender kann von dem durch den übertragenen PTY angezeigten Programm abweichen.
- ❒ Wird kein Sender gefunden, der ein Programm des gewählten Typs ausstrahlt, erscheint **Not Found**-zwei Sekunden lang, und der Tuner schaltet dann zu dem ursprünglichen Sender zurück.

# **Gebrauch der Nachrichtenunterbrechung**

Wenn eine Nachrichtensendung von einem PTY-Code-Nachrichtensender ausgestrahlt wird, kann das Navigationssystem von jedem beliebigen Sender aus auf den Nachrichtensender umschalten. Bei Beendigung der Nachrichtensendung wird der Empfang des vorherigen Programms fortgesetzt.

**1 Berühren Sie "News" im Menü Function, um die offene Verbindung einzuschalten.**

Berühren Sie "News", bis **Hans** en oder **THIR** auf dem Display erscheint. Um die Nachrichtenunterbrechung auszuschalten, berühren Sie erneut "**News**". CRB2331A\_German.book Page 93 Tuesday, January 23, 2007 9:16 PM

Der Empfang einer Nachrichtensendung kann durch Berühren Sie "**Cancel**" abgestellt werden.

Sie können das Nachrichtenprogramm auch durch Wechsel der Quelle oder des Frequenzbereichs abbrechen.

❒ Wenn die voreingestellte Liste angezeigt wird, so erscheint das NEWS-Funktionssymbol nicht im Display.

### **Empfangen von PTY-Alarm-Sendungen**

Der PTY-Alarm ist ein spezieller PTY-Code für Notstandsankündigungen, wie z. B. bei Naturkatastrophen. Wenn der Tuner den Radioalarmcode empfängt, erscheint **ALARM** im Display und die Lautstärke wird auf den TA-Pegel eingestellt. Bei Stopp der Notstandsankündigung schaltet das System auf die vorige Programmquelle zurück.

- Der Empfang einer Notstandsankündigung kann durch Berühren Sie "**Cancel**" abgestellt werden.
- Sie können die Notstandsankündigung auch durch Wechsel der Quelle oder des Frequenzbereichs abbrechen.

# **Gebrauch von Radiotext**

Dieser Tuner kann die von RDS-Sendern übertragenen Radiotextdaten anzeigen, wie z. B. Senderinformationen, Titel des momentan gesendeten Musikstücks oder Name des Künstlers.

• Der Tuner speichert automatisch die drei zuletzt empfangenen Radiotext-Sendungen, wobei Text des am weitesten zurückliegenden Empfangs gegebenenfalls durch neuen Text ersetzt wird.

# **Anzeigen von Radiotext**

Der momentan empfangene und die drei zuletzt empfangenen Radiotexte können angezeigt werden.

### **1 Berühren Sie "Text", um Radiotext anzuzeigen.**

Der Radiotext des empfangenen Senders wird angezeigt.

Sie können die Radiotextanzeige durch Berühren von "**ESC**" abbrechen. Wenn kein Radiotext empfangen wird, so wird

**No Text** angezeigt.

# **2 Drücken Sie die oder Taste, um die drei zuletzt übermittelten Radiotexte abzurufen.**

Drücken der Taste  $\blacktriangleleft$  oder  $\blacktriangleright$  schaltet zwischen der aktuellen und den drei letzten Radiotextanzeigen um. Wenn sich keine Radiotextdaten im Speicher befinden, ändert sich die Anzeige nicht.

# **Speichern und Abrufen von Radiotext**

Mit den Sensortasten **1** — **6** können die Daten von bis zu sechs Radiotextübertragungen gespeichert werden.

**1 Bringen Sie den Radiotext, den Sie speichern möchten, zur Anzeige.**

➲ "Anzeigen von Radiotext" ➞ Seite 93

**2 Zum Abspeichern des ausgewählten Radiotextes halten Sie irgendeine Zahl von 1 — 6 gedrückt.**

Die Speichernummer erscheint im Display und der ausgewählte Radiotext wurde abgespeichert.

Beim nächsten Drücken derselben Senderspeichertaste **1** — **6** wird der entsprechende Radiotext aus dem Speicher abgerufen.

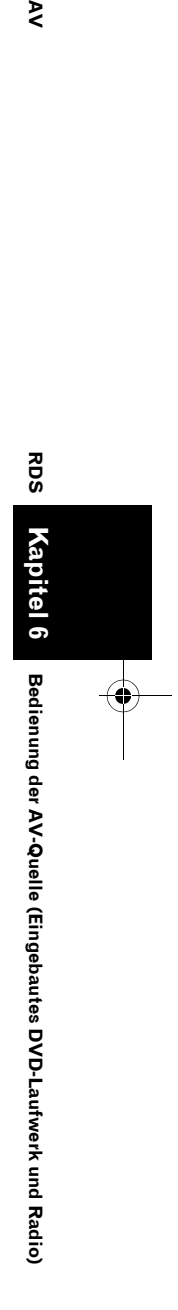

₹

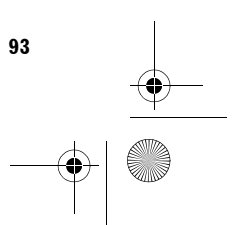

 $\bigcirc$ CRB2331A\_German.book Page 94 Tuesday, January 23, 2007 9:16 PM

# **PTY-Liste**

**September 1999** 

 $\overline{\bigoplus}$ 

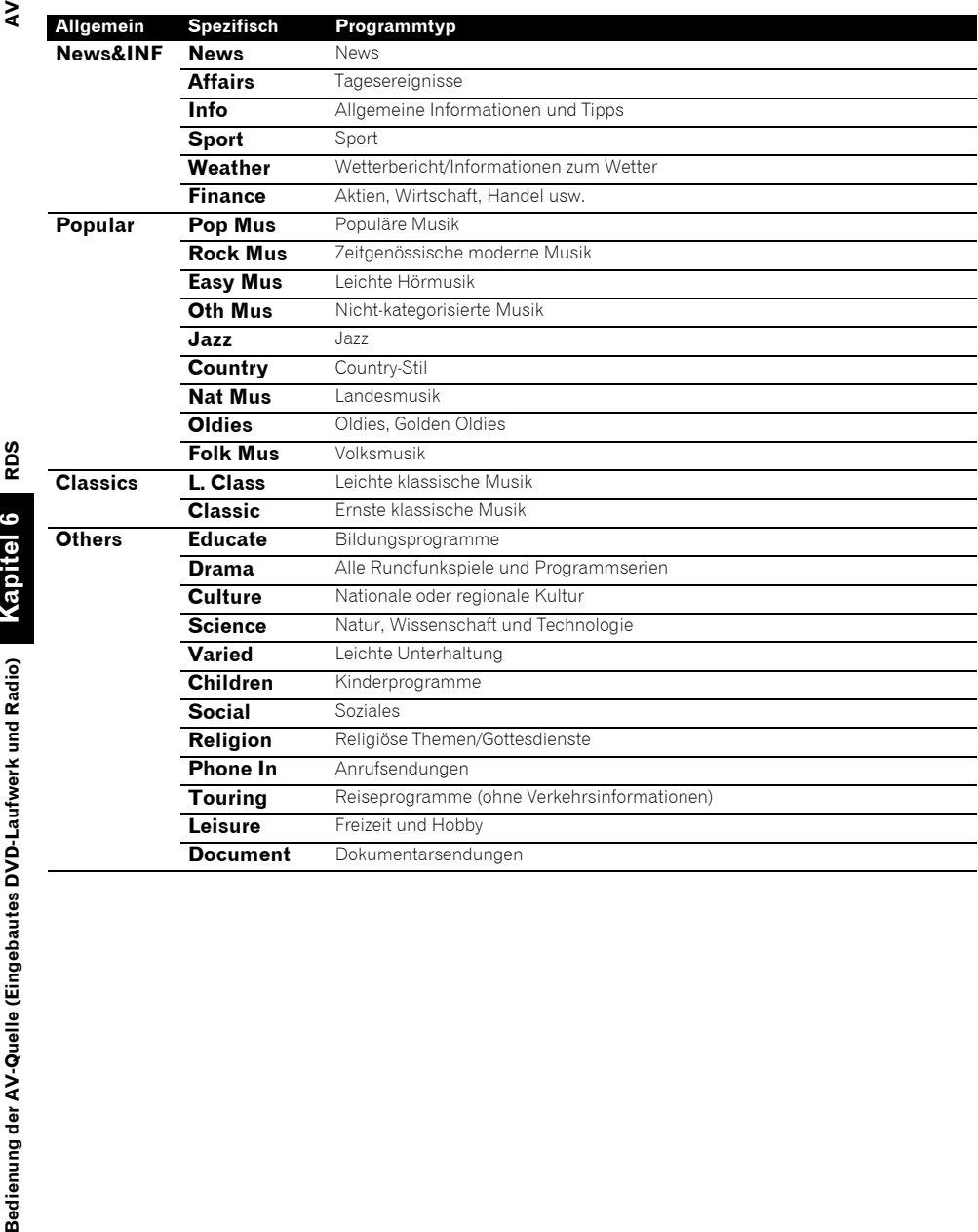

Bedienung der AV-Quelle (Eingebautes DVI

**94**

 $\overline{\textbf{C}}$ 

 $\spadesuit$ 

CRB2331A\_German.book Page 95 Tuesday, January 23, 2007 9:16 PM

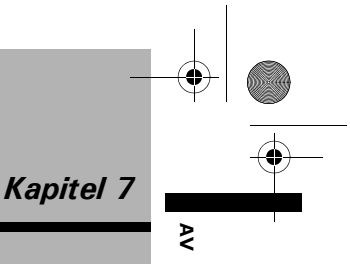

# *Gebrauch der AV-Quelle (Pioneer AV-Gerät)*

Wenn Pioneer Audio-Geräte unter Verwendung von IP-BUS an das Navigationssystem angeschlossen werden, können diese Geräte von dem Navigationssystem aus betrieben werden. Beziehen Sie beim Lesen dieses Kapitels auch die Bedienungsanleitung der an das Navigationssystem angeschlossenen AV-Geräte mit ein.

# **Multi-CD-Spieler**

# **Anhören einer CD**

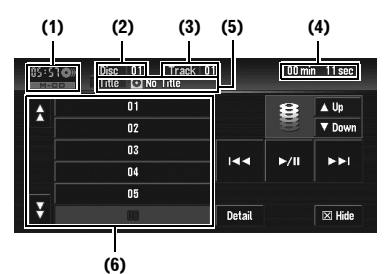

Mit diesem Navigationssystem kann ein separat erhältlicher Multi-CD-Spieler gesteuert werden. Nachfolgend sind die grundlegenden Schritte zum Abspielen einer CD mit Ihrem Multi-CD-Spieler beschrieben.

- ➲ "Weiterführende Schritte für den Multi-CD-Spieler-Betrieb" ➞ Seite 96
- **(1) Programmquellensymbol**
- **(2) Disc-Nummernanzeige**
- **(3) Titelnummernanzeige**
- **(4) Wiedergabezeitanzeige**

# **(5) Discname, Disc Künstler, Titelname und Titelkünstler-Anzeige**

Beim Abspielen einer CD TEXT Disc, werden jeder Discname, Titelname oder Titelkünstler angezeigt. Berühren Sie wiederholt "**Disp**", um zwischen diesen Punkten umzuschalten. Wenn Sie normale Musik-CDs verwenden, wird "**No Title**" angezeigt.

### **(6) Anzeige der Disc-Liste**

**1 Berühren Sie "M-CD" auf dem Bildschirm AV Source, um den Multi-CD-Spieler auszuwählen.**

➲ "Auswählen einer AV-Quelle" ➞ Seite 31

**2 Berühren Sie zur Auswahl der Disc, die Sie hören möchten, eine der Tasten von**   $01 - 12.$ 

Möchten Sie eine Disc auswählen, die sich in Fach 7 bis 12 befindet, so berühren Sie  $\beta$ oder  $\overline{X}$ , um  $\overline{07}$  — 12 anzeigen zu lassen. Sie können auch nacheinander alle Discs durchlaufen, indem Sie Lup oder vown berühren.

**3 Um vor oder zurück zu einem anderen Titel zu springen, berühren Sie oder .**

Durch Berühren von **>>I** wird an den Anfang des nächsten Titels gesprungen. Durch einmaliges Berühren von  $\blacktriangleright$  wird an den Anfang des momentanen Titels gesprungen. Durch erneutes Berühren können Sie zum vorherigen Titel springen.

Sie können auch zu einem anderen Video vor oder zurück springen, indem Sie die Taste **IEE** oder **DD** drücken.

- **4 Für schnellen Vor- bzw. Rücklauf berühren Sie anhaltend**  $\blacktriangleright\blacktriangleleft$  **oder**  $\blacktriangleright\blacktriangleright$ **l.** Sie können den schnellen Rück-/Vorlauf auch ausführen, indem Sie die Taste  $\blacktriangleright\blacktriangleleft$  oder  $\blacktriangleright\blacktriangleright\blacktriangleleft$ gedrückt halten.
	- ❒ Wenn der Multi-CD-Spieler die Vorbereitungsschritte ausgeführt hat, so wird **READY** angezeigt.
	- ❒ Wenn der Multi-CD-Spieler nicht einwandfrei arbeitet, kann eine Fehlermeldung, wie z. B. **ERROR-11** angezeigt werden. Siehe auch das Bedienungshandbuch zum Multi-CD-Spieler.
	- ❒ Wenn sich keine Disc im Magazin des Multi-CD-Spielers befindet, so wird die Meldung **No Disc** angezeigt.

**95**

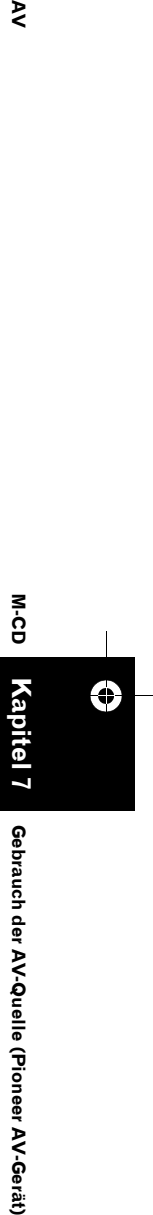

Gebrauch der AV-Quelle (Pioneer AV-Gerät)

CRB2331A\_German.book Page 96 Tuesday, January 23, 2007 9:16 PM

### **Umschalten zwischen der**  ⋧ **Detailinformationsanzeige und der Listenanzeige**

Sie können die linke Hälfte des Grundbildschirms nach Ihren Wünschen anpassen.

# **1 Berühren Sie "Detail" (oder "List").**

Durch jede Berührung von "**Detail**" (oder "**List**") wird zur Detailinformationsanzeige oder zur Listenanzeige gewechselt. **Listenanzeige**

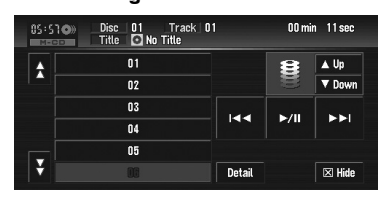

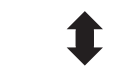

# **Detailinformationsanzeige**

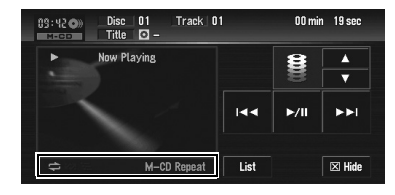

Die unten aufgeführten Symbole zeigen der momentanen Wiedergabestatus.

**und Wiederholbereich:** Zeigt den Wiederholbetriebbereich an

**:** Zufallswiedergabe

- 
- **:** Anspielwiedergabe

# **50-Disc-Multi-CD-Spieler**

Für 50-Disc-Multi-CD-Spieler werden nur die in dieser Anleitung beschriebenen Funktionen unterstützt.

(Aber dieses Gerät kann mit einem 50-Disc-Multi-CD-Spieler eine Liste bis Disc 12 anzeigen.)

# **Weiterführende Schritte für den Multi-CD-Spieler-Betrieb**

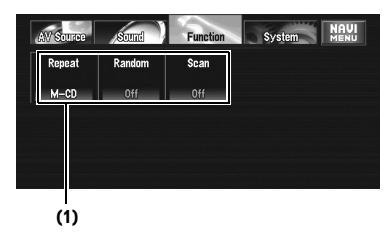

# **(1) Funktionsdisplay**

➲ Anzeigen des Menüs **Function** ➞ Seite 77

# **Wiederholwiedergabe**

Es gibt drei Wiederholbetriebbereiche für Multi-CD-Spieler: **M-CD** (Multi-CD-Spieler wiederholen), **Track** (einen Titel wiederholen) und **Disc** (Disc wiederholen).

# **1 Berühren Sie "Repeat" im Menü Function.**

Bei jeder Berührung von "**Repeat**" ändern sich die Einstellungen wie folgt:

- **M-CD** Wiederholung aller Discs im Multi-CD-Spieler
- **Track** Nur Wiederholung des momentanen Titels
- **Disc** Wiederholung der momentan eingelegten Disc
- ❒ Wenn Sie weitere Discs während des Wiederholbetriebs auswählen, wechselt der Wiederholbetriebbereich zu **M-CD**.
- ❒ Bei der Durchführung des Titelsuchlaufs oder des schnellen Vor-/Rücklaufs während der Auswahl von **Track** wechselt der Wiederholbetriebbereich zu **Disc**.

# **Abspielen von Titeln in zufälliger Reihenfolge**

Die Zufallswiedergabe erlaubt das Abspielen von Titeln in willkürlicher Reihenfolge innerhalb des Wiederholbereichs **M-CD** oder **Disc**.

# **1 Wählen Sie den Wiederholbetriebbereich.**

➲ "Wiederholwiedergabe" ➞ Seite 96

Ð

**M-CD**

CRB2331A\_German.book Page 97 Tuesday, January 23, 2007 9:16 PM

# **2 Berühren Sie "Random" im Menü Function.**

Durch Berühren von "**Random**" wird zwischen "**On**" und "**Off**" gewechselt. Die Titel werden in zufälliger Reihenfolge innerhalb der zuvor ausgewählten **M-CD**bzw. **Disc**-Bereiche abgespielt.

# **Anspielen von CDs und Titeln**

Wenn der Wiederholwiedergabebereich auf **Disc** gestellt ist, wird der Anfang jedes Titels auf der gewählten Disc etwa 10 Sekunden lang angespielt. Wenn der Wiederholbetriebbereich auf **M-CD** eingestellt ist, wird der Anfang des ersten Titels auf jeder gewählten Disc etwa 10 Sekunden lang angespielt.

- **1 Wählen Sie den Wiederholbetriebbereich.** ➲ "Wiederholwiedergabe" ➞ Seite 96
- **2 Berühren Sie "Scan" im Menü Function.** Durch Berühren von "**Scan**" wird zwischen "**On**" und "**Off**" gewechselt.

Von jedem Titel der momentanen Disc (oder vom ersten Titel jeder Disc) werden jeweils die ersten 10 Sekunden gespielt.

- **3 Bei Erreichen des gewünschten Titels (bzw. der gewünschten Disc) berühren Sie "Scan", um die Anspielwiedergabe auszuschalten.**
	- ❒ Nach dem Anspielen aller Titel oder Discs beginnt wieder die normale Titelwiedergabe.

# **Freisprech-Telefonieren**

# **Freisprech-Telefonieren mit Mobiltelefonen über Bluetooth Technologie**

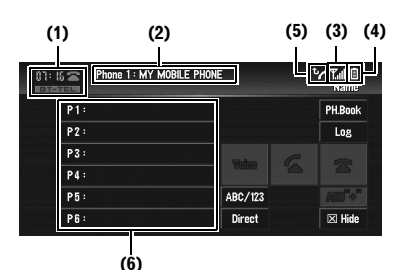

# **(Der Bildschirm, wenn das registrierte Telefon verbunden ist)**

Wenn Sie ein Bluetooth-Gerät (z.B. CD-BTB200) verwenden, können Sie ein Mobiltelefon mit kabelloser Bluetooth Technologie mit diesem Gerät verbinden und zum Freisprech-Telefonieren auch während der Fahrt verwenden. Einzelheiten zu Bedienfunktionen finden Sie in der Bedienungsanleitung für das Bluetooth-Gerät. Dieser Abschnitt bietet Ihnen eine kurze Übersicht über die Bedienung der Freisprech-Telefonfunktion mit diesem Gerät, die sich leicht von den Anweisungen in der Bedienungsanleitung des Bluetooth-Gerätes

unterscheiden. ❒ Da dieses Gerät immer im Standby-Modus ist,

um sich per kabelloser Bluetooth Technologie mit Ihrem Mobiltelefon zu verbinden, kann ein Betrieb ohne laufenden Motor zum Verbrauch der Autobatterie führen.

# **(1) Programmquellensymbol**

# **(2) Anzeige des Gerätenamens**

# **(3) Signalstärkeanzeige**

- ❒ Wenn das Signal nicht verfügbar ist, wird  $(\mathbf{T}_{\mathbf{X}})$  angezeigt.
- ❒ In Abhängigkeit von den Mobiltelefonen mit Bluetooth Technologie kann diese Anzeige eventuell nicht auf dem Bildschirm angegeben werden.

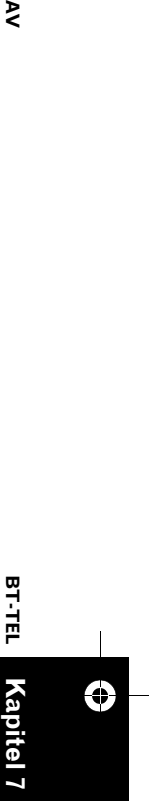

⋗

CRB2331A\_German.book Page 98 Tuesday, January 23, 2007 9:16 PM

# **(4) Batterieladungsanzeige**

⋧

- ❒ Die Batterieladung kann von der tatsächliche Batterieleistung abweichen.
- ❒ In Abhängigkeit von den Mobiltelefonen mit Bluetooth Technologie kann diese Anzeige eventuell nicht auf dem Bildschirm angegeben werden.

### **(5) Anzeige für Anruf in Abwesenheit**

# **(6) Anzeige der voreingestellten Liste**

- ❒ Die Anrufannahme dieses Navigationssystem steht auf Standby, wenn die Zündung auf ACC bzw. EIN gestellt ist.
- ❒ Der Abstand zwischen diesem Navigationssystem und Ihrem Mobiltelefon darf maximal 10 Meter betragen, wenn Sprache und Daten per Bluetooth Technologie versendet und empfangen werden sollen. Die Übertragungsdistanz kann jedoch kürzer als die geschätzte Entfernung werden, je nach den vorherrschenden Umgebungsbedingungen.

```
Gebrauch der AV-Quelle (Pioneer AV-Gerät) AV
                                                                 BT-TEL
⊕
                                                                Kapitel 7
```
- ❒ Wenn **BT-TEL** als Quelle ausgewählt ist, werden die Equalizerkurven automatisch auf für Telefonquellen geeignete Kurven geändert. Wenn die Quelle geändert oder auf eine andere Quelle gewechselt wird, schalten die Equalizereinstellungen automatisch auf die ursprünglichen Einstellungen zurück.
- ❒ Wenn **BT-TEL** als Quelle gewählt ist, sind im Menü Sound andere Funktionen als **FAD/ BAL** nicht bedienbar.

# **Telefonquellen-Standbymodus**

Wenn einmal eine Verbindung über die kabellose Bluetooth Technologie hergestellt wurde, bleibt dieses Navigationssystem im Hintergrund so lange im Telefonquellen-Standby, wie die Verbindung gehalten wird. Dies bedeutet, dass Sie die anderen Funktionen des System frei verwenden können aber trotzdem noch einen Anruf empfangen können.

# **Einrichten für Freisprech-Telefonieren**

Bevor Sie die Freisprech-Telefonfunktion verwenden können, müssen Sie das Navigationssystem zur Verwendung mit Ihrem Mobiltelefon einrichten. Dies beinhaltet die Einrichtung einer kabellosen Bluetooth Verbindung zwischen dem System und Ihrem Telefon, die Registrierung Ihres Telefons im System und die Anpassung der Lautstärke.

# **1 Verbindung**

Ihr Telefon sollte bereits temporär verbunden sein. Um die Funktion jedoch am besten nutzen zu können, empfehlen wir Ihnen, das Telefon im Navigationssystem zu registrieren.

➲ "Verbinden eines Mobiltelefons" ➞ Seite 102

# **2 Registrierung**

Registrieren Sie das Telefon, um die Funktionen der kabellosen Bluetooth Technologie in vollem Umfang nutzen zu können.

➲ "Registrieren Ihres Mobiltelefons" ➞ Seite 104

# **3 Anpassung der Lautstärke**

Passen Sie die Lautstärke an Ihrem Mobiltelefon und am Navigationssystem nach Ihren Wünschen an.

- ❒ Die Lautstärke der Anruferstimme und diejenige des Klingeltons können sich je nach Typ Ihres Mobiltelefons unterscheiden.
- ❒ Wenn der Unterschied zwischen der Lautstärke von Klingelton und Anruferstimme zu groß ist, kann die gesamte Lautstärkeregelung instabil werden.
- ❒ Bevor Sie die Verbindung des Mobiltelefons mit diesem Navigationssystem trennen, stellen Sie unbedingt die Lautstärke auf eine angemessene Stufe.

# **Einen Anruf durch Eingabe der Telefonnummer tätigen**

Die einfachste Art einen Anruf zu tätigen, ist einfach die Nummer zu wählen.

**1 Berühren Sie "BT-TEL" auf dem Bildschirm AV Source, um die Mobiltelefonquelle auszuwählen.**

➲ "Auswählen einer AV-Quelle" ➞ Seite 31

der AV-Quelle (Pioneer AV-Gerät)

**Gebrauch** 

CRB2331A\_German.book Page 99 Tuesday, January 23, 2007 9:16 PM

# **2 Berühren Sie "Direct".**

Der Direktwahlbildschirm erscheint.

# **3 Berühren Sie die Zifferntasten, um die Telefonnummer einzugeben.**

Die eingegebene Telefonnummer wird unterhalb des Gerätenamens angezeigt.

**Eingegebene Nummer**

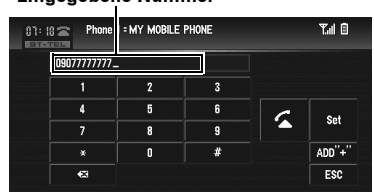

# **"ADD "+"":**

**+** wird vor der Telefonnummer hinzugefügt oder gelöscht.

# **:**

Die eingegebene Nummer wird Ziffer für Ziffer vom Ende her gelöscht. Durch anhaltendes Drücken wird die gesamte Nummer gelöscht. **"Set":**

Wechsel zum Bildschirm der voreingestellten Rufnummern. Sie können die eingegebene Nummer der Liste der voreingestellten Rufnummern zuweisen.

➲ "Speichern der Nummer auf der Liste der voreingestellten Nummern" ➞ Seite 100 **"ESC":**

Kehrt zum vorherigen Bildschirm zurück.

# **4 Berühren Sie , um einen Anruf zu tätigen.**

- ❒ Die geschätzte Anrufzeit erscheint auf dem Bildschirm.
- ❒ Die geschätzte Anrufzeit in der Anzeige kann von der tatsächlichen Anrufzeit abweichen.

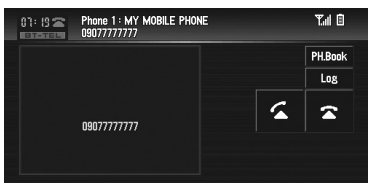

❒ Der Name (falls einer im Telefonbuch eingetragen ist) und die Telefonnummer werden angezeigt.

**5 Berühren Sie , um den Anruf zu beenden.**

# **Einen Anruf aus der Anrufliste tätigen**

Die letzten Anrufe (gewählte Nummern), eingegangene Anrufe und Anrufe in Abwesenheit werden in der Anrufliste gespeichert. Sie können in der Anrufliste blättern und Nummern daraus anrufen.

- ❒ Bis zu 12 Anrufe werden in jeder Liste gespeichert.
- ❒ Die Anrufliste wird nur gespeichert, wenn das registrierte Telefon mit diesem Navigationssystem verbunden ist.
- **1 Berühren Sie "Log".**
- Die Anrufliste erscheint.

# **2 Berühren Sie "Log", um die Liste zu wechseln.**

- ❒ Bei jeder Berührung von "**Log**" ändert sich die Liste wie folgt: Anrufe in Abwesenheit — Gewählte Nummern — Angenommene Anrufe
- □ Beim Berühren von  $\overline{A}$  bzw.  $\overline{Y}$  wird zur nächsten bzw. vorherigen Seite in der Liste gewechselt.

# **3 Berühren Sie die gewünschte Telefonnummer.**

- ❒ Durch Berühren von "**ADD "+"**" wird das + vor der Telefonnummer hinzugefügt oder gelöscht.
- ❒ Jede Berührung von "**ABC/123**" schaltet die Anzeige der Liste zwischen dem Namen und der Telefonnummer um.
- ❒ Wenn der Name nicht im Telefonbuch gespeichert ist, wird "**No Name**" angezeigt.
- ❒ Wenn eine eingehende Anrufernummer nicht zur Anzeige zur Verfügung steht, wird "**–**" anstelle der Nummer angezeigt.

# **4 Berühren Sie , um einen Anruf zu tätigen.**

❒ Die geschätzte Anrufzeit erscheint auf dem Bildschirm.

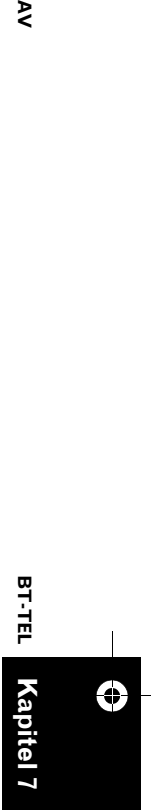

₹

**Gebrauch der AV-Quelle (Pioneer AV-Gerät)**

Gebrauch der AV-Quelle (Pioneer AV-Gerät)

CRB2331A\_German.book Page 100 Tuesday, January 23, 2007 9:16 PM

❒ Die geschätzte Anrufzeit in der Anzeige kann von der tatsächlichen Anrufzeit abweichen.

# **5 Berühren Sie , um den Anruf zu beenden.**

# **Einen Anruf aus der voreingestellten Anrufliste tätigen**

Sie können einfach bis zu 6 Telefonnummern speichern und später wieder durch Drücken einer Vorwahltasten anrufen.

# **Speichern der Nummer auf der Liste der voreingestellten Nummern**

# **1 Eine Nummer für die Liste der voreingestellten Nummern auswählen oder eingeben.**

- ➲ Eingabe des Nummernverzeichnises ➞ Seite 98
- ➲ Benutzung der Anrufliste ➞ Seite 99
- ➲ Verwendung des Telefonbuchs ➞ Seite 100

# **2 Drücken und halten Sie eine der Vorwahltasten P1 bis P6 so lange, bis ein Piepton ertönt.**

Die gewählte Telefonnummer wird im Speicher gespeichert. Wenn Sie das nächste Mal dieselbe Vorwahltaste berühren, wird die entsprechende Telefonnummer aus dem Speicher abgerufen.

- ❒ Wenn eine andere Telefonnummer als eine im Telefonbuch registrierte in der Vorwahlliste gespeichert wird, wird "**No Name**" angezeigt.
- ❒ Wenn ein Telefonbucheintrag bearbeitet wird, nachdem der Eintrag in der Vorwahlliste gespeichert wurde, wird die Änderung nicht gleichzeitig in der Liste durchgeführt.

# **Anrufen einer Nummer aus der Liste der voreingestellten Rufnummern**

# **1 Berühren Sie eine der Vorwahltasten P1 bis P6.**

Die unter der gewählten Vorwahltaste gespeicherte Telefonnummer wird angezeigt.

- ❒ Durch Berühren von "**ADD "+"**" wird das + vor der Telefonnummer hinzugefügt oder gelöscht.
- ❒ Jede Berührung von "**ABC/123**" schaltet die Anzeige der Liste zwischen dem Namen und der Telefonnummer um.

# **2 Berühren Sie , um einen Anruf zu tätigen.**

- ❒ Die geschätzte Anrufzeit erscheint auf dem Bildschirm.
- ❒ Die geschätzte Anrufzeit in der Anzeige kann von der tatsächlichen Anrufzeit abweichen.
- **3 Berühren Sie , um den Anruf zu beenden.**

# **Eine Nummer aus dem Telefonbuch anrufen**

Nachdem Sie den gesuchten Eintrag im Telefonbuch gefunden haben, können Sie die Nummer auswählen und einen Anruf tätigen.

- ❒ Bevor Sie diese Funktion verwenden können, müssen Sie das Telefonbuch Ihres Mobiltelefons auf dieses Navigationssystem übertragen.
- ➲ "Übertragen des Telefonbuchs" ➞ Seite 105

# **1 Berühren Sie "PH.Book".**

Die Telefonbuchliste erscheint.

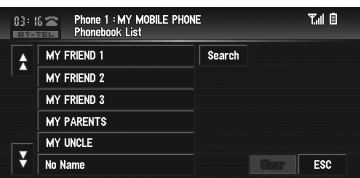

- **□** Beim Berühren von �� bzw. ¥ wird zur nächsten bzw. vorherigen Seite in der Liste gewechselt.
- ❒ Sie können die Einträge des Telefonbuchs alphabetisch durchsuchen.
- ➲ "Durchsuchen der Einträge des Telefonbuchs nach dem Alphabet" → Seite 101

 $\geq$ 

CRB2331A\_German.book Page 101 Tuesday, January 23, 2007 9:16 PM

# **2 Berühren Sie den Eintrag des Telefonbuchs, den Sie anrufen wollen.** Die ausführliche Liste des ausgewählten Eintrags erscheint.

# **3 Berühren Sie die Nummer, die Sie anrufen wollen.**

❒ Durch Berühren von "**ADD "+"**" wird das + vor der Telefonnummer hinzugefügt oder gelöscht.

- **4 Berühren Sie , um einen Anruf zu tätigen.**
	- ❒ Die geschätzte Anrufzeit erscheint auf dem Bildschirm.
	- ❒ Die geschätzte Anrufzeit in der Anzeige kann von der tatsächlichen Anrufzeit abweichen.
- **5 Berühren Sie , um den Anruf zu beenden.**

# **Durchsuchen der Einträge des Telefonbuchs nach dem Alphabet**

Wenn viele Einträge im Telefonbuch aufgeführt sind, ist es sinnvoll diese Liste in alphabetischer Reihenfolge anzuzeigen, um sie leichter durchsuchen zu können.

**1 Berühren Sie "PH.Book".**

Die Telefonbuchliste erscheint.

# **2 Berühren Sie "Search".**

Der Telefonbuch-Suchbildschirm erscheint.

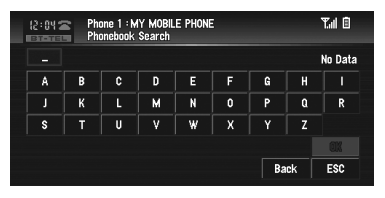

**3 Geben Sie den ersten Buchstaben des Telefonbucheintrags ein, den Sie suchen möchten und berühren Sie dann "OK".**

Der Bildschirm Telefonbuchliste erscheint. Das Suchergebnis wird aufgeführt und die passenden Einträge des Telefonbuchs werden angezeigt.

❒ Wenn bei der Suche kein Eintrag gefunden wird, wird "**No Data**" angezeigt und "**OK**" ist nicht aktiv.

❒ Durch Berühren von "**Clear**" wird das Suchergebnis zurückgesetzt und die ursprüngliche Telefonbuchliste wird angezeigt.

Die Zeichen unter "**Next**" im Telefonbuch-Bearbeitungsbildschirm werden bei der Suche genauso behandelt wie andere Alphabete. Wenn Sie zum Beispiel die Zeichen "**A**", "**a**" oder "**Å**" verwenden, ist das Ergebnis dasselbe.

# **Einen Anruf per Spracherkennung tätigen**

### Wenn Ihr Mobiltelefon über Spracherkennungstechnologie verfügt, können Sie einen Anruf per Sprachbefehl tätigen.

- ❒ Diese Funktion ist nur verfügbar, wenn Ihr Mobiltelefon über eine Spracherkennungsfunktion verfügt.
- ❒ Die Verwendung variiert je nach Typ Ihres Mobiltelefons. Für weitere Einzelheiten zur Bedienung, siehe die Bedienungsanleitung Ihres Mobiltelefons.
- ❒ Diese Funktion kann nur genutzt werden, wenn die Verbindung über das HFP (Hands Free Profile) hergestellt ist.

# **1 Berühren Sie "Voice".**

Die Spracherkennungsfunktion des Mobiltelefons ist nun bereit.

- ❒ Wenn Ihr Mobiltelefon über keine Funktion zur Spracherkennung verfügt, erscheint No voice dial auf dem Bildschirm und die Benutzung ist nicht möglich.
- **2 Sprechen Sie den Namen Ihres Kontaktes aus.**

Für weitere Einzelheiten zur Steuerung per Spracherkennung, siehe die Bedienungsanleitung Ihres Mobiltelefons.

# **Einen Anruf annehmen**

# **Einen eingehenden Anruf annehmen**

Auch wenn eine andere Quelle als **BT-TEL** gewählt ist, können Sie immer einen eingehenden Anruf annehmen.

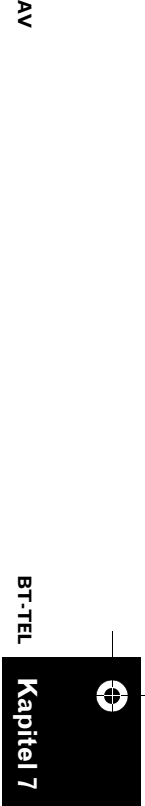

⋗

CRB2331A\_German.book Page 102 Tuesday, January 23, 2007 9:16 PM

### **1 Wenn ein Anruf eingeht, berühren Sie .** Die geschätzte Anrufzeit erscheint auf dem Bildschirm.

- ❒ Die geschätzte Anrufzeit in der Anzeige kann von der tatsächlichen Anrufzeit abweichen.
- ❒ Wenn ein Anruf während der Anzeige des Navigationskartenbildschirms eingeht, erscheint eine Nachricht unten auf dem Bildschirm.
- ❒ Sie können dieses Navigationssystem so einstellen, dass eingehende Anrufe automatisch angenommen werden.
- ➲ "Einstellen der automatischen Rufannahme" ➞ Seite 107

# **2 Um den Anruf zu beenden, berühren Sie .**

❒ Sie können ein Geräusch hören, wenn Sie das Telefon auflegen.

### **Einen wartenden Anruf annehmen**

Wenn Sie bereits telefonieren und ein weiterer Anruf eingeht, erscheint die Nummer des neuen Anrufers auf dem Bildschirm, um einen wartenden Anruf zu signalisieren. Sie können den ersten Anruf halten und den wartenden Anruf annehmen.

- **1 Berühren Sie , um einen wartenden Anruf anzunehmen.**
- **2** Durch Berühren von 4 können Sie **zwischen den gehaltenen Anrufen umschalten.**
- **3 Berühren Sie , um den/die Anruf(e) zu beenden.**
	- ❒ Je nach dem mit dem Navigationssystem über Bluetooth Technologie verbundenen Mobiltelefon, wird der erste Anrufer gehalten.

### **Einen warten Anruf abweisen**

Wenn Sie Ihren aktuellen Anruf lieber nicht unterbrechen wollen, um einen wartenden Anruf anzunehmen, können sie diesen abweisen; die Nummer wird dabei auf der Liste der Anrufe in Abwesenheit eingetragen.

# **1 Berühren Sie , um einen wartenden Anruf abzuweisen.**

### **Einen eingehenden Anruf abweisen**

Sie können einen eingehenden Anruf abweisen.

- ➲ Wenn Sie dieses Navigationssystem so einrichten wollen, dass automatisch alle eingehenden Anrufe abgewiesen werden, siehe "Einstellen der automatischen Rufabweisung" ➞ Seite 108
- **1 Wenn ein Anruf eingeht, berühren Sie .** Der Anruf wird abgewiesen.
	- ❒ Der abgewiesene Anruf wird auf der Liste der Anrufe in Abwesenheit eingetragen.
	- ➲ "Einen Anruf aus der Anrufliste tätigen" ➞ Seite 99

# **Weiterführende Schritte für den Freisprech-Betrieb**

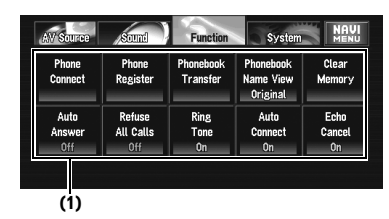

### **(1) Funktionsdisplay**

- ➲ Anzeigen des Menüs **Function** ➞ Seite 77
- ❒ Wenn Ihr Mobiltelefon nicht verbunden ist, können Sie "**Phonebook Transfer**" oder "**Clear Memory**" nicht auswählen.
- ❒ Sie können "**Echo Cancel**" nur auswählen, während Sie einen Anruf senden oder annehmen oder auch während eines Gesprächs.

# **Verbinden eines Mobiltelefons**

Um kabellos ein Telefon mit dem Navigationssystem zu verwenden ist es notwendig, zuerst eine Verbindung über kabellose Bluetooth Technologie herzustellen. Es gibt verschiedene Wege dies zu tun.

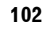

**Kapitel 7**

Sebrauch der AV-Quelle (Pioneer AV-Gerät)

⊕

**Gebrauch der AV-Quelle (Pioneer AV-Gerät) AV**

**BT-TEL**

 $\geq$ 

# CRB2331A\_German.book Page 103 Tuesday, January 23, 2007 9:16 PM

- ❒ Die Verbindung wird normalerweise mit Hilfe des HFP (Hands Free Profile) hergestellt, das Ihnen die volle Kontrolle über die an der Telefonquelle verfügbaren Funktionen bietet. In manchen Fällen muss bei der Herstellung der Verbindung mit Ihrem Mobiltelefon jedoch das HSP (Head Set Profile) genutzt werden und einige Funktionen stehen dann nicht zur Verfügung.
- ❒ Es kann auch ein Telefon über die kabellose Bluetooth Technologie verbunden werden, das noch nicht im Navigationssystem registriert ist. In diesem Fall ist es temporär verbunden und die verfügbaren Funktionen sind eingeschränkt. Um alle verfügbaren Funktionen im vollen Umfang nutzen zu können, empfehlen wir Ihnen, Ihr Telefon in diesem Navigationssystem zu registrieren. Die eingeschränkten Funktionen sind:
	- Liste der voreingestellten Nummern
	- Anrufliste
	- Telefonbuch
- ➲ "Registrieren Ihres Mobiltelefons" ➞ Seite 104
- ❒ Wenn "**Auto Connect**" auf "**On**" gestellt ist, verbindet sich ein Mobiltelefon, das bereits registriert ist, automatisch.
- ➲ "Einstellen der automatischen Verbindungsfunktion" ➞ Seite 108

# **Verwenden eines Mobiltelefons zur Herstellung einer Verbindung**

Wenn Sie das Navigationssystem in den offenen Verbindungsmodus stellen, kann eine kabellose Bluetooth Verbindung von Ihrem Mobiltelefon aus hergestellt werden.

**1 Berühren Sie "Phone Connect" im Menü Function.**

Der Telefonverbindungsmenübildschirm erscheint.

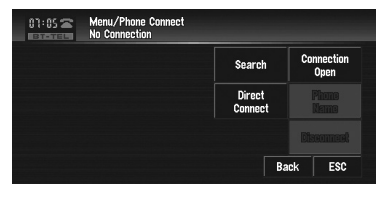

**2 Berühren Sie "Connection Open".** "**Pairing**" blinkt auf der Anzeige.

# **3 Verwenden Sie ein Mobiltelefon, um die Verbindung zu dem Navigationssystem herzustellen.**

Die Verbindung mit dem Mobiltelefon startet. Wenn die Verbindung hergestellt ist, wird der Gerätename des verbundenen Mobiltelefons angezeigt.

- ❒ Die Verwendung variiert je nach Typ Ihres Mobiltelefons. Siehe die Bedienungsanleitung Ihres Mobiltelefons für ausführliche Anweisungen.
- ❒ Um den Verbindungsvorgang abzuschließen, überprüfen Sie bitte den Gerätenamen (**Pioneer BT Unit**) und geben Sie den PIN Code (**0000**) an Ihrem Mobiltelefon ein.
- ➲ "Bearbeiten des PIN Codes" ➞ Seite 125

# **Suchen nach verfügbaren Mobiltelefonen**

Sie können das Navigationssystem nach verfügbaren Telefonen mit kabelloser Bluetooth Technologie suchen lassen und dann aus einer Liste auf dem Bildschirm auswählen, mit welchem Sie eine Verbindung herstellen wollen.

**1 Berühren Sie "Phone Connect" im Menü Function.**

Der Telefonverbindungsmenübildschirm erscheint.

# **2 Berühren Sie "Search".**

Wenn verfügbare Mobiltelefone mit der kabellosen Bluetooth Technologie gefunden werden, werden die Gerätenamen angezeigt.

- ❒ Während der Suche blinkt "**Search**" auf der Anzeige.
- ❒ Wenn das Navigationssystem keine verfügbaren Mobiltelefone findet, wird **Phone Not Found** angezeigt.
- ❒ Berühren von "**Phone Name**" schaltet die Liste zwischen den Gerätenamen und den BD Adressen um.
- **3 Berühren Sie einen Gerätenamen, mit dem Sie eine Verbindung herstellen wollen.**

Die Verbindung mit dem Mobiltelefon startet. Wenn die Verbindung hergestellt ist, wird der Gerätename des verbundenen Mobiltelefons angezeigt.

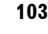

⋗

**Gebrauch der AV-Quelle (Pioneer AV-Gerät)**

Gebrauch der AV-Quelle (Pioneer AV-Gerät)

# CRB2331A\_German.book Page 104 Tuesday, January 23, 2007 9:16 PM

- ❒ Um die Verbindungsherstellung abzuschließen, müssen Sie eventuell den PIN Code (**0000**) auf Ihrem Mobiltelefon eingeben.
- ➲ "Bearbeiten des PIN Codes" ➞ Seite 125

# **Verbinden mit einem registrierten Mobiltelefon**

Sobald Ihr Telefon im Navigationssystem registriert ist, ist es eine einfache Sache, die kabellose Bluetooth Verbindung mit dem registrierten Telefon innerhalb der Reichweite wieder herzustellen.

**1 Berühren Sie "Phone Connect" im Menü Function.**

Der Telefonverbindungsmenübildschirm erscheint.

**2 Berühren Sie "Direct Connect".** Die Liste der registrierten Telefone wird

angezeigt.

**3 Berühren Sie einen Gerätenamen, mit dem Sie eine Verbindung herstellen wollen.**

Die Verbindung mit dem Mobiltelefon startet. Wenn die Verbindung hergestellt ist, wird der Gerätename des verbundenen Mobiltelefons angezeigt.

# **Registrieren Ihres Mobiltelefons**

Sie können ein Telefon registrieren, das temporär mit dem Navigationssystem verbunden ist, um die volle Bandbreite der über die kabellose Bluetooth Technologie verfügbaren Funktionen nutzen zu können. Insgesamt können fünf Telefone registriert werden: drei Benutzer-Mobiltelefone und zwei Gast-Telefone. Bei Registrierung als Benutzer-Telefon, sind alle Funktionen für die Verwendung verfügbar. Bei Registrierung als Gast-Telefon, sind manche Funktionen eingeschränkt.

# **1 Berühren Sie "Phone Register" im Menü Function.**

Der Telefonregistrierungsbildschirm erscheint.

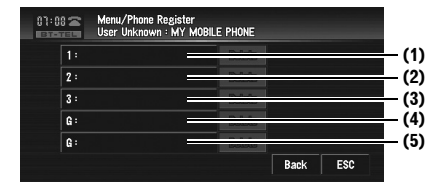

### **(1) 1:**

Benutzer-Telefon 1 **(2) 2:**  Benutzer-Telefon 2 **(3) 3:**  Benutzer-Telefon 3 **(4) G:**  Gast-Telefon 1 **(5) G:**  Gast-Telefon 2

# **2 Berühren Sie "1: " — "3: " oder "G: ".**

Wenn die Registrierung beendet ist, wird der Gerätename angezeigt.

# **Anzeigen der BD (Bluetooth-Gerät) Adresse**

Jedes Gerät, das über Bluetooth Technologie verfügt, besitzt eine einzigartige 48-bit Geräteadresse. Sie besteht aus einer 12-stelligen Hexidezimal-Zeichenkette. Dieses Navigationssystem kann die BD Adressen Ihrer registrierten Mobiltelefone, die über Bluetooth Technologie verfügen, anzeigen.

**1 Berühren Sie "Phone Connect" im Menü Function.**

Der Telefonverbindungsmenübildschirm erscheint.

# **2 Berühren Sie "Phone Name".**

Die 12-stellige Hexadezimal-Zeichenkette wird angezeigt.

- ❒ Ohne eine Verbindung herzustellen, können Sie "**Phone Name**" nicht auswählen. Verbinden Sie zunächst Ihr Mobiltelefon.
- ➲ "Verbinden eines Mobiltelefons" ➞ Seite 102

**Kapitel 7**

Sebrauch der AV-Quelle (Pioneer AV-Gerät)

Ð

**Gebrauch der AV-Quelle (Pioneer AV-Gerät) AV**

 $\geq$ 

**BT-TEL**

CRB2331A\_German.book Page 105 Tuesday, January 23, 2007 9:16 PM

# **Trennen eines Mobiltelefons**

Wenn Sie Ihr Telefon nicht mehr mit dem Navigationssystem verwenden wollen, können Sie die kabellose Bluetooth Verbindung trennen.

**1 Berühren Sie "Phone Connect" im Menü Function.**

Der Telefonverbindungsmenübildschirm erscheint.

**2 Berühren Sie "Disconnect".** Wenn die Trennung abgeschlossen ist, wird

**No connection** angezeigt.

# **Löschen eines registrierten Mobiltelefons**

Wenn Sie ein registriertes Telefon nie mehr mit dem Navigationssystem verwenden wollen, können Sie es aus der Registrierungszuweisung löschen, um Platz für ein anderes Telefon zu machen.

- ❒ Wenn ein registriertes Telefon gelöscht wird, werden auch alle zu dem Telefon gehörigen Telefonbucheinträge und Anruflisten gelöscht.
- **1 Berühren Sie "Phone Register" im Menü Function.**

Der Telefonregistrierungsbildschirm erscheint.

**2 Berühren Sie "Delete" rechts neben dem Gerätenamen des Mobiltelefons, das Sie löschen wollen.**

Eine Meldung zur Bestätigung des Löschvorgangs erscheint.

# **3 Berühren Sie "Yes".**

Das registrierte Telefon wurde gelöscht. ❒ Wenn Sie ein registriertes Telefon nicht löschen wollen, wählen Sie "**No**".

# **Übertragen des Telefonbuchs**

Sie können die Telefonnummern des Adressbuches eine registrierten Benutzer-Telefons in das Telefonbuch übertragen.

- ❒ Wenn ein Gast-Telefon per kabelloser Bluetooth Technologie mit dem Navigationssystem verbunden ist, kann diese Funktion nicht ausgewählt werden.
- ❒ Bei manchen Mobiltelefonen ist es nicht möglich, ganze Telefonbücher komplett zu übertragen. Übertragen Sie in einem solchen Fall die Adressen eine nach der anderen aus dem Telefonbuch Ihres Mobiltelefons.
- ❒ Das Telefonbuch kann insgesamt bis 500 Einträge speichern; Benutzer-Telefon 1: 300 Einträge Benutzer-Telefon 2: 150 Einträge Benutzer-Telefon 3: 50 Einträge
- ❒ Jeder Eintrag kann aus bis zu 5 Telefonnummern bestehen.
- ❒ Je nach dem mit diesem Navigationssystem per kabelloser Bluetooth Technologie verbundenen Mobiltelefon, kann dieses Navigationssystem eventuell das Telefonbuch nicht korrekt anzeigen. (Einige Zeichen können verstellt sein.)
- ❒ Wenn das Telefonbuch in dem Mobiltelefon Bilddaten enthält, kann das Telefonbuch eventuell nicht korrekt übertragen werden.
- **1 Berühren Sie "Phonebook Transfer" im Menü Function.**

Der Bildschirm zur Übertragung des Telefonbuchs erscheint.

❒ Die Freisprech-Telefonverbindung wird getrennt, um die Verbindung zur Übertragung des Telefonbuchs herzustellen. Das Navigationssystem ist nun bereit, um das vom Telefon übertragene Telefonbuch zu empfangen.

### **2 Benutzen Sie das Mobiltelefon, um die Übertragung des Telefonbuchs durchzuführen.**

Das Telefonbuch im Mobiltelefon wird auf das Navigationssystem übertragen. Der Fortschritt der Übertragung wird angezeigt.

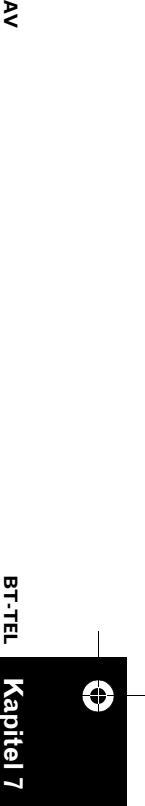

₹

CRB2331A\_German.book Page 106 Tuesday, January 23, 2007 9:16 PM

**Anzahl der ausgeführten** 

# **Übertragungen**

Back ESC

**Completed** wird angezeigt, wenn die Übertragung des Telefonbuchs abgeschlossen ist.

❒ Wenn alle Telefonbucheinträge nicht mit einem Mal übertragen werden können, wiederholen Sie Schritt 2, um die Telefonbucheinträge einen nach dem anderen zu übertragen.

# **Ändern der Anzeigereihenfolge des Telefonbuchs**

Sie können wählen, ob das Telefonbuch nach Vor- oder Nachnamen alphabetisch sortiert wird.

- ❒ Diese Funktion ist nur verfügbar, wenn das registrierte Telefon verbunden ist.
- **1 Berühren Sie "Phonebook Name View" im Menü Function.** Durch Berühren von "**Phonebook Name**

**View**" wird zwischen "**Invert**" und "**Original**" gewechselt.

- ❒ Wenn ein Telefonbucheintrag bearbeitet wird, ändert sich die Anzeigereihenfolge von Vor- und Nachnamen nicht.
- ❒ Bei manchen Mobiltelefonen ist diese Funktionen nicht verfügbar.

# **Bearbeiten des Telefonbuchs**

Sie können die Telefonnummern oder im Telefonbuch gespeicherten Namen bearbeiten.

# **1 Berühren Sie "PH.Book".**

Die Telefonbuchliste erscheint.

- **□** Beim Berühren von �� bzw. ¥ wird zur nächsten bzw. vorherigen Seite in der Liste gewechselt.
- ❒ Sie können die Einträge des alphabetisch Telefonbuchs durchsuchen.
- ➲ "Durchsuchen der Einträge des Telefonbuchs nach dem Alphabet" → Seite 101
- **2 Berühren Sie den Eintrag des Telefonbuchs, den Sie bearbeiten wollen.** Die ausführliche Liste des ausgewählten Eintrags erscheint.
- **3 Berühren Sie "Edit" rechts neben der Telefonnummer des Namens, dessen Informationen Sie bearbeiten wollen.**

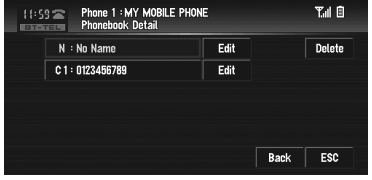

Der Bildschirm zur Bearbeitung der Telefonnummer oder derjenige zur Bearbeitung des Namens erscheint.

# **4 Geben Sie den Text oder die Nummer ein.**

# **Telefonnummer-Bearbeitungsbildschirm**

Sie können Ziffern eingeben.

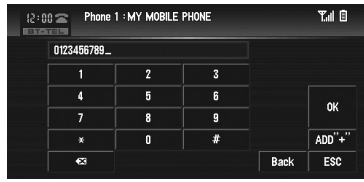

# **"ADD "+"":**

+ wird vor der Telefonnummer hinzugefügt oder gelöscht.

### **:**

Die eingegebene Nummer wird Ziffer für Ziffer vom Ende her gelöscht. Durch anhaltendes Drücken wird die gesamte Nummer gelöscht. **"OK":**

Die Änderung wird bestätigt und der Telefonbuch-Bearbeitungsbildschirm erscheint wieder.

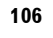

**Kapitel 7**

Sebrauch der AV-Quelle (Pioneer AV-Gerät)

Ð

**Gebrauch der AV-Quelle (Pioneer AV-Gerät) AV**

**BT-TEL**

 $\geq$
CRB2331A\_German.book Page 107 Tuesday, January 23, 2007 9:16 PM

### **Namen-Bearbeitungsbildschirm**

Sie können Buchstaben oder Zahlen eingeben.

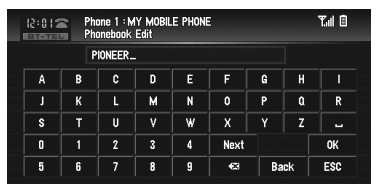

### **"Next":**

Jede Berührung von "**Next**" ändert die möglichen Eingabezeichen wie folgt: Großbuchstaben — Kleinbuchstaben — Große Symbole — Kleine Symbole

### **:**

Der eingegebene Text wird Buchstabe für Buchstabe vom Ende her gelöscht. Durch anhaltendes Drücken wird der gesamte Text gelöscht.

### **"OK":**

Die Änderung wird bestätigt und der Telefonbuch-Bearbeitungsbildschirm erscheint wieder.

❒ Jeder Name kann bit zu 16 Zeichen lang sein.

# **Speicher löschen**

Sie können den Speicher jedes Punktes löschen, der zu dem verbundenen Mobiltelefon gehört: Telefonbuch, Anrufliste für gewählte/ empfangene Rufnummer, Anrufe in Abwesenheit und voreingestellte Nummern.

### **1 Berühren Sie "Clear Memory" im Menü Function.**

Der Bildschirm Speicher löschen erscheint.

**2 Berühren Sie das Symbol "Clear" rechts neben dem Punkt, dessen Speicher Sie löschen möchten.**

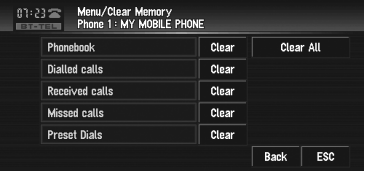

Auf diesem Bildschirm stehen die folgenden Optionen zur Auswahl:

### **Phonebook:**

Sie können das registrierte Telefonbuch löschen.

### **Dialled Calls:**

Sie können die Anrufliste der gewählten Nummern löschen.

# **Received Calls:**

Sie können die Anrufliste der angenommenen Anrufe löschen.

### **Missed Calls:**

Sie können die Anrufliste der Anrufe in Abwesenheit löschen.

### **Preset Dials:**

Sie können die registrierten voreingestellten Nummern löschen.

- ❒ Durch Berühren von "**Clear**" wird die Bestätigungsmeldung für das Löschen des Speichers angezeigt.
- ❒ Berühren von "**Clear All**" löscht alle Daten, die zu dem verbundenen Mobiltelefon gehören.

### **3 Berühren Sie "Yes".**

Die Daten des gewählten Punktes werden aus dem Speicher des Navigationssystems gelöscht.

❒ Falls Sie doch nicht den ausgewählten Speicher löschen möchten, berühren Sie "**No**".

# **Einstellen der automatischen Rufannahme**

Wenn Sie die Funktion zur automatischen Rufannahme einschalten, beantwortet das Navigationssystem automatisch alle eingehenden Anrufe.

**1 Berühren Sie "Auto Answer" im Menü Function.**

Durch Berühren von "**Auto Answer**" wird zwischen "**On**" und "**Off**" gewechselt.

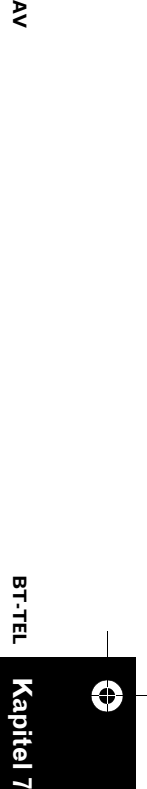

⋗

CRB2331A\_German.book Page 108 Tuesday, January 23, 2007 9:16 PM

# **Einstellen der automatischen Rufabweisung**

Wenn diese Funktion eingeschaltet ist, weist das Navigationssystem automatisch alle eingehenden Anrufe ab.

### **1 Berühren Sie "Refuse All Calls" im Menü Function.**

Durch Berühren von "**Refuse All Calls**" wird zwischen "**On**" und "**Off**" gewechselt.

- ❒ Fall sowohl die Funktion zur automatischen Abweisung als auch die zur automatischen Annahme auf **On** geschaltet sind, hat die automatische Abweisung Vorrang und die eingehenden Anrufe werden automatisch abgewiesen.
- ❒ Wenn "**Refuse All Calls**" auf "**On**" geschaltet ist, werden eingehende Anrufe nicht in der Liste der Anrufe in Abwesenheit verzeichnet.

**Gebrauch der AV-Quelle (Pioneer AV-Gerät) AV BT-TEL**

 $\geq$ 

**Kapitel 7**

Sebrauch der AV-Quelle (Pioneer AV-Gerät)

⊕

# **Einen Klingelton einstellen**

Das Navigationssystem bietet Ihnen die Möglichkeit, den Klingelton für eingehenden Anrufe ein- oder auszuschalten.

- ❒ Der Klingelton, den Sie für dieses Navigationssystem auswählen, hat keinen Einfluss auf den von Ihrem Telefon verwendeten Klingelton. Wenn Sie nicht möchten, dass Ihr Telefon und dieses Navigationssystem gleichzeitig klingeln, empfehlen wir Ihnen, einen der Klingeltöne auszuschalten.
- **1 Berühren Sie "Ring Tone" im Menü Function.**

Durch Berühren von "**Ring Tone**" wird zwischen "**On**" und "**Off**" gewechselt.

# **Einstellen der automatischen Verbindungsfunktion**

Wenn die automatische Verbindung aktiviert ist, wird das Navigationssystem automatisch eine Verbindung mit einem registrierten Telefon herstellen, wenn es in die Reichweite des Systems kommt. Die Verwendung dieser Funktion wird Sie von dem Vorgang der Verbindungsherstellung entbinden.

**108**

- ❒ Bei manchen Mobiltelefonen ist es nicht möglich, eine automatische Verbindung herzustellen.
- **1 Berühren Sie "Auto Connect" im Menü Function.**

Durch Berühren von "**Auto Connect**" wird zwischen "**On**" und "**Off**" gewechselt.

❒ Die automatische Verbindung wird in der Reihenfolge der Registrierung hergestellt.

# **Echo-Vermeidung und Rauschunterdrückung**

Wenn Sie in einem Fahrzeug per Freisprech-Funktion telefonieren, kann ein ungewünschtes Echo auftreten. Diese Funktion verringert das ungewünschte Echo und unterdrückt Rauschen, wenn Sie per Freisprechfunktion telefonieren und sorgt so für eine gute Tonqualität.

**1 Berühren Sie "Echo Cancel".** Durch Berühren von "**Echo Cancel**" wird zwischen "**On**" und "**Off**" gewechselt.

CRB2331A\_German.book Page 109 Tuesday, January 23, 2007 9:16 PM

# ₹

# **iPod**

# **Bedienung des iPod**

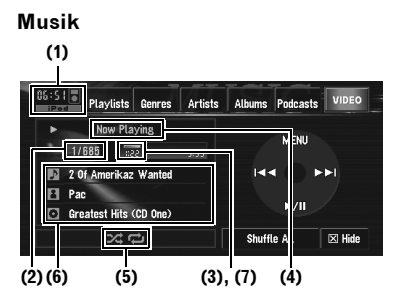

Sie können einen iPod steuern, indem Sie das iPod Kabel (CD-I200) (separat erhältlich) am Navigationssystem anschließen. Einzelheiten zu Bedienfunktionen finden Sie in der Bedienungsanleitung des iPod.

- ➲ "Weiterführende Schritte für den iPod Betrieb" ➞ Seite 111
- ❒ Manche Funktionen können je nach Generation des iPod nicht reproduziert werden.
- **(1) Programmquellensymbol**
- **(2) Titelnummernanzeige**
- **(3) Wiedergabezeitanzeige**
- **(4) Play/Pause Anzeige**
- **(5) Wiederhol/Shuffle-Anzeige**

Die unten aufgeführten Symbole zeigen der momentanen Wiedergabestatus.

- **:** Wiederholung aller Titel
- **ind**: Wiederholung eines Titels **24**: Shuffle
- **(6) Songtitel, Künstlername und Albumname Anzeige**

Zeigt den Songtitel, Künstlernamen und Albumnamen an.

- **D**: Sonatitel
- **E**: Künstlername
- **:** Albumname

### **(7) Wiedergabezeitleiste**

### **1 Berühren Sie "iPod" auf dem Bildschirm AV Source, um den iPod auszuwählen.** ➲ "Auswählen einer AV-Quelle" ➞ Seite 31

**2 Um vor oder zurück zu einem anderen Titel zu springen, berühren Sie oder .**

Durch Berühren von  $\blacktriangleright\blacktriangleright$ I wird an den Anfang des nächsten Titels gesprungen. Durch einmaliges Berühren von  $\blacktriangleleft$  wird an den Anfang des momentanen Titels gesprungen. Durch erneutes Berühren können Sie zum vorherigen Titel springen. Sie können auch zu einem anderen Titel vor oder zurück springen, indem Sie die Taste

**IEE** oder **DE** drücken.

### **3 Für schnellen Vor- bzw. Rücklauf berühren Sie anhaltend**  $\blacktriangleleft$  **oder**  $\blacktriangleright$ .

Sie können den schnellen Rück-/Vorlauf auch ausführen, indem Sie die Taste  $\blacktriangleleft$  oder  $\blacktriangleright$ gedrückt halten.

# **Pausieren der Titel-Wiedergabe**

Mit der Pausenfunktion können Sie die Titel-Wiedergabe vorübergehend anhalten.

### **1 Berühren Sie .**

Die Wiedergabe des momentanen Titels wird auf Pause geschaltet.

❒ Um die Wiedergabe an demselben Punkt wieder aufzunehmen, an dem Sie pausiert haben, berühren Sie erneut  $\blacktriangleright$ /II.

# **Ein Lied suchen**

Die Bedienung dieses Navigationssystems zur Steuerung eines iPod wurde so entwickelt, dass sie der Bedienung des iPod nahe kommt. Dies ermöglicht Ihnen, Lieder zu suchen und wiederzugeben, wie Sie es mit einem iPod direkt tun würden.

- **1 Berühren Sie eine der Kategorien, in der Sie nach einem Lied suchen wollen.**
	- **Playlists** (Wiedergabelisten)
	- **Genres** (Genre)
	- **Artists** (Künstler)
	- **Albums** (Alben)
	- **Podcasts** (Podcasts)

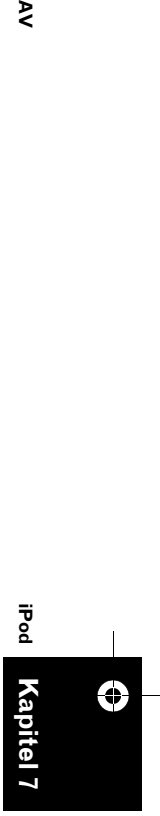

**Gebrauch der AV-Quelle (Pioneer AV-Gerät)**

Gebrauch der AV-Quelle (Pioneer AV-Gerät)

CRB2331A\_German.book Page 110 Tuesday, January 23, 2007 9:16 PM

 $\geq$ 

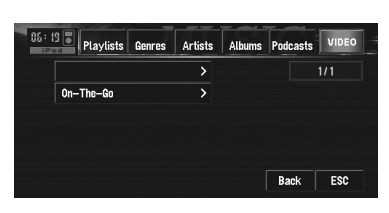

Der Suchbildschirm wird angezeigt.

- ❒ Wenn ein iPod angeschlossen ist, der Podcasts verwalten kann, können Sie nach einem Podcast suchen.
- ❒ Wenn Sie **Artists**, **Albums** oder **Genres** wählen, stellt ein fortwährendes Berühren der Liste in der Kategorie die Lieder in der Liste als Playlist zusammen und startet die Wiedergabe.

### **2 Berühren Sie den Punkt, die Sie näher spezifizieren möchten.**

❒ Spezifizieren Sie den Punkt, bis der Titelname in der Liste angezeigt wird.

### **3 Berühren Sie in der Titelliste das Lied, das Sie wiedergeben wollen.**

- ❒ Um zur nächsten Titelliste zu gelangen, berühren Sie  $\overline{Y}$
- □ Durch Berühren von A kehren Sie zur vorherigen Titelliste zurück.
- ❒ Wenn der iPod Bedienbildschirm nach Auswahl eines Songs erschient, berühren Sie "**MENU**", um die Titelliste in Schritt 3 anzuzeigen.

# **Zufallswiedergabe mit einem Tastendruck**

Alle ausgewählten Songs können mit nur einem Tastendruck in zufälliger Reihenfolge wiedergegeben werden.

### **1 Berühren Sie "Shuffle All".**

Um die Zufallswiedergabe abzubrechen, schalten Sie "**Shuffle**" auf "**Off**" im Menü **Function**.

# **Abspielen von Videos**

Dieses Navigationssystem kann Videos abspielen, wenn ein Video-fähiger iPod angeschlossen ist. Es können jedoch nur die folgenden Sensortasten zur Bedienung verwendet werden:  $\blacktriangleright$ /II,  $\blacktriangleright$ 4 und  $\blacktriangleright$ H. Verwenden Sie den iPod, um die anderen Funktionen zu steuern.

- ❒ Ändern Sie die Videoeinstellung am iPod so, dass der iPod das Video auf eine externe Einheit übertragen kann, bevor Sie den Videobildschirm anzeigen.
- ❒ Einzelheiten zu Bedienfunktionen finden Sie in der Bedienungsanleitung des iPod.

### **1 Berühren Sie "VIDEO".** Berühen Sie "**Music**" in Schritt 2, um zum

Musikbedienbildschirm zurückzukehren.

**2 Zum Anzeigen der Sensortasten berühren Sie den Bildschirm.**

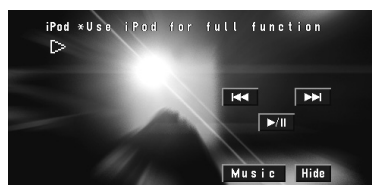

### **3 Um vor oder zurück zu einem anderen Video zu springen, berühren Sie oder .**

Durch Berühren von **>>I** wird an den Anfang des nächsten Videos gesprungen. Durch einmaliges Berühren von  $\blacktriangleright$  wird an den Anfang des momentanen Videos gesprungen. Durch erneutes Berühren können Sie zum vorherigen Video springen.

Sie können auch zu einem anderen Video vor oder zurück springen, indem Sie die Taste **He oder DE** drücken.

# **4 Für schnellen Vor- bzw. Rücklauf berühren Sie anhaltend**  $\blacktriangleright\blacktriangleleft$  **oder**  $\blacktriangleright\blacktriangleright\blacktriangleleft$ **.** Sie können den schnellen Rück-/Vorlauf auch

ausführen, indem Sie die Taste  $\blacktriangleright\blacktriangleleft$  oder  $\blacktriangleright\blacktriangleright\blacktriangleleft$ gedrückt halten.

**110**

**Gebrauch der AV-Quelle (Pioneer AV-Gerät) AV** Sebrauch der AV-Quelle (Pioneer AV-Gerät)

Ð

**Kapitel 7**

**iPod**

CRB2331A\_German.book Page 111 Tuesday, January 23, 2007 9:16 PM

# **Pausieren der Videowiedergabe**

Mit der Pausenfunktion können Sie die Video-Wiedergabe vorübergehend anhalten.

### **1 Berühren Sie .**

Die Wiedergabe des momentanen Videos wird auf Pause geschaltet.

❒ Um die Wiedergabe an demselben Punkt wieder aufzunehmen, an dem Sie pausiert haben, berühren Sie erneut  $\blacktriangleright$ /II.

# **Weiterführende Schritte für den iPod Betrieb**

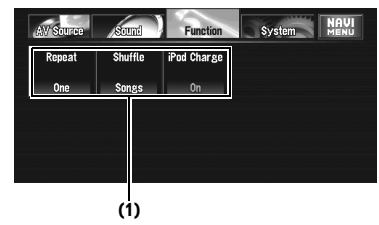

# **(1) Funktionsdisplay**

➲ Anzeigen des Menüs **Function** ➞ Seite 77

# **Wiederholwiedergabe**

Es gibt zwei Wiederholbetriebsarten für den iPod. **One** (Wiederholung eines Titels) und **All** (Wiederholung aller Titel).

### **1 Berühren Sie "Repeat" im Menü Function.**

Bei jeder Berührung von "**Repeat**" ändern sich die Einstellungen wie folgt:

- **One** Nur Wiederholung des momentanen Titels
- **All** Wiederholt alle Titel der ausgewählten Liste

# **Gemischte Wiedergabe**

Diese Funktion mischt Titel oder Alben und gibt sie in zufälliger Reihenfolge wieder.

### **1 Berühren Sie "Shuffle" im Menü Function.**

Bei jeder Berührung von "**Shuffle**" ändern sich die Einstellungen wie folgt:

- **Off** Kein Mischen.
- **Songs** Mischt Titel.
- **Albums** Mischt Alben.
- ❒ Wenn Sie "**Albums**" einstellen, werden die Alben gemischt, aber die Titel jedes Albums werden nicht gemischt (Die Titel des jeweiligen Albums werden ab dem ersten Titel wiedergegeben).

# **Ein-/Ausschalten der Ladefunktion für den iPod**

Die iPod Ladefunktion kann ein- oder ausgeschaltet werden. Wenn das Video von einem iPod mit Videofunktion verschwommen erscheint, kann durch Ausschalten der Ladeeinstellung die Videoqualität verbessert werden.

### **1 Berühren Sie "iPod Charge" im Menü Function.**

Durch Berühren von "**iPod Charge**" wird zwischen "**On**" oder "**Off**" gewechselt.

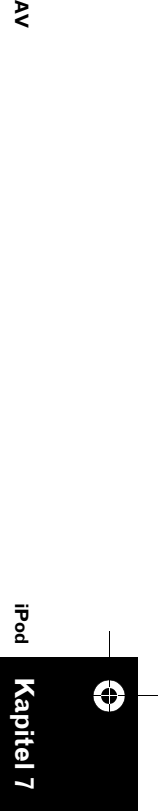

ट

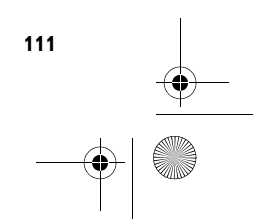

CRB2331A\_German.book Page 112 Tuesday, January 23, 2007 9:16 PM

# **Bluetooth Audio**

# **Anhören von Songs auf BT Audio (Bluetooth Audio-Player)**

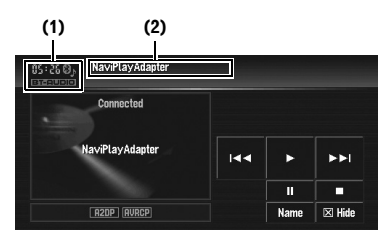

Wenn Sie ein Bluetooth-Gerät (z.B. CD-BTB200) an diesem Gerät anschließen, können Sie einen Bluetooth Audio-Player über kabellose Bluetooth Technologie bedienen. Einzelheiten zu Bedienfunktionen finden Sie in der Bedienungsanleitung für das Bluetooth-Gerät. Dieser Abschnitt bietet Ihnen eine kurze Übersicht über die Bedienung des Bluetooth Audio-Players mit diesem Gerät, die sich leicht von den Anweisungen in der

Bedienungsanleitung des Bluetooth-Gerätes unterscheiden.

❒ Auch wenn Ihr Audio-Player über kein Bluetooth Modul verfügt, können Sie ihn trotzdem mit diesem Gerät über kabellose Bluetooth Technologie steuern. Um Ihren Audio-Player mithilfe dieses Gerätes zu steuern, schließen Sie ein Produkt mit kabelloser Bluetooth Technologie (auf dem Markt erhältlich) an Ihrem Audio-Player und ein Bluetooth-Gerät (z.B. CD-BTB200) an diesem Gerät an.

- ❒ Je nach dem an diesem Navigationssystem angeschlossenen Bluetooth Audio-Player, ist die mögliche Bedienung durch dieses Navigationssystem auf die folgenden beiden Stufen beschränkt:
	- Untere Stufe: Es ist nur eine Wiedergabe der Songs auf Ihrem Audio-Player möglich. — Höhere Stufe: Wiedergabe, Pausieren,
	- Auswahl von Songs, etc. sind möglich (alle in dieser Anleitung aufgeführten Bedienmöglichkeiten).
- ❒ Da es eine Vielzahl von Bluetooth Audio-Playern auf dem Markt gibt, kann die Steuerung Ihres Bluetooth Audio-Players durch dieses Navigationssystem enorm variieren. Bitte beachten Sie die Bedienungsanleitung Ihres Bluetooth Audio-Players sowie diese Anleitung, während Sie Ihren Player mit diesem Navigationssystem bedienen.
- ❒ Informationen über Songs (z.B. abgelaufene Wiedergabezeit, Songtitel, Songindex, etc.) können auf diesem Navigationssystem nicht angezeigt werden.
- ❒ Während Sie Songs von Ihrem Bluetooth Audio-Player hören, verwenden Sie bitte Ihr Mobiltelefon so wenig wie möglich. Wenn Sie versuchen, Ihr Mobiltelefon zu verwenden, kann das Signal von Ihrem Mobiltelefon ein Rauschen in der Songwiedergabe hervorrufen.
- ❒ Wenn Sie über ein Mobiltelefon sperchen, dass über kabellose Bluetooth Technologie mit diesem Navigationssystem verbunden ist, wird die Songwiedergabe von Ihrem an diesem Navigationssystem angeschlossenen Bluetooth Audio-Player stummgeschaltet.
- ❒ Auch wenn Sie zu einer anderen Quelle wechseln, während Sie einen Song auf Ihrem Bluetooth Audio-Player hören, läuft die Wiedergabe des Songs weiter.
- ❒ Je nach dem an diesem Navigationssystem angeschlossenen Bluetooth Audio-Player, weicht die Bedienung des Players durch dieses Navigationssystem eventuell von der in dieser Anleitung beschriebenen ab.

### **(1) Programmquellensymbol**

### **(2) Gerätename**

Berühren von "**Name**" schaltet zwischen dem Gerätenamen und der BD Adresse um.

**1 Berühren Sie "BT-AUDIO" auf dem Bildschirm AV Source, um die Bluetooth Audioquelle auszuwählen.**

➲ "Auswählen einer AV-Quelle" ➞ Seite 31

**Kapitel 7**

Sebrauch der AV-Quelle (Pioneer AV-Gerät)

⊕

**Gebrauch der AV-Quelle (Pioneer AV-Gerät) AV**

**BT-AUDIO**

**BT-AUDIO** 

 $\geq$ 

CRB2331A\_German.book Page 113 Tuesday, January 23, 2007 9:16 PM

❒ Damit dieses Navigationssystem Ihren Bluetooth Audio-Playern steuern kann, muss eine kabellose Bluetooth Verbindung hergestellt werden. (Siehe "Verbinden eines Bluetooth Audio-Players" auf Seite 113.)

### **2 Berühren Sie .**

Die Wiedergabe wird gestartet.

**3 Um vor oder zurück zu einem anderen Titel zu springen, berühren Sie oder .**

Durch Berühren von **>>** wird an den Anfang des nächsten Titels gesprungen. Durch einmaliges Berühren von  $\blacktriangleleft$  wird an den Anfang des momentanen Titels gesprungen. Durch erneutes Berühren können Sie zum vorherigen Titel springen.

- **4 Für schnellen Vor- bzw. Rücklauf berühren Sie anhaltend**  $\blacktriangleright\blacktriangleleft$  **oder**  $\blacktriangleright\blacktriangleright\blacktriangleleft$ **.**
- **5 Zum Beenden der Wiedergabe drücken Sie .**

# **Pausieren der Titel-Wiedergabe**

Mit der Pausenfunktion können Sie die Titel-Wiedergabe vorübergehend anhalten.

### **1 Berühren Sie .**

Die Wiedergabe des momentanen Titels wird auf Pause geschaltet.

❒ Um die Wiedergabe an demselben Punkt wieder aufzunehmen, an dem Sie pausiert haben, berühren Sie erneut II.

# **Weiterführende Schritte für den BT-Audio Betrieb**

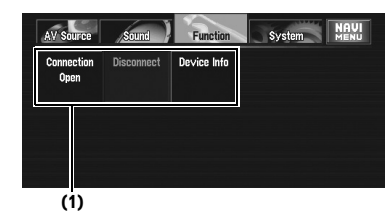

### **(1) Function Anzeige**

➲ Anzeigen des Menüs **Function** ➞ Seite 77

# **Verbinden eines Bluetooth Audio-Players**

**1 Berühen Sie "Connection Open" im Menü Function, um die offene Verbindung einzuschalten.**

**Pairing** wird angezeigt. Dieses Navigationssystem ist jetzt im Standby für die Verbindung mit einem Bluetooth Audio-Player.

Wenn Ihr Bluetooth Audio-Player für eine kabellose Bluetooth Verbindung bereit ist, wird die Verbindung mit diesem

Navigationssysstem automatisch hergestellt.

❒ Bevor Sie den Audio-Player verwenden können, müssen Sie eventuell einen PIN Code an diesem Navigationssystem eingeben. Wenn Ihr Player einen PIN Code zum Verbindungsaufbau benötigt, suchen Sie am Player oder in dessen Begleitdokumentation nach diesem Code. Geben Sie den PIN Code ein wie bei Seite 103.

# **Trennen eines Bluetooth Audio-Players**

**1 Berühren Sie "Disconnect" im Menü Function.**

Wenn die Trennung abgeschlossen ist, wird **No Connection** angezeigt.

# **Anzeigen der BD (Bluetooth Device) Adresse**

- **1 Berühen Sie "Device Info" im Menü Function, um die BD Adresse anzuzeigen.** Verschiedene Informationen zur kabellosen Bluetooth Technologie werden angezeigt.
- **BD ADDRESS (Systemadresse)**
- **SYSTEM NAME (Systemname)**
- **SYSTEM VER. (Version)**
- **BT MODULE VER. (Bluetooth Modul-Version)**

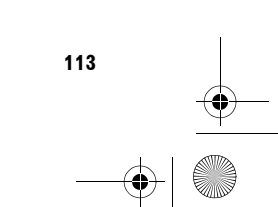

**Kapitel** 

⊕

**BT-AUDIO**

**BT-AUDIO** 

**Gebrauch der AV-Quelle (Pioneer AV-Gerät)**

Gebrauch der AV-Quelle (Pioneer AV-Gerät

*AV* **ADDRESS AVACURATE:** 

⋗

CRB2331A\_German.book Page 114 Tuesday, January 23, 2007 9:16 PM

**Externe Einheit**

 $\geq$ 

# **Bedienen der externen Einheit**

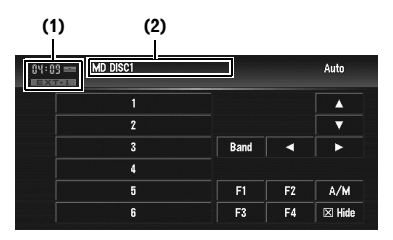

Der Begriff "Externe Einheit" bezieht sich auf ein Pioneer-Produkt (auch auf ein in der Zukunft erhältliches), das, obwohl es als Quelle inkompatibel ist, doch die Steuerung von grundlegenden Funktionen durch dieses Navigationssystem ermöglicht. Dieses Navigationssystem kann zwei externe Einheiten steuern. Wenn zwei externe Einheiten angeschlossen sind, weist das Navigationssystem diesen die Kennung externe Einheit 1 oder externe Einheit 2 zu. Einzelheiten zu Bedienfunktionen finden Sie in der Bedienungsanleitung für die externe Einheit. Dieser Abschnitt liefert Informationen zum Betrieb der externen Einheit mit einem Navigationssystem, der sich von den Informationen in der Bedienungsanleitung der externen Einheit unterscheidet.

**Gebrauch der AV-Quelle (Pioneer AV-Gerät) AV EXT** ⊕ **Kapitel 7**

Sebrauch der AV-Quelle (Pioneer AV-Gerät)

❒ Der Betrieb unterscheidet sich je nachdem, welche externe Einheit angeschlossen ist. (In einigen Fällen reagiert die externe Einheit evtl. nicht.)

- **(1) Programmquellensymbol**
- **(2) Anzeige für externe Einheit**
- **1 Berühren Sie "EXT-1" oder "EXT-2" auf dem Bildschirm AV Source, um die externe Einheit auszuwählen.**
	- ➲ "Auswählen einer AV-Quelle" ➞ Seite 31
- **2 Berühren Sie eine Sensortaste, um die externe Einheit zu bedienen.**

# **Bedienen der externen Einheit mit 1 KEY — 6 KEY**

Die externe Einheit kann gesteuert werden, indem die Bedienbefehle auf **1 KEY** — **6 KEY** übertragen werden.

- ❒ Der Betrieb unterscheidet sich je nachdem, welche externe Einheit angeschlossen ist. (In einigen Fällen reagiert die externe Einheit evtl. nicht.)
- **1 Berühren Sie die gewünschte Taste ("1 KEY" — "6 KEY"), um die externe EInheit zu bedienen.**

# **Steuern Sie die externe Einheit mit F1 — F4**

Die externe Einheit kann gesteuert werden, indem die Bedienbefehle auf **F1** — **F4** übertragen werden.

- ❒ Je nach externer Einheit variieren die Befehle für **F1** — **F4**.
- ❒ Einige Funktionen können evtl. nur ausgeführt werden, wenn Sie die Taste gedrückt halten.
- **1 Berühren Sie "F1" "F4".** Der Befehl wird an die externe Einheit übertragen.

# **Zwischen automatischer und manueller Funktion umschalten**

Sie können die automatische und die manuelle Funktion ein- und ausschalten.

Sie können zwischen den Funktionen **Auto** und **Manual** der angeschlossenen externen Einheit umschalten.

Ab Werk ist diese Funktion auf **Auto** eingestellt.

❒ Je nach angeschlossener externer Einheit variieren die Steuerbefehle für **Auto** und **Manual**.

# **1 Berühren Sie "A / M".**

Durch Berühren von "**A / M**" wird zwischen "**Auto**" und "**Manual**" gewechselt.

CRB2331A\_German.book Page 115 Tuesday, January 23, 2007 9:16 PM

# **AV Eingang (AV)**

# **A VORSICHT**

**• Während der Fahrt können aus Sicherheitsgründen keine Videobilder angezeigt werden. Um diese Funktionen benutzen zu können, müssen Sie an einem sicheren Ort anhalten und die Handbremse anziehen (für Einzelheiten siehe Seite 13 Interlock).**

# **Wählen von AV als Programmquelle**

**1 Berühen Sie "AV-1" oder "AV-2" auf dem Bildschirm AV Source, um AV als Quelle auszuwählen.**

Wenn das Programmquellensymbol nicht angezeigt wird, können Sie es durch Berühren des Bildschirms anzeigen.

- ➲ "Auswählen einer AV-Quelle" ➞ Seite 31
- ❒ Wenn Sie die AV Quelle umschalten wollen, wählen Sie "**Video**" bei "**AV1 Input**" oder "**AV2 Input**".
- ➲ "Einstellen des Video-Eingangs" ➞ Seite 126

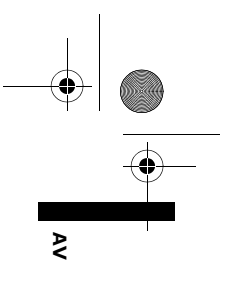

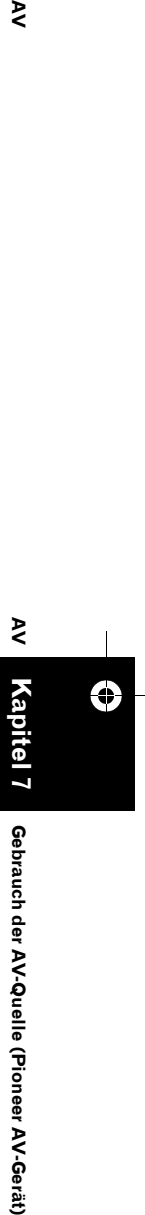

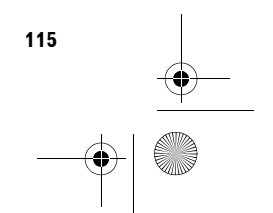

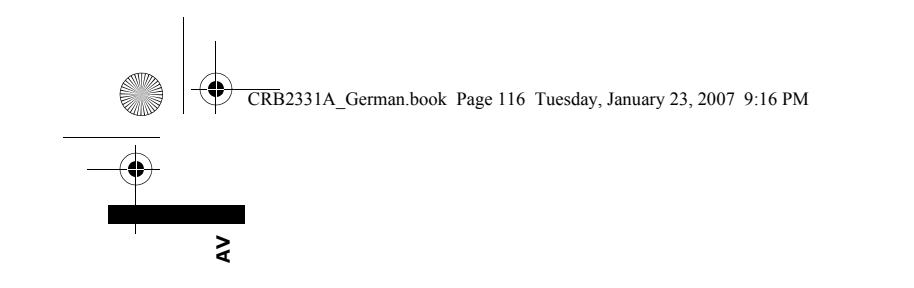

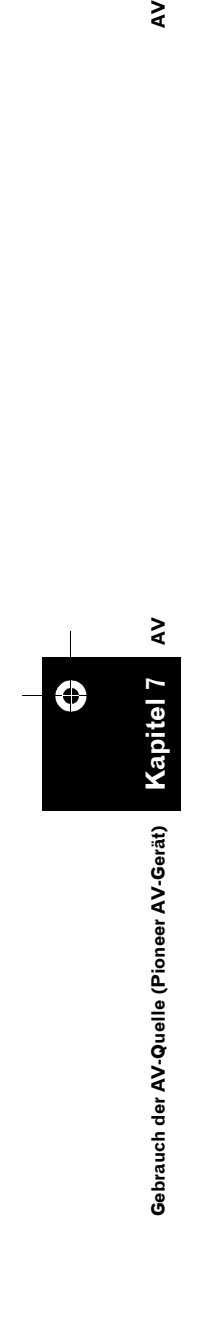

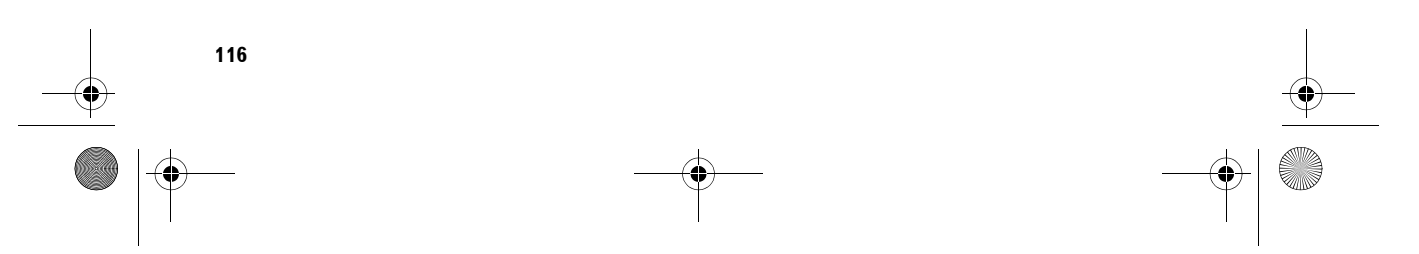

 $\bigoplus$ 

CRB2331A\_German.book Page 117 Tuesday, January 23, 2007 9:16 PM

*Kapitel 8*

₹

# *Anpassen der Audio-Einstellungen*

Die Audioquelle lässt sich nach Ihren audiovisuellen Wünschen einstellen. In diesem Kapitel werden die Methoden zum Ändern der verschiedenen Einstellungen über das LCD-Anzeigefeld erklärt.

# **Audio-Einstellungen**

# **Einführung zu den Audio-Einstellungen**

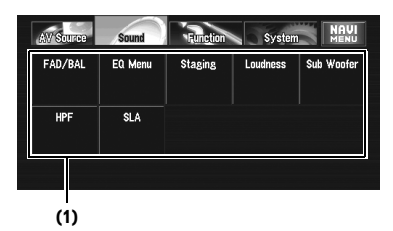

### **(1) Klanganzeige**

➲ Anzeigen des Menüs **Sound** ➞ Seite 77

Nur wenn die Subwoofer-Steuerung auf **Preout Full** eingestellt ist, wird **Non Fading** anstelle von **Sub Woofer** angezeigt.

➲ "Einstellen des Heckausgangs und der Subwoofer-Steuerung" ➞ Seite 124

Wenn das UKW-Tuner als Quelle gewählt wurde, können Sie nicht zu "**SLA**" umschalten.

# **Gebrauch des Equalizers**

Mit dem Equalizer können Sie die Akustik im Fahrzeuginnenraum nach Ihren Wünschen einstellen.

### **Aufrufen von Equalizerkurven**

Das Gerät verfügt über sechs gespeicherte Equalizerkurven, die Sie jederzeit einfach aufrufen können. Nachstehend finden Sie eine Liste der Equalizerkurven:

### **Equalizerkurve**

# **S.Bass**

**S.Bass** ist eine Kurve, bei der nur Tieftöne verstärkt werden.

# **Powerful**

**Powerful** ist eine Kurve mit einer Verstärkung von Tief- und Hochton-Klängen.

### **Natural**

**Natural** ist eine Kurve mit einer leichten Verstärkung von Tief- und Hochton-Klängen. **Vocal**

**Vocal** ist eine Kurve im mittleren Bereich, bei der die menschliche Stimme verstärkt wird.

### **Flat**

**Flat** ist eine flache Kurve, bei der nichts verstärkt wird.

### **Custom1**

**Custom1** ist eine angepasste Equalizerkurve, die Sie selbst anlegen können.

# **Custom2**

**Custom2** ist eine angepasste Equalizerkurve, die Sie selbst anlegen können.

### **1 Berühren Sie "EQ Menu" im Menü Sound.**

### **2 Wählen Sie die gewünschte Klangkurve aus.**

- ❒ **Custom1** und **Custom2** sind angepasste Equalizerkurven.
- ❒ Wenn **Flat** ausgewählt wird, werden keine Veränderungen am Ton vorgenommen. Dies ist hilfreich, um den Effekt der Equalizerkurven durch Umschalten zwischen **Flat** und einer eingestellten Equalizerkurve zu prüfen.

# **Gebrauch der Balance-Einstellung**

Sie können eine Überblend-/Balance-Einstellung wählen, die eine ideale Hörumgebung für alle Sitzplätze bietet.

### **1 Berühren Sie "FAD/BAL" im Menü Sound.**

Wenn die Ausgabe für die Hecklautsprecher auf **Rear SP Sub. W** gestellt ist, wird **Balance** an Stelle von **FAD/BAL** angezeigt.

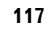

**Kapitel 8**

Anpassen der Audio-Einstellunger

A**V** Anpassen der Audio-Einstellungen Anpassen der Audio-Einstellungen AV

**Audio-**

**Audio-Einstellungen**

-Einstellungen

CRB2331A\_German.book Page 118 Tuesday, January 23, 2007 9:16 PM

- ➲ "Einstellen des Heckausgangs und der Subwoofer-Steuerung" ➞ Seite 124
- 

 $\geq$ 

**2 Berühren Sie oder , um die Balance der Front-/Hecklautsprecher einzustellen.** Bei jeder Berührung von ▲ oder ▼ verschiebt sich die Balance zwischen Front- und

Hecklautsprechern nach vorne oder nach hinten. Während die Balance zwischen Front- und

Hecklautsprecher von Front auf Heck verändert wird, wird **Front:15** bis **Rear:15** angezeigt.

**Front:0** und **Rear:0** ist die richtige Einstellung, wenn nur zwei Lautsprecher verwendet werden.

Wenn die Ausgabe für die Hecklautsprecher auf **Rear SP Sub. W** steht, kann die Balance zwischen Front- und Hecklautsprecher nicht eingestellt werden.

➲ "Einstellen des Heckausgangs und der Subwoofer-Steuerung" ➞ Seite 124

### **3 Berühren Sie oder , um die Balance zwischen linkem und rechtem Lautsprecher einzustellen.**

Bei jeder Berührung von < oder > verändert sich die Balance zwischen linkem und rechtem Lautsprecher nach links oder nach rechts.

Während die Balance zwischen Front- und Hecklautsprecher von Front auf Heck verändert wird, wird **Left:9** bis **Right:9** angezeigt.

# **Anpassen von Equalizerkurven**

Sie können die Einstellung der gewählten Equalizerkurve nach eigenem Wunsch anpassen. Angepasste Equalizerkurven-Einstellungen werden in **Custom1** gespeichert.

- Wenn Sie **Custom2** Einstellungen vornehmen, wird die **Custom2**-Kurve aktualisiert.
- Für jedes gewählte Frequenzbank (**Low**/**Mid**/ **High**) können Sie die Mittelfrequenz, den Pegel und den Q-Faktor (Kurvencharakteristik) einstellen.

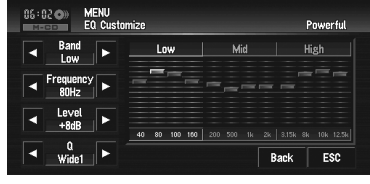

### • **Band**:

Auswahl des Equalizerbands.

### • **Frequency**:

Auswahl, welche Frequenz als Mittelfrequenz eingestellt werden soll.

### • **Level**:

Auswahl des Dezibel (dB)-Pegels für den gewählten EQ.

### • **Q**:

Auswahl der Einzelheiten der Kurvencharakteristik.

### **1 Berühren Sie "EQ Menu" im Menü Sound.**

### **2 Berühren Sie "Customize".**

**3 Berühren Sie oder , um ein Equalizerband zum Anpassen auszuwählen.**

Bei jeder Berührung von < oder  $\triangleright$  schaltet das Gerät die Equalizerbänder in der folgenden Reihenfolge weiter: **Low** — **Mid** — **High**

### **4 Berühren Sie oder , um die gewünschte Frequenz einzustellen.** Berühren Sie < oder >, bis die gewünschte Frequenz angezeigt wird. **Low**: **40** — **80** — **100** — **160** (Hz) **Mid**: **200** — **500** — **1K** — **2K** (Hz) **High**: **3.15K** — **8K** — **10K** — **12.5K** (Hz)

- **5 Berühren Sie oder , um den Pegel des Equalizerbands anzupassen.** Bei jeder Berührung von < oder > nimmt der Pegel des Equalizerbands zu oder ab. Während der Pegel zu- oder abnimmt, wird **+12** bis **–12** angezeigt.
- **6 Berühren Sie oder , um den gewünschten Q-Faktor auszuwählen.** Berühren Sie < oder >, bis der gewünschte Q-Faktor angezeigt wird. **Wide2** — **Wide1** — **Narrow1** — **Narrow2**

**118**

**Kapitel 8**

Anpassen der Audio-Einstellungen

**Anpassen der Audio-Einstellungen AV**

**Audio-Einstellungen**

Audio-Einstellungen

CRB2331A\_German.book Page 119 Tuesday, January 23, 2007 9:16 PM

❒ Wenn Sie Einstellungen vornehmen, wird die **Custom1**-Kurve aktualisiert.

# **Einstellung des simulierten Klangraums**

Sie können den gewünschten Effekt mithilfe verschiedener simulierter Klangräume wie Music Studio oder Dynamic Theatre überprüfen. Sie können auch den Effekt der Zuhörerposition einstellen.

### **Einstellung eines Klangraums nach Ihrer Vorstellung**

**1 Berühren Sie "Staging" im Menü Sound.**

### **2 Berühren Sie den gewünschten Klangraum.**

- ❒ Die Einstellung "**Living Room**" unterstreicht kaum die mittleren Klangbereiche und zeigt nur Wirkung nahe bei der maximalen Lautstärke.
- ❒ Wenn Sie den Klangraum auf einen anderen Wert als "**Off**" einstellen, stellt sich die Einstellung für den Hochpassfilter (**HPF**) auf "**Off**".
- ➲ "Gebrauch des Hochpassfilters" ➞ Seite 120

### **Einstellung des Positionseffekts**

Sie können eine Hörerposition auswählen, die Sie zum Mittelpunkt der Klangeffekte machen wollen.

- **1 Berühren Sie "Staging" im Menü Sound.**
- **2 Berühren Sie "Position".**
- **3 Berühren Sie die gewünschte Position.**

### **Einstellen von Loudness**

Die Loudness-Funktion schafft einen Ausgleich für die Schwäche des menschlichen Gehörs bei der Wahrnehmung von leisen Tönen im Tiefenund Höhenbereich.

- **1 Berühren Sie "Loudness" im Menü Sound.**
- **2 Berühren Sie "On", um Loudness einzuschalten.** Berühren Sie "**Off**", um Loudness auszuschalten.
- **3 Berühren Sie oder , um den gewünschten Pegel einzustellen.** Bei jeder Berührung von < oder > schaltet das Gerät die Pegel in der folgenden Reihenfolge weiter: **Low** — **Mid** — **High**

# **Gebrauch des Subwoofer-Ausgangs**

Das Navigationssystem ist mit einem Subwooferausgang ausgestattet, der ein- oder ausgeschaltet werden kann.

- ❒ Wenn der Subwoofer-Ausgang eingeschaltet ist, können Trennfrequenz und Ausgangspegel des Subwoofers eingestellt werden.
- **1 Berühren Sie "Sub Woofer" im Menü Sound.**

Wenn **Preout** (Einstellung der Subwoofer-Steuerung im Menü **Initial**) auf **Full** eingestellt ist, können Sie "**Sub Woofer**" nicht auswählen.

- ➲ "Einstellen des Heckausgangs und der Subwoofer-Steuerung" ➞ Seite 124
- **2 Berühren Sie "On", um den Subwoofer-Ausgang einzuschalten.** Berühren Sie "**Off**", um den Subwoofer-Ausgang auszuschalten.
- **3 Berühren Sie "Reverse" oder "Normal", um die Phase des Subwoofer-Ausgangs auszuwählen.**
- **4 Berühren Sie "+" oder "–", um den Ausgangspegel des Subwoofers einzustellen.** Während der Pegel zu- oder abnimmt, wird

**+6** bis **–6** angezeigt.

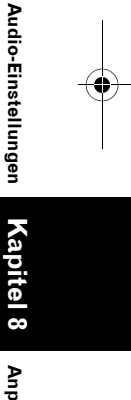

⋗

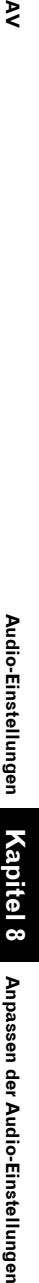

CRB2331A\_German.book Page 120 Tuesday, January 23, 2007 9:16 PM

# **5 Berühren Sie oder , um die Trennfrequenz einzustellen.**

Bei jeder Berührung von < oder > schaltet das Gerät die Grenzfrequenzen in der folgenden Reihenfolge weiter: **50** — **80** — **125** (Hz)

Der Subwoofer gibt nur Frequenzen unterhalb des gewählten Bereichs aus.

# **Gebrauch des Non-Fading-Ausgangs**

Wenn der Non-Fading-Ausgang eingeschaltet ist, wird das Audiosignal nicht durch den Tiefpassfilter des Navigationssystems geführt (für den Subwoofer), sondern über den RCA-Ausgang ausgegeben.

### **1 Berühren Sie "Non Fading" im Menü Sound.**

Nur wenn **Preout** (Einstellung der Subwoofer-Steuerung im Menü **Initial**) auf **Full** eingestellt ist, können Sie "**Non Fading**" auswählen.

➲ "Einstellen des Heckausgangs und der Subwoofer-Steuerung" ➞ Seite 124

**2 Berühren Sie "On", um den Non-Fading-Ausgang einzuschalten.**

Berühren Sie "**Off**", um den Non-Fading-Ausgang auszuschalten.

### **3 Berühren Sie "+" oder "–", um den Ausgangspegel für Non-Fading einzustellen.**

Während der Pegel zu- oder abnimmt, wird **+6** bis **–6** angezeigt.

# **Gebrauch des Hochpassfilters**

Wenn niedrige Töne aus dem Subwoofer-Ausgangsfrequenzbereich nicht über die Frontoder Hecklautsprecher wiedergegeben werden sollen, schalten Sie **HPF** (Hochpassfilter) ein. Die Front- und Hecklautsprecher geben nur Frequenzen oberhalb des gewählten Bereichs aus.

- **1 Berühren Sie "HPF" im Menü Sound.**
- **2 Berühren Sie "On", um den Hochpassfilter einzuschalten.** Berühren Sie "**Off**", um den Hochpassfilter auszuschalten.
- **3 Berühren Sie oder , um die Trennfrequenz einzustellen.**

Bei jeder Berührung von < oder > schaltet das Gerät die Grenzfrequenzen in der folgenden Reihenfolge weiter:

**50** — **80** — **125** (Hz) Wenn **Preout** (Einstellung der Subwoofer-Steuerung im Menü **Initial**) auf **Sub. W** eingestellt ist, wirkt die **HPF**-Funktion nur auf die Frontlautsprecher.

# **Einstellen der Programmquellenpegel**

Über **SLA** (Programmpegeleinstellung) können Sie die Lautstärke jeder Programmquelle einstellen, um plötzliche Lautstärkeänderungen beim Umschalten zwischen den Audioquellen zu vermeiden.

- Die Einstellungen beruhen auf der UKW-Tuner-Lautstärke, die unverändert bleibt.
- **1 Vergleichen Sie die UKW-Tuner-Lautstärke mit dem Pegel der Programmquelle, die Sie einstellen möchten.**
- **2 Berühren Sie "SLA" im Menü Sound.**
- **3 Berühren Sie "+" oder "–", um die Lautstärke der Quelle zu ändern.** Während der Pegel zu- oder abnimmt, wird **+4** bis **–4** angezeigt. Quellen werden automatisch auf dieselbe Programmquellenlautstärke eingestellt.
	- UKW-Tuner (RADIO) und MW/LW-Tuner (RADIO)
	- CD, ROM und DivX
	- **EXT-1** und **EXT-2**
	- **AV-1** und **AV-2**

**Kapitel 8**

Anpassen der Audio-Einstellungen

**Anpassen der Audio-Einstellungen AV**

 $\geq$ 

**Audio-Einstellungen**

Audio-Einstellungen

CRB2331A\_German.book Page 121 Tuesday, January 23, 2007 9:16 PM

# ₹

# **Einrichten des DVD/DivX Players**

Konfiguration des DVD/DivX Players.

# **DVD/DivX Setupeinstellungen**

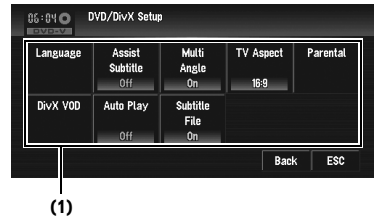

- **(1) Anzeige das DVD/DivX-Setup-Menüs**
- **1 Wiedergabe der Disc, die DVD-Video oder DivX beinhaltet.**
- **2 Drücken Sie die MENU-Taste, um das AV MENU anzuzeigen.**
- **3 Berühren Sie "Function".**
- **4 Berühren Sie "DVD/DivX setup".**
- **5 Berühren Sie die gewünschte Funktion.**

# **Einstellen der Sprache**

Sie können die Sprache für Untertitel, Audio und Menüführung nach Wahl einstellen. Wenn die gewählte Sprache auf der Disc gespeichert ist, werden Untertitel, Audio und Menüs in dieser Sprache angezeigt.

**1 Berühren Sie "Language" und dann "Subtitle Language", "Audio Language" oder "Menu Language"**

Das jeweilige Sprachenmenü wird angezeigt; die momentan eingestellte Sprache ist markiert.

**2 Berühren Sie die gewünschte Sprache.** Wenn Sie "**Others**" auswählen, wird ein Sprachencode-Eingabebildschirm angezeigt. Geben Sie den vierstelligen Code der

gewünschten Sprache ein und berühren Sie dann "**Enter**".

➲ "Sprachencode-Tabelle für DVD" ➞ Seite 131

- ❒ Wenn die ausgewählte Sprache auf der Disc nicht gespeichert ist, wird die Standardsprache der Disc wiedergegeben und angezeigt.
- ❒ Sie können die Sprache für Untertitel und Audio durch Berühren von "**S.Title**" oder "**Audio**" auch während der Wiedergabe ändern.
- ➲ "Wechseln der Untertitel-Sprache während der Wiedergabe (Multi-Untertitel)" → Seite 86
- ➲ Wechseln der Audio-Sprache während der Wiedergabe (Multi-Audio) ➞ Seite 86
- ❒ Eine Änderung der Sprache für Untertitel oder Audio über "**S.Title**" oder "**Audio**" wirkt sich nicht auf die hier festgelegten Einstellungen aus.

# **Ein- und Ausblenden von Untertiteln für Hörgeschädigte**

Untertitel für Hörgeschädigte liefern Erklärungen für Hörgeschädigte. Sie werden jedoch nur angezeigt, wenn sie auf der DVD gespeichert sind.

Sie können Untertitel für Hörgeschädigte nach Bedarf ein- bzw. ausschalten.

**1 Berühren Sie "Assist Subtitle".** Durch Berühren von "**Assist Subtitle**" wird zwischen "**On**" und "**Off**" gewechselt.

# **Anzeige des Blickwinkel-Symbols einstellen**

Sie können das Gerät so einstellen, dass in Szenen, die aus mehreren Blickwinkeln betrachtet werden können, das Symbol zum Auswählen des Blickwinkels angezeigt wird.

**1 Berühren Sie "Multi Angle".** Durch Berühren von "**Multi Angle**" wird zwischen "**On**" und "**Off**" gewechselt.

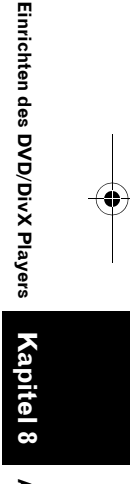

AN**part Finitellungen der Audio-Einstellungen der Audio-Einstellungen der Audio-Einstellungen** Anpassen der Audio-Einstellunger

CRB2331A\_German.book Page 122 Tuesday, January 23, 2007 9:16 PM

# **Einstellen des**  ⋧ **Anpassen der Audio-Einstellungen AV Bildseitenverhältnisses**

Es gibt zwei Anzeigearten: Ein Breitbilddisplay hat ein Verhältnis Breite zu Höhe (Bildseitenverhältnis) von 16:9, während eine normale Anzeige ein Bildseitenverhältnis von 4:3 hat. Achten Sie darauf, dass das korrekte Bildseitenverhältnis für die an REAR MONITOR OUT angeschlossene Anzeige ausgewält ist.

- Wählen Sie bei der Verwendung eines normalen Bildschirms entweder **Letter Box** oder **Panscan**. Wenn Sie **16:9** wählen, erscheint das Bild verzerrt.
- Wenn Sie das Bildseitenverhältnis einstellen, wird die Anzeige des Navigationssystems auf dieselbe Darstellung eingestellt.

### **1 Berühren Sie "TV Aspect".**

Bei jeder Berührung von **TV Aspect** ändern sich die Einstellungen wie folgt:

- **16:9** Das Breitbildformat (16:9) wird angezeigt, wie es ist (Grundeinstellung)
- **Letter Box** Das Bild wird bei 4:3- Bildschirmen mit kleinen schwarzen Balken am oberen und unteren Bildschirmrand angezeigt
- **Panscan** Das Bild wird am rechten und linken Bildschirmrand abgeschnitten

❒ Bei der Wiedergabe von Discs, die **Panscan** nicht unterstützen, erfolgt die Wiedergabe in **Letter Box**, selbst wenn Sie die Einstellung **Panscan** wählen. Prüfen Sie, ob auf der Verpackung der Disc das Zeichen [16:9 LB abgebildet ist. (Siehe "Bedeutungen der Symbole auf DVDs" auf Seite 19.)

❒ Bei einigen Discs kann das Bildseitenverhältnis nicht verändert werden. Einzelheiten siehe die Anweisungen zur Disc.

# **Einrichten der Kindersicherungsstufe**

Bei einigen DVD-Videos kann eine Kindersicherung genutzt werden, um das Ansehen gewalttätiger und nicht jugendfreier Szenen durch Kinder zu unterbinden. Sie können die Kindersicherung in Stufen nach Wunsch einstellen.

• Wenn Sie eine Kindersicherungsstufe einstellen und dann eine Disc abspielen, die die Kindersicherungs-Funktion unterstützt, kann eine Aufforderung zur Eingabe einer Codenummer angezeigt werden. In diesem Fall wird die Disc erst dann abgespielt, wenn die richtige Codenummer eingegeben wurde.

### **Einstellen von Codenummer und Sicherheitsstufe**

Registrieren Sie bei der ersten Nutzung dieser Funktion Ihre Codenummer. Wenn Sie keine Codenummer registrieren, funktioniert die Kindersicherung nicht.

- **1 Berühren Sie "Parental".**
- **2 Berühren Sie "Parental".**
- **3 Berühren Sie 0 9, um eine vierstellige Codenummer einzugeben.**
- **4 Berühren Sie "Enter", während die eingegebene Nummer angezeigt wird.** Die Codenummer ist nun registriert und Sie können die Stufe eingeben.
- **5 Berühren Sie eine der Sensortasten 1 8, um die gewünschte Stufe auszuwählen.** Die Stufe der Kindersicherung wurde festgelegt.
	- **Level 8** Wiedergabe der gesamten Disc möglich (Grundeinstellung)
	- **Level 7 Level 2** Wiedergabe von Discs für Kinder und jugendfreien Discs möglich
	- **Level 1** Wiedergabe von Discs für Kinder möglich
	- ❒ Um die Stufe der Kindersicherung zu ändern, geben Sie in Schritt 2 die registrierte Codenummer ein.
	- ❒ Wir empfehlen Ihnen, sich Ihren Code zu notieren, falls Sie ihn vergessen sollten.
	- ❒ Die Kindersicherungs-Stufe ist auf der Disc aufgezeichnet. Sie finden sie auf der Verpackung der Disc, den mitgelieferten Unterlagen oder auf der Disc selbst. Die Kindersicherung funktioniert nicht bei Discs, die keine aufgezeichnete Kindersicherungsstufe haben.

**122**

**Kapitel 8**

Anpassen der Audio-Einstellungen

**Einrichten des DVD/DivX Players**

Einrichten des DVD/DivX Players

### CRB2331A\_German.book Page 123 Tuesday, January 23, 2007 9:16 PM

- ❒ Bei einigen Discs funktioniert die Kindersicherung so, dass nur bestimmte Szenen übersprungen werden, sie sich aber ansonsten normal abspielen lassen. Einzelheiten siehe die Anweisungen zur Disc.
- ❒ Für den Fall, dass Sie die registrierte Codenummer vergessen haben, berühren Sie 10 mal "**Clear**" auf dem Bildschirm in Schritt 2. Die registrierte Codenummer wird gelöscht und Sie können eine neue registrieren.

# **Anzeigen Ihres DivX® VOD Registrierungscode**

Um DivX VOD (Video On Demand) Inhalte auf diesem Navigationssystem wiedergeben zu können, müssen Sie zunächst dieses Gerät bei Ihrem DivX VOD Inhaltsanbieter registrieren. Sie können dies tun, indem Sie einen DivX VOD Registrierungscode erzeugen, den Sie an Ihren Anbieter übermitteln.

### **1 Berühren Sie "DivX VOD".**

Ihr 8-stelliger Registrierungscode wird angezeigt.

❒ Notieren Sie sich diesen Code, Sie benötigen Ihn für die Registrierung bei einem DivX VOD Anbieter.

### **Einstellung von Auto Play**

Nach Einlegen einer Disc in den Ladeschacht kann die Quelle automatisch zum eingebauten DVD-Player umschalten und mit der Wiedergabe beginnen.

Wenn "**Off**" eingestellt ist, stoppt die Disc im Menü DISC.

# **1 Berühren Sie "Auto Play".**

Durch Berühren von "**Auto Play**" wird zwischen "**On**" und "**Off**" gewechselt.

### **Einstellung der Untertiteldatei**

Eine DivX Untertiteldatei kann ein- oder ausgeschaltet werden.

### **1 Berühren Sie "Subtitle File".** Durch Berühren von "**Subtitle File**" wird zwischen "**On**" und "**Off**" gewechselt.

• Es können bis zu 42 Zeichen pro Zeile angezeigt werden. Wenn mehr als 42 Zeichen eingestellt sind, wird die Zeile umgebrochen und die Zeichen werden in der nächsten Zeile angezeigt.

₹

- Es können bis zu 126 Zeichen pro Bildschirm angezeigt werden. Wenn mehr als 126 Zeichen eingestellt sind, werden die überzähligen Zeichen nicht angezeigt.
- Die DivX Untertitel werden auch angezeigt, wenn die Einstellung für die Untertiteldatei auf ein steht, selbst wenn keine entsprechenden Untertiteldateien vorhanden sind.
- Es können immer bis zu drei Zeilen gleichzeitig angezeigt werden.

CRB2331A\_German.book Page 124 Tuesday, January 23, 2007 9:16 PM

 $\geq$ 

# **Grundeinstellungen**

# **Anpassen der Grundeinstellungen**

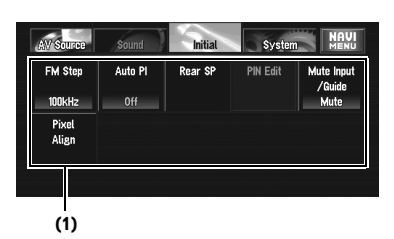

Im Grundeinstellungs-Bildschirm können Sie verschiedene Einstellungen für das Navigationssystem vornehmen.

### **(1) Funktionsdisplay**

- **1 Berühren Sie "OFF" im Bildschirm AV Source, um die Quelle auszuschalten.** ➲ "Auswählen einer AV-Quelle" ➞ Seite 31
- **2 Drücken Sie die MENU-Taste, um das AV MENU anzuzeigen.**
- **3 Berühren Sie "Initial".**

# **Einstellen des UKW-Kanalrasters**

Der Sendersuchlauf verwendet normalerweise ein UKW-Kanalraster von 50 kHz. Wenn AF oder TA eingeschaltet ist, ändert sich das Kanalraster automatisch auf 100 kHz. In einigen Fällen ist es besser, das Kanalraster auf 50 kHz einzustellen, wenn AF eingeschaltet ist.

- **1 Berühren Sie "FM Step" im Menü Initial.** Bei jeder Berührung von "**FM Step**" schaltet das UKW-Kanalraster zwischen 50 kHz und 100 kHz um, wenn AF oder TA eingeschaltet ist.
	- ❒ Bei der manuellen Abstimmung bleibt das Kanalraster auf 50 kHz eingestellt.

# **Umschalten des Auto-PI-Suchlaufs**

Das System kann automatisch nach einer anderen Station mit derselben Programmierung suchen, selbst bei einem Stationsabruf.

**1 Berühren Sie "Auto PI" im Menü Initial.** Durch Berühren von "**Auto PI**" wird zwischen "**On**" und "**Off**" gewechselt.

# **Einstellen des Heckausgangs und der Subwoofer-Steuerung**

Der Heckausgang (Ausgang für die Kabel der Hecklautsprecher und RCA-Heckausgang) dieses Geräts kann zum Anschluss von Full Range-Lautsprechern (**Rear SP Full**) oder eines Subwoofers (**Rear SP Sub. W**) verwendet werden. Wenn Sie die Einstellung für den Heckausgang auf **Rear SP Sub. W** einstellen, können Sie das Kabel eines Hecklautsprechers ohne einen Zusatzverstärker direkt an einen Subwoofer anschließen. Ab Werk ist das Navigationssystem für den Anschluss eines Full Range-Hecklautsprechers

eingestellt (**Rear SP Full**). Wenn an den Heckausgang Full Range-Lautsprecher angeschlossen sind (wenn **Rear SP Full** ausgewählt ist), können Sie einen Subwoofer an den RCA-Subwoofer-Ausgang anschließen. In diesem Fall können Sie wählen, ob Sie die eingebaute **Preout Sub. W** (Tiefpassfilter, Phase) der Subwoofer-Steuerung oder **Preout Full** der Zusatzquelle verwenden möchten.

### **1 Berühren Sie "Rear SP" im Menü Initial.**

- **2 Berühren Sie "Rear SP", um die Einstellung des Heckausgangs zu ändern.** Wenn kein Subwoofer an den Heckausgang angeschlossen ist, wählen Sie **Full**. Wenn ein Subwoofer an den Heckausgang angeschlossen ist, wählen Sie **Sub. W**.
	- ❒ Wenn der Heckausgang auf **Sub. W** eingestellt ist, kann die Subwoofer-Steuerung nicht geändert werden.

**124**

**Kapitel 8**

Anpassen der Audio-Einstellungen

**Anpassen der Audio-Einstellungen AV**

**Grundeinstellungen**

Grundeinstellungen

CRB2331A\_German.book Page 125 Tuesday, January 23, 2007 9:16 PM

### **3 Berühren Sie "Preout", um den Subwoofer-Ausgang oder den Non-Fading-Ausgang auszuwählen.**

- ❒ Auch bei Änderung dieser Einstellung erfolgt erst eine Ausgabe, wenn Sie "**Non Fading**" oder "**Sub Woofer**" im Menü **Sound** auf "**On**" stellen.
- ➲ "Gebrauch des Non-Fading-Ausgangs" ➞ Seite 120
- ➲ "Gebrauch des Subwoofer-Ausgangs" ➞ Seite 119
- ❒ Wenn Sie die Subwoofer-Steuerung (**Rear SP**) ändern, werden der Subwoofer-Ausgang (**Sub Woofer**) und der Non-Fading-Ausgang (**Non Fading**) im Menü **Sound** auf die im Werk eingestellten Einstellungen zurückgesetzt.
- ❒ Durch diese Einstellung werden der Hecklautsprecher-Leitungsausgang und der RCA-Heckausgang gleichzeitig umgeschaltet.

# **Bearbeiten des PIN Codes**

Sie können den PIN Code nach Belieben bearbeiten. Verwenden Sie diese Funktion, wenn Sie den voreingestellten PIN Code ändern müssen.

### **1 Berühren Sie "PIN Edit" im Menü Initial.**

**2 Berühren Sie die Zifferntasten, um einen neuen PIN Code einzugeben.**

**PIN Code Bluetooth Device (BD) Adresse**

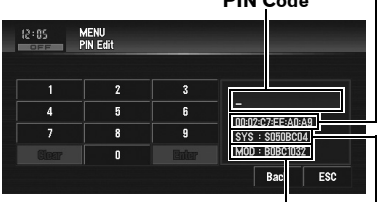

**Version des Bluetooth Moduls System (Mikroprozessor) Version**

- **3 Berühren Sie "Enter", um den neuen PIN Code zu bestätigen.**
	- ❒ Die Vorgabeeinstellung des PIN Codes ist **0000**.

❒ Wenn ein Mobiltelefon das Gerät findet, das per Bluetooth Technologie verbunden werden kann, erscheint "**Pioneer BT unit**" auf der Anzeige des Mobiltelefons.

# **Umschalten der Ton-Stummschaltung/Dämpfung**

Die Töne dieses Systems werden in den folgenden Fällen automatisch stummgeschaltet, gedämpft oder gemischt:

- Wenn über ein an die Navigationseinheit angeschlossenes Mobiltelefon ein Gespräch geführt wird.
- Wenn die Sprach-Verkehrssteuerung ausgegeben wird.
- ❒ Die Funktion der Ton-Stummschaltung/ Dämpfung funktioniert nicht, wenn Sie ein Mobiltelefon verwenden, das mit dem Navigationssystem per kabelloser Bluetooth Technologie verbunden ist.

### **1 Berühren Sie "Mute Input/Guide" im Menü Initial.**

Bei jeder Berührung von "**Mute Input/Guide**" ändern sich die Einstellungen wie folgt:

- **Mute** Stummschaltung
- **ATT** Dämpfung
- **Normal** Lautstärke wird nicht geändert
- ❒ Der Betrieb kehrt in den Normalzustand zurück, sobald die Telefonverbindung (das Stummschalt-Signal des gelb/schwarzen Kabels) beendet wird oder wenn die Navigationsführung beendet ist.
- ❒ Die Sprach-Verkehrssteuerung des Navigationssystems kann auch bei eingehenden Telefongesprächen nicht gedämpft oder stummgeschaltet werden. Verwenden Sie **Lautstärke**, um die Lautstärke der Navigations-Sprachführung einzustellen.

# **Einstellung eines unscharfen oder kontrastlosen Bildschirms**

Selbst wenn der Bildschirm unscharf oder der Kontrast zu niedrig ist, können diese Probleme durch Anpassen der Punktuhr verbessert werden.

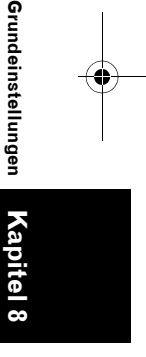

**AN**<br>Anpassen der Audio-Einstellungen Arpassen der Audio-Einstellungen Anpassen der Audio-Einstellunger

₹

CRB2331A\_German.book Page 126 Tuesday, January 23, 2007 9:16 PM

**1 Berühren Sie "Pixel Align" im Menü Initial.**

 $\geq$ 

**2 Zum Anpassen der Einstellung berühren Sie oder .**

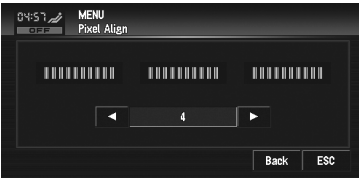

Passen Sie den Wert so an, dass die gestrichelten Linien korrekt als drei getrennte Abschnitte erscheinen.

❒ Stellen Sie einen Wert zwischen **0** und **7** ein.

# **Andere Funktionen**

# **Setup-Einstellungen**

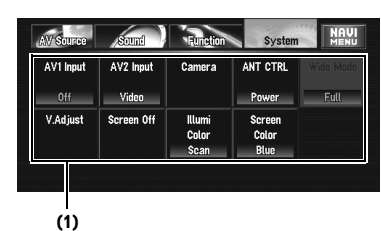

### **(1) Systemmenüanzeige**

➲ Anzeigen des Menüs **System** ➞ Seite 77

# **Einstellen des Video-Eingangs**

Sie können die Einstellung je nach

- angeschlossener Komponente umschalten. • Wählen Sie "**Video**", um die Bildausgabe eines als **AV-1**- oder **AV-2**-Programmquelle
- angeschlossenen Geräts anzusehen. **1 Berühren Sie "AV1 Input" oder "AV2**

# **Input" im Menü System.**

Bei jeder Berührung von "**AV1 Input**" oder "**AV2 Input**" ändern sich die Einstellungen wie folgt:

# **AV1 Input:**

- **Off** Es ist kein Videogerät angeschlossen
- **Video** Externes Videogerät
- **EXT** Externe Einheit von Pioneer, angeschlossen über ein RCA Videokabel **AV2 Input:**
- **Off** Es ist kein Videogerät angeschlossen
- **Video** Externes Videogerät
- ❒ Wenn eine externe Einheit von Pioneer über ein IP-BUS Kabel angeschlossen ist, wählen Sie **EXT**. Wenn die Audioquelle **EXT** ist, kann das "Videobild" der externen Einheit von Pioneer angezeigt werden.
- ❒ Verwenden Sie **AV2 Input** für den Anschluss einer externen Videokomponente über CD-RM10 (separat erhältlich).

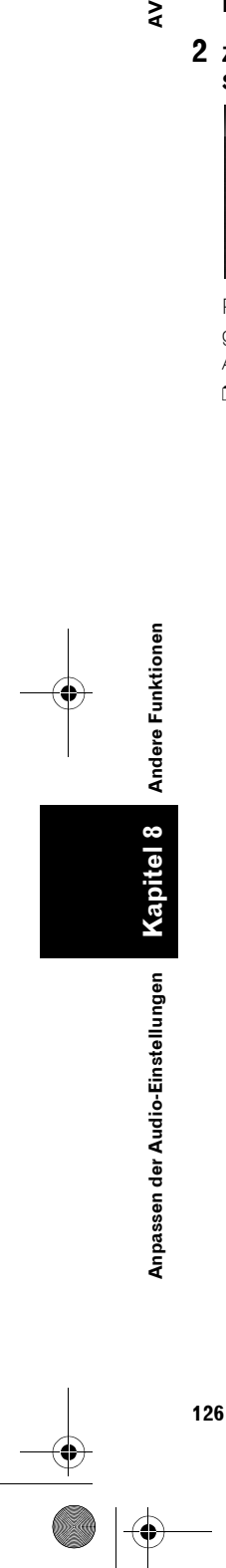

CRB2331A\_German.book Page 127 Tuesday, January 23, 2007 9:16 PM

# **Einstellung für die Heckkamera**

Die Navigationseinheit verfügt über eine Funktion, die automatisch auf das Bild der Heckkamera umschaltet (Buchse REAR VIEW CAMERA IN), wenn eine Heckkamera im Fahrzeug eingebaut ist. Wenn der Schalthebel in Stellung REVERSE (R) geschaltet wird, schaltet der Bildschirm automatisch auf die Heckkamera um. (Weitere Einzelheiten erfahren Sie von Ihrem Händler.) Sie können die Kamera auch für die Beobachtung des Verkehrs hinter dem Fahrzeug nutzen (**Rückansicht**). In diesem Fall können Sie das Bild von der Heckkamera auch bei normaler Fahrt sehen.

# **A VORSICHT**

- **Pioneer empfiehlt die Verwendung einer Kamera, die die Bilder spiegelverkehrt ausgibt, da sonst die Darstellung auf dem Bildschirm seitenverkehrt erfolgen kann.**
- Prüfen Sie unverzüglich, ob die Anzeige auf das Bild von der Heckkamera umschaltet, sobald der Schalthebel aus einer anderen Stellung in Stellung REVERSE (R) geschaltet wird.
- Wenn bei normaler Fahrt der gesamte Bildschirm das Bild der Heckkamera anzeigt, wählen Sie eine andere Einstellung.
- ❒ Ab Werk ist diese Funktion auf **Off** eingestellt.
- **1 Berühren Sie "Camera" im Menü System.**
- **2 Berühren Sie "Camera", um die Heckkameraeinstellung einzuschalten.** Durch Berühren von "**Camera**" wird zwischen "**On**" und "**Off**" gewechselt.
	- ❒ Sie können erst in den Rückansicht-Modus schalten, wenn diese Einstellung auf "**On**" steht.
- **3 Berühren Sie "Polarity", um eine geeignete Einstellung der Polarität zu wählen.**

Bei jeder Berührung von "**Polarity**" ändert sich die Polarität wie folgt:

• **Battery** — Wenn die Polarität des angeschlossenen Kabels positiv ist, wenn der Schalthebel in Stellung REVERSE (R) ist

• **GND** — Wenn die Polarität des angeschlossenen Kabels negativ ist, wenn der Schalthebel in Stellung REVERSE (R) ist

# **Umschalten der automatischen Antenneneinstellung**

Wenn das blaue Kabel des Navigationssystems mit dem automatischen Antennenkontrollanschluss des Fahrzeugs verbunden ist, wählen Sie eine der folgenden Einstellungen aus.

- **Tuner** Die Antenne wird nur für die Radioquelle ausgefahren. Die Antenne wird eingefahren, wenn die Programmquelle auf eine andere Quelle umgeschaltet wird.
- **Power** Die Antenne fährt aus, wenn die Zündung eingeschaltet wird. Die Antenne fährt wieder ein, wenn die Zündung ausgeschaltet wird.
- **1 Berühren Sie "ANT CTRL" im Menü System.**

Durch Berühren von "**ANT CTRL**" wird zwischen "**Tuner**" und "**Power**" gewechselt.

❒ Egal ob "**Tuner**" oder "**Power**" ausgewählt ist, führt ein Ausschalten der Zündung immer dazu, dass die Antenne automatisch einfährt.

# **Farbe der Beleuchtung auswählen**

Die Beleuchtungsfarbe kann aus 11 unterschiedlichen Farben ausgewählt werden. Die Beleuchtungsfarbe kann zusätzlich zwischen den 11 Farben in deren Reihenfolge umschalten.

- **1 Berühren Sie "Illumi Color" im Menü System.**
- **2 Wählen Sie die gewünschte Farbe.** • **White**/**Light Green**/**Green**/**Light Blue**/ **Blue**/**Yellow**/**Amber**/**Red**
	- **Memory1**/**Memory2**/**Memory3** — Im Speicher regsitrierte Farben
	- **Scan** Schaltet nacheinander zwischen den acht Standardfarben um
	- ➲ "Erstellen einer Lieblingsfarbe und Registrierung im Speicher" ➞ Seite 128

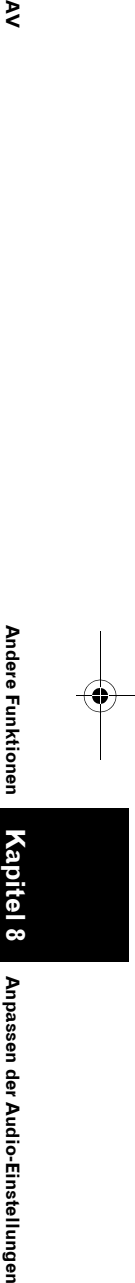

⋗

**127**

Anpassen der Audio-Einstellunger

CRB2331A\_German.book Page 128 Tuesday, January 23, 2007 9:16 PM

### **Erstellen einer Lieblingsfarbe und Registrierung im Speicher**

Sie können eine Lieblingsfarbe erstellen und als Beleuchtungsfarbe festlegen.

- **1 Berühren Sie "Illumi Color" im Menü System.**
- **2 Berühren Sie "Custom".**
	- ❒ Wenn **Scan** eingestellt ist, kann **Custom** nicht ausgewählt werden.
- **3 Berühren Sie "+" oder "–", um die Werte für Rot, Grün und Blau anzupassen und Ihre Lieblingsfarbe zu erstellen.**

Beachten Sie die Beleuchtung, während Sie die Farbe mit diesen Tasten einstellen.

- ❒ Ein Eintrag kann nicht gespeichert werden, wenn alle Werte auf 0 gestellt sind.
- **4 Berühren Sie "Memory1", "Memory2" oder "Memory3", um die Beleuchtungsfarbe zu registrieren.**

# **Bildschirmfarbe auswählen**

Sie können eine von fünf Farben als Bildschirmfarbe auswählen.

- **1 Berühren Sie "Screen Color" im Menü System.**
- **2 Wählen Sie die gewünschte Farbe.**
	- **White**/**Blue**/**Yellow**/**Red**/**Green**

**128**

**Kapitel 8**

Anpassen der Audio-Einstellungen

**Anpassen der Audio-Einstellungen AV**

⋧

**Ändern des Breitbildmodus**

Ändern des Breitbildmodus

# **Ändern des Breitbildmodus**

### A VORSICHT

- **Während der Fahrt können aus Sicherheitsgründen keine Videobilder angezeigt werden. Um diese Funktionen benutzen zu können, müssen Sie an einem sicheren Ort anhalten und die Handbremse anziehen (für Einzelheiten siehe Seite 13 Interlock).**
- **1 Berühren Sie "Wide Mode" im Menü System, um die gewünschte Einstellung auszuwählen.**

Berühren Sie wiederholt "**Wide Mode**", um zwischen den folgenden Einstellungen hinund herzuschalten:

**Full** (voll) — **Just** (direkt) — **Cinema** (Kino) — **Zoom** (Zoom) — **Normal** (normal)

### **Full (voll)**

Ein 4:3 Bild wird nur in horizontaler Richtung vergrößert, was Ihnen ermöglicht, ein 4:3 TV Bild (normales Bild) ohne Beschnitt anzusehen.

### **Just (direkt)**

Das Bild wird in der Mitte leicht vergrößert angezeigt und die Höhe der Vergrößerung nimmt horizontal zu den Enden des Bildes hin zu. Dies ermöglicht Ihnen, auch auf einem Breitbildschirm ein 4:3 Bild anzusehen, ohne ein Missverhältnis wahrzunehmen.

### **Cinema (Kino)**

Ein Bild wird in horizontaler Richtung im selben Verhältnis vergrößert wie bei **Just** und in vertikaler Richtung um einen Wert zwischen **Full** und **Zoom** ; ideal für Bilder im Kinoformat (Breitbildformat), bei denen Untertitel außerhalb des Bildes angezeigt werden.

### **Zoom (Zoom)**

Ein 4:3 Bild wird im selben Verhältnis in horizontaler und vertikaler Richtung vergrößert; ideal für ein Bild im Kinoformat (Breitbildformat).

### **Normal (normal)**

Ein 4:3 Bild wird so wie es ist angezeigt, wodurch Sie keine Verzerrungen wahrnehmen, da das Verhältnis dasselbe wie bei dem normalen Bild ist.

### CRB2331A\_German.book Page 129 Tuesday, January 23, 2007 9:16 PM

- ❒ Für jede Videoquelle können unterschiedliche Einstellungen gespeichert werden.
- ❒ Wenn ein Video im Breitbildformat angezeigt wird, dessen ursprüngliches Seitenverhältnis dem nicht entspricht, kann es falsch aussehen.
- ❒ Denken Sie daran, dass die Benutzung dieses Systems für kommerzielle Zwecke oder öffentliche Vorführungen eine Verletzung der Rechte der Autoren darstellen kann, die durch das Urheberrechtsgesetz geschützt sind.
- ❒ Das Videobild erscheint körnig, wenn es im Modus **Cinema** oder **Zoom** angezeigt wird.
- ❒ Die Navigationskarte und das Bild der Heckkamera ist immer **Full**.

# **Bedienen der Bildanpassung**

### A VORSICHT

- **Während der Fahrt können aus Sicherheitsgründen keine Videobilder angezeigt werden. Um diese Funktionen benutzen zu können, müssen Sie an einem sicheren Ort anhalten und die Handbremse anziehen (für Einzelheiten siehe Seite 13 Interlock).**
- **1 Berühren Sie "V.Adjust" im Menü System.**
- **2 Wählen Sie den Punkt, den Sie einstellen wollen.**
	- **Camera** Umschalten auf die Bildeinstellungsanzeige für die Heckkamera
	- **Source** Umschalten auf die Bildeinstellungsanzeige für den Quellbildschirm
	- **Map** Umschalten auf die Bildeinstellungsanzeige für den Kartenbildschirm
	- ❒ Wenn die Anzeige bereits auf dem Schirm ist, erscheint eine entsprechende Nachricht.

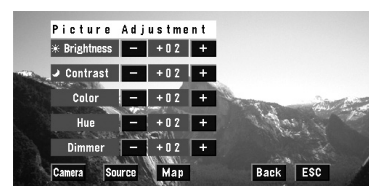

**Brightness** — Anpassen der Stärke von **Schwarz** 

**Contrast** — Anpassen des Kontrastes

**Color** — Anpassen der Farbsättigung **Hue** — Anpassen des Farbtons (rot oder grün wird verstärkt)

**Dimmer** — Anpassen der

Bildschirmhelligkeit

❒ Berühren Sie "**Source**" während der Anpassung des Heckkamerabildes, um zum vorherigen Bildschirm zurück zu kehren.

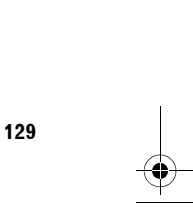

**Kapitel 8**

Anpassen der Audio-Einstellunger

**AN**<br>Anpassen der Audio-Einstellungen der Audio-Einstellungen der Audio-Einstellungen

ξ

**Bedienen der Bildanpassung**

Bedienen der Bildanpassung

CRB2331A\_German.book Page 130 Tuesday, January 23, 2007 9:16 PM

### ❒ Die Einstellungen von **Brightness**, **Contrast** und **Dimmer** werden einzeln gespeichert wenn Ihre Scheinwerfer ausgeschaltet sind (Tagsicht) und wenn die Scheinwerfer an Ihrem Fahrzeug eingeschaltet sind (Nachtsicht). Diese

werden dann automatisch umgeschaltet, je nachdem, ob die Fahrzeugscheinwerfer ein- oder ausgeschaltet sind.

- ❒ Sie können **Color** und **Hue** für die Quelle ohne Video- und Navigationskartenanzeige nicht anpassen.
- ❒ **Hue** kann nicht bei PAL Videoquellen angepasst werden.
- ❒ Wenn Sie "**Source**" auswählen, werden Programmquellen ohne Video und Quellen mit Videoanzeige separat im Speicher gesichert.
- ❒ Die Bildanpassung kann bei bestimmten Heckkameras nicht verfügbar sein.
- ❒ Dieselbe Einstellung wird für das normale Hintergrundbild und die Navigationskartenanzeige gewählt.
- ❒ Aufgrund der Eigenschaften eines LCD Bildschirms, können Sie den Bildschirm eventuell nicht bei niedrigen Temperaturen anpassen.
- **3 Berühren Sie "+" oder "–", um den gewünschten Punkt einzustellen.** Bei jeder Berührung von "**+**" oder "**–**" wird die Stufe des gewühlten Punktes erhöht bzw.
	- verringert. **+24** bis **–24** wird bei Erhöhung/ Verringerung angezeigt. ❒ Stellen Sie **Dimmer** innerhlab des Bereiches von **+1** bis **+48** ein.
- **4 Durch Berühren von "ESC" können Sie auf das vorherige Display zurückschalten.**

# **Ein-/Ausschalten der Hintergrundbeleuchtung**

Durch Ausschalten der Hintergrundbeleuchtung des LCD Bildschirms können Sie die Bildschirmanzeige ausschalten, ohne die Sprachführung zu deaktivieren.

**1 Berühren Sie "Screen Off" im Menü System.**

Die Hintergrundbeleuchtung und der Bildschirm schalten sich aus.

❒ Um die Hintergrundbeleuchtung wieder einzuschalten, berühren Sie einfach erneut den Bildschirm.

**130**

**Kapitel 8**

Anpassen der Audio-Einstellungen

**Anpassen der Audio-Einstellungen AV**

 $\geq$ 

**Bedienen der Bildanpassung**

Bedienen der Bildanpassung

CRB2331A\_German.book Page 131 Tuesday, January 23, 2007 9:16 PM

# **Sprachencode-Tabelle für DVD**

### **Sprache (Code), Eingabecode Sprache (Code), Eingabecode Sprache (Code), Eingabecode**  Japanisch (ja), 1001 Guarani (gn), 0714 Paschtu (ps), 1619 Englisch (en), 0514 Gudscharatisch (gu), 0721 Quechua (qu), 1721 Französisch (fr), 0618 Hausa (ha), 0801 Rätoromanisch (rm), 1813 Spanisch (es), 0519 **Hindi (hi), 0809** Kirundi (rn), 1814 Deutsch (de), 0405 Kroatisch (hr), 0818 Rumänisch (ro), 1815 Italienisch (it), 0920 Ungarisch (hu), 0821 Kinyarwanda (rw), 1823 Chinesisch (zh), 2608 Armenisch (hy), 0825 Sanskrit (sa), 1901 Niederländisch (nl), 1412 Interlingua (ia), 0901 Sindhi (sd), 1904 Portugiesisch (pt), 1620 Interlingue (ie), 0905 Sangho (sg), 1907 Schwedisch (sv), 1922 Inupiak (ik), 0911 Serbokroatisch (sh), 1908 Russisch (ru), 1821 Indonesisch (in), 0914 Singhalesisch (si), 1909 Koreanisch (ko), 1115 Isländisch (is), 0919 Slowakisch (sk), 1911 Griechisch (el), 0512 Hebräisch (iw), 0923 Slowenisch (sl), 1912 Afar (aa), 0101 Jiddisch (ji), 1009 Samoanisch (sm), 1913 Abchasisch (ab), 0102 Javanisch (jw), 1023 Shona (sn), 1914 Afrikaans (af), 0106 Georgisch (ka), 1101 Somalisch (so), 1915 Amharisch (am), 0113 Kasachisch (kk), 1111 Albanisch (sq), 1917 Arabisch (ar), 0118 Grönländisch (kl), 1112 Serbisch (sr), 1918 Assamesisch (as), 0119 Kambodschanisch (km), 1113 Swazi (ss), 1919 Aimar (ay), 0125 Kanadisch (kn), 1114 Sesotho (st), 1920 Aserbaidschanisch (az), 0126 Kashmiri (ks), 1119 Sundanesisch (su), 1921 Bashkir (ba), 0201 Kurdisch (ku), 1121 Suaheli (sw), 1923 Weißrussisch (be), 0205 Kirgisisch (ky), 1125 Tamilisch (ta), 2001 Bulgarisch (bg), 0207 Lateinisch (la), 1201 Telugu (te), 2005 Biharisch (bh), 0208 Lingala (ln), 1214 Tadschikisch (tg), 2007 Bislama (bi), 0209 Laotisch (lo), 1215 Thailändisch (th), 2008 Bengalisch (bn), 0214 Litauisch (lt), 1220 Tigrinja (ti), 2009 Tibetisch (bo), 0215 Lettisch (lv), 1222 Turkmenisch (tk), 2011 Bretonisch (br), 0218 Madagassisch (mg), 1307 Tagalog (tl), 2012 Katalonisch (ca), 0301 Maori (mi), 1309 Tsuana (tn), 2014 Korsisch (co), 0315 Mazedonisch (mk), 1311 Tonga (to), 2015 Tschechisch (cs), 0319 Malajalam (ml), 1312 Türkisch (tr), 2018 Walisisch (cy), 0325 Mongolisch (mn), 1314 Tsonga (ts), 2019 Dänisch (da), 0401 Moldawisch (mo), 1315 Tatarisch (tt), 2020 Bhutanisch (dz), 0426 Marathi (mr), 1318 Twi (tw), 2023 Esperanto (eo), 0515 Malaiisch (ms), 1319 Ukrainisch (uk), 2111 Estonisch (et), 0520 Maltesisch (mt), 1320 Urdu (ur), 2118 Baskisch (eu), 0521 Burmesisch (my), 1325 Usbekisch (uz), 2126

Persisch (fa), 0601 Nauru (na), 1401 Vietnamesisch (vi), 2209 Finnisch (fi), 0609 Nepalesisch (ne), 1405 Volapuk (vo), 2215 Fidschi (fj), 0610 Norwegisch (no), 1415 Wolof (wo), 2315 Färöisch (fo), 0615 Okzitanisch (oc), 1503 Xhosa (xh), 2408 Friesisch (fy), 0625 (Afan) Oromo (om), 1513 Yoruba (yo), 2515 Irisch (ga), 0701 Orija (or), 1518 Zulu (zu), 2621 Schottisch-Gälisch (gd), 0704 Panjabi (pa), 1601 Galizisch (gl), 0712 Polnisch (pl), 1612

A**V** Supposen der Audio-Einstellungen auf Audio-Einstellungen AV AV Supposen der Audio-Einstellungen Sprachencode-Tabelle für DVD **Sprachencode-Tabelle für DVD Kapitel 8** Anpassen der Audio-Einstellungen

₹

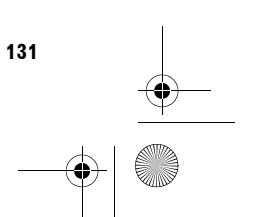

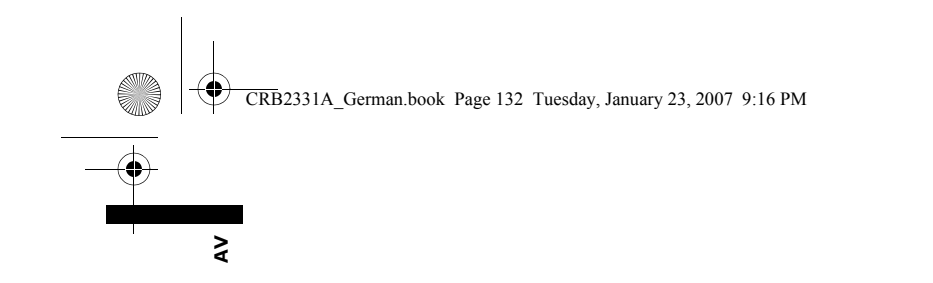

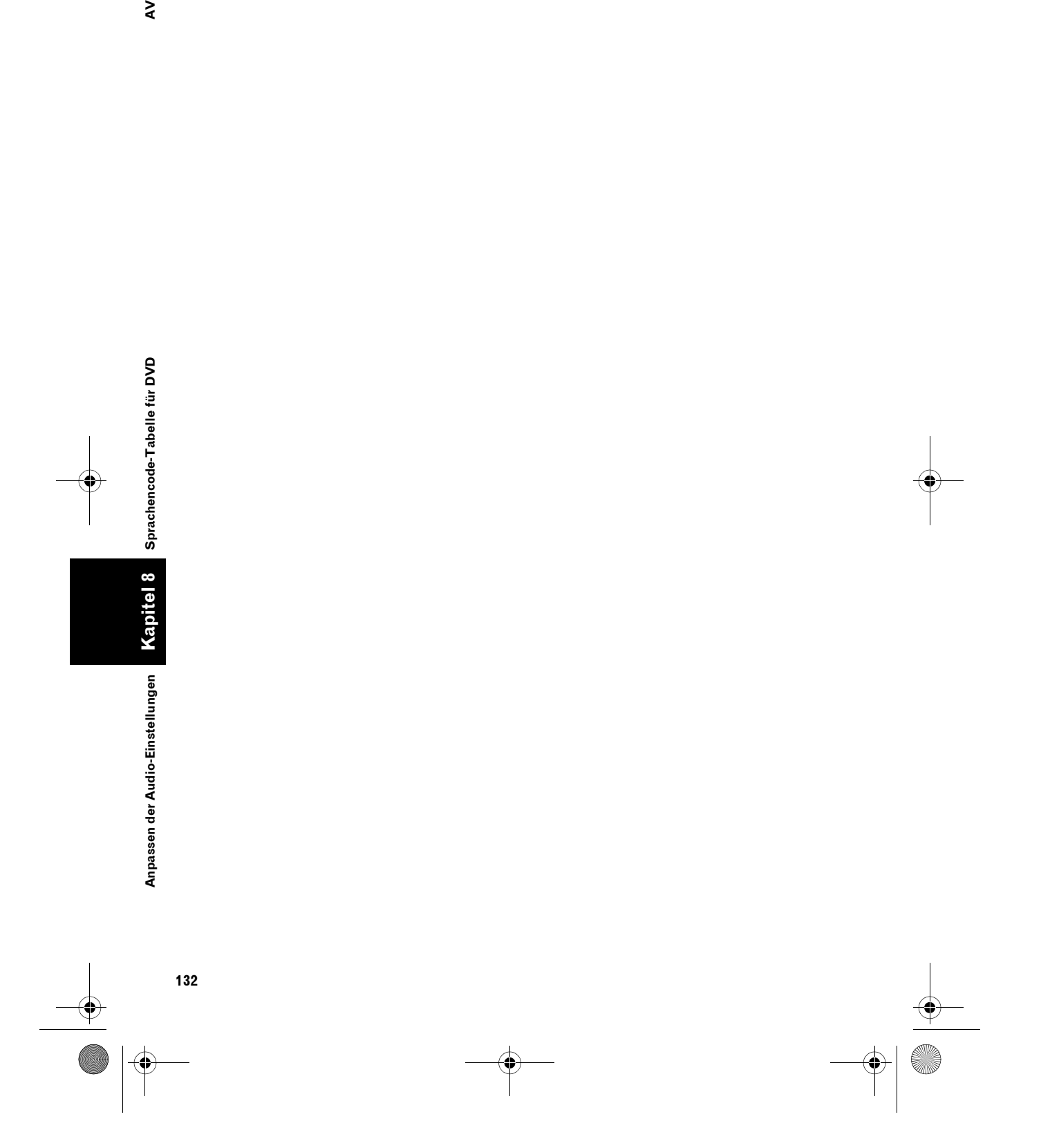

 $\spadesuit$ 

CRB2331A\_German.book Page 133 Tuesday, January 23, 2007 9:16 PM

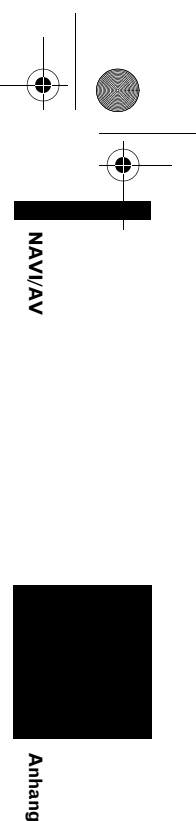

**Anhang** 

# *Anhang*

# **Anti-Diebstahl-Funktion**

Sie können ein Passwort für dieses Navigationssystem festlegen. Wenn das Sicherungskabel getrennt oder die **RESET**-Taste gedrückt wird, nachdem das Passwort festgelegt wurde, fragt das System beim nächsten Start nach dem Passwort.

Wenn ein falsches Passwort eingegeben wird, können die Navigations- und AV-Funktionen nicht bedient werden.

# **Einstellen des Passworts**

Legen Sie sowohl das Passwort als auch den Hinweis gleichzeitig fest. Wählen Sie ein Passwort basierend auf dem Hinweis. Der Hinweis soll Sie an das Passwort erinnern, für den Fall dass Sie es vergessen.

- **1 Drücken Sie bei angezeigter Karte die MENU-Taste.**
- **2 Berühren Sie "Einstellungen" im NAVI MENU.**
- **3 Berühren Sie "Systemoptionen".**
- **4 Berühren Sie Area1, gefolgt von Area2 und berühren und halten Sie anschließend Area3.**

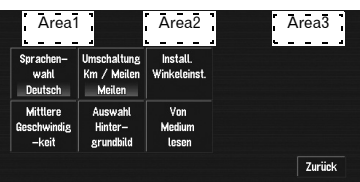

Der Bildschirm zur Passworteinrichtung erscheint.

# **5 Berühren Sie "Passwort festlegen".**

### **6 Wählen Sie einen Hinweis.**

□ Beim Berühren von  $\bigwedge$  bzw.  $\bigvee$  wird zur nächsten bzw. vorherigen Seite in der Liste gewechselt.

# **7 Berühren Sie "OK".**

- **8 Geben Sie das Passwort ein, dass Sie festlegen wollen.**
	- ❒ Es können fünf bis sechzehn Zeichen als Passwort eingegeben werden.
- **9 Berühren Sie "OK".**
- **10Geben Sie das Passwort in Schritt 7 erneut ein, um es zu bestätigen.**
- **11Berühren Sie "OK".** Das Passwort ist eingerichtet.

# **Eingeben des Passworts**

Im Passworteingabebildschirm müssen Sie das aktuelle Passwort eingeben. Wenn Sie dreimal hintereinander ein falsches Passwort eingeben, ist das Navigationssystem gesperrt.

- **1 Geben Sie das Passwort ein.**
- **2 Berühren Sie "OK".**

# Der Passwortmodus wird abgebrochen.

# **Löschen des Passworts**

Das aktuelle Passwort kann gelöscht werden.

- **1 Drücken Sie bei angezeigter Karte die MENU-Taste.**
- **2 Berühren Sie "Einstellungen" im NAVI MENU.**
- **3 Berühren Sie "Systemoptionen".**
- **4 Berühren Sie Area1, gefolgt von Area2 und berühren und halten Sie anschließend Area3.**

Der Bildschirm zur Passworteinrichtung erscheint.

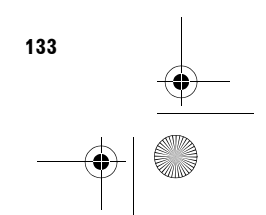

CRB2331A\_German.book Page 134 Tuesday, January 23, 2007 9:16 PM

### **5 Berühren Sie "Passwort löschen".**

- **6 Geben Sie das aktuelle Passwort ein.**
- **7 Berühren Sie "OK".**

**Anhang NAVI/AV**

**IAVIVAV** 

**8 Berühren Sie "Ja".** Das aktuelle Passwort wurde gelöscht.

### **Wenn Sie das Passwort vergessen haben**

Kontaktieren Sie bitte die nächstgelegene autorisierte Pioneer-Service-Station.

# **Installation des Programms**

Das Programm wird mit der Anwendungs-Disc im Navigationssystem installiert.

### **Dies ist nicht erforderlich, falls Ihr Händler die Installation bereits durchgeführt hat.**

Zur Programminstallation gehen Sie wie folgt vor. Wenn alle Schritte des Setup-Vorgangs durchgeführt wurden, können Sie das Navigationssystem verwenden.

- **1 Legen Sie die Disc ein, wenn das Fahrzeug geparkt ist.**
- **2 Wählen Sie die Sprache für das Navigationssystem.**

**3 Stellen Sie den Zeitunterscheid ein.**

**1 Parken Sie Ihr Fahrzeug an einem sicheren Ort.**

Lassen Sie den Motor laufen, und stellen Sie sicher, dass die Handbremse angezogen ist.

**2 Führen Sie die Pioneer DVD-Kartendisc in den Disc-Schacht des Navigationssystems ein.**

Wenn das aktualisierte Programm gefunden worden ist, startet die Installation des Programms sofort.

❒ Legen Sie keine andere Disc in den Disc-Schacht ein.

❒ Falls Sie eine Disc nicht vollständig einlegen können oder eine Disc nicht erkannt wird, überprüfen Sie, ob die etikettierte Seite der Disc nach oben weist. Drücken Sie die **EJECT**-Taste, um die Disc auszuwerfen und prüfen Sie die Disc auf Beschädigungen, bevor Sie diese erneut einlegen.

# A VORSICHT

**• Sobald die Installation des Programms beginnt, schalten Sie weder den Motor Ihres Fahrzeugs noch das Navigationssystem aus, bis die Installation beendet ist und der folgende Audio-Bildschirm angezeigt wird.**

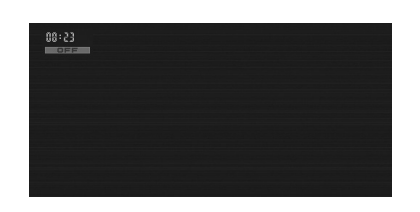

### **3 Berühren Sie "Yes/Oui/Ja".**

Wenn Sie die Navigationseinheit zum ersten Mal benutzen, werden Sie gefragt, ob Sie eine andere Sprache auswählen möchten. Die Standardsprache des Navigationssystems ist Englisch. Wenn Sie möchten, können Sie die Sprache wie folgt ändern.

- ❒ Um Englisch beizubehalten, berühren Sie "**No/Non/Nein**". Fahren Sie mit Schritt 7 fort.
- ❒ Wenn Sie eine andere Sprache auswählen möchten, berühren Sie "**Yes/Oui/Ja**" und fahren Sie mit dem nächsten Schritt fort.

### **4 Wählen Sie die gewünschte Sprache aus.** Berühren Sie die Sprache, die Sie verwenden

möchten.

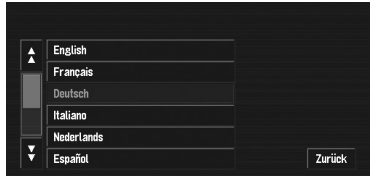

### CRB2331A\_German.book Page 135 Tuesday, January 23, 2007 9:16 PM

❒ Die hier ausgewählte Sprache wird nur für die Navigationsfunktionen verwendet (z. B. Zielortsuche usw.).

➲ Änderung der Sprache ➞ Seite 72 Die Programminstallation beginnt in der gewählten Sprache.

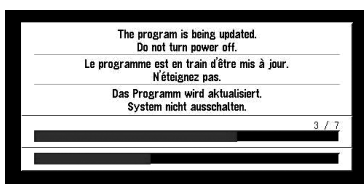

Nach beendeter Installation erscheint der Start-Bildschirm.

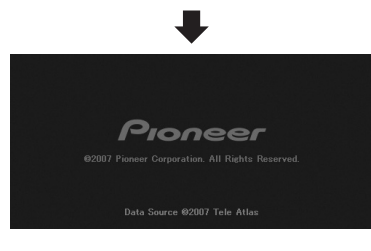

- **5 Drücken Sie die MAP-Taste, um zum Navigationsbildschirm zu wechseln.** Es dauert eine kurze Zeit, bis das Navigationsprogramm einsatzbereit ist.
- **6 Prüfen Sie die Einzelheiten des Vorsichtshinweises und berühren Sie "OK".**
- **7 Um den Zeitunterschied einzustellen, berühren Sie "+" oder "–".**

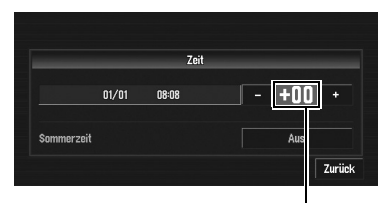

**Zeitunterschied**

Der Zeitunterschied zwischen der ursprünglich in diesem Gerät eingestellten Zeit (Mitteleuropäische Zeit) und der aktuellen Position Ihres Fahrzeugs wird angezeigt. Stellen Sie ggf. die Zeitdifferenz nach. Bei Berühren von "**+**" oder "**–**" ändert sich die Anzeige des Zeitunterschieds in Ein-Stunden-Schritten. Der Zeitunterschied kann von +3 bis zu –3 Stunden eingestellt werden.

# **8 Stellen Sie ggf. Sommerzeit ein.**

Die Sommerzeit ist standardmäßig ausgeschaltet. Berühren Sie "**Aus**", um die Zeit umzustellen, wenn momentan die Sommerzeit aktiv ist. Dadurch wird die unter Sommerzeit befindliche Anzeige auf "**Ein**" geschaltet.

**Anhang NAVI/AV**

Anhang

**AAVI/AY** 

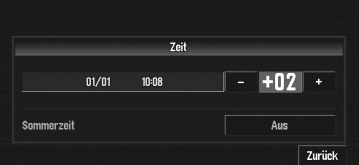

**9 Um die Einstellung abzuschließen, berühren Sie "Zurück".**

|            |       | Zeit  |                 |
|------------|-------|-------|-----------------|
|            | 01/01 | 11:09 | $+02$<br>٠<br>٠ |
| Sommerzeit |       |       | Ein             |

Die Karte der näheren Umgebung wird angezeigt.

Hiermit ist die Einrichtung des Navigationssystems beendet. In Kapitel 1 werden die grundlegenden Funktionen Ihres Navigationssystems beschrieben.

➲ Spätere Änderung der Zeit ➞ Seite 75

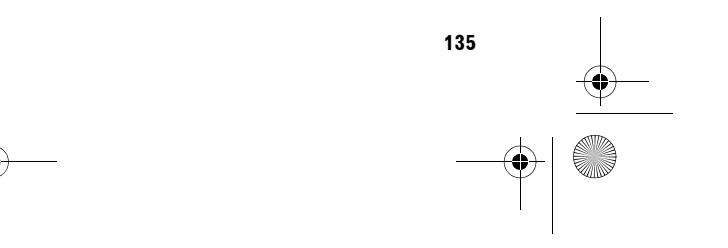

CRB2331A\_German.book Page 136 Tuesday, January 23, 2007 9:16 PM

# **Anpassen der Reaktionspositionen der**  VAVIVAV **Anhang NAVI/AV Sensortasten (Sensortastenkalibrierung)**

Wenn Sie bemerken, dass die Sensortasten auf dem Bildschirm von den tatsächlichen Position abweichen, die auf Ihre Berührung reagieren, passen Sie die Reaktionspositionen des Touchpanels an. Es gibt zwei Einstellungsmethoden: 4-Punkt-Einstellung, bei der Sie die vier Ecken des Bildschirms berühren müssen, und 16-Punkt-Einstellung, der der Sie

Feineinstellungen auf dem gesamten Bildschirm tätigen können.

❒ Achten Sie darauf, dass Sie den Stylus für die Einstellung parat haben und berühren Sie den Bildschirm sanft. Wenn Sie den Touchpanel mit viel Kraft drücken, kann dieser beschädigt werden. Verwenden Sie kein spitzes Werkzeug, wie einen Kugelschreiben oder einen Druckbleistift. Andernfalls nimmt der Bildschirm Schaden.

### **Stylus (mit dem Navigationssystem geliefert)**

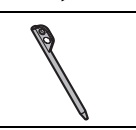

Anhang

- **1 Drücken Sie den VOLUME-Regler, um zum Audiobildschirm zu wechseln.**
- **2 Drücken Sie die MENU-Taste, um zum Bildschirm AV Source zu wechseln.**
- **3 Drücken und halten Sie die MENU-Taste für mindestens zwei Sekunden.** Der Bildschirm zur 4-Punkt-Einstellung erscheint.
- **4 Berühren und halten Sie die Pfeile, die auf die Ecken des LCD Bildschirms weisen mit dem Stylus.**

Der rote Pfeil zeigt die Reihenfolge an.

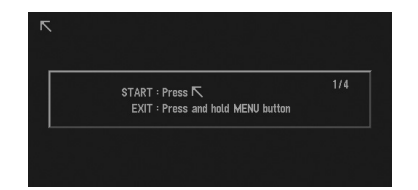

### **5 Drücken Sie die MENU-Taste.**

Die angepassten Positionsdaten werden gespeichert.

- ❒ Schalten Sie nicht den Motor ab, während die angepassten Positionsdaten gespeichert werden.
- ❒ Drücken Sie die **MENU**-Taste, um die 4- Punkt-Einstellung abzuschließen.
- ❒ Um die Einstellung abzubrechen, drücken und halten Sie die **MENU**-Taste.

### **6 Drücken Sie die MENU-Taste.**

Der Bildschirm zur 16-Punkt-Einstellung erscheint.

### **7 Berühren Sie sanft den Mittelpunkt des + Zeichens auf dem Bildschirm mit dem Touchpanel-Einstellstift.**

Nachdem Sie alle Zeichen berührt haben, werden die angepassten Positionsdaten gespeichert.

- ❒ Schalten Sie nicht den Motor ab, während die angepassten Positionsdaten gespeichert werden.
- ❒ Drücken Sie die **MENU**-Taste, um zur vorherigen Einstellposition zurück zu gelangen.

### **8 Drücken und halten Sie die MENU-Taste.** Die Einstellung ist abgeschlossen.

❒ Wenn die Touchpanel-Anpassung nicht richtig durchgeführt werden kann, nehmen Sie Kontakt mit Ihrem Pioneer-Händler auf.

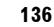

CRB2331A\_German.book Page 137 Tuesday, January 23, 2007 9:16 PM

# **Speicher-Navigationsmodus**

Bei eingelegter DVD Kartendisc können Sie die Daten der DVD Kartendisc im Speicher der Navigationseinheit speichern. Wenn die DVD Kartendisc nach dem Speichern der Daten aus der Navigationseinheit entfernt wird, wird die Navigation mit den gespeicherten Daten ausgeführt (Speicher-Navigationsmodus). Im Speicher-Navigationsmodus können Sie während der Navigation eine Musik-CD oder eine DVD-Video in der Navigationseinheit abspielen. Das Gerät schaltet automatisch in den Speicher-Navigationsmodus um, sobald die DVD Kartendisc entnommen wird.

# **Navigation im Speicher-Navigationsmodus**

Im Speicher-Navigationsmodus wird die Navigation nur anhand der in den Speicher eingelesenen Daten durchgeführt. Daher ist der Funktionsumfang im Vergleich zur Navigation mit der DVD Kartendisc (DVD-

Navigationsmodus) eingeschränkt. Die Funktionsschaltflächen, die im Speicher-Navigationsmodus nicht verwendet werden können, werden hellgrau angezeigt. (Möchten Sie diese Funktionen nutzen, legen Sie bitte die DVD Kartendisc wieder ein.) Außerdem müssen Sie die DVD Kartendisc einlegen und neue Daten während der Navigation im Speicher ablegen, wenn das Fahrtziel in großer Entfernung liegt. Der Speicher-Navigationsmodus verwendet zur Durchführung der Navigation die folgenden Kartendaten:

Die folgenden Daten werden zusammen als Speicherdaten bezeichnet:

- Manuell heruntergeladene Speicher-Gebietsdaten in "**Karte gespeichert**" des Menüs Einstellungen (Manuell heruntergeladenes Speichergebiet)
- Automatisch heruntergeladene Speicherdaten der umliegenden Gebiete während der Routensuche (Automatisch heruntergeladenes Speichergebiet)
- ➲ Einstellen des Speichergebiets ➞ Seite 75

### **Was ist das manuell heruntergeladene Speichergebiet?**

Das Speichergebiet ist der Kartenbereich, dessen Daten der Benutzer freiwillig in den Speicher für den Speicher-Navigationsmodus einliest. Das Gerät ist in der Lage, eine normale Routenführung durchzuführen, wenn das Speichergebiet erfasst ist und das Fahrzeug innerhalb des gespeicherten Gebiets bewegt wird.

### **Was ist das manuell heruntergeladene Speichergebiet?**

**Anhang NAVI/AV**

Anhang

**AAVI/AY** 

Dies ist der Bereich um die Route im Kartenbereich, die beim Einstellen der Route automatisch im Speicher abgelegt wird. Bei einer Routenentfernung von ca. 120 km (74,5 Meilen) oder weniger wird eine Zone mit einer Breite von ca. 17,5 km (10,9 Meilen) um die Route herum aufgezeichnet. Bei einer Routenentfernung von mehr als 120 km wird eine Zone mit einer Breite von ca. 10,6 km (6,6 Meilen) um die Route herum aufgezeichnet.

Diese Daten werden in den Speicher übertragen, wenn die Route eingestellt wird. Wenn eine neue Route eingegeben wird, werden die gespeicherten Daten gelöscht.

Die in den Speicher eingelesenen Daten werden nicht gelöscht, wenn der Motor des Fahrzeugs ausgeschaltet wird.

Der gespeicherte Bereich kann unter folgenden Umständen gelöscht werden:

- Das gelbe Kabel wird vom Navigationssystem oder von der Fahrzeugbatterie abgetrennt.
- Die **RESET**-Taste wird gedrückt.
- Die Software wird aktualisiert.
- Die Systemsprache wird geändert.

### **Funktionen der Navigation im Speicher-Navigationsmodus**

- ✓ : Funktion möglich
- $\bullet$   $\triangle$  : Funktion eingeschränkt
- – : Funktion nicht möglich

### **NAVI MENU Menü Fahrtziel Adresse** – **Nach Hause** – **Nach** – **Spezielle Zielkategorie** – **Umgebung** –

**Adressbuch** –

CRB2331A\_German.book Page 138 Tuesday, January 23, 2007 9:16 PM

**Anhang NAVI/AV**

Inhang

**IAVIVAV** 

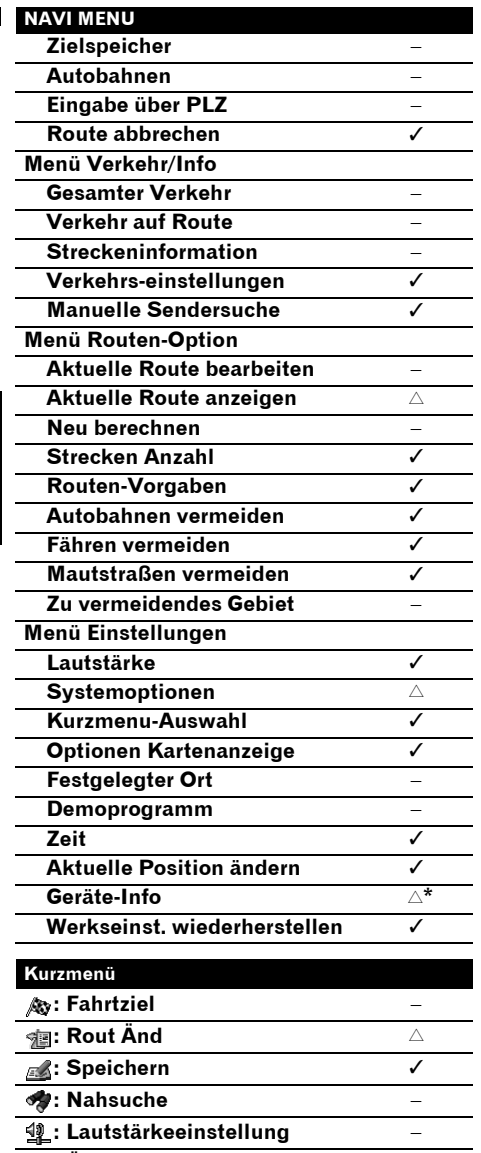

# **: Überblick der Gesamtroute** ✓ **: Strecken-information** – **: Adressbuch** – **timese in Routenoptionen Designation Designation : Aktuelle Route bearbeiten** – **: Verkehr auf Route** –

\*: Produktnummer wird nicht auf dem **Service info Bildschirm** angezeigt.

# **Erklärungen zum Symbol für den Speicher-Navigationsmodus**

Wenn eine neue Routenführung begonnen wird, werden die Routendaten von der DVD Kartendisc in den Speicher der Navigationseinheit eingelesen. Der Status des Speicher-Navigationsmodus wird durch die folgenden Symbole in der unteren rechten Ecke des Kartenbildschirms angezeigt. **图** (Blinkt grün): Daten werden gelesen **M** (Leuchtet grün): Betrieb im Speicher-Navigationsmodus **图** (Blinkt rot): Betrieb im Speicher-

Navigationsmodus bei einer Routenentfernung von 20 km oder weniger.

❒ Wenn die Navigationsführung nicht möglich ist, leuchtet das Symbol rot. Legen Sie in diesem Fall wieder die DVD-Kartendisc ein.

Wenn **M** nicht mehr angezeigt wird, ist der Speicher-Navigationsmodus bereit. Sie können die DVD-Kartendisc jetzt entfernen.

❒ Wenn Sie die Kartendisc entnehmen möchten, während Sie den Speicher-Navigationsmodus vorbereiten, drücken Sie die **EJECT**-Taste länger als 2 Sekunden. Wenn die DVD-Kartendisc entnommen wird, können die Daten nicht gelesen werden; die Vorbereitung des Speicher-Navigationsmodus wird dementsprechend abgebrochen. (Wenn das Lesen der im Speicher-Navigationsmodus benötigten Kartendaten nicht abgeschlossen ist, wird der Kartenmaßstab eventuell größer dargestellt. In diesem Fall wird die Routenführung bis zum letzten bereits gespeicherten Ort durchgeführt.)

Im Speicher-Navigationsmodus werden Sie in drei Fällen benachrichtigt: Wenn die Entfernung zum Rand des gespeicherten Gebiets 20 km (12 Meilen), 10 km (6 mi) und 5 km (3 mi) beträgt. Die Vorbereitung für den Speicher-Navigationsmodus muss wiederholt werden, wenn das Fahrzeug in ein nicht aufgezeichnetes Gebiet fährt und dann wieder in ein auf der Disc gespeichertes Gebiet einfährt. (Die Vorbereitung für den Speicher-Navigationsmodus beginnt an dem Ort, wo das Fahrzeug wieder in das auf der Disc gespeicherte Gebiet einfährt.)

CRB2331A\_German.book Page 139 Tuesday, January 23, 2007 9:16 PM

# **Wichtige Einschränkungen im Speicher-Navigationsmodus**

- Der Maßstab kann nicht frei gewählt werden.
- Wenn eine Route zum Zielort im Speicher-Navigationsmodus eingestellt wurde, wird die Route beim Einlegen der DVD-Kartendisc automatisch neu berechnet. (Diese Neuberechnung kann nicht abgebrochen werden. Wenn die Berechnung der Route aus irgendeinem Grund scheitert, fragt Sie das Gerät, ob Sie eine Route neu berechnen (Neuberechnung) oder die aktuelle Route löschen möchten (Route löschen). Fahren Sie in diesem Fall eine Weile weiter, bevor Sie "Neuberechnung" oder "Route löschen" zum Löschen der aktuellen Route drücken und stellen Sie dann den Zielort erneut ein.)
- In einigen Fällen können Sie den Kartenanzeige-Modus im DVD-Navigationsmodus nicht benutzen. Wenn der Kartenanzeige-Modus im Speicher-Navigationsmodus nicht geändert wird, schaltet das Display beim nächsten Einlegen der DVD-Kartendisc in den im DVD-Navigationsmodus benutzten Kartenanzeige-Modus zurück.
- Im Speicher-Navigationsmodus können Kartenmaßstabsdaten, die nicht im Speicher gelesen werden können, nicht angezeigt werden. Dementsprechend ist der Rand der Karte im Display an der Stelle abgeschnitten, über die hinaus die Daten nicht in den Speicher eingelesen wurden. Dies zeigt lediglich den Rand der Kartendaten an und stellt keine Fehlfunktion dar.

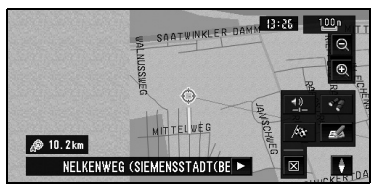

- Wenn Sie zu einer Stelle fahren oder die Karte an eine Stelle scrollen, an der die Karte nicht mehr angezeigt werden kann, schaltet der Maßstab automatisch in einen Bereich um, der angezeigt werden kann. Wenn Sie weiterfahren oder die Karte weiter scrollen möchten, ohne dass sich der Maßstab ändert, legen Sie die Kartendisc in das Navigationssystem ein.
- Eine Neuberechnung zum Vermeiden von Staus oder Straßensperrungen ist nicht möglich.
- Wenn Sie eine Zeit lang abseits der Route fahren, kann eine Kartenanpassung eventuell nicht durchgeführt werden.
- Wenn Sie im Speicher-Navigationsmodus von der Route abweichen, wird die eingestellte Route neu berechnet, jedoch nur, um Sie auf die ursprünglich berechnete Route innerhalb des gespeicherten Gebiets zurückzubringen.
- Obwohl eine vergrößerte Karte der Kreuzung angezeigt wird, wird keine spezielle Autobahnabbildung (Abbildung von Autobahnanschlüssen) angezeigt.

# **Hinweise zur automatischen Neuberechnung im Speicher-Navigationsmodus**

Die automatische Neuberechnung im Speicher-Navigationsmodus dient dazu, Sie auf Ihre ursprüngliche Route zurückzuführen, soweit möglich.

Im Speicher-Navigationsmodus kann ständiges Abweichen von der Route zu folgenden Ergebnissen führen:

- Deutliche Umwege
- Verlassen einer mautpflichtigen Straße und Rückkehr zu dieser Straße an der Stelle, an der Sie sie verlassen haben.

Legen Sie im vorangehenden Fall, wenn die eingestellte Route nicht geeignet erscheint, die DVD-Kartendisc erneut ein. Wenn Sie die DVD-Kartendisc auf automatische Navigation einstellen, wird die Fahrtroute von Ihrem momentanen Standort zu Ihrem Fahrtziel neu gesetzt.

**139**

**Anhang**

**NAVI/AV**

**NAVI/A** 

CRB2331A\_German.book Page 140 Tuesday, January 23, 2007 9:16 PM

# **TMC-Symbol im Speicher-Navigationsmodus**

• TMC-bezogene Daten können nur für ein Land gespeichert werden. Wenn der Bildschirm das Zeichen **BERS**, anzeigt, nachdem Sie eine internationale Grenze überquert haben, muss daher die Disc eingelegt werden, um die RDS TMC-Funktion zu nutzen. Wenn Sie berühren, werden die in der

Verkehrsinformation genannten Orte entlang der Route angezeigt. Sie können jedoch keine Neuberechnung durchführen.

# **Betrieb außerhalb des gespeicherten Gebiets**

**Anhang NAVI/AV**

Anhang

VAVIVAV

Wenn das Fahrzeug das gespeicherte Gebiet verlässt, sind die Funktionen nur noch eingeschränkt verfügbar.

- Die automatische Neuberechnung funktioniert nicht.
- Sie können nur einen größeren Kartenmaßstab anzeigen. Die Kartenanzeige schaltet automatisch auf einen Maßstab von 50 km (oder 100 km).
- Die Kartenanpassungsfunktion ist nicht verfügbar. Daher kann die Position Ihres Fahrzeugs falsch angezeigt werden.
- Die Navigationsführung ist nur möglich, wenn Sie an Ihrem Zielort ankommen. Andere Angaben sind nicht möglich (das bedeutet, dass auch keine Richtungspfeile angezeigt werden).

Legen Sie zur Aufhebung dieser

Einschränkungen die DVD-Kartendisc wieder in das Navigationssystem ein.

# **Positionierungstechnologie**

Das Navigationssystem misst Ihre gegenwärtige Position genau, indem es die Positionierung anhand von GPS und die Positionsschätzung miteinander kombiniert.

# **Positionierung anhand von GPS**

Das Global Positioning System (GPS) verwendet ein Netzwerk von Satelliten, die die Erde umkreisen. Jeder der Satelliten, der die Erde in einer Höhe von 21 000 km umrundet, überträgt ständig Funksignale mit Zeit- und Positionsinformationen. Dadurch wird sichergestellt, dass Signale von mindestens drei Satelliten in einem offenen Gebiet auf der Erdoberfläche empfangen werden können. Die Genauigkeit der GPS-Informationen hängt davon ab, wie gut der Empfang ist. Wenn die Signale stark sind und der Empfang gut ist, kann das GPS Länge, Breite und Höhe für eine genaue dreidimensionale Positionierung ermitteln. Wenn die Signalqualität schlecht ist, können nur zwei Dimensionen (Länge und Breite) ermittelt werden und die Positionierungsfehler werden etwas größer.

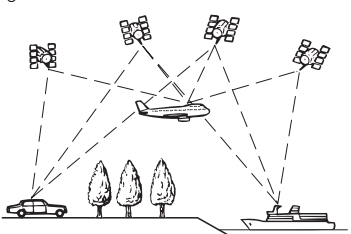

# **Positionierung anhand der Positionsschätzung**

Der 3D-Hybridsensor im Gerät berechnet ebenfalls Ihre Position. Die gegenwärtige Position wird gemessen, indem die Entfernung mit dem Tachoimpuls, die Wenderichtung mit dem Gyrosensor und der 3D-Status der Straße mithilfe des G-Sensors ermittelt wird.

Der 3D-Hybridsensor kann sogar

Höhenunterschiede berechnen und korrigiert Diskrepanzen bei der gefahrenen Entfernung, die auf dem Befahren von kurvigen Straßen oder Steigungen basieren. Das Navigationssystem stellt auch die Fahrbedingungen fest und speichert Informationen. Daher wird die Positionsschätzung immer genauer, je länger Sie fahren.

**140**

CRB2331A\_German.book Page 141 Tuesday, January 23, 2007 9:16 PM

Die Positionierungsmethode ändert sich folgendermaßen, je nachdem ob Tachoimpulse ermittelt werden oder nicht:

### **3D-Hybridmodus**

Ist aktiv, wenn Tachoimpulse ermittelt werden. 3D-Status einer Straße kann ermittelt werden.

### **Einfacher Hybridmodus**

Wenn keine Tachoimpulse ermittelt werden, wird die Positionierung in diesem Modus bestimmt. Es werden nur horizontale Bewegungen ermittelt, daher ist die Positionierung etwas ungenauer. Wenn die Positionierung anhand von GPS nicht möglich ist, z. B. wenn Sie in einem langen Tunnel fahren, kann der Unterschied zwischen Ihrer aktuellen und der berechneten Position größer werden.

❒ Die Geschwindigkeitsimpulsdaten kommen von der Geschwindigkeits-Sensorschaltung. Die Lage dieser Geschwindigkeits-Sensorschaltung richtet sich nach dem jeweiligen Fahrzeugmodell. In einigen Fällen kann keine Verbindung zu dieser Schaltung hergestellt werden. Wir empfehlen, in solchen Fällen den (separat erhältlichen) Geschwindigkeits-Impulserzeuger ND-PG1 zu verwenden.

# **Wie spielen GPS und Positionsschätzung zusammen?**

Für ein Maximum an Genauigkeit vergleicht Ihr Navigationssystem ständig GPS-Daten mit der geschätzten Position, die anhand der Daten vom 3D-Hybridsensor ausgerechnet werden. Wenn jedoch lange Zeit nur Daten vom 3D-Hybridsensor zur Verfügung stehen, summieren sich Positionierungsfehler, bis die geschätzte Position unzuverlässig wird. Daher werden GPS-Signale, sobald sie verfügbar sind, mit den Daten des 3D-Hybridsensors abgeglichen und für eine Korrektur der Genauigkeit verwendet.

Um ein Maximum an Genauigkeit zu gewährleisten, lernt das

Positionsschätzungssystem ständig dazu. Durch einen Vergleich seiner geschätzten Position mit der aktuellen Position, die es vom GPS erhält, kann es verschiedene Fehlerarten korrigieren, z. B. Reifenverschleiß und die Bewegung Ihres Fahrzeugs. Während der Fahrt sammelt das Positionsschätzungssystem immer mehr Daten, lernt dazu und die Genauigkeit der Schätzungen nimmt zu. Wenn Sie eine längere Strecke gefahren sind, können Sie davon ausgehen, dass die auf der Karte gezeigte Position immer genauer wird.

**Anhang NAVI/AV**

Anhang

WAVI/AN

- ❒ Wenn Sie Schneeketten verwenden oder das Reserverad aufziehen, können die Fehler plötzlich zunehmen, da der Raddurchmesser anders ist. Das System erkennt, dass sich der Reifendurchmesser geändert hat, und ersetzt automatisch den Wert zur Berechnung der Entfernung.
- ❒ Wenn der Geschwindigkeits-Impulserzeuger ND-PG1 verwendet wird oder wenn Ihr Fahrzeug im Einfachen Hybridmodus arbeitet, kann die Berechnung der Entfernung nicht automatisch ersetzt werden.

### **Kartenanpassung**

Wie bereits erwähnt, unterliegen GPS und Positionsschätzung, die dieses Navigationssystem verwendet, bestimmten Fehlerquellen. Die Berechnungen können manchmal dazu führen, dass Ihr Fahrzeug an einer Stelle auf der Karte angezeigt wird, wo keine Straße existiert. In dieser Situation versteht das arbeitende System, dass Fahrzeuge nur auf Straßen fahren und kann Ihre Position auf eine nahegelegene Straße korrigieren. Dies wird Kartenanpassung genannt.

**Mit Kartenanpassung**

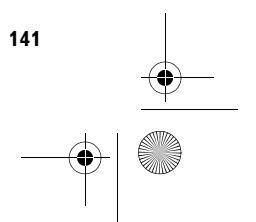

CRB2331A\_German.book Page 142 Tuesday, January 23, 2007 9:16 PM

# VAVIVAV **Anhang NAVI/AV**

**Ohne Kartenanpassung**

Anhang

# **Handhabung bei größeren Fehlern**

Positionierungsfehler werden durch die Kombination von GPS, Positionsschätzung und Kartenanpassung so gering wie möglich gehalten. In einigen Situationen arbeiten diese Funktionen aber evtl. nicht richtig und der Fehler wird arößer.

# **Wenn die Positionierung anhand von GPS nicht möglich ist**

- Wenn Signale nur von zwei GPS-Satelliten empfangen werden können, gibt es keine GPS-Positionierung.
- Bei manchen Fahrbedingungen erreichen die Signale vom GPS-Satelliten nicht Ihr Fahrzeug. In diesem Fall kann das System die GPS-Positionierung nicht verwenden.

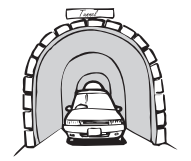

**In Tunneln oder Parkhäusern**

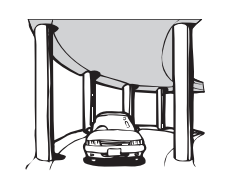

**In Straßenunterführungen o. ä.**

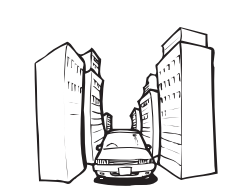

**Beim Fahren zwischen hohen Gebäuden**

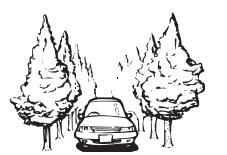

### **Beim Fahren in einem dichten Wald oder unter hohen Bäumen**

- Wenn ein Fahrzeugtelefon oder ein Mobiltelefon in der Nähe der GPS-Antenne benutzt wird, kann der GPS-Empfang zeitweise unterbrochen werden.
- Decken Sie die GPS-Antenne nicht mit Sprühfarbe oder Fahrzeugwachs ab, da dadurch der Empfang von GPS-Signalen blockiert wird. Anhäufungen von Schnee können die Signale auch reduzieren, halten Sie also die GPS-Antenne frei von Schnee.
- ❒ Wenn die GPS-Signale aus irgendwelchen Gründen nicht empfangen werden können, kann die Lernfunktion und eine Fehlerkorrektur nicht ausgeführt werden. Wenn die GPS-Positionierung nur kurze Zeit gearbeitet hat, können die aktuelle Fahrzeugposition und die Markierung der gegenwärtigen Position auf der Karte erheblich voneinander abweichen. Wenn der GPS-Empfang wieder funktioniert, wird die Genauigkeit wieder hergestellt.

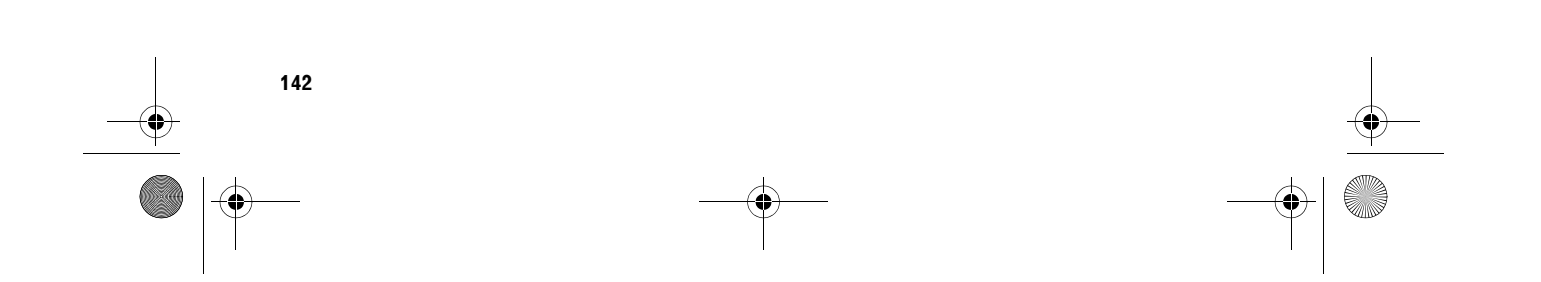
CRB2331A\_German.book Page 143 Tuesday, January 23, 2007 9:16 PM

# **Fahrzeuge, die keine Geschwindigkeits-Impulsdaten erhalten**

❒ Die Geschwindigkeitsimpulsdaten kommen von der Geschwindigkeits-Sensorschaltung. Die Lage dieser Geschwindigkeits-Sensorschaltung richtet sich nach dem jeweiligen Fahrzeugmodell. In einigen Fällen kann keine Verbindung zu dieser Schaltung hergestellt werden. Wir empfehlen, in solchen Fällen den (separat erhältlichen) Geschwindigkeits-Impulserzeuger ND-PG1 zu verwenden.

# **Bedingungen, unter denen deutliche Standortfehler auftreten können**

Aus verschiedenen Gründen, wie z. B. der Zustand der Straßen, die Sie befahren, oder der Empfangszustand der GPS-Signale, kann die aktuelle Position Ihres Fahrzeugs von der auf dem Kartenbildschirm angezeigten Position abweichen.

• Wenn Sie eine leichte Kurve fahren.

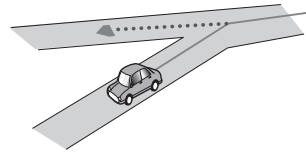

• Wenn es eine Parallelstraße gibt.

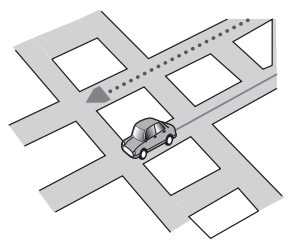

• Wenn es eine andere Straße in der Nähe gibt, wie z.B. eine erhöhte Autobahn.

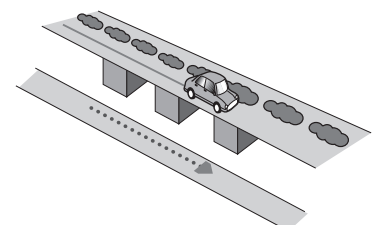

• Wenn Sie eine gerade freigegebene Straße benutzen, die es auf der Karte nicht gibt.

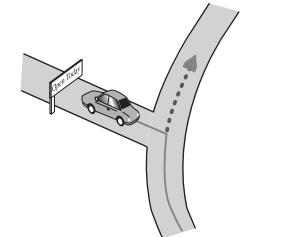

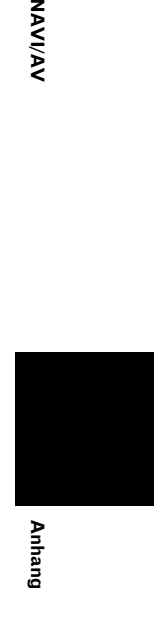

**NAVIVAY** 

• Wenn Sie Schlangenlinien fahren.

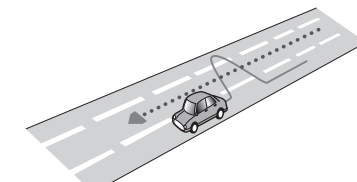

• Wenn die Straße Haarnadelkurven hat.

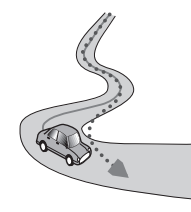

• Bei Ringstraßen oder ähnlichen Straßen.

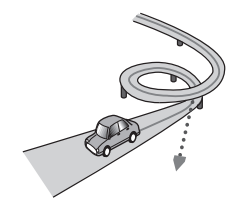

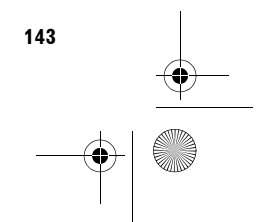

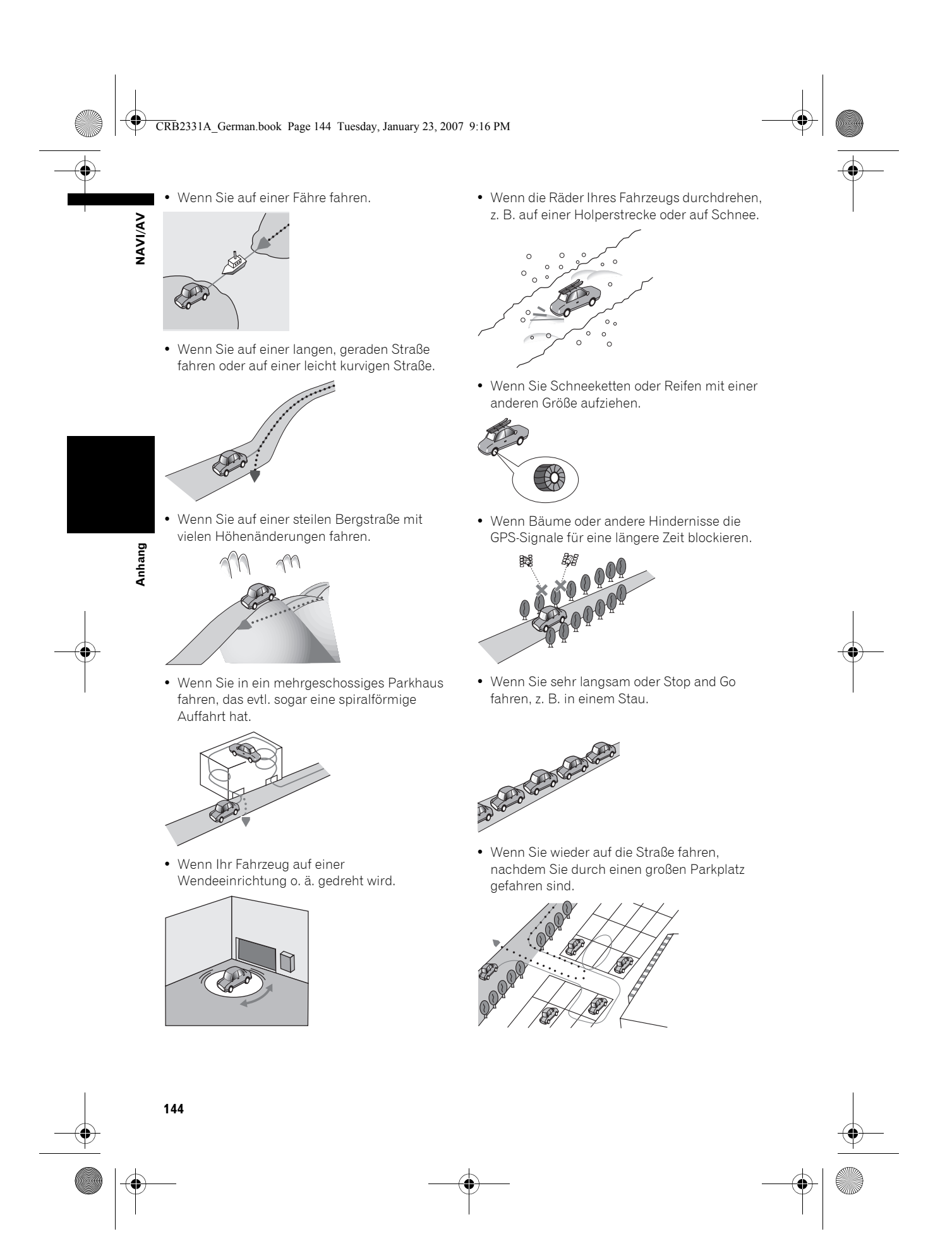

#### CRB2331A\_German.book Page 145 Tuesday, January 23, 2007 9:16 PM

• Wenn Sie in einem Kreisverkehr fahren.

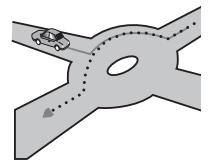

- Wenn Sie sofort nach dem Anlassen des Motors losfahren.
- Wenn Sie während der Fahrt die Disc einlegen und das Navigationssystem einschalten.

Manche Fahrzeugtypen geben kein Geschwindigkeitssignal, wenn sie im Schritttempo fahren. In einem solchen Fall wird die aktuelle Position Ihres Fahrzeugs in einem Stau oderauf einem Parkplatz möglicherweise nicht korrekt angezeigt.

# **Hinweise zu den gelöschten Daten**

Bis auf die folgenden Punkte werden die Informationen durch Drücken der **RESET**-Taste oder Abtrennen des gelben Kabels von der Batterie bzw. durch den Ausbau der Batterie gelöscht.

- Sensor-Lernstatus und Fahrstatus
- Manuell gespeicherter Speicherbereich
- Zu meidendes Gebiet
- Registrierte Orte im "**Adressbuch**"

# **Funktionseinschränkungen für nicht auf der Disc gespeicherte Gebiete**

Für nicht auf der Disc gespeicherte Gebiete (nicht aufgezeichnete Gebiete) sind die Funktionen wie folgt:

### **Anzeigen der Karte**

• Karten mit einem Maßstab zwischen 25 m und 200 m können nicht angezeigt werden. (Wenn der Maßstab zwischen 25 m und 200 m eingestellt wurde, wird er automatisch auf 500 m umgestellt.)

• Bei der Fahrt mit **Hybridmodus**, **Str.liste+Karte** oder **Fahrersicht** wird bei Einfahrt in ein nicht auf der Disc gespeichertes Gebiet die Anzeige automatisch auf **Kartenmodus** umgeschaltet. (Wenn das Fahrzeug wieder in ein auf der Disc verzeichnetes Gebiet einfährt, schaltet die Anzeige auf den vorherigen Kartenmodus außer **Fahrersicht** zurück.)

#### **Zielsuche**

- Sie können keine Zielsucht in einem nicht auf der Disc gespeicherten Gebiet mithilfe der **Zieleingabe über Adresse** oder **Eingabe über PLZ** durchführen.
- Im Fall von **Spezielle Zielkategorie** und **Umgebung** ist nur die "**Stadtzentrum**"- Suche möglich.
- Wenn Sie nicht in einem momentan ausgewählten Land suchen können, kann das System erzwungener Maßen auf den Landesauswahlbildschirm umschalten.
- Eine Suche auf **Autobahnen** deckt alle Gebiete ab, ungeachtet der Disc, auf der die Informationen aufgezeichnet sind.
- Wenn eine **Umgebung** an der Grenze zu einem nicht aufgezeichneten Gebiet durchgeführt wird, findet das System nicht unbedingt die nächstgelegene Einrichtung. (Die Suche findet nur innerhalb der Gebiete statt, die auf der Disc aufgezeichnet sind.)

# **Führung**

- Wenn Ihr Fahrzeug in ein nicht aufgezeichnetes Gebiet fährt, werden Sie dreimal benachrichtigt: Wenn die Entfernung zum Rand des nicht aufgezeichneten Gebietes 20 km (12 mi), 10 km (6 mi) und 5 km (3 mi) beträgt. Wenn Ihr Fahrzeug in das nicht aufgezeichnete Gebiet einfährt, wird eine Warnung ausgegeben.
- In den nicht auf der Disc aufgezeichneten Gebieten ist nur die Führung zum Erreichen des Fahrtziels möglich. Keine andere Führung wird erteilt.

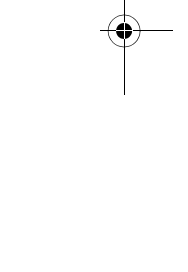

**Anhang NAVI/AV**

Anhang

WAVI/AN

#### CRB2331A\_German.book Page 146 Tuesday, January 23, 2007 9:16 PM

• Wenn eine Fahrtroutenberechnung innerhalb eines nicht gespeicherten Gebietes durchgeführt wird, kann die Route eventuell

- nicht von den Straßen aus erreicht werden, auf denen Sie momentan fahren. Gleichermaßen kann das System eventuell nicht die Route zu Ihrem Fahrtziel einstellen, wenn Sie das Ziel in einem nicht auf der Disc aufgezeichneten Gebeit setzen.
- Wenn das Fahrzeug von der eingestellten Route in einem nicht aufgezeichneten Gebiet abweicht, funktioniert die Auto Reroute Funktion nicht.
- Auch wenn "**Kreuzungen vergrößern**" auf "**Ein**" steht, schaltet der Bildschirm nicht auf eine vergrößerte Karte der Kreuzung.
- Auch wenn Sie auf der Autobahn fahren, werden Spurinformationen, Ausfahrtnummern und Autobahnschilder nicht angezeigt.

# **Routeninformationen**

**Anhang NAVI/AV**

Anhang

VAVIVAV

- Wenn die eingestellte Route durch ein nicht gespeichertes Gebiet führt, wird kein Streckenprofil für diesen Bereich angezeigt. (Wenn die eingestellte Route sowohl durch nicht aufgezeichnete als auch auf der Disc gespeicherte Gebiete führt, wird nur das Streckenprofil innerhalb des aufgezeichneten Gebietes angezeigt.)
- Das Scrollen von Routen in einem nicht aufgezeichneten Bereich ist nur bei einem Kartennmaßstab von 500 m oder höher möglich.

# **Andere Funktionseinschränkungen**

#### **Einblenden von speziellen Zielkategorien**

• In nicht auf der Disc gespeicherten Gebieten ist nur die Anzeige "**Stadtzentrum**" möglich.

#### **Speichermodus**

• Nur Daten für auf der Disc gespeicherte Gebiete können in den Speicher geladen werden. (Nur Daten für auf der Disc gespeicherte Gebiete können in den Speicher geladen werden.)

• Die Vorbereitung für den Speicher-Navigationsmodus muss wiederholt werden, wenn das Fahrzeug in ein nicht aufgezeichnetes Gebiet fährt und dann wieder in ein auf der Disc gespeichertes Gebiet einfährt. (Die Vorbereitung für den Speicher-Navigationsmodus beginnt an dem Ort, wo das Fahrzeug wieder in das auf der Disc gespeicherte Gebiet einfährt.)

#### **Zu vermeidendes Gebiet**

- Ein Gebiet, das nicht auf der Disc gespeichert ist, kann nicht als **Zu vermeidendes Gebiet** eingestellt werden.
- ❒ Ein eingestelltes **Zu vermeidendes Gebiet** gelöscht werden, wenn die Software aktualisiert wird. Unter diesen Umständen wird das System automatisch versuchen, die gelöschten Informationen wiederherzustellen, aber die Daten können nur für auf der Disc gespeicherte Gebiete neu geladen werden. Bei nicht wiederherstellbaren Punkten wird das System automatisch versuchen, die gelöschten Informationen wiederherzustellen, wenn Sie eine andere Disc einlegen.

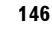

CRB2331A\_German.book Page 147 Tuesday, January 23, 2007 9:16 PM

# **NAVIVAN**

# **Fehlersuche**

Schlagen Sie in diesem Abschnitt nach, wenn beim Betrieb des Navigationssystems Probleme auftreten sollten. Die häufigsten Problemursachen sind nachfolgend zusammen mit wahrscheinlichen Ursachen und Abhilfemaßnahmen beschrieben. Die Liste, obwohl nicht komplett, umfasst die wichtigsten Problemursachen. Falls sich ein Problem jedoch auch mit Hilfe der Fehlersuchliste nicht beheben lässt, wenden Sie sich bitte an einen Fachhändler oder an die nächstgelegene Pioneer-Kundendienststelle.

# **Probleme im Navigationsbildschirm**

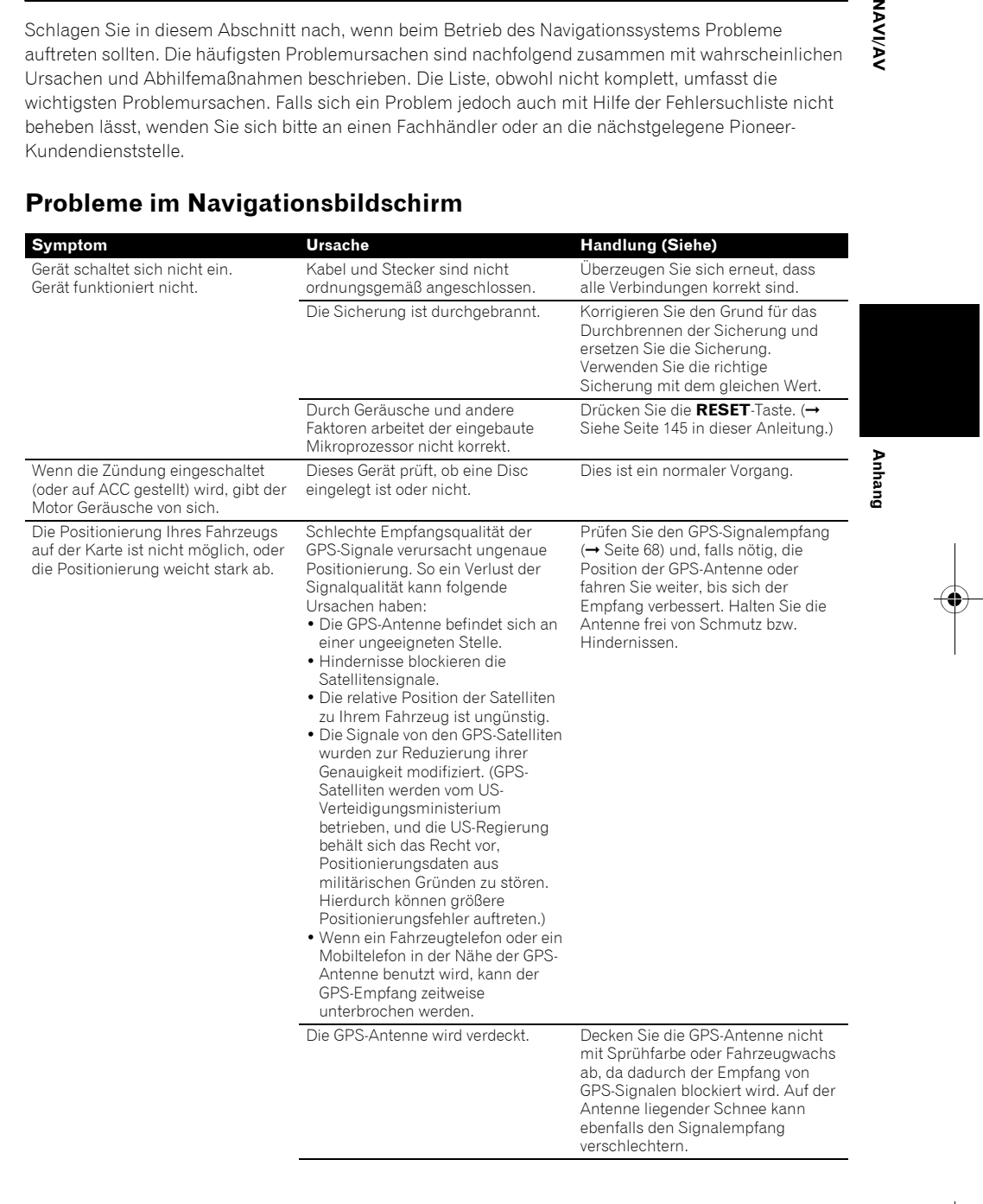

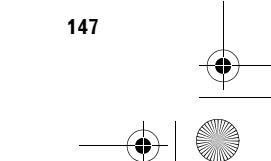

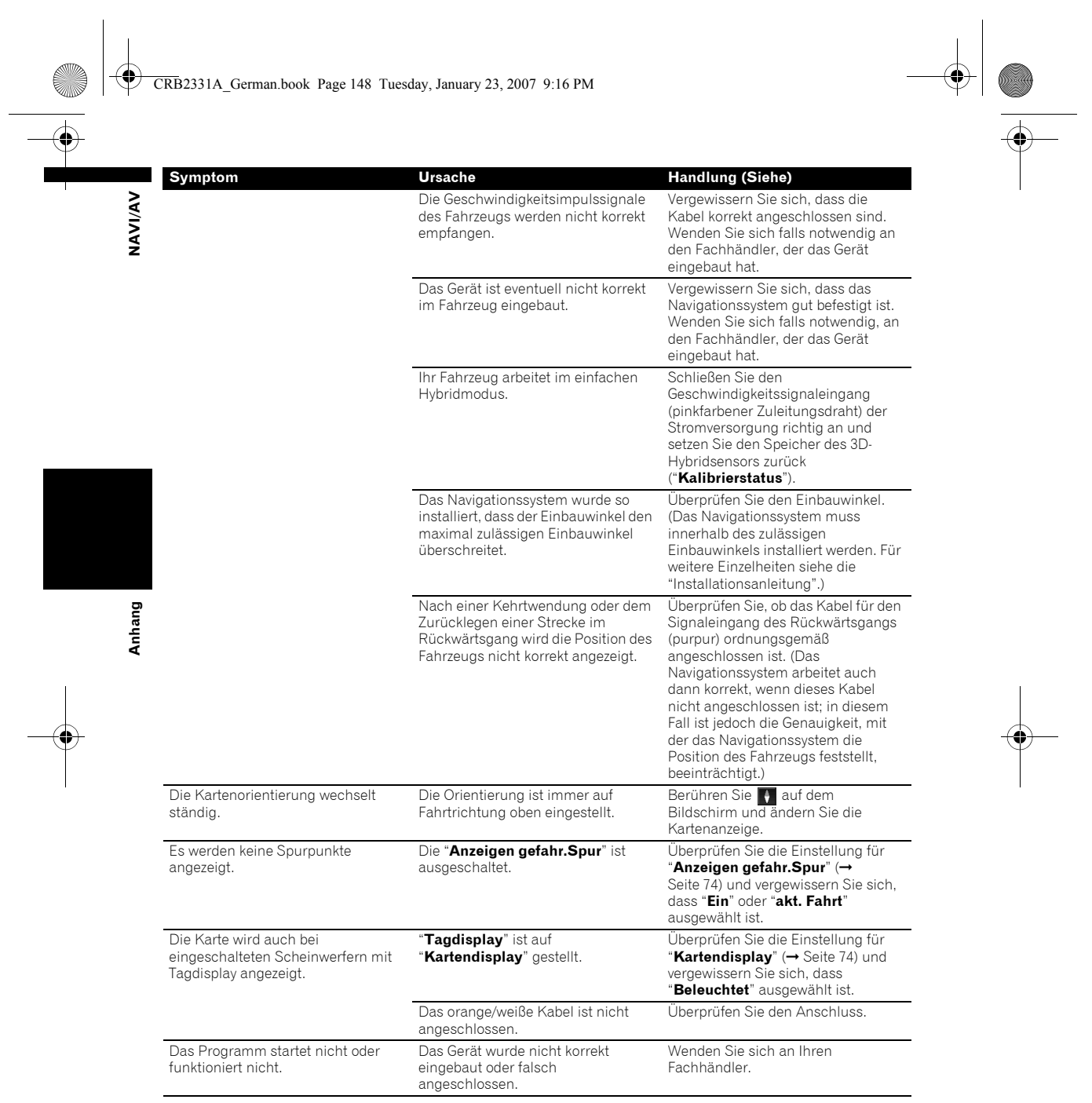

**148** 

150

CRB2331A\_German.book Page 149 Tuesday, January 23, 2007 9:16 PM  $\bigcirc$ 

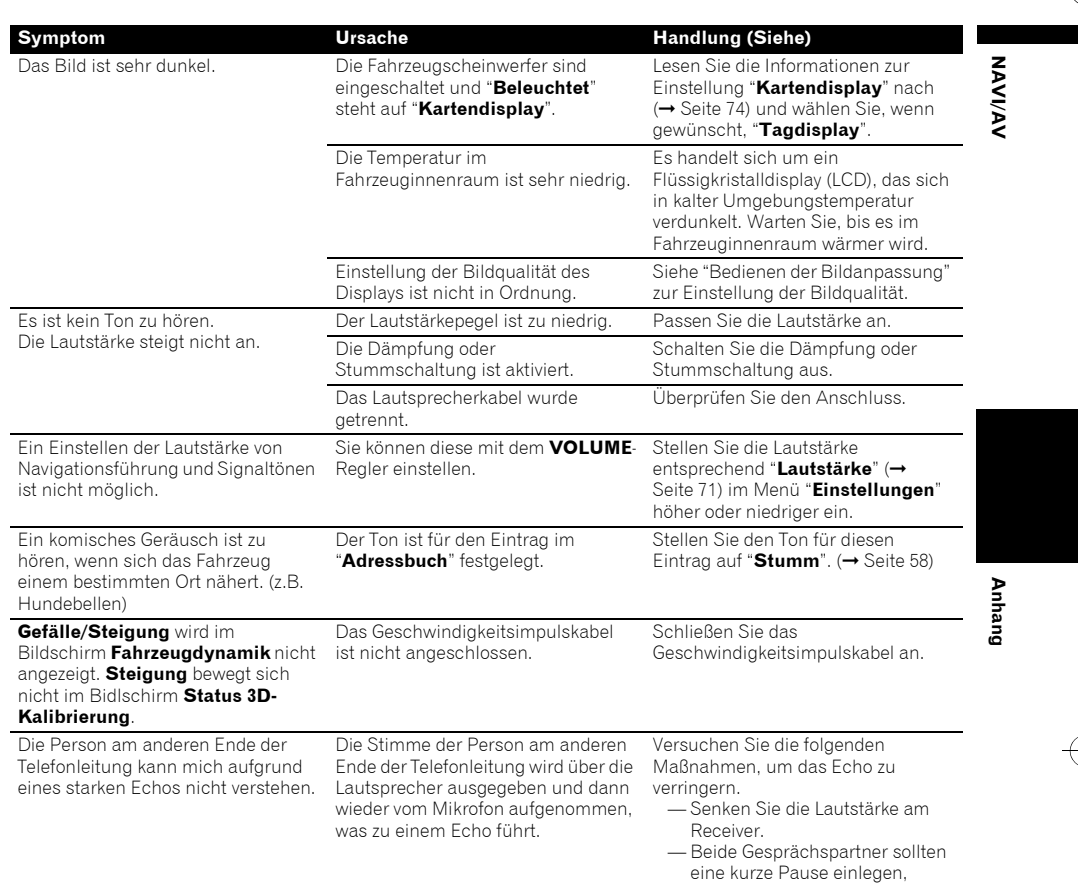

# **Wenn der Bildschirm erstarrt ist ...**

Parken Sie das Fahrzeug an einem sicheren Ort parken und schalten Sie den Motor aus. Drehen Sie den Zündschlüssel in die Stellung "Acc off" zurück. Starten Sie dann wieder den Motor und schalten Sie das Navigationssystem wieder ein. Wenn das Problem dadurch nicht behoben ist, drücken Sie die **RESET**-Taste am Gerät.

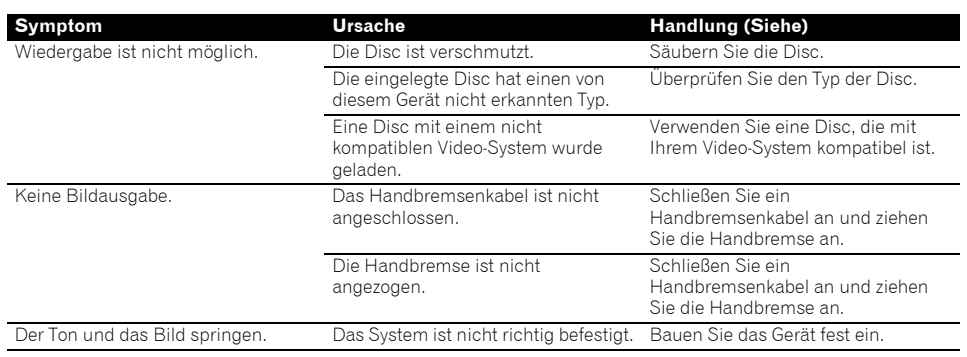

bevor Sie wieder sprechen.

CRB2331A\_German.book Page 150 Tuesday, January 23, 2007 9:16 PM

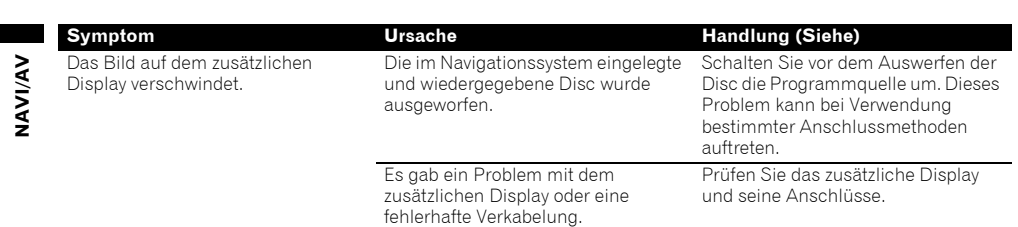

# **Probleme im Audio-Bildschirm (während der DVD-Videowiedergabe)**

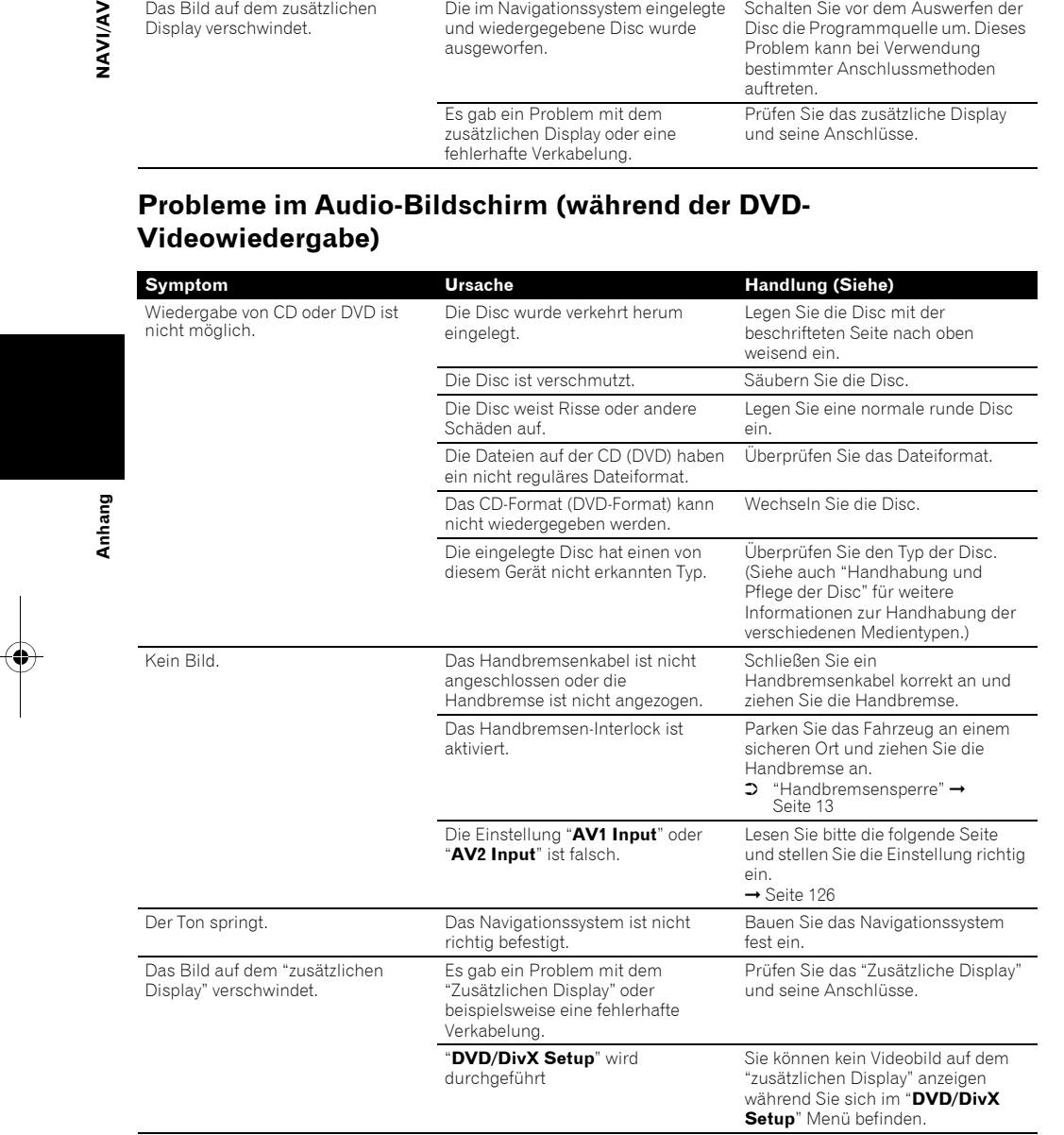

**150**

CRB2331A\_German.book Page 151 Tuesday, January 23, 2007 9:16 PM

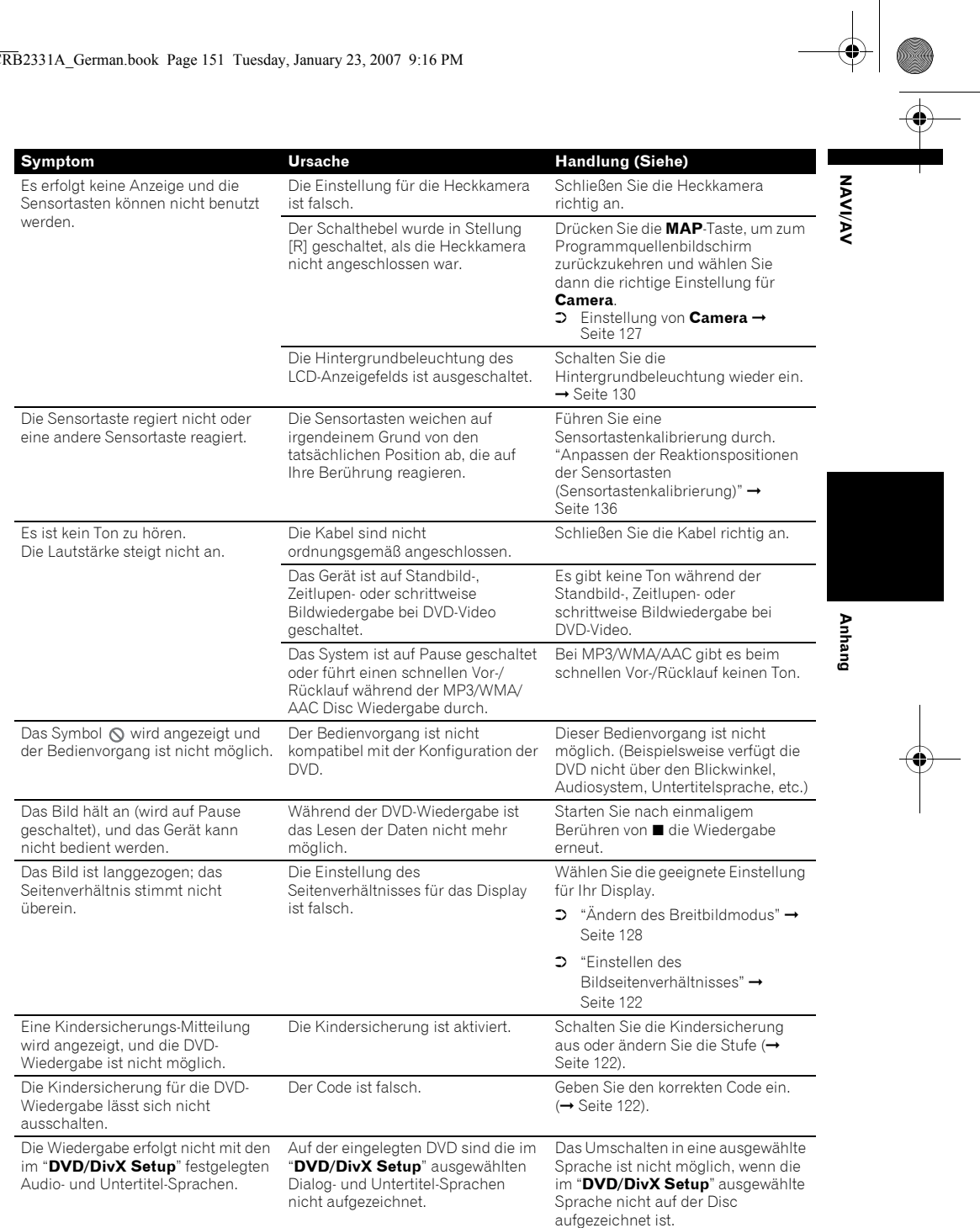

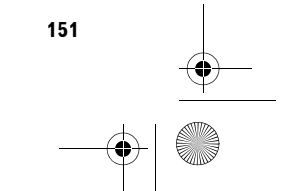

 $\bigoplus$ 

CRB2331A\_German.book Page 152 Tuesday, January 23, 2007 9:16 PM

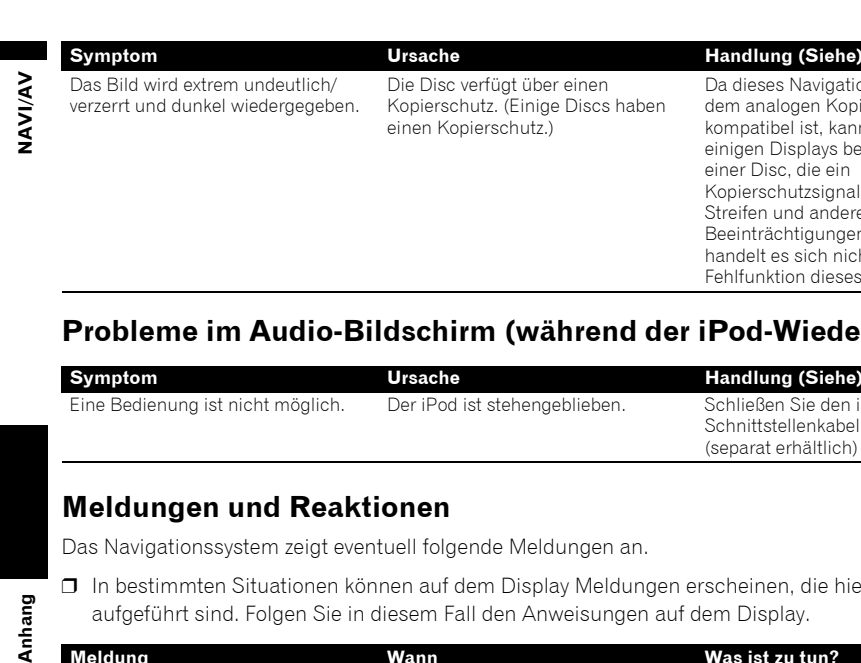

Anhang

Die Disc verfügt über einen Kopierschutz. (Einige Discs haben einen Kopierschutz.)

Da dieses Navigationssystem mit dem analogen Kopierschutzsystem kompatibel ist, kann das Bild auf einigen Displays beim Abspielen einer Disc, die ein Kopierschutzsignal hat, horizontale Streifen und andere Beeinträchtigungen zeigen. Hierbei handelt es sich nicht um eine Fehlfunktion dieses Geräts.

# **Probleme im Audio-Bildschirm (während der iPod-Wiedergabe)**

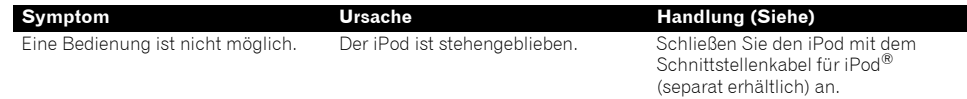

# **Meldungen und Reaktionen**

Das Navigationssystem zeigt eventuell folgende Meldungen an.

❒ In bestimmten Situationen können auf dem Display Meldungen erscheinen, die hier nicht aufgeführt sind. Folgen Sie in diesem Fall den Anweisungen auf dem Display.

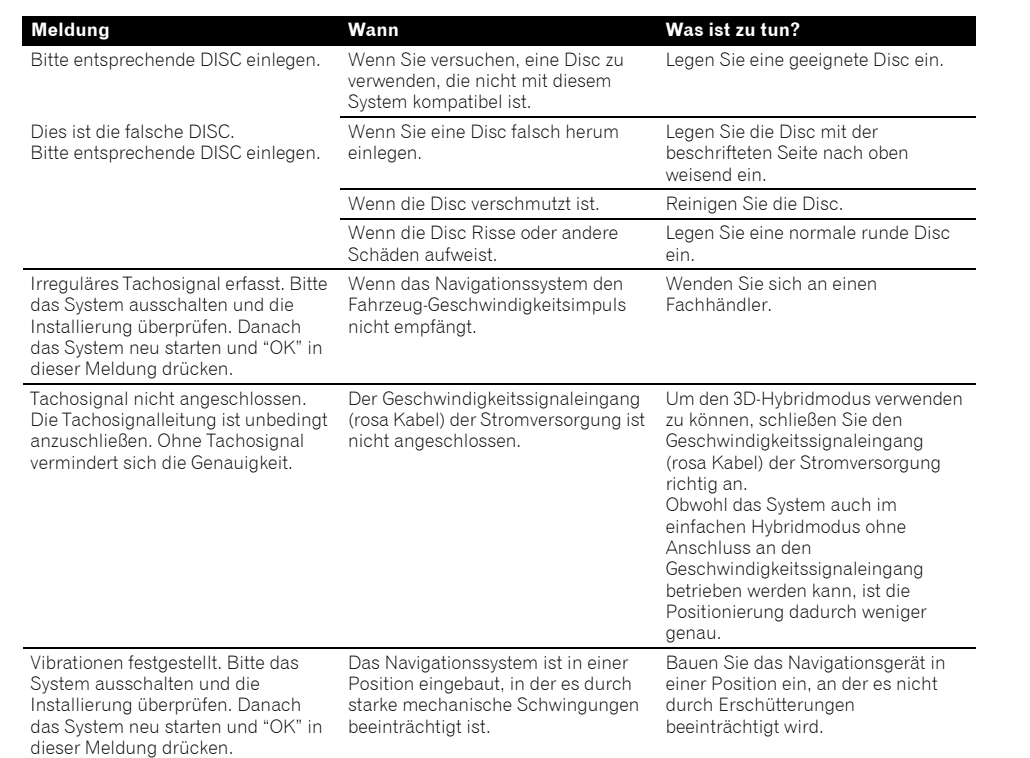

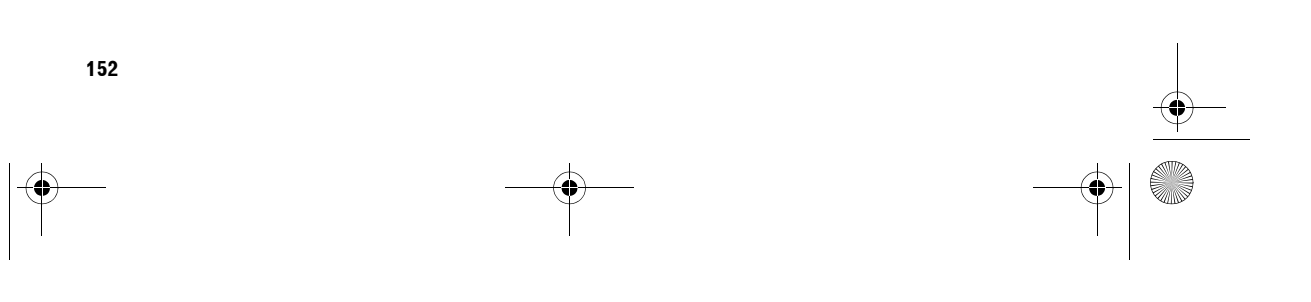

 $\oint$ CRB2331A\_German.book Page 153 Tuesday, January 23, 2007 9:16 PM

Richtung des G Sensors nicht korrekt. Bitte das System

**STAR** 

 $\frac{\phi}{\bullet}$ 

 $\overline{\bigoplus}$ 

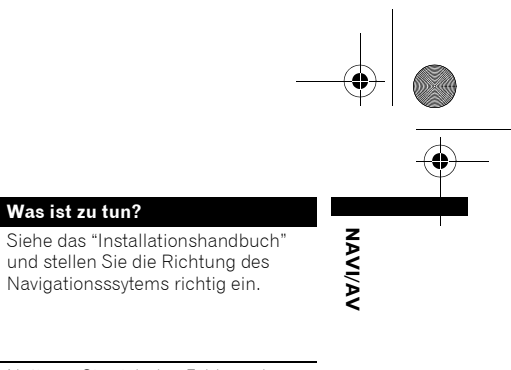

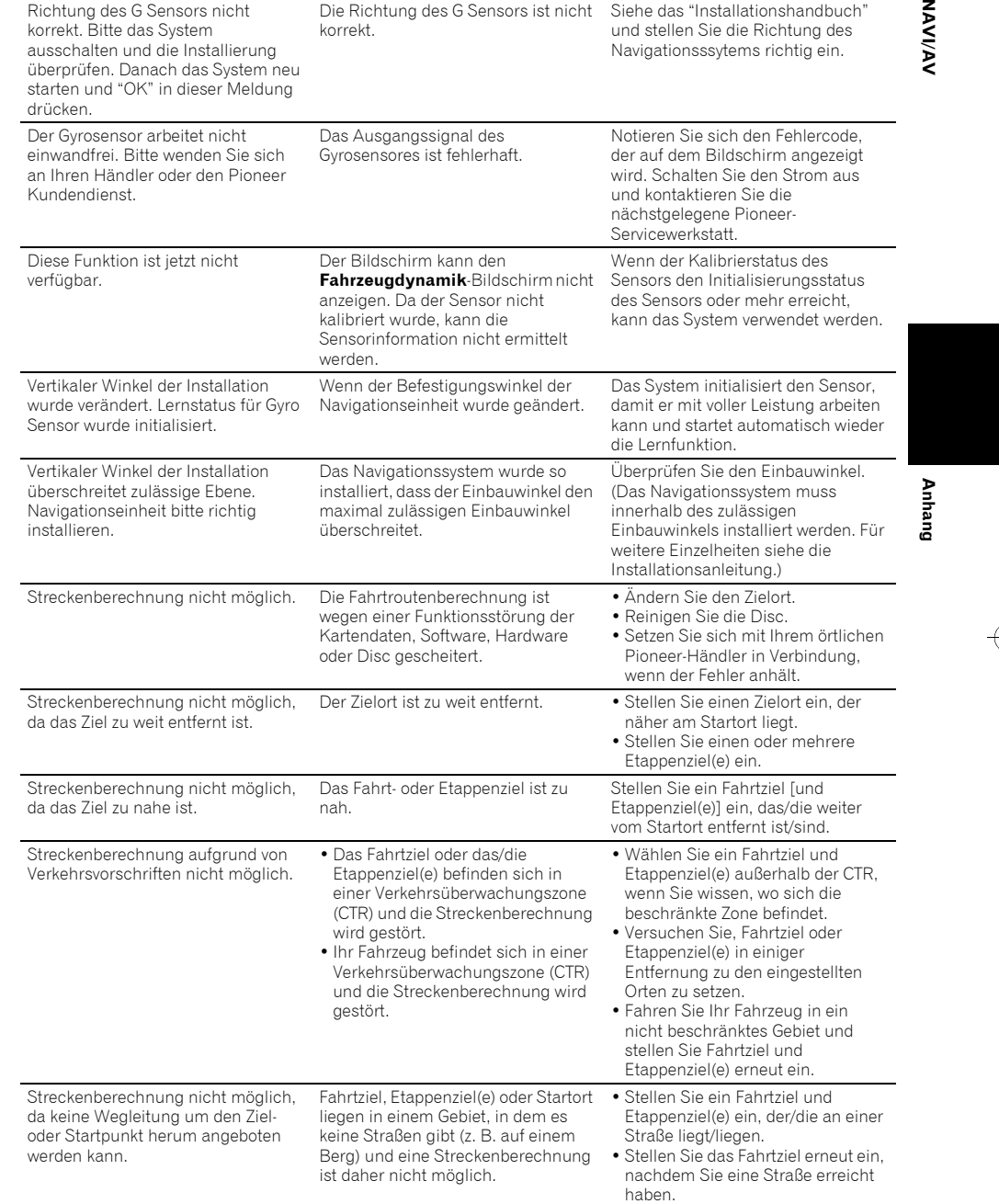

Die Richtung des G Sensors ist nicht

korrekt.

**Meldung Wann Was ist zu tun?**

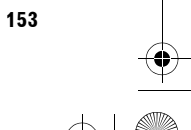

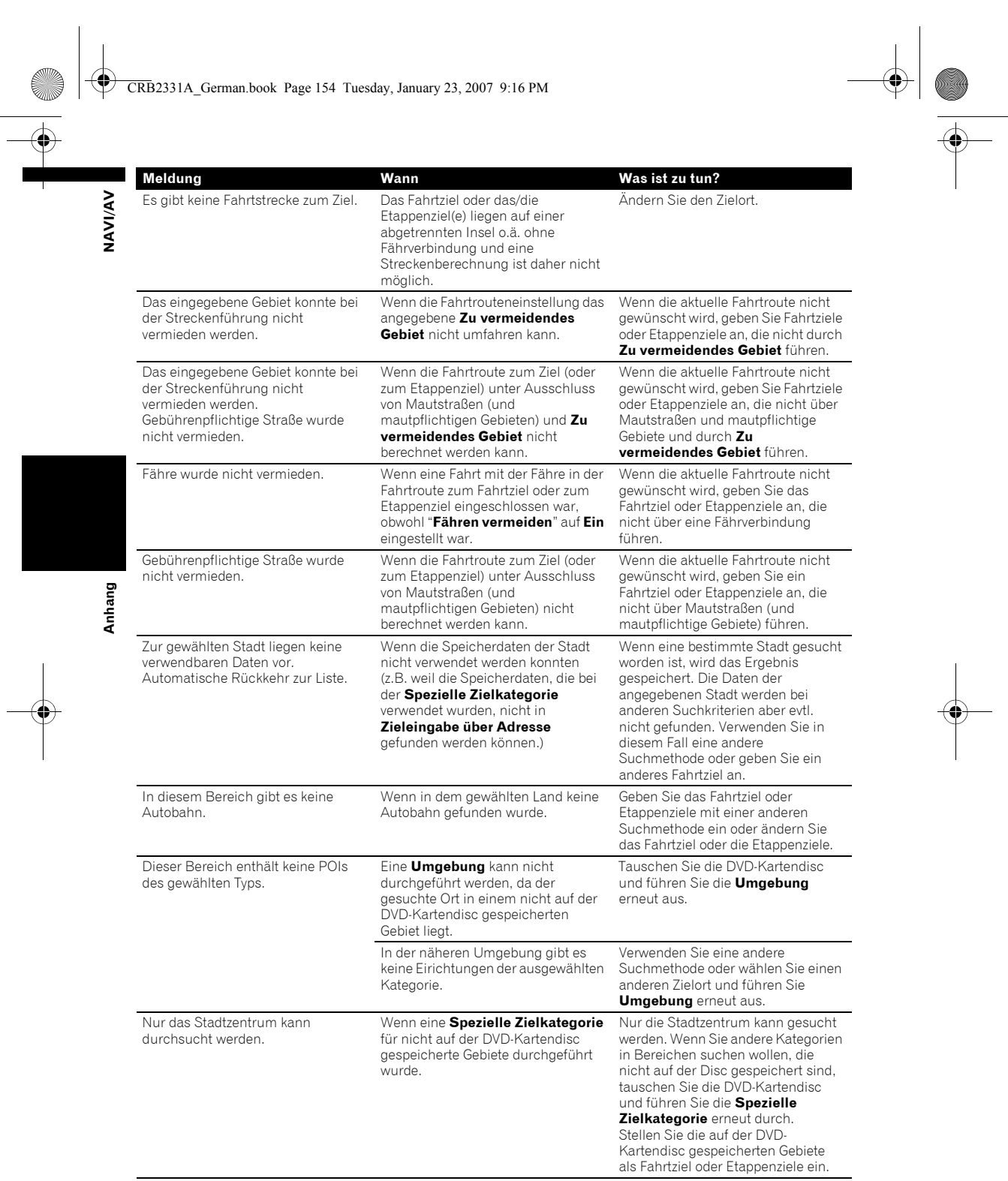

CRB2331A German.book Page 154 Tuesday, January 23, 2007 9:16 PM

**154** 

I

♦  $\overline{\text{CRB}}$ 2331A\_German.book

fehlgeschlagen.

 $M$ eldung

eingeben.

eingeben.

abspeichern.

abgebrochen.

Original-Hintergrund.

Ordner verfügbar.

Streckenberechnung nicht möglich.

Speicher voll

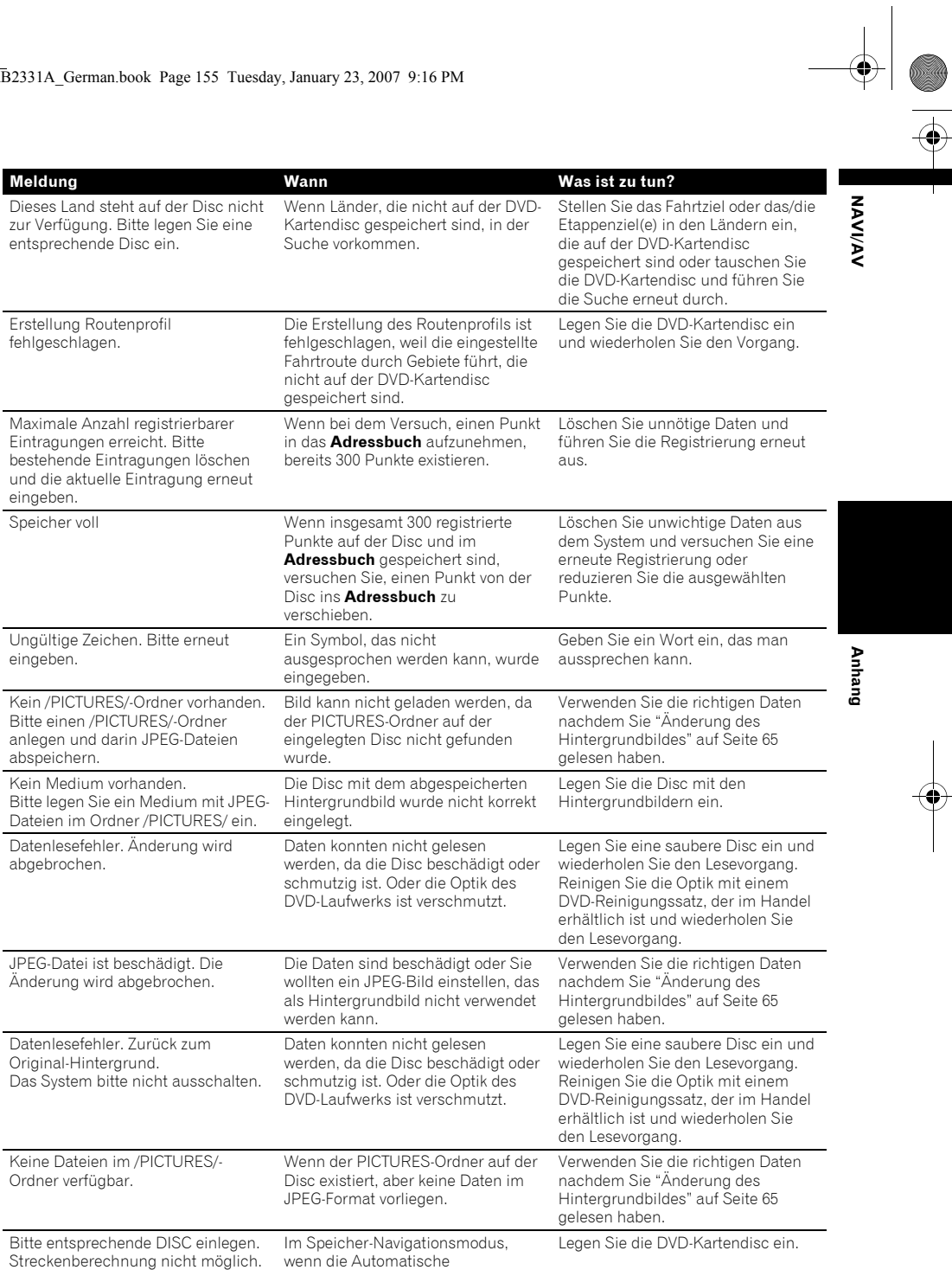

**155**

Neuberechnung aus einigen Gründen nicht funktioniert.

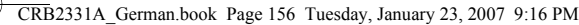

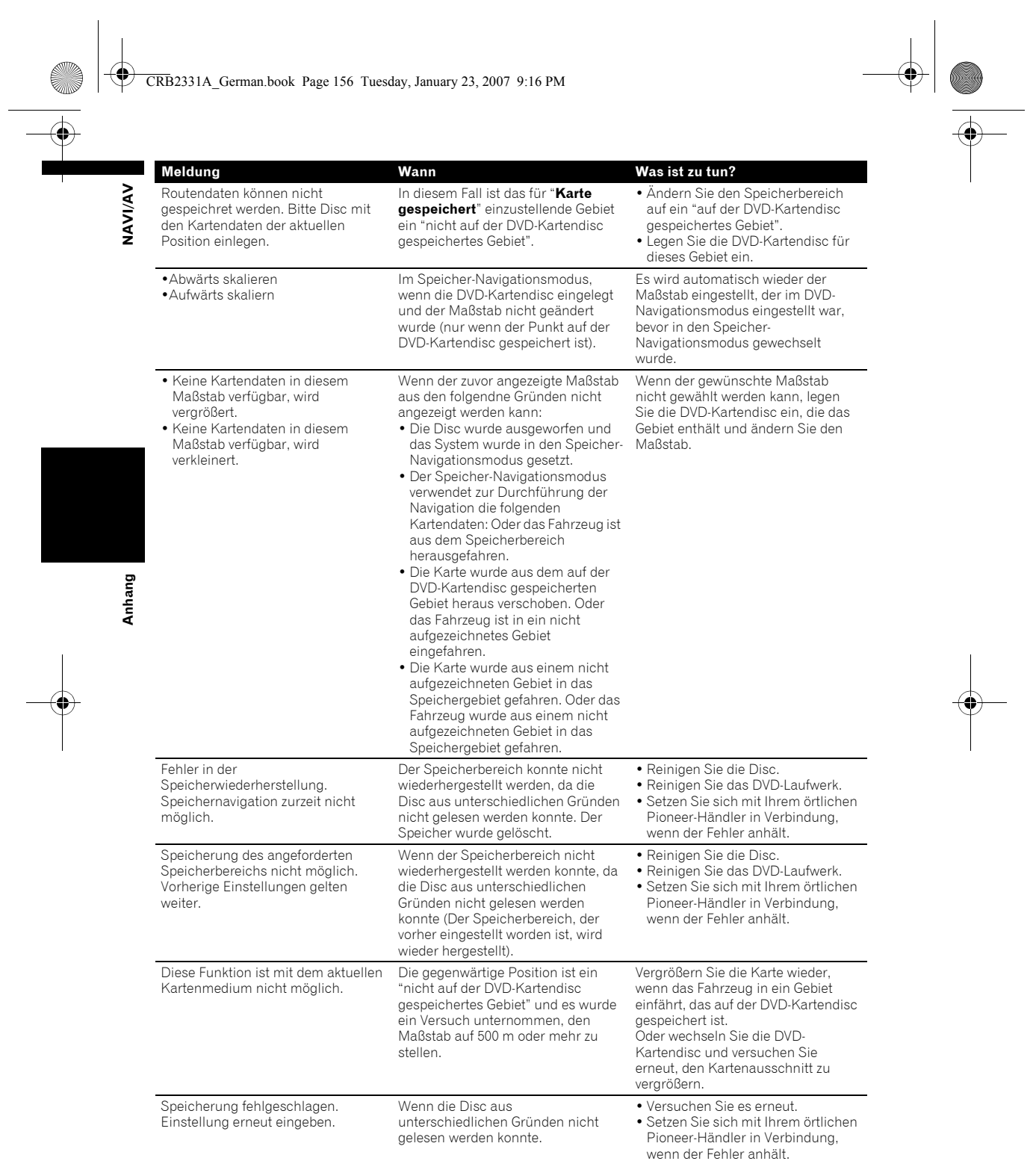

156

CRB2331A\_German.book Page 157 Tuesday, January 23, 2007 9:16 PM ♦

# **Fehlermeldungen**

Wenn beim Abspielen der Disc Probleme auftreten, wird eine Fehlermeldung angezeigt. Suchen Sie den Fehler in der nachstehenden Tabelle und führen Sie die vorgeschlagene korrigierende Handlung aus. Sollte der Fehler dann immer noch auftreten, wenden Sie sich an Ihren Händler oder den nächsten PIONEER-Kundendienst.

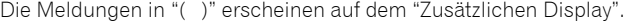

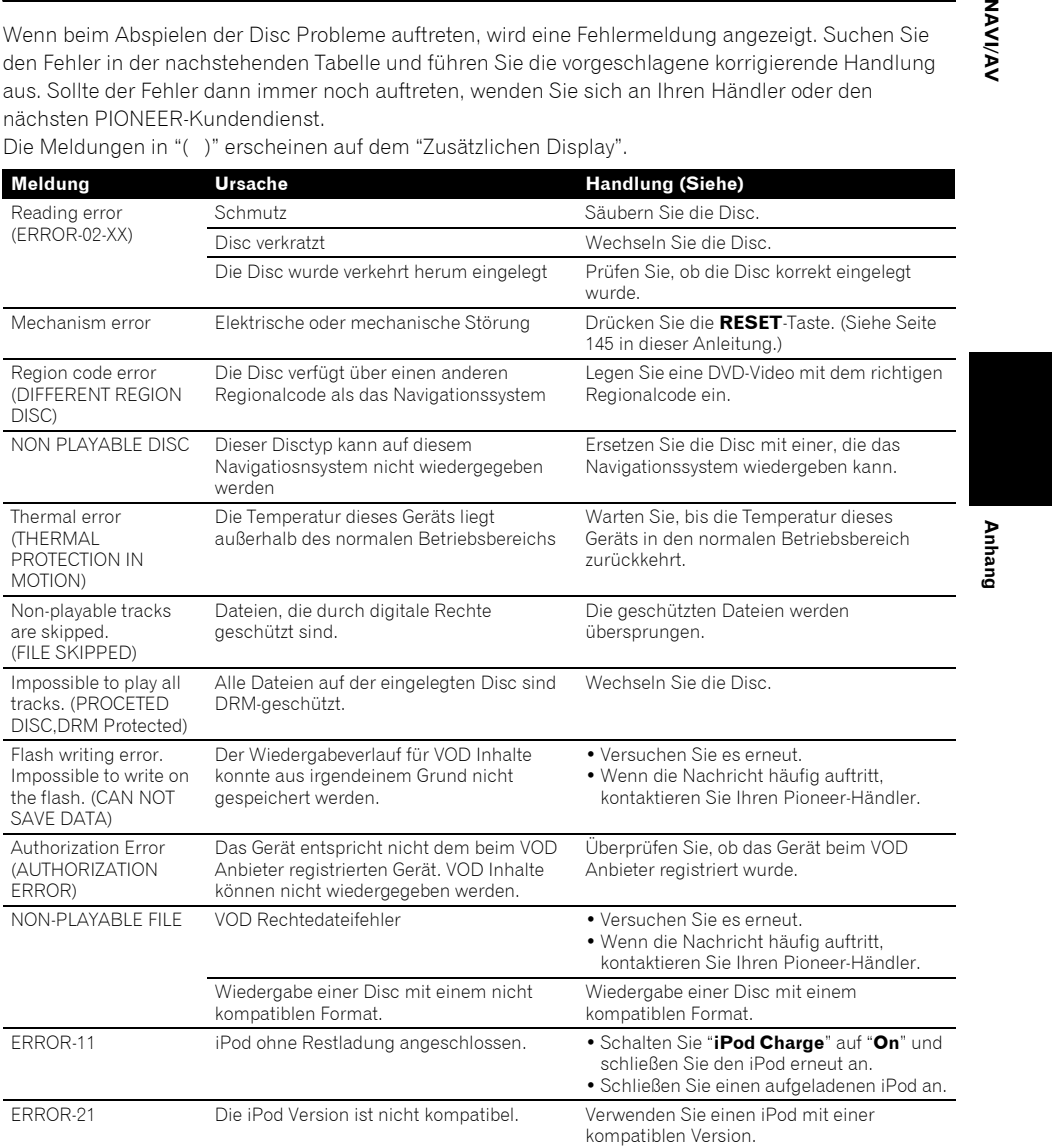

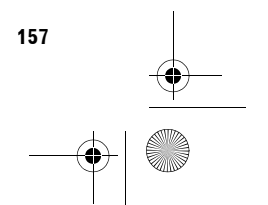

**NAVIVAY** 

CRB2331A\_German.book Page 158 Tuesday, January 23, 2007 9:16 PM

VAVIVAV

**Anhang NAVI/AV**

Anhang

# **Handhabung und Pflege der Disc**

Bei der Handhabung Ihrer Discs sind einige grundlegende Vorsichtsmaßnahmen zu beachten.

# **DVD-Kartendiscs**

- Verwenden Sie ausschließlich für dieses Gerät zugelassene Discs. Verwenden Sie ausschließlich von Pioneer zugelassene Discs.
	- ❒ Wenn Sie andere DVD-Kartendiscs verwenden wollen, prüfen Sie zuerst, ob diese kompatibel mit diesem Gerät und von Pioneer zugelassen sind.

# **Pflege des DVD-Laufwerks**

• Verwenden Sie nur normale, runde Discs. Discs, die nicht rund sind, können sich im DVD-Laufwerk verkanten oder werden nicht ordnungsgemäß abgespielt.

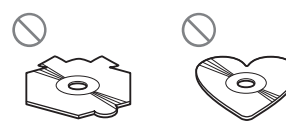

- Überprüfen Sie vor dem Abspielen alle Discs auf Risse, Kratzer oder Verformungen. Discs, die Risse, Kratzer oder Verformungen aufweisen, werden unter Umständen nicht ordnungsgemäß abgespielt. Verwenden Sie auf keinen Fall Discs, die Risse, Kratzer oder Verformungen aufweisen.
- Vermeiden Sie beim Einlegen eine Berührung der bespielten (unbedruckten) Seite der Discs.
- Bewahren Sie Discs, die nicht benutzt werden, in den entsprechenden Hüllen auf.
- Setzen Sie Discs weder direkter Sonneneinstrahlung noch hohen Temperaturen aus.

**158**

- Bekleben Sie Discs nicht, schreiben Sie nichts auf die Oberfläche und behandeln Sie die Oberfläche nicht mit Chemikalien.
- Um Discs zu säubern, wischen Sie sie vorsichtig mit einem weichen Tuch von innen nach außen ab.

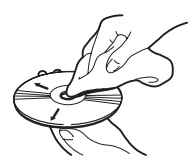

- Bei niedrigen Außentemperaturen kann es durch den Einsatz der Heizung zur Bildung von Kondensat auf den Bauteilen des DVD-Laufwerks kommen. Das Kondensat kann zu Funktionsstörungen des DVD-Laufwerks führen. Schalten Sie bei Verdacht auf Kondensatbildung das DVD-Laufwerk ungefähr eine Stunde lang aus, damit es trocknen kann, und wischen Sie feuchte Discs mit einem weichen Tuch ab, um die Feuchtigkeit zu entfernen.
- Das Fahren auf sehr unebenem Untergrund kann zu Fehlern bei der Wiedergabe führen.

# **DVD-Video**

- Bei einigen DVD-Videos stehen bestimmte Funktionen nicht zur Verfügung.
- Einige DVD-Videos können eventuell nicht wiedergegeben werden.

# **DVD-R/-RW und CD-R/-RW**

- Eine Wiedergabe ist nur von Discs möglich, die abgeschlossen wurden.
- Bei Discs, die auf einem PC gebrannt wurden, ist eine Wiedergabe unter Umständen nicht möglich, weil die Anwendungseinstellungen oder die Anwendungsumgebung nicht kompatibel sind. Achten Sie beim Brennen unbedingt auf das korrekte Format. (Wenden Sie sich für weitere Informationen bitte an den Hersteller der Anwendung.)
- Bei Discs, die mit einem Audio-CD-Recorder, einem DVD-Recorder oder einem PC erstellt wurden, ist eine Wiedergabe unter Umständen nicht möglich, weil die Eigenschaften der Disc dies nicht zulassen, die Disc Kratzer aufweist oder verschmutzt ist, oder die Linse des Systems verschmutzt, beschlagen usw. ist.
- Die Wiedegabe von Discs kann bei direkter Einstrahlung von Sonnenlicht, hohen Temperaturen oder den Lagerbedingungen im Fahrzeug eventuell nicht funktionieren.
- Titel oder andere auf einer Disc aufgezeichneten Texinformationen können nicht von diesem Produkt wiedergegeben werden.

#### CRB2331A\_German.book Page 159 Tuesday, January 23, 2007 9:16 PM

- Wenn Sie eine CD-RW/DVD-RW in dieses Produkt einlegen, dauert es bis zum Beginn der Wiedergabe etwas länger, als dies bei einer normalen CD/DVD oder CD-R/DVD-R der Fall wäre.
- Lesen Sie vor der Verwendung die Hinweise auf der Verpackung der Discs.
- Bei Verwendung von DVD-Rs/DVD-RWs ist eine Wiedergabe nur möglich, wenn diese im Video-Format (Video-Modus) aufgenommen wurden. DVD-R/-RW-Discs, die im Video Recording-Format (VR-Modus) aufgenommen wurden, können nicht abgespielt werden.
- DVD-R/DVD-RW-Discs, die mit dem Video-Format (Video-Modus) aufgenommen worden sind, können evtl. aufgrund bestimmter Disc-Eigenschaften, Kratzer, Schmutz oder Beschlag etc. auf der Linse dieses Geräts nicht abgespielt werden.
- Es ist nicht möglich andere DVD-ROM Discs als Pioneer DVD-Kartendiscs oder DVD-ROMs mit MP3, WMA, AAC oder DivX Dateien zu lessen.
- Dieses Produkt kann finalisierte Discs mit den folgenden Dateisystemen (logisches Format) abspielen:
	- CD : ISO9660 Level 1 und Level 2, Romeo und Joliet
- DVD : ISO9660 Level 1 und Level 2, Romeo, Joliet, UDF1.02.
- Wenn Sie eine CD-R/-RW oder DVD-R/-RW brennen, achten Sie darauf, dass die Gesamtdatengröße der CD-R/-RW bzw. DVD-R/ -RW größer als der unten aufgeführte Wert ist, indem Sie bei Bedarf Dummydaten oder andere Füllinformationen speichern. Andernfalls wird die Disc eventuell nicht vom eingebauten DVD-Laufwerk erkannt.
	- CD-R/-RW: 1,8 MB
	- DVD-R/-RW: 170 MB

# **Über das Abspielen einer DualDisc**

• Dual Discs sind zweiseitige Discs, die eine bespielbare CD für Audio auf einer Seite und eine bespielbare DVD für Video auf der anderen Seite haben.

- Ein Abspielen der DVD Seite ist mit diesem Gerät möglich. Da die CD Seite von Dual Discs jedoch physikalisch nicht mit dem normalen CD Standard kompatibel ist, kann es passieren, dass Sie die CD Seite mit diesem Navigationssystem nicht abspielen können.
- Ein häufiges Einlegen und Auswerfen einer Dual Disc kann zu Kratzern auf der Disc führen.
- Große Kratzer können zu Problemen beim Abspielen mit diesem Navigationssystem führen. Unter bestimmten Umständen kann eine Dual Disc im Disc-Schacht hängen bleiben und lässt sich nicht auswerfen. Um dies zu verhindern empfehlen wir, keine Dual Discs mit diesem Navigationssystem zu verwendet.
- Bitte kontaktieren Sie den Hersteller für ausführlichere Informationen zu Dual Discs.

# **MP3, WMA und AAC Dateien**

- WMA Daten können mit dem Windows Media Player Version 7 oder höher kodiert werden.
- Dieses Gerät kann je nach der zur Kodierung der WMA Dateien verwendeten Anwendung nicht korrekt funktionieren.
- Je nach der verwendeten Windows Media Player Version zur Kodierung der WMA Dateien, können Albumnamen und andere Textinformationen eventuell nicht korrekt angezeigt werden.
- Es kann eine leichte Verzögerung beim Start der Wiedergabe von WMA/AAC Dateien geben, in denen Bilddaten gespeichert sind.
- Auch im Multi-Session-kompatiblen Format aufgezeichnete Discs können wiedergegeben werden.
- MP3/WMA/AAC-Dateien sind nicht kompatibel mit Datenübertragungen im Paketverfahren.
- Die max. Anzahl der Zeichen, die für einen Dateinamen inkl. Erweiterung (.mp3, .wma oder .m4a) angezeigt werden können, beträgt 64.
- Die max. Anzahl der Zeichen, die für ein Verzeichnis angezeigt werden können, beträgt 64.
- Wenn Dateien nach dem Romeo Dateisystem aufgezeichnet worden sind, können nur die ersten 64 Zeichen angezeigt werden.

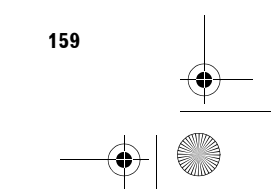

**Anhang NAVI/AV**

Anhang

NAVIVAN

CRB2331A\_German.book Page 160 Tuesday, January 23, 2007 9:16 PM

• Die Auswahl der Verzeichnisse zur Wiedergabe und anderen Betriebsarten entspricht der Brennreihenfolge der Schreibsoftware. Aus diesem Grund kann die erwartete Reihenfolge bei der Wiedergabe von der Reihenfolge der aktuellen Wiedergabe abweichen. Es gibt auch Brennsoftware, die die Festlegung der Wiedergabereihenfolge ermöglicht.

• Einige CDs enthalten Titel, die ohne Pause ineinander übergehen. Wenn diese Discs zu MP3/WMA/AAC-Dateien konvertiert und auf einer Disc gespeichert werden, werden die Dateien auf diesem Spieler mit einer kurzen Pause zwischen den Titeln gespielt, egal, wie lang die Pause zwischen den Liedern auf der Original-Audio-CD ist.

**Anhang NAVI/AV**

Anhang

VAVIVAV

- Die Tonqualität der MP3/WMA/AAC-Dateien wird in der Regel besser, wenn die Bitrate höher ist. Um in den Genuss einer bestimmten Klangqualität zu kommen, empfehlen wir, Discs mit einer höheren Bitrate zu verwenden.
- Dieses Gerät spielt Dateien mit den entsprechenden Dateierweiterungn (.mp3, .wma oder .m4a) als MP3/WMA/AAC Datei ab. Um Störgeräusche und Fehlfunktionen zu verhindern, benutzen Sie diese Erweiterungen nur für MP3/WMA/AAC-Dateien.

#### **Zusatzinformationen zu MP3**

- Die Dateien sind kompatibel mit dem Formaten ID3 Tag Ver. 1.0, 1.1, 2.2 und 2.3 für die Anzeige des Albums (Discname), Titel (Titelname), Künstler (Künstlername) und Kommentaren kompatibel. Ver. 2.x von ID3 Tag erhält dabei den Vorrang, wenn sowohl Ver. 1.x als auch Ver. 2.x vorhanden sind.
- Sie können MP3 Dateien mit Samplingraten von 8 kHz bis 48 kHz wiedergeben.
- Dieses System ist mit der Verstärkungsfunktion kompatibel.
- Es ist keine m3u-Spiellisten-Kompatibilität gegeben.
- Es ist keine Kompatibilität für das MP3i (MP3 interactive) oder das mp3 PRO Format gegeben.
- Dieses Gerät kann Aufzeichnungen in Bitraten von 8 kbps bis 320 kbps wiedergeben.

#### **Zusatzinformationen zu WMA**

- Dieses Gerät spielt WMA Dateien ab, die mit Windows Media Player Version 7, 7.1, 8, 9 und 10 kodiert wurden.
- Sie können WMA Dateien mit Samplingraten von 8 kHz bis 48 kHz wiedergeben.
- Dieses Gerät kann Aufzeichnungen in Bitraten von 5 kbps bis 320 kbps wiedergeben.
- Dieses Gerät unterstützt die folgenden Formate nicht.
	- Windows Media Audio 9 Professional (5.1ch)
	- Windows Media Audio 9 Lossless
	- Windows Media Audio 9 Voice

#### **Zusatzinformationen zu AAC**

- Dieses Gerät gibt AAC Dateien wieder, die von iTunes® Version 4.6 kodiert wurden.
- Sie können AAC Dateien mit Samplingraten von 8 kHz bis 48 kHz wiedergeben.
- Dieses Gerät kann Aufzeichnungen in Bitraten von 8 kbps bis 320 kbps wiedergeben.

#### **Über Verzeichnisse und MP3/WMA/ AAC Dateien**

- Eine Darstellung einer Disc mit MP3/WMA/ AAC-Dateien finden Sie unten. Unterverzeichnisse werden als Verzeichnisse im aktuell gewählten Verzeichnis dargestellt.
- ❒ Die folgende Abbildung ist ein Beispiel für die Verzeichnisstruktur einer Disc. Die Zahlen in der Abbildung stehen für die Reihenfolge, in der Verzeichnisnummern zugewiesen und diese wiedergegeben werden.
- Zeigt die Reihenfolge, in der Verzeichnisnummern zugewiesen werden.
- Zeigt jede Datei. Die Zahl wird in Reihenfolge der Abspielfolge zugewiesen.

CRB2331A\_German.book Page 161 Tuesday, January 23, 2007 9:16 PM

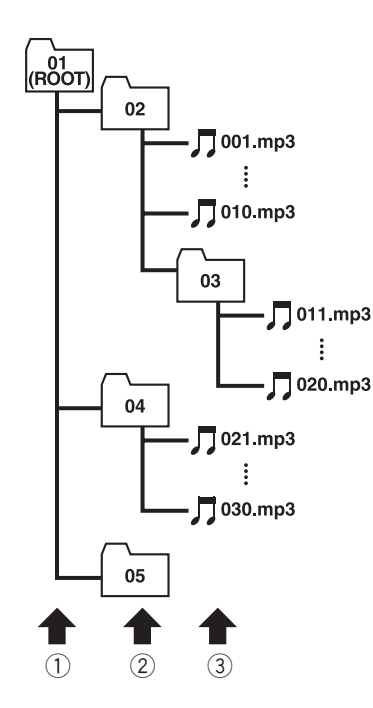

- 1 **Erste Ebene**
- 2 **Zweite Ebene**
- 3 **Dritte Ebene**

#### **Hinweise:**

- Dieses Gerät weist Verzeichnisnummern zu. Der Benutzer kann keine Verzeichnisnummern zuweisen.
- Es ist nicht möglich, Verzeichnisse zu überprüfen, die keine MP3/WMA/AAC-Dateien beinhalten. (Diese Verzeichnisse werde ohne Anzeige einer Verzeichnisnummer übersprungen.)
- Sie können 255 Verzeichnisse von einer Disc abspielen.

# **DivX Videodateien**

- Dieses Gerät erlaubt DivX Videoformatimplementationen der DivX Standards. Es kann jedoch keine DivX Ultra Standards wiedergeben.
- Dieses Gerät entspricht dem MP3 und AC3 Audiocodec.
- DivX Dateien ohne Videodaten können nicht als DivX Datei erkannt werden.
- Je nach Zusammensetzung der Dateiinformationen, wie die Anzahl der Audiokanäle, kann es eine kurze Verzögerung bei der Wiedergabe von Discs geben.
- Einige besondere Funktionen könnten aufgrund der Zusammensetzung der DivX Dateien untersagt sein.
- Nur DivX Dateien, die von einer DivX Partnerseite heruntergeladen wurden, garantieren einen ordnungsgemäßen Betrieb. Nicht autorisierte DivX Dateien können eventuell nicht richtig funktionieren.
- DRM Rechtedateien können bis zum Beginn der Wiedergabe nicht ausgewählt werden.
- Dieses Gerät erlaubt einer DivX Dateianzeige von bis zu 1 590 Minuten 43 Sekunden. Der Suchbetrieb außerhalb dieses Zeitrahmens ist ebenfalls nicht möglich.
- Dieses Gerät erkennt Medien mit einer maximalen Bildgröße von 720 ✕ 576 Pixeln.
- Wenn eine Datei mehr als 4 GB groß ist, wird die Wiedergabe an dieser Stelle unterbrochen.
- Dateien mit hohen Datenübertragungsraten können eventuell nicht korrekt wiedergegeben werden. Die Standardübertragungsrate ist 4 Mbps bei CDs und 10,08 Mbps bei DVDs.
- Die DivX VOD Dateiwiedergabe erfordert, dass der ID Code dieses Gerätes beim DivX VOD Anbeiter registriert wird. Bezüglich des ID Code siehe Anzeige Ihres DivX® VOD Registrierungscode auf Seite 123.
- Gibt aller Versionen von DivX® Video (einschließlich DivX® 6) mit Standardwiedergabe von DivX® Mediendateien wieder.
- Für weitere Informationen zu DivX, besuchen Sie die folgende Seite: http://www.divx.com/

#### **Wichtig**

- Fügen Sie beim Benennen einer DivX Videodatei die entsprechende Dateinamenerweiterung hinzu (.avi oder .divx)
- Dieses Gerät spielt alle Dateien mit der Dateinamenerweiterung (.avi oder .divx) als DivX Videodatei ab. Um Störgeräusche und Fehlfunktionen zu verhindern, benutzen Sie diese Erweiterungen nur für DivX-Videodateien.

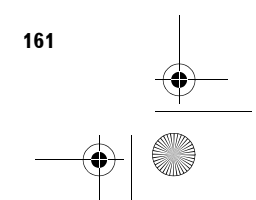

**Anhang NAVI/AV**

**Anhang** 

**NAVIVAN** 

CRB2331A\_German.book Page 162 Tuesday, January 23, 2007 9:16 PM

# **DivX Untertiteldateien**

**Anhang NAVI/AV**

Anhang

VAVIVAV

- Untertiteldateien im Srt Format mit der Erweiterung ".srt" können verwendet werden.
- Es kann nur eine Untertiteldatei für jede DivX Datei verwendet werden. Mehrere Untertiteldateien können nicht verknüpft werden.
- Untertiteldateien, die mit demselben Namen wie die DivX Datei bis auf die Erweiterung benannt sind, werden automatisch mit der entsprechenden DivX Datei verknüpft. Die Bezeichnung vor der Erweiterung muss dabei exakt die gleiche sein. Wenn es jedoch nur eine DivX Datei und eine Untertiteldatei in einem einzigen Verzeichnis gibt, werden diese Dateien auch miteinander verknüpft, wenn die Namen nicht gleich sind.
- Die Untertiteldatei muss sich im selben Verzeichnis, wie die DivX Datei befinden.
- Es können bis zu 255 Untertiteldateien verwendet werden. Weitere Untertiteldateien werden nicht erkannt.
- Es können bis zu 64 Zeichen für den Namen der Untertiteldatei, einschließlich der Erweiterug, verwendet werden. Wenn mehr als 64 Zeichen für den Dateinamen verwendet werden, wird die Untertiteldatei eventuell nicht erkannt.
- Der Zeichncode für die Untertiteldatei muss mit ISO-8859-1 übereinstimmen. Eine Verwendung von anderen Zeichen als ISO-8859-1 kann dazu führen, dass die Zeichen falsch angezeigt werden.
- Die Untertitel werden eventuell nicht korrekt angezeigt, wenn die Zeichen in der Untertiteldatei Steuercodes enthalten.
- Für Material mit einer hohen Datenübertragungsrate, können Untertitel und Video eventuell nicht vollständig synchronisiert werden.
- Wenn mehrere Untertitel zru Anzeige in sehr kurzer Zeit, wie 0,1 Sekunden, programmiert sind, können die Untertitel eventuell nicht zum richtigen Zeitpunkt angezeigt werden.

# **Umgebungsbedingungen zum Abspielen einer Disc**

- Bei sehr hohen Temperaturen schaltet eine Temperaturschutzschaltung dieses Gerät automatisch aus.
- Trotz des sorgfältigen Entwurfs dieses Geräts kann es wegen Verschleiß, widrigen Umgebungsbedingungen oder dem Benutzen der Disc dazu kommen, dass auf der Oberfläche kleine Kratzer auftreten, die den Betrieb nicht beeinträchtigen. Dies ist keine Fehlfunktion dieses Produktes, sondern nur normaler Verschleiß.

# **Korrekte Benutzung des Navigationssystems**

# **A WARNUNG**

- **Falls Flüssigkeiten oder Fremdkörper in dieses Navigationssystem eindringen sollten, schalten Sie es sofort ab und wenden Sie sich an Ihren Händler oder die nächste autorisierte PIONEER Service-Station. Benutzen Sie das Navigationssystem in diesem Zustand nicht, da es in Brand geraten könnte, die Gefahr des elektrischen Schlags oder andere Schäden auftreten könnten.**
- **Wenn Sie Rauch, merkwürdige Geräusche oder Gerüche an dem Navigationssystem feststellen oder irgendwelche anderen Anzeichen am LCD-Bildschirm oder am zusätzlichen Display auftreten, schalten Sie das Gerät sofort aus und wenden Sie sich an Ihren Händler oder die nächste autorisierte PIONEER Service-Station. Wenn Sie das Navigationssystem in diesem Zustand verwenden, kann das zu dauerhaften Schäden am System führen.**
- **Bauen Sie dieses Navigationssystem nicht auseinander und ändern Sie es nicht, da es hochspannungsführende Teile enthält, von denen die Gefahr eines elektrischen Schlags ausgeht. Wenden Sie sich für Inspektionen, Einstellungen oder Reparaturen an Ihren Händler oder die nächste autorisierte PIONEER Service-Station.**

CRB2331A\_German.book Page 163 Tuesday, January 23, 2007 9:16 PM

# **Handhabung des LCD Bildschirms**

- Wenn das LCD-Anzeigefeld für längere Zeit direktem Sonnenlicht ausgesetzt wird, wird es sehr heiß, was zu Schäden am LCD-Bildschirm führen kann. Wenn Sie dieses Navigationssystem nicht verwenden, vermeiden Sie so weit wie möglich, es direktem Sonnenlicht auszusetzen.
- Der LCD-Bidlschirm sollte bei den unten angegebenen Temperaturen eingesetzt werden.
	- Betriebstemperaturbereich: –30 °C bis  $+85 °C$
	- Lagertemperaturbereich: –40 °C bis  $+85 °C$
- Benutzen Sie den LCD-Bildschirm nicht bei Temperaturen, die höher oder niedriger sind als die Betriebstemperatur, da der LCD-Bildschirm evtl. nicht richtig funktioniert und beschädigt wird.
- Der LCD-Bildschirm steht hervor, damit er im Fahrzeug gut gesehen werden kann. Drücken Sie nicht fest auf den Bildschirm, da er dadurch beschädigt werden könnte.
- Stoßen Sie den LCD-Bildschirm auch nicht an, da dadurch Kratzer entstehen können.
- Berühren Sie den LCD-Bildschirm nur mit den Fingern, wenn Sie die Touch Panel-Funktionen aufrufen. Der LCD-Bildschirm kann leicht verkratzen. (Der Stylus wird nur für spezielle Kalibrierungen mitgeliefert. Verwenden Sie ihn nicht für die normale Bedienung.)

# **Flüssigkristallanzeige (LCD-Bildschirm)**

• Wenn das LCD-Anzeigefeld im geöffneten Zustand in der Nähe eines Auslasses der Klimaanlage ist, stellen Sie sicher, dass die Klimaanlage nicht auf das Anzeigefeld bläst. Heizungswärme kann den LCD-Bildschirm beschädigen und Kälte von der Klimaanlage kann dazu führen, dass sich Feuchtigkeit in der Display-Einheit niederschlägt und zu Schäden führt. Wenn der LCD-Bildschirm durch die Klimaanlage abgekühlt wird, kann der er dunkler werden oder die Lebensdauer der kleinen Leuchtstoffröhre im LCD-Bildschirm kann verkürzt werden.

- Kleine schwarze oder weiße Punkte (helle Punkte) können auf dem LCD-Bildschirm erscheinen. Dies beruht auf den Eigenschaften des LCD-Bildschirms und stellt kein Problem des LCD-Bildschirms dar.
- Bei niedrigen Temperaturen bleibt der LCD-Bildschirm eventuell eine Zeit lang dunkel, nachdem das Gerät eingeschaltet wurde.
- Der LCD-Bildschirm ist schwer zu erkennen, wenn er direktem Sonnenlicht ausgesetzt wird.
- Wenn Sie ein Handy benutzen, halten Sie die Antenne nicht zu nah an den LCD-Bildschirm, damit das Bild nicht durch Punkte, Farbstreifen etc. gestört wird.

# **Halten Sie dem LCD-Bildschirm in gutem Zustand**

- Wenn Sie Staub vom LCD-Bildschirm entfernen oder den LCD-Bildschirm reinigen, schalten Sie das System zuerst aus und wischen Sie es dann mit dem mitgelieferten Tuch ab.
- Wenn Sie den LCD-Bildschirm abwischen, zerkratzen Sie nicht die Oberfläche. Verwenden Sie keine harten oder abrasiven chemischen Reiniger.

# **Kleine Leuchtstoffröhre**

- Im Inneren des Displays befindet sich eine kleine Leuchtstoffröhre, um den LCD-Bildschirm zu beleuchten.
	- Die Leuchtstoffröhre sollte je nach Betriebsbedingungen eine Lebensdauer von ca. 10 000 Stunden haben. (Wenn das Navigationsgerät bei niedrigen Temperaturen eingesetzt wird, wird die Lebensdauer der Leuchtstoffröhre reduziert.)
	- Wenn die Lebensdauer der Leutstoffrähre zu Ende geht, wird der LCD-Bildschirm dunkel und das Bild wird nicht mehr angezeigt. Wenden Sie sich in diesem Fall an Ihren Händler oder die nächste autorisierte Pioneer Service-Station.

165

**Anhang**

**NAVI/AV**

**AN/I/A** 

CRB2331A\_German.book Page 164 Tuesday, January 23, 2007 9:16 PM

# **Informationen zur Fahrtrouteneinstellung**

# **Fahrtrouten-Suchspezifikationen**

Das Navigationssystem legt die Fahrtroute zu Ihrem Fahrtziel durch die Verarbeitung der Kartendaten nach bestimmten vorprogrammierten Regeln fest. Dieser Abschnitt enthält nützliche Informationen über den Vorgang der Fahrtroutenbestimmung.

# A VORSICHT

**Anhang NAVI/AV**

Anhang

VAVIVAV

**• Wenn eine Fahrtroute berechnet wird, werden automatisch Ziel- und Sprachführung ermittelt. Es werden nur Informationen zu Tagen oder Verkehrsregeln (für bestimmte Wochentage oder Tageszeiten) angegeben, die zum Zeitpunkt der Fahrtroutenberechnung bekannt waren. Eventuell werden Einbahnstraßen und Straßensperrungen nicht berücksichtigt. Wenn z. B. eine Straße nur morgens befahrbar ist, und Sie später ankommen, wäre es ein Verstoß gegen die Verkehrsregeln, wenn Sie der berechneten Route folgen. Richten Sie sich daher grundsätzlich nach den entsprechenden Verkehrszeichen. Es kann auch sein, dass das System bestimmte Verkehrsregeln nicht kennt.**

#### **Über einzelne Fahrtroutenberechnung**

Wenn die Berechnung von nur einer Fahrtroute eingestellt ist, können Sie nach einer Fahrtroutenoption suchen, die die folgenden Bedingungen kombiniert.

➲ Einstellung der Bedingungen für die Berechnung ➞ Seite 53

Sollen zum Beispiel "**Schnell**" und "**Autobahnen vermeiden**" ("**Ein**") kombiniert werden, so wird die Fahrtroute, die die Benutzung von Autobahnen meidet und gleichzeitig die kürzeste Fahrtzeit aufweist, berechnet und auf dem Bildschirm angezeigt.

#### **Bedingung 1: Priorität auf Entfernung oder Zeit**

#### **Kurz:**

Berechnet die Fahrtroute mit der kürzesten Entfernung zu Ihrem Fahrtziel.

#### **Schnell:**

Berechnet die Fahrtroute mit der kürzesten Fahrtzeit zu Ihrem Fahrtziel.

**Bedingung 2: Autobahnen nutzen oder meiden**

#### **Autobahnen vermeiden:**

Berechnet eine Fahrtroute, die Autobahnen meidet. (Wenn die Entfernung zum Fahrtziel groß ist, kann eine Fahrtroute mit Autobahnverwendung berechnet werden.)

- Das System geht davon aus, dass der Fahrer entweder absichtlich oder versehentlich von der Fahrtroute abgewichen ist und sucht nach einer neuen Fahrtroute (intelligente Neuberechnung). Je nach Situation kann das System eine neue Fahrtroute suchen, die nicht zu der ursprünglichen zurückkehrt.
- Die berechnete Fahrtroute ist nur eine Möglichkeit, die das Navigationssystem errechnet, um unter Berücksichtigung der Straßenarten oder Verkehrsregeln zu einem Ziel zu gelangen. Diese Fahrtroute ist nicht notwendigerweise optimal. (In einigen Fällen kann es sein, dass es Ihnen nicht möglich ist, die Straßen festzulegen, die Sie befahren möchten. Wenn Sie eine ganz bestimmte Straße befahren möchten, legen Sie ein Etappenziel in dieser Straße fest.)
- Die vom Navigationssystem berechnete Fahrtroute basiert auf der Annahme, dass der Fahrer die Gegend nicht kennt. Daher müssen Straßen, die der Fahrer evtl. kennt, z. B. kleine oder besondere Straßen, nicht unbedingt in der Fahrtroute auftauchen.
- Einige Fahrtroutenoptionen können evtl. zu ein und derselben Fahrtroute verschmelzen. Wenn Etappenziele festgelegt sind, wird nur eine Fahrtroute berechnet.
- Die Fahrtroutenbestimmung ist auf den von der Disc erfassten Bereich beschränkt.

#### CRB2331A\_German.book Page 165 Tuesday, January 23, 2007 9:16 PM

- Das Fahrtziel ist zu weit weg. Es kann Fälle geben, in denen keine Fahrtroute festgelegt werden kann. (Wenn Sie eine sehr lange Strecke über mehrere Gebiete eingeben wollen, geben Sie unterwegs einige Etappenziele ein.)
- Während der Zielführung über Sprachhinweise werden Abzweigungen und Autobahnausfahrten angekündigt. Wenn Sie jedoch mehrere Ausfahrten, Abzweigungen und dergleichen hintereinander passieren, werden einige davon mitunter nicht angekündigt.
- Es ist möglich, dass Sie das Programm von einer Schnellstraße herunterführt und dann wieder darauf zurück.
- In manchen Fällen enthält die festgelegte Fahrtroute zwischendurch Streckenabschnitte, auf denen Sie in der dem Reiseziel entgegengesetzten Richtung fahren. In so einem Fall erhalten Sie die Anweisung zu wenden. Tun Sie dies bitte nur entsprechend den gültigen Verkehrsregeln.
- In manchen Fällen führt die Fahrtroute eventuell an Ihrem Fahrtziel vorbei und macht dann einen Kehrtwendung zurück dorthin.
- In manchen Fällen beginnt eine Fahrtroute, von Ihrem gegenwärtigen Standort aus gesehen, auf der gegenüberliegenden Seite einer Bahnlinie oder eines Flusses. Wenn dies passiert, fahren Sie eine Zeit lang weiter in Richtung Ihres Fahrtziels und versuchen Sie erneut die Fahrtroutenberechnung.
- In folgenden Fällen ist es nicht sinnvoll, ein zu meidendes Gebiet einzugeben:
	- wenn Ihr Fahrzeug in dem zu meidenden Gebiet ist
	- wenn Ihr Ziel oder Ihre Etappenziele in dem zu meidenden Gebiet liegen
- wenn das Gebiet nicht gemieden werden kann
- Falls sich entsprechend der angegebenen Umleitungs-Entfernung bzw. gemäß Ihres Wunsches, Autobahnen, Mautstraßen und Fährverbindungen zu meiden, keine geeignete Umgehungsstrecke festlegen lässt, werden Ihre Einstellungen oder Parameter eventuell ignoriert.
- Wenn vor Ihnen ein Stau ist und es besser ist, durch den Stau als eine Umleitung zu fahren, wird eine Umleitung evtl. nicht eingegeben.
- In manchen Fällen liegen Startpunkt und Zielpunkt eventuell nicht auf der hell hervorgehobenen Fahrtroute.
- Die Anzahl der auf dem Bildschirm angezeigten Kreiselabfahrten kann sich von der tatsächlichen Anzahl von Straßen unterscheiden.
- Falls Sie sich in einer seichten Biegung der Kreuzung nähern, unterscheidet sich das Bild eventuell vom tatsächlichen Verlauf der Straße.

#### **Automatische Neuberechnung**

- Die Automatische Neuberechnung wird verwendet, wenn Sie mehr als 30 m (0,01 Meilen) von der Fahrtroute abweichen.
- Die automatische Neuberechnung funktioniert in den folgenden Fällen nicht:
	- Das Fahrzeug befindet sich nicht auf einer Straße
	- Sie sind zu nah an Ihrem Fahrtziel
	- Das Fahrzeug befindet sich auf einer Fähre - Das Fahrzeug befindet sich auf einer Straße innerhalb eines Gebäudes
	- Das Fahrzeug befindet sich im Kreisverkehr
	- Das Fahrzeug befindet sich außerhalb des Speichergebiets
	- Das Fahrzeug fährt im DVD-Navigationsmodus aus dem auf der Disc gespeicherten Gebiet heraus
	- Das Fahrzeug fährt im Speicher-Navigationsmodus aus dem gepsiecherten Gebiet heraus
	- Sie befahren Straßen, die unter "Straßen werden nicht in der Berechnung verwendet" beschrieben sind

#### **Markierung einer Fahrtroute**

- Eine Fahrtroute wird nach der Festlegung leuchtend grün oder hellblau auf der Karte angezeigt.
- Die nähere Umgebung Ihres Ausgangspunkts und Fahrtziels wird mitunter nicht hervorgehoben, und das Gleiche gilt auch für Bereiche mit einem komplexen Straßennetz. Hierdurch erscheint die auf dem Display angezeigte Fahrtroute mitunter plötzlich unterbrochen; die gesprochene Zielführung wird jedoch fortgesetzt.

**165**

NAVIVAN

CRB2331A\_German.book Page 166 Tuesday, January 23, 2007 9:16 PM

# **Straßen werden nicht in der Berechnung verwendet**

Auch wenn sie auf dem Bildschirm angezeigt werden, werden nicht in der

Fahrtroutenberechnung verwendet:

• Steinige Straßen

**IAVIVAV** 

- Übergangsbrücken
- Straßen für öffentliche Fahrzeuge

# **Zurückgelegte Fahrtstrecke**

- Das Navigationssystem markiert Ihren Kurs auf der Karte in bestimmten Abständen, der sogenannte Spurmarkierung. Dieser Spurverlauf ist nützlich, wenn Sie eine ohne Zielführung gefahrene Strecke überprüfen möchten oder auf einer Route mit komplexem Straßennetz zurückkehren.
- Die Spurmarkierung erfolgt bis zu maximal 230 km (145 Meilen); wenn Sie über diese Grenze hinausfahren, werden die Spurpunkte (beginnend bei dem Punkt, der am weitesten entfernt liegt) nacheinander gelöscht. Die Spurmarkierungsanzeige zeigt die Strecke, die Ihr Fahrzeug während der letzten ca. 200 km zurückgelegt hat, als weiß gepunktete Linie.
- ➲ Sie können einstellen, dass die Spurmarkierung automatisch gelöscht wird, sobald das Navigationssystem ausgeschaltet wird. ➞ Seite 74.

# **Verkehrsinformationen**

- Da die Informationen nur periodisch aktualisiert werden, kann es länger dauern, bis alle Informationen beisammen sind.
- Nicht alle RDS-Stationen senden Verkehrsinformationen.
- Statt des Namens eines Rundfunksenders kann auch der Name des Dienstleisters oder der Musik, die gespielt wird, angezeigt werden. Der Informationsgehalt hängt von der Information des übertragenden Senders ab.
- Verkehrsinformationen werden bei der Berechnung der geschätzten Ankunftszeit oder der Fahrtzeit bis zum Ziel nicht mit berücksichtigt.
- In bestimmten Gebieten empfängt das Navigationssystem keine Verkehrsinformationen.

**166**

- Pioneer trägt für die Genauigkeit der übertragenen Informationen keine Verantwortung.
- Pioneer trägt für Änderungen bei den Informationsdiensten der Sendestationen oder ähnlichen Firmen, z. B. Einstellen des Dienstes oder Einführen einer Gebühr, keine Verantwortung. Eine Rückgabe des Gerätes aus diesen Gründen können wir nicht akzeptieren.

# **Typen der auf der Disc gespeicherten Straßen**

Es gibt drei Typen von Straßen in der Karte dieser Disc.

# **In der Routenführung enthaltene und nicht enthaltene Straßen**

Schrittweise in der Route verwertbare Straßen verfügen über vollständige Attribut-Daten und können für die Routenführung verwendet werden. Pioneer Navigation zeigt die volle Routenführung an, einschließlich schrittweiser Sprachführungen und Pfeilsymbole.

#### **Straßen für die Routenführung (Die angezeigte und lila hervorgehobene Route)**

haben nur grundlegenden Daten und können nur zur Darstellung einer Navigationsroute verwendet werden. Pioneer Navigation zeigt nur eine Fahrtstrecke auf der Karte an (nur die Ankunftsführung für das Fahrtziel oder ein Etappenziel ist verfügbar). Bitte prüfen und beachten Sie alle örtlichen Verkehrsregeln entlang dieser Route. (Zu Ihrer eigenen Sicherheit.)

Keine schrittweisen Anweisungen oder Pfeilsymbole werden für solche Straßen angezeigt.

Wenn Ihr Fahrzeug eine Auffahrt zu dieser Straße erreicht, wird das Symbol angezeigt, dies zeigt, dass keine Führung für diesen Straßentyp verfügbar ist. Das Symbol <a>[1]</a> wird für die Straßen angezeigt, bei denen die Führung verfügbar ist.

Die Funktionen Kreuzungen vergrößern, automatische Neuberechnung, die Änderung der Anzeige zu Hybridmodus, oder Str.liste+Karte sind nicht verfügbar.

CRB2331A\_German.book Page 167 Tuesday, January 23, 2007 9:16 PM

# **NAVI/A Anhang NAVI/AV**

Anhang

# **Straßen, die nicht für die Routenberechnung benutzt werden können (rosa Straßen)**

Die Straße kann auf der Karte angezeigt werden, jedoch nicht für die Berechnung der Route benutzt werden. Bitte prüfen und beachten Sie alle örtlichen Verkehrsregeln entlang dieser Route. (Zu Ihrer eigenen Sicherheit.)

# **Glossar**

Dieses Glossar erklärt einige der in dieser Anleitung verwendeten Ausdrücke.

#### **3D-Hybridsensor**

Eingebauter Sensor, der es dem System ermöglicht, die Position Ihres Fahrzeugs zu schätzen. Eine Lernfunktion erhöht die Genauigkeit. Die Lerndatensätze können gespeichert werden.

#### **AAC**

AAC steht für Advanced Audio Coding und bezeichnet einen Audiokompressionstechnologiestandard in Verbindung mit MPEG 2 und MPEG 4.

#### **Adressbuch**

Eine Liste der manuell registrierten Orte.

#### **Bevorzugtes Ziel**

Ein häufig angesteuertes Ziel (z. B. Ihr Arbeitsplatz oder die Wohnung von Verwandten), das Sie zur einfachen Zielberechnung registrieren können.

#### **Bildseitenverhältnis**

Das Bildseitenverhältnis ist das Verhältnis der Breite zur Höhe eines Fernsehbildschirms. Ein normales Display hat ein Seitenverhältnis von 4:3. Breitbildschirme haben ein Bildseitenverhältnis von 16:9 und bieten ein größeres Bild für eine bessere Atmosphäre.

#### **Bitrate**

Die Bitrate drückt das Datenvolumen pro Sekunde in bps-Einheiten (bits per second) aus. Je höher diese Rate, desto mehr Informationen stehen zur Tonwiedergabe zur Verfügung. Bei Verwendung derselben Verschlüsselungsmethode (z. B. MP3) bedeutet dies: je

höher die Bitrate, desto besser der Klang.

#### **DivX**

DivX ist eine beliebte Medientechnologie, entwickelt von der DivX, Inc. DivX Meidendateien enthalten hochgradig komprimiertes Video mit gutes visueller Qualität, die eine relativ kleine Dateigröße haben. DivX Dateien können auch erweiterte Medienfunktionen wie Menüs, Untertitel und alternative Tonspuren haben.

Viele DivX Mediendateien sind online zum Downlaod verfügbar und Sie können Ihre eigenen persönlichen Inhalte und leicht zu verwendende Hilfsmittel von DivX.com erhalten.

#### **DivX Certified**

DivX Certified Produkte sind offiziell von den Entwicklern von DivX getestet und garantieren die Wiedergabe aller Versionen von DivX Video, einschließlich DivX 6.

#### **Dolby Digital**

Dolby Digital bietet Mehrkanal-Audio für bis zu 5.1 unabhängige Kanäle. Dies ist dasselbe System wie Dolby Digital Surround Sound Systeme in Kinotheatern.

#### **DRM**

Diese Technologie verwaltet die Urheberrechte für digitale Daten, indem die Anzahl der Kopien beschränkt wird, die von Audio- und Videodateien erstellt werden kann.

#### **DVD Title**

DVD-Video-Discs haben eine hohe Datenkapazität und ermöglichen die Aufzeichnung mehrere Filme auf iener einzelnen Disc. Wenn beispielsweise eine Disc drei einzelne Filme enthält, werden diese als Titel 1, Titel 2 und Titel 3 behandelt. So können Sie bequem die Titelsuche und andere Funktionen verwenden.

#### **DVD-Kartendiscs**

Diese DVD-ROM enthält die Pioneer Navigationssoftware. Die Kartendaten sind ebenfalls auf der Disc aufgezeichnet.

#### **Eingegebene Fahrtroute**

Fahrtroute, die das System zu Ihrem Ziel ermittelt hat. Diese wird auf der Karte markiert.

#### **Etappenziel**

Ort, den Sie vor Ihrem eigentlichen Fahrtziel besuchen wollen; eine Fahrt kann sich aus mehreren Etappenzielen und dem Ziel zusammensetzen.

#### **Fahrtroutenbestimmung**

Prozess der Routenberechnung zu einem besonderen Zielort; die Fahrtroutenbestimmung erfolgt automatisch, wenn Sie ein Ziel eingeben.

#### **Fahrtziel**

Zielort, den Sie als Ende Ihrer Reise wählen.

#### **Führungspunkt**

Wichtige Punkte entlang Ihrer Fahrtroute, i.d.R. Kreuzungen. Der nächste Führungspunkt entlang Ihrer Fahrtroute wird auf der Karte durch eine gelbe Flagge angezeigt.

#### **Gegenwärtige Position**

Die gegenwärtige Position wird auf der Karte mit einem roten Dreieck markiert.

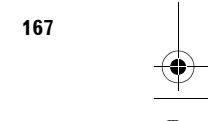

CRB2331A\_German.book Page 168 Tuesday, January 23, 2007 9:16 PM

**GPS**

VAVIVAV

Global Positioning System (weltweites Positionierungssystem). Ein Satellitennetz, das Navigationssignale für verschiedene Zwecke liefert.

#### **ID3 Tag**

Dies ist eine Methode, titelbezogene Informationen in eine MP3-Datei einzubetten. Diese eingebetteten Informationen können den Titel des Tracks, den Namen des Interpreten, den Albumtitel, das Musikgenre, Produktionsjahr, Kommentare und andere Daten enthalten. Der Inhalt kann mit einer Software mit ID3 Tag-Bearbeitungsfunktionen frei bearbeitet werden. Obwohl die Anzahl der Tag-Zeichen beschränkt ist, können die Informationen bei der Wiedergabe des Titels angezeigt werden.

Dies ist der internationale Standard für das Format von

# **Anhang NAVI/AV** beiden Ebenen.

ā

Ordnern und Dateien auf einer DVD/CD-ROM. Für das ISO9660-Format bestehen Regeln für die folgenden

**ISO9660-Format**

**Ebene 1:**

Dateinamen weisen das Format 8.3 auf (der Name besteht aus max. 8 Zeichen - Halbbyte-Großbuchstaben des englischen Alphabets, Halbbyte-Zahlen und das Unterstreichungszeichen "\_" - mit einer Dateierweiterung aus 3 Zeichen).

#### **Ebene 2:**

Der Dateiname kann bis zu 31 Zeichen enthalten (einschließlich des Trennzeichens "." und einer Dateierweiterung). Jeder Ordner enthält weniger als 8 Hierarchien.

#### **Erweiterte Formate**

Joliet: Dateinamen können bis zu 64 Zeichen enthalten. Romeo:

Dateinamen können bis zu 128 Zeichen enthalten.

#### **JPEG**

Dies steht für Joint Photographic Experts Group und ist ein internationaler Bildkompressionsstandard.

#### **Kapitel**

DVD-Titel werden in Kapitel unterteilt, die genauso durchnummeriert werden wie die Kapitel in einem Buch. Bei DVD-Videos, die in Kapitel unterteilt sind, können Sie eine gewünschte Szene über die Kapitelsuche schnell auffinden.

#### **Kindersicherung**

Bei einigen DVD-Videos mit gewalttätigen und nicht jugendfreien Szenen kann eine Kindersicherung genutzt werden, um das Ansehen solcher Szenen durch Kinder zu unterbinden. Wenn Sie bei solchen Discs die Kindersicherungsstufe am Gerät einstellen, schaltet das Gerät die Wiedergabe der für Kinder ungeeigneter Szenen ab oder es überspringt solche Szenen.

#### **Linear PCM (LPCM)/Impulscodemodulation**

Die Abkürzung LPCM steht für Linear Pulse Code Modulation. Hierbei handelt es sich um das Signalaufzeichnungssystem, das für Musik-CDs und - DVDs verwendet wird. DVDs werden allgemein mit einer höheren Abtastfrequenz und Bitrate aufgenommen als CDs. Daher können DVDs eine bessere Klangqualität bieten als CDs.

#### **m3u**

Mit der Software "WINAMP" erstellte Spiellisten weisen die Spiellisten-Dateierweiterung (.m3u) auf.

#### **MP3**

MP3 ist die Abkürzung für MPEG Audio Layer 3. Dies ist ein Komprimierungsstandard für Audiodateien, der von einer Arbeitsgruppe (MPEG) der ISO (International Standards Organisation) aufgestellt wurde. MP3 ist in der Lage, Audiodaten auf etwa 1/10 der Größe einer konventionellen Disc zu komprimieren.

#### **MPEG**

MPEG steht für Moving Pictures Experts Group und ist ein internationaler Video-Kompressionsstandard. Einige DVDs enthalten digitale Audiodateien, die mit diesem System komprimiert und aufgenommen wurden.

#### **Multi-Audio (Mehrsprachiger Dialog)**

Bei einigen DVDs sind die Dialoge in mehreren Sprachen gespeichert. Auf einer einzelnen Disc lassen sich bis zu 8 Dialogsprachen aufzeichnen, wobei Sie auswählen können, in welcher Sprache die Wiedergabe erfolgen soll.

#### **Multi-Session**

Multi-Session ist eine Aufzeichnungsmethode, bei der später zusätzliche Daten hinzugefügt werden können. Bei der Aufzeichnung von Daten auf eine CD-ROM, etc. werden alle Daten von Anfang bis Ende als eine einzige Einheit oder Session behandelt. Mit Multi-Session können mehr als 2 Sessions auf eine Disc aufgezeichnet werden.

#### **Multi-Untertitel**

Auf einer DVD können Untertitel in bis zu 32 Sprachen aufgezeichnet werden, aus denen Sie Ihre Auswahl treffen können.

#### **Multi-Winkel**

Bei normalen Fernsehprogrammen wird immer nur das Bild einer Kamera gleichzeitig auf Ihren Fernseher übertragen, obwohl viele Szenen mit mehreren Kameras aufgenommen werden. Einige DVDs enthalten Szenen aus mehreren Blickwinkeln, wobei Sie Ihren Blickwinkel nach Wunsch wählen können.

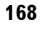

CRB2331A\_German.book Page 169 Tuesday, January 23, 2007 9:16 PM

#### **Paket (schreib) verfahren**

Dieser allgemeine Ausdruck bezeichnet eine Methode zum dateiweisen Beschreiben von CD-Rs usw., auf genau dieselbe Weise, wie Dateien auf Disketten oder Festplatten geschrieben werden.

#### **RDS-TMC**

Kommunikationssystem, um den Fahrer mit Hilfe von UKW-Übertragung über die aktuelle Verkehrslage zu informieren. Informationen wie z. B. Staus oder Unfälle können auf der Anzeige angesehen werden.

#### **Regionalcode**

DVD-Spieler und DVDs enthalten Regionalcode, die die Region angeben, in der sie gekauft wurden. Die Wiedergabe einer DVD ist nur möglich, wenn die DVD denselben Regionalcode besitzt wie der DVD-Spieler.

#### **Spezielle Zielkategorie (POI)**

Spezielle Zielkategorie; Orte, die in den Daten gespeichert sind, z. B. Bahnhöfe, Läden, Restaurants und Vergnügungsparks.

#### **Sprachführung**

In der Routenführungsmodus werden Anweisungen von einer aufgezeichneten Stimme gegeben.

#### **VBR**

VBR ist die Abkürzung für Variable Bit Rate. Allgemein ist CBR (Constant Bit Rate) weiter verbreitet. Jedoch ist es durch eine flexible Anpassung der Bitrate entsprechend den Anforderungen der Audiokompression möglich, eine optimale Klangqualität bei der Kompression zu erzielen.

#### **Voreinstellung**

Werkseitige Einstellung, die aufgerufen wird, wenn das System zum ersten Mal eingeschaltet wird; Sie können Voreinstellungen ändern, um Ihren eigenen Bedürfnissen im Menü Routen-Option oder im Menü Einstellungen entgegen zu kommen.

#### **WMA**

WMA steht wird Windows Media™ Audio und bezeichnet eine Audiokompressionstechnologie, die von der Microsoft Corporation entwickelt wurde. WMA Daten können mit dem Windows Media Player Version 7 oder höher kodiert werden. Windows Media und das Windows Logo sind Warenzeichen oder eingetragene Warenzeichen der Microsoft Corporation in den USA und/oder anderen Ländern.

#### **Wohnort**

Registrierter Wohnort.

#### **Zielführungsmodus**

Betriebsart, in der beim Fahren eine Zielführung erfolgt; das System schaltet automatisch in diese Betriebsart, sobald eine Fahrtroute eingestellt wurde.

# **Zurückgelegte Fahrtstrecke**

Markierungen auf der Karte zeigen die Fahrtroute an, die Sie schon zurückgelegt haben.

**Anhang NAVI/AV** Juruun

**NAVI/AN** 

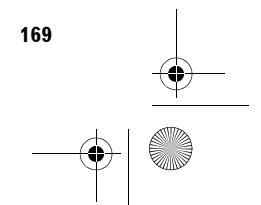

CRB2331A\_German.book Page 170 Tuesday, January 23, 2007 9:16 PM

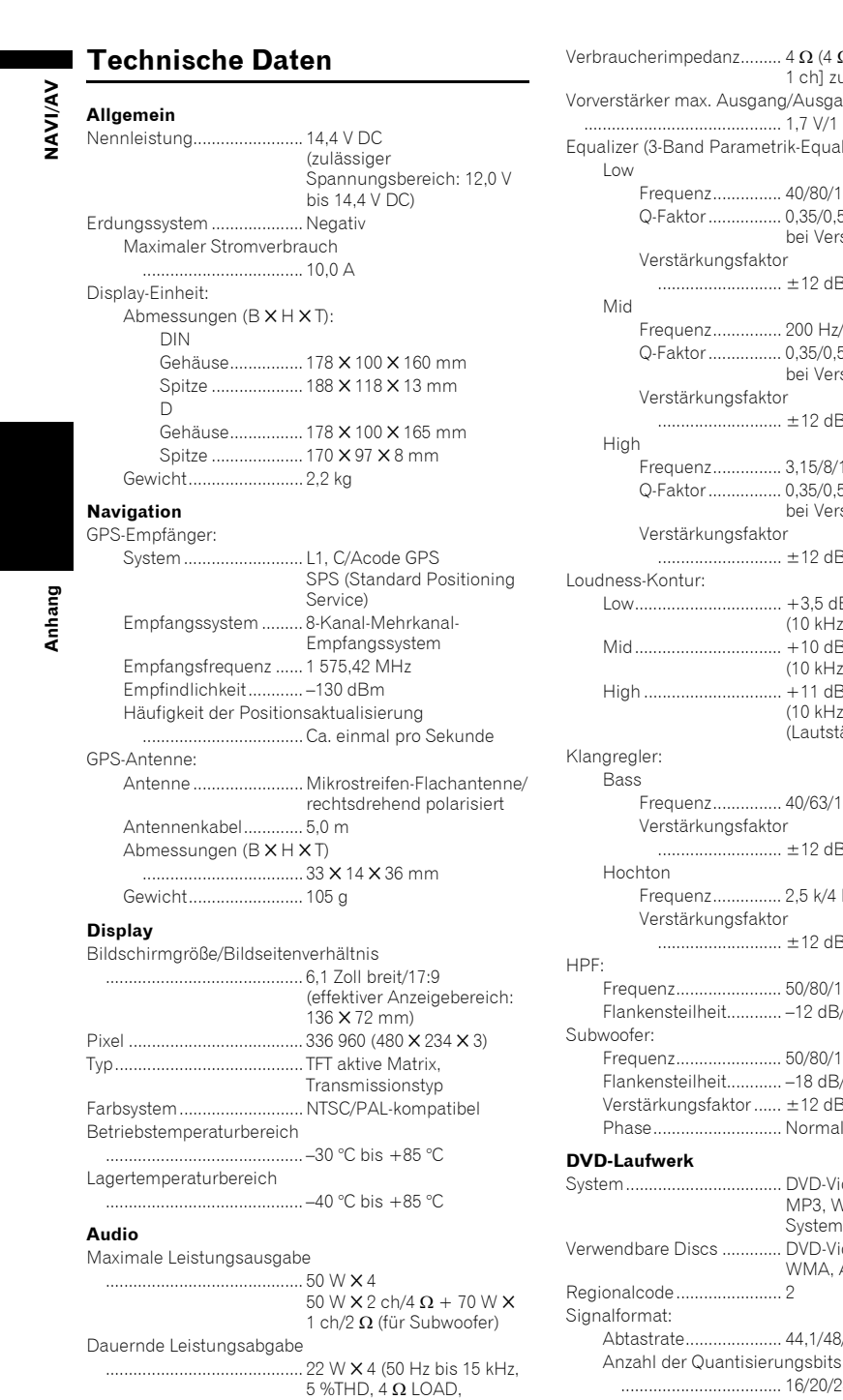

Zweikanalbetrieb)

#### ucherimpedanz......... 4  $\Omega$  (4  $\Omega$  bis 8  $\Omega$  [2  $\Omega$  für 1 ch] zulässig) stärker max. Ausgang/Ausgangsimpedanz ........................................... 1,7 V/1 kohm Equalizer (3-Band Parametrik-Equalizer) Low Frequenz............... 40/80/100/160 Hz Q-Faktor ................ 0,35/0,59/0,95/1,15 (+6 dB bei Verstärkung) Verstärkungsfaktor ........................... ±12 dB Mid Frequenz............... 200 Hz/500 Hz/1 kHz/2 kHz Q-Faktor ................ 0,35/0,59/0,95/1,15 (+6 dB bei Verstärkung) Verstärkungsfaktor ........................... ±12 dB igh Frequenz............... 3,15/8/10/12,5 kHz Q-Faktor ................ 0,35/0,59/0,95/1,15 (+6 dB bei Verstärkung) Verstärkungsfaktor ........................... ±12 dB ess-Kontur: Low................................ +3,5 dB (100 Hz), +3 dB (10 kHz) Mid................................ +10 dB (100 Hz), +6,5 dB  $(10 \text{ kHz})$ High .............................. +11 dB (100 Hz), +11 dB (10 kHz) (Lautstärke: –30 dB) egler: Bass Frequenz............... 40/63/100/160 Hz Verstärkungsfaktor ........................... ±12 dB pchton Frequenz............... 2,5 k/4 k/6,3 k/10 kHz Verstärkungsfaktor ........................... ±12 dB equenz........................ 50/80/125 Hz ankensteilheit............ –12 dB/Oktave ofer: equenz........................... 50/80/125 Hz Flankensteilheit............ –18 dB/Oktave erstärkungsfaktor ...... ±12 dB 1ase.............................. Normal/Reverse **DVD-Laufwerk** System.................................. DVD-Video, Audio-CDs, MP3, WMA, AAC, DivX-**System** Verwendbare Discs ............. DVD-Video, Audio-CD, MP3, WMA, AAC, DivX Regionalcode ....................... 2 iormat: otastrate.................... 44,1/48/96 kHz

................................... 16/20/24; linear

# CRB2331A\_German.book Page 171 Tuesday, January 23, 2007 9:16 PM

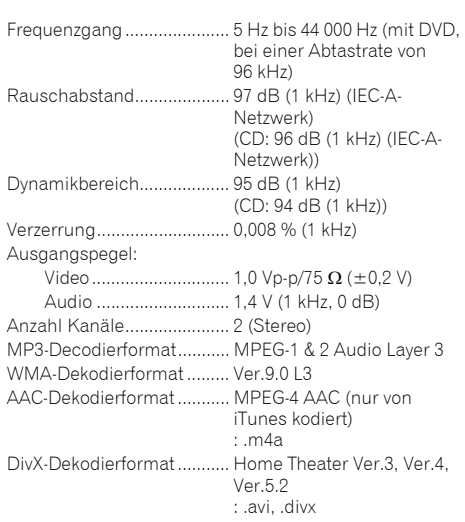

#### **UKW-Tuner**

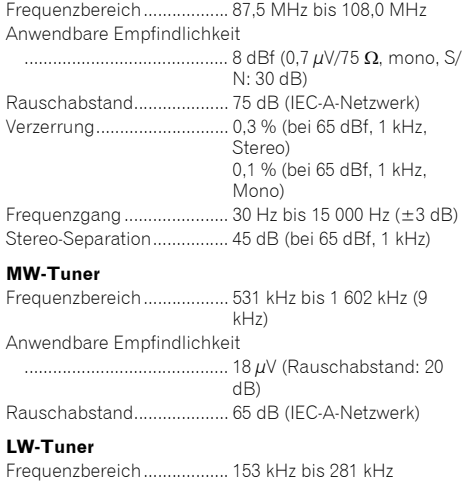

Anwendbare Empfindlichkeit ........................................... 30 µV (Rauschabstand: 20 dB) Rauschabstand.................... 65 dB (IEC-A-Netzwerk)

#### **Hinweis:**

• Änderungen der technischen Daten und des Designs aufgrund von Verbesserungen ohne vorherige Ankündigung möglich.

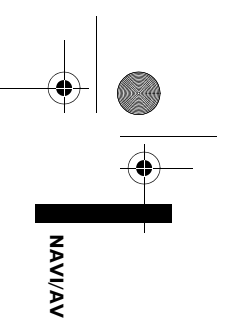

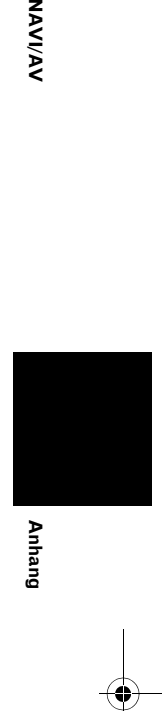

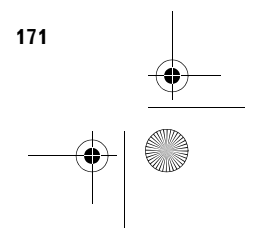

CRB2331A\_German.book Page 172 Tuesday, January 23, 2007 9:16 PM

# **Display-Informationen**

- \*1: Wenn Sie "**Werkseinst. wiederherstellen**" berühren, werden die registrierten POI Shortcuts auf die Werkeinstellungen zurückgesetzt.
- \*2: Wenn Sie "**Werkseinst. wiederherstellen**" berühren, wird der Wert auf die Werkeinstellungen zurückgesetzt.

# **NAVI MENU**

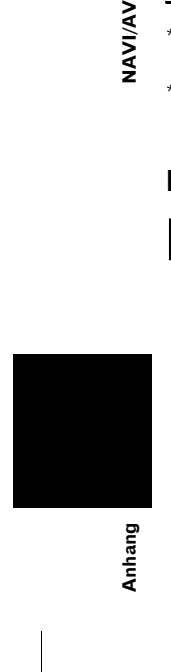

**NAVI/AV** 

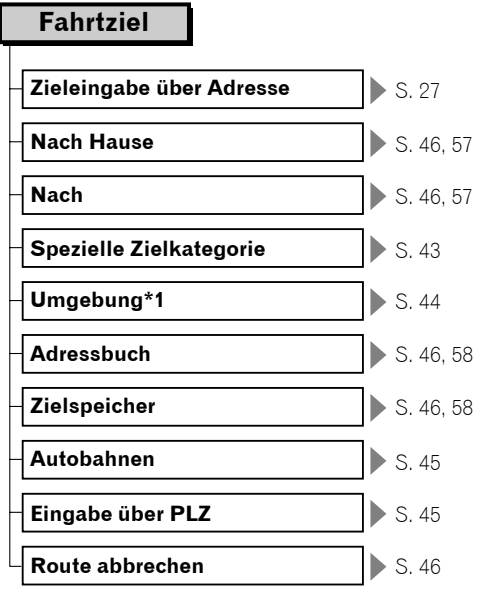

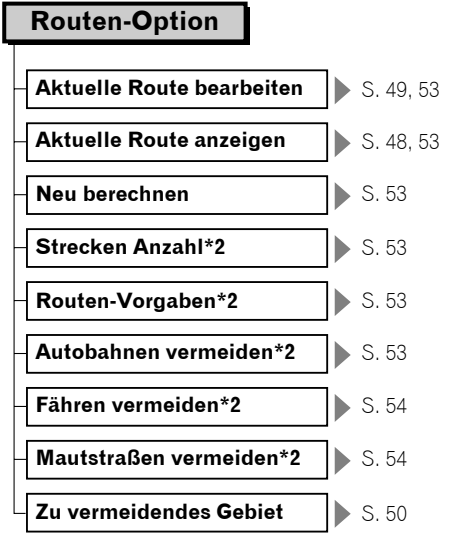

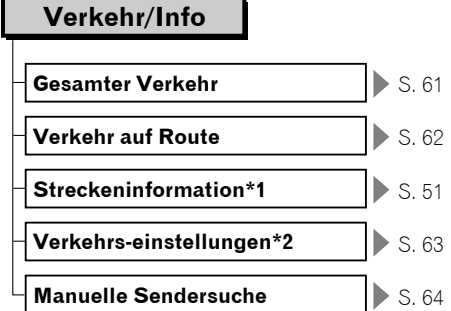

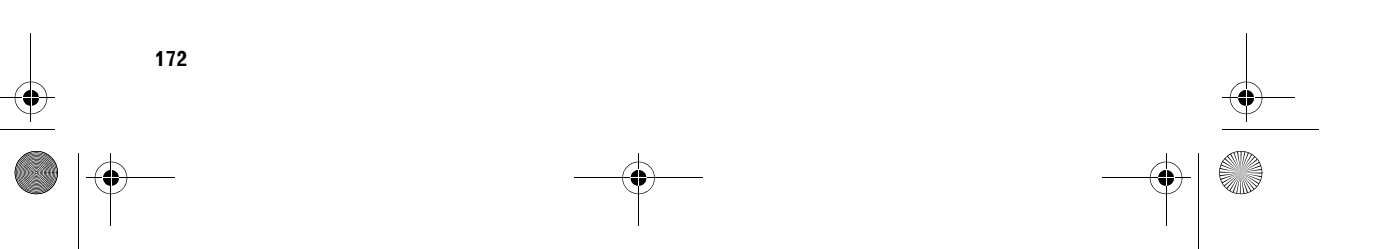

CRB2331A\_German.book Page 173 Tuesday, January 23, 2007 9:16 PM

**Einstellungen**

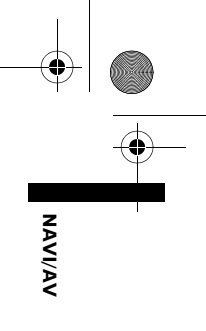

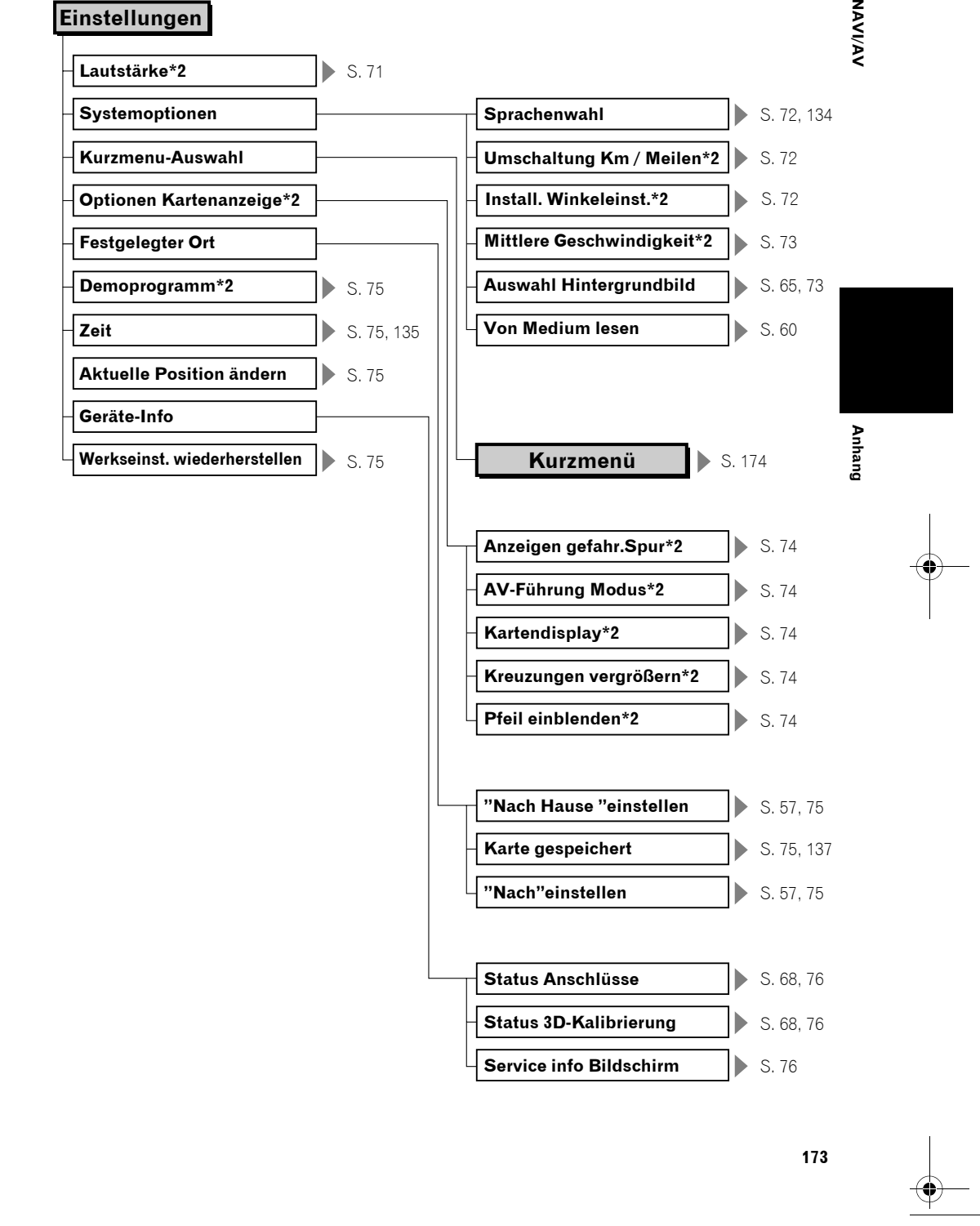

CRB2331A\_German.book Page 174 Tuesday, January 23, 2007 9:16 PM

# **Kurzmenü**

**NAVIVAV** 

- ❒ Die auf dem Bildschirm angezeigten Shortcuts können geändert werden. Die hier beschriebenen Shortcuts können gewählt werden, wenn die Standard-Einstellung des Systems gewählt ist.
- ❒ Punkte, die mit einem Stern (\*3) markiert sind, können nicht aus dem Kurzmenü entfernt werden.
- ➲ Änderung eines Shortcuts ➞ Seite 73

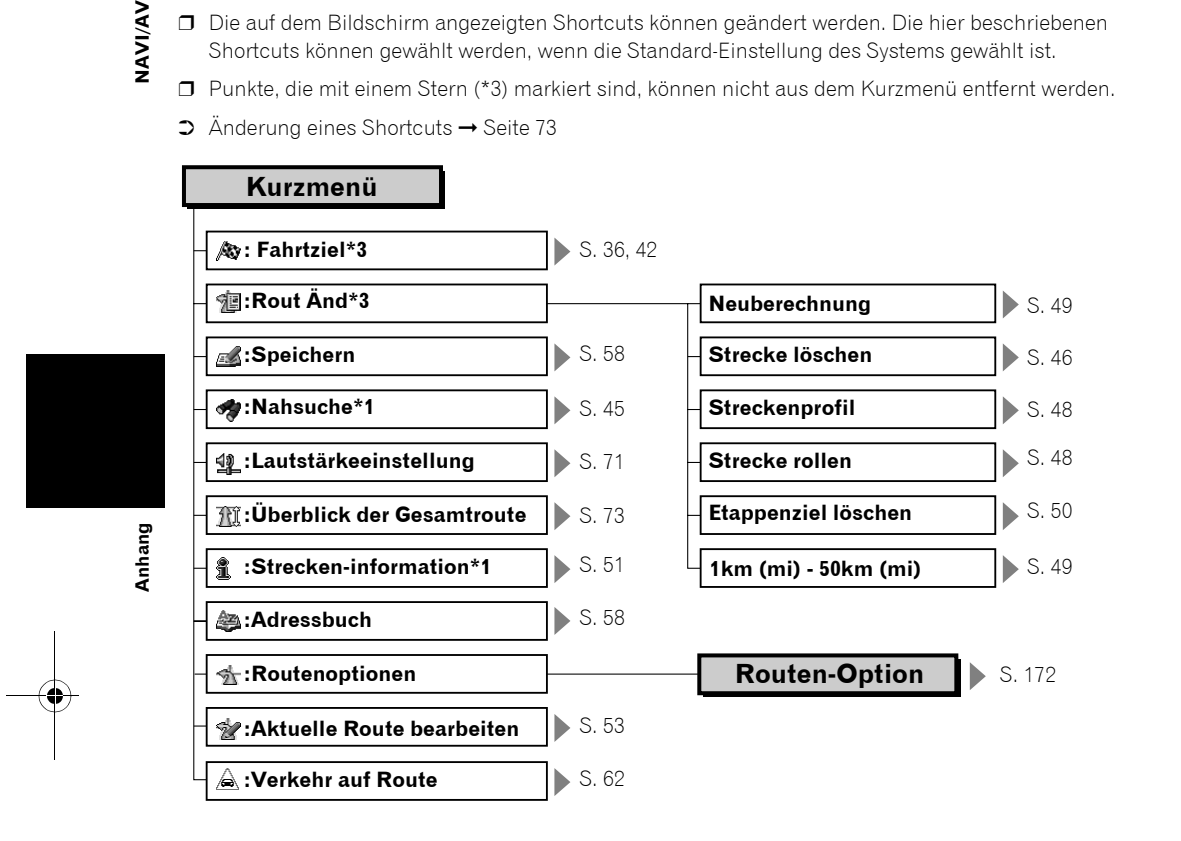

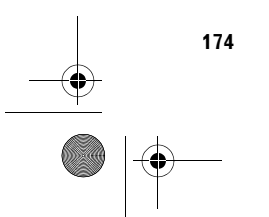

CRB2331A\_German.book Page 175 Tuesday, January 23, 2007 9:16 PM

# **Menü im Audio-Bildschirm**

# **Menü Sound**

 $\spadesuit$ 

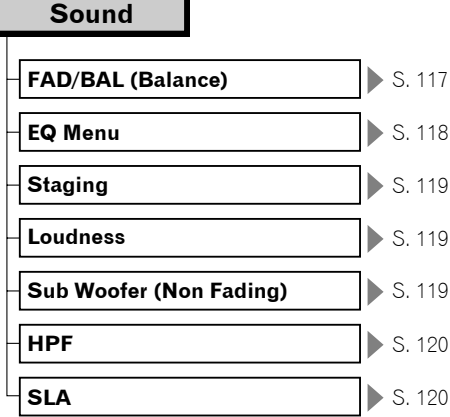

# **Menü Initial**

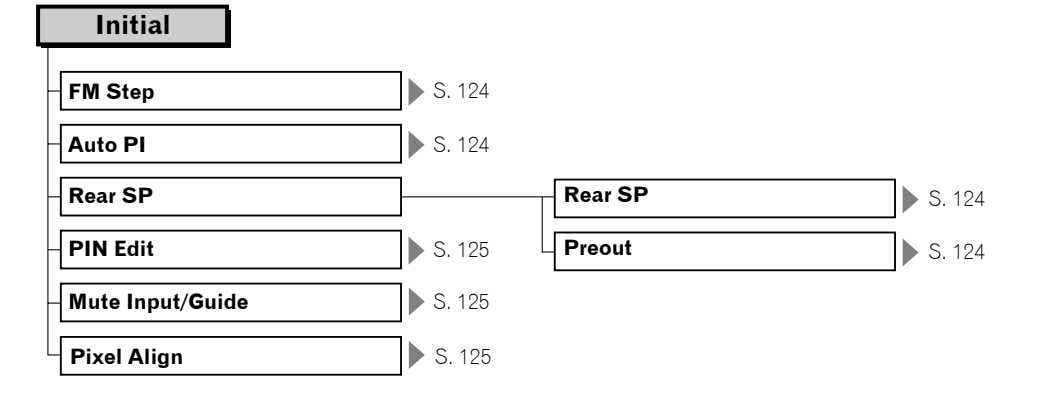

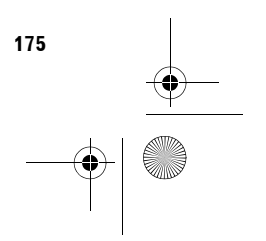

**Anhang**

**NAVI/AV**

**NAVIVAY** 

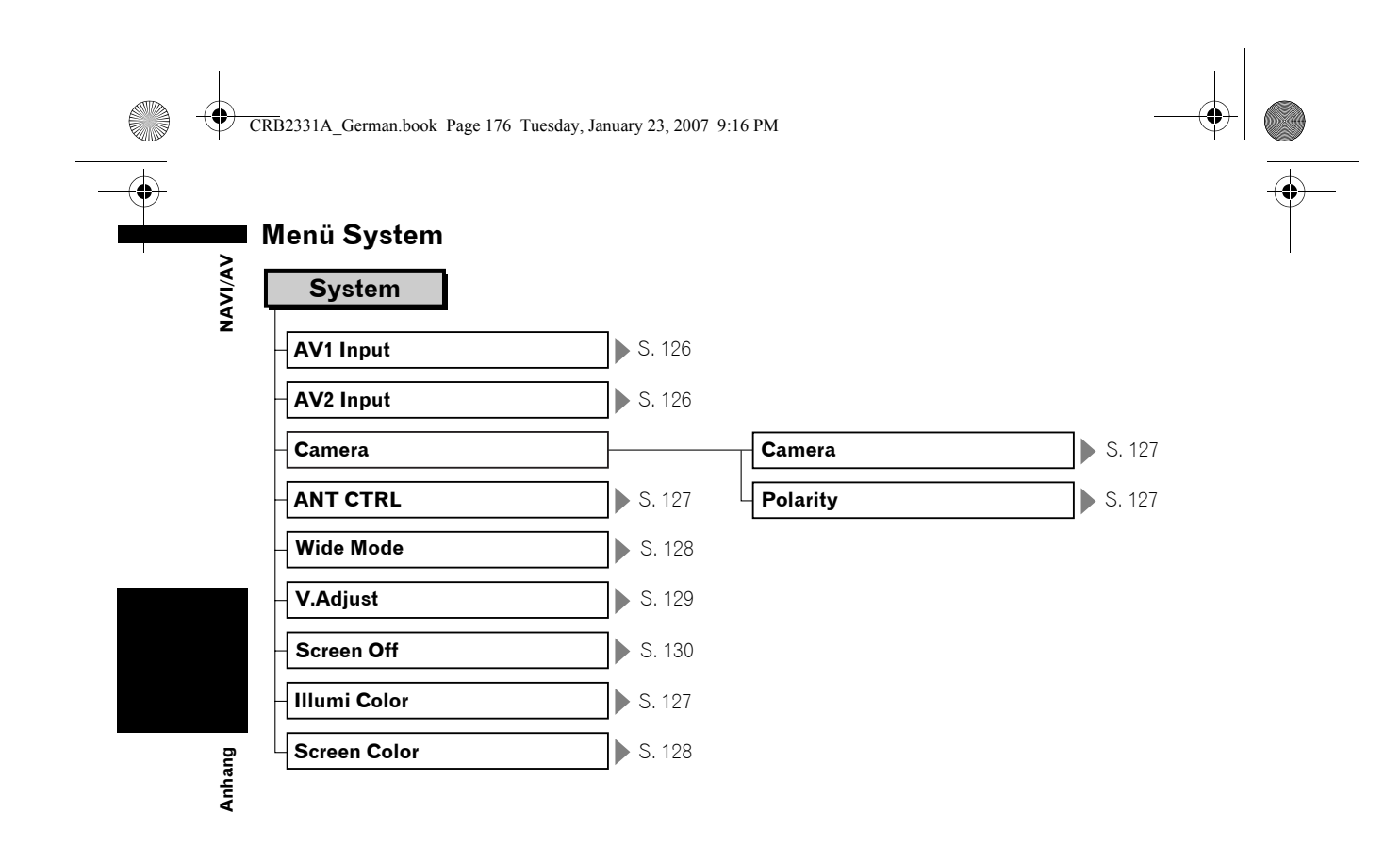

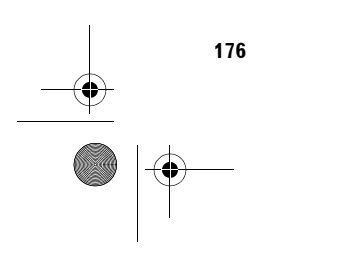

CRB2331A\_German.book Page 177 Tuesday, January 23, 2007 9:16 PM

# **Menü Function**

 $\overrightarrow{\bullet}$ 

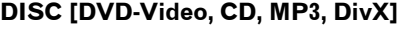

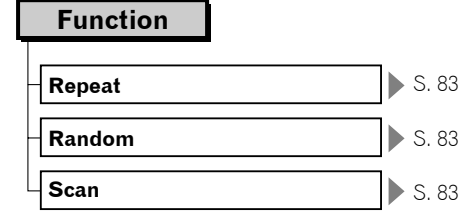

# **RADIO**

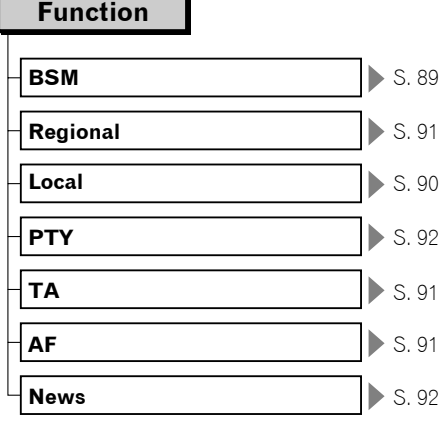

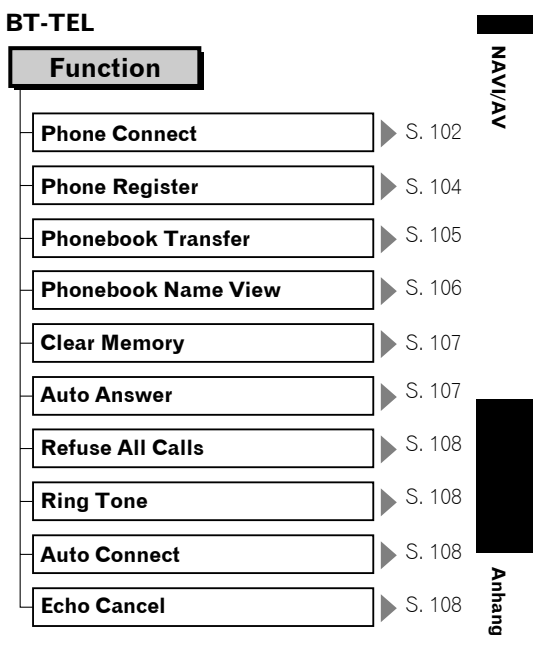

**iPod**

Ē

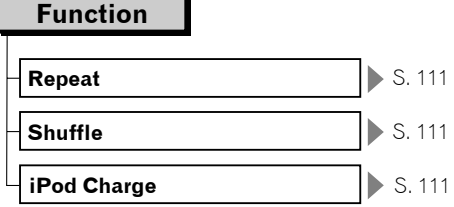

# **BT-AUDIO**

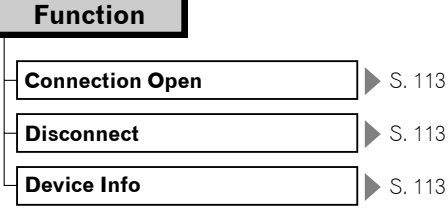

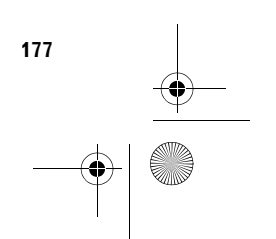

# **Function**

**M-CD**

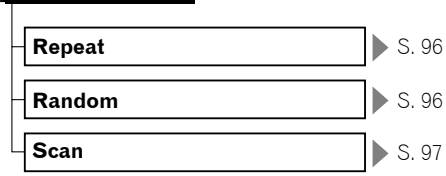

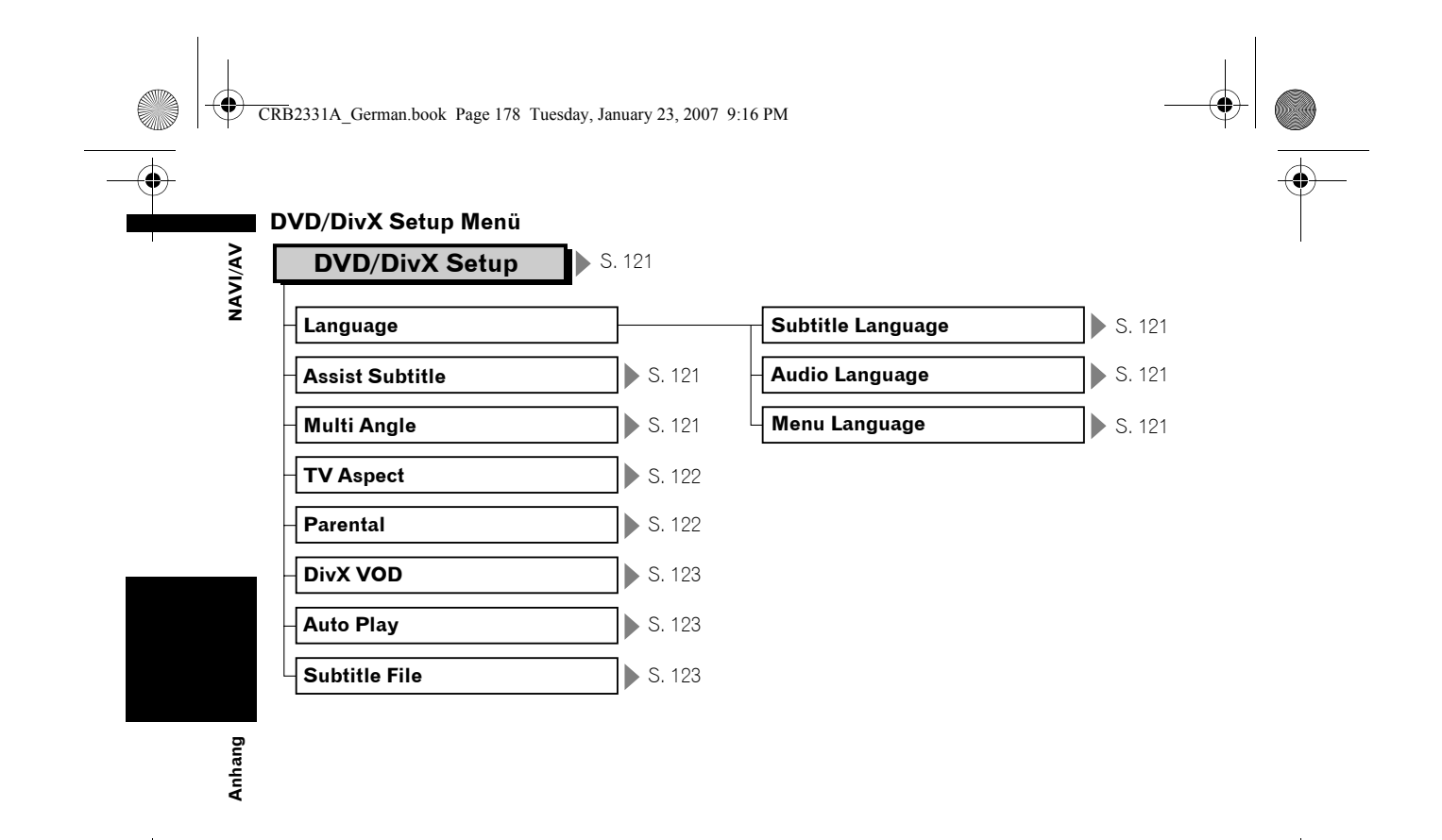

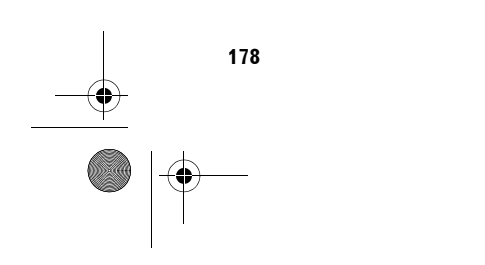

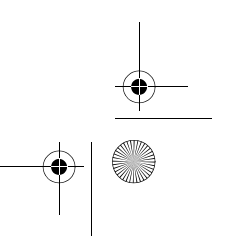
CRB2331A\_German.book Page 179 Tuesday, January 23, 2007 9:16 PM

**Alle** 

 $\frac{1}{\sqrt{2}}$ 

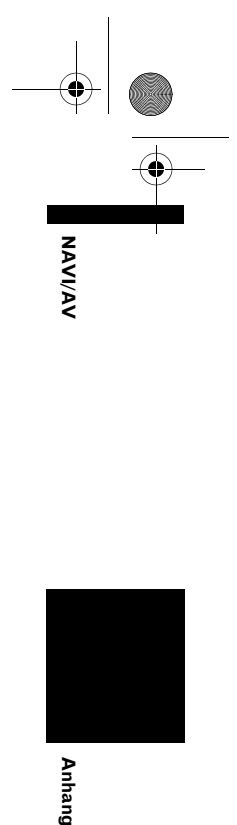

**Anhang** 

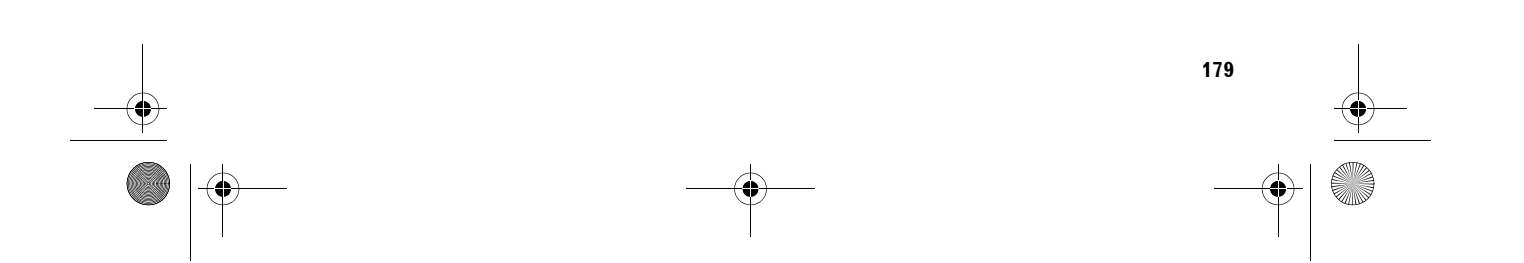

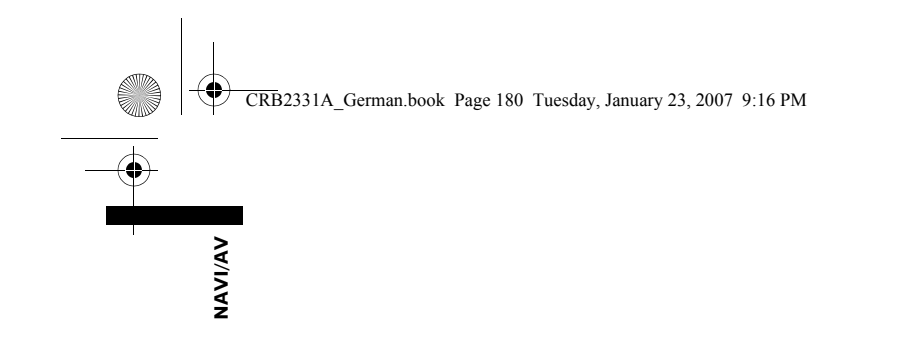

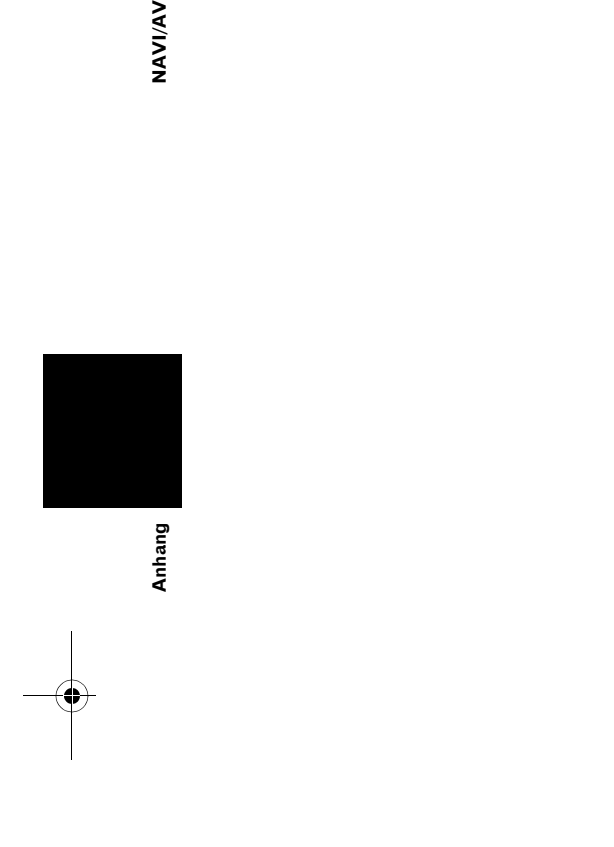

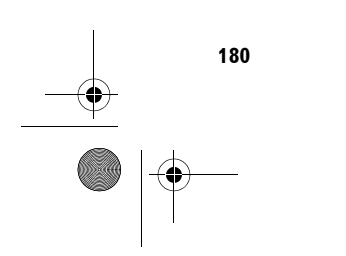

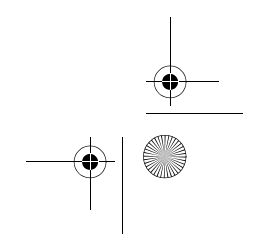

 $\bigoplus$ 

CRB2331A\_German.book Page 1 Tuesday, January 23, 2007 9:16 PM

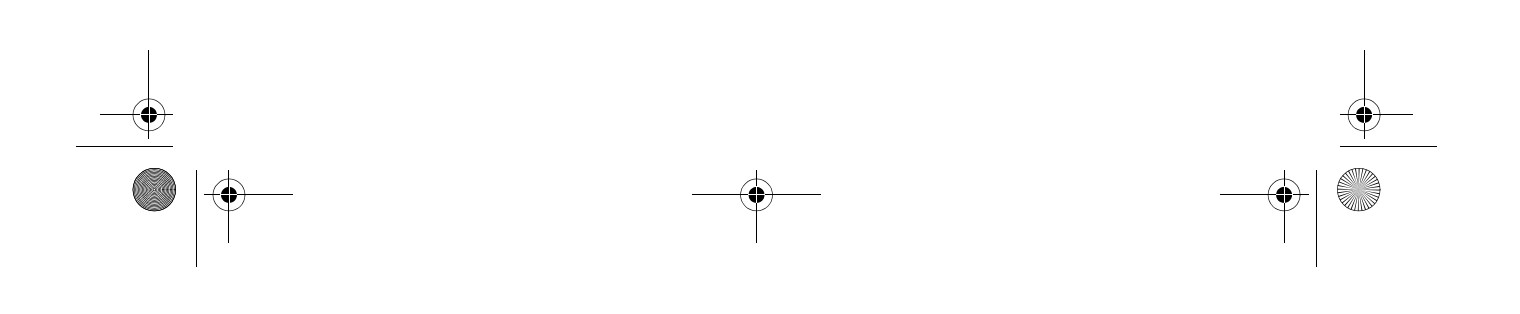

CRB2331A\_German.book Page 2 Tuesday, January 23, 2007 9:16 PM

## http://www.pioneer.eu

Visit www.pioneer.co.uk (or www.pioneer.eu) to register your product. Visite www.pioneer.es (o www.pioneer.eu) para registrar su producto. Zum Registrieren Ihres Produktes besuchen Sie bitte www.pioneer.de (oder www.pioneer.eu). Visitez www.pioneer.fr (ou www.pioneer.eu) pour enregistrer votre appareil. Si prega di visitare il sito www.pioneer.it (o www.pioneer.eu) per registrare il prodotto. Bezoek www.pioneer.nl (of www.pioneer.eu) om uw product te registreren. Посетите www.pioneer-rus.ru (или www.pioneer.eu) для регистрации приобретенного Вами изделия.

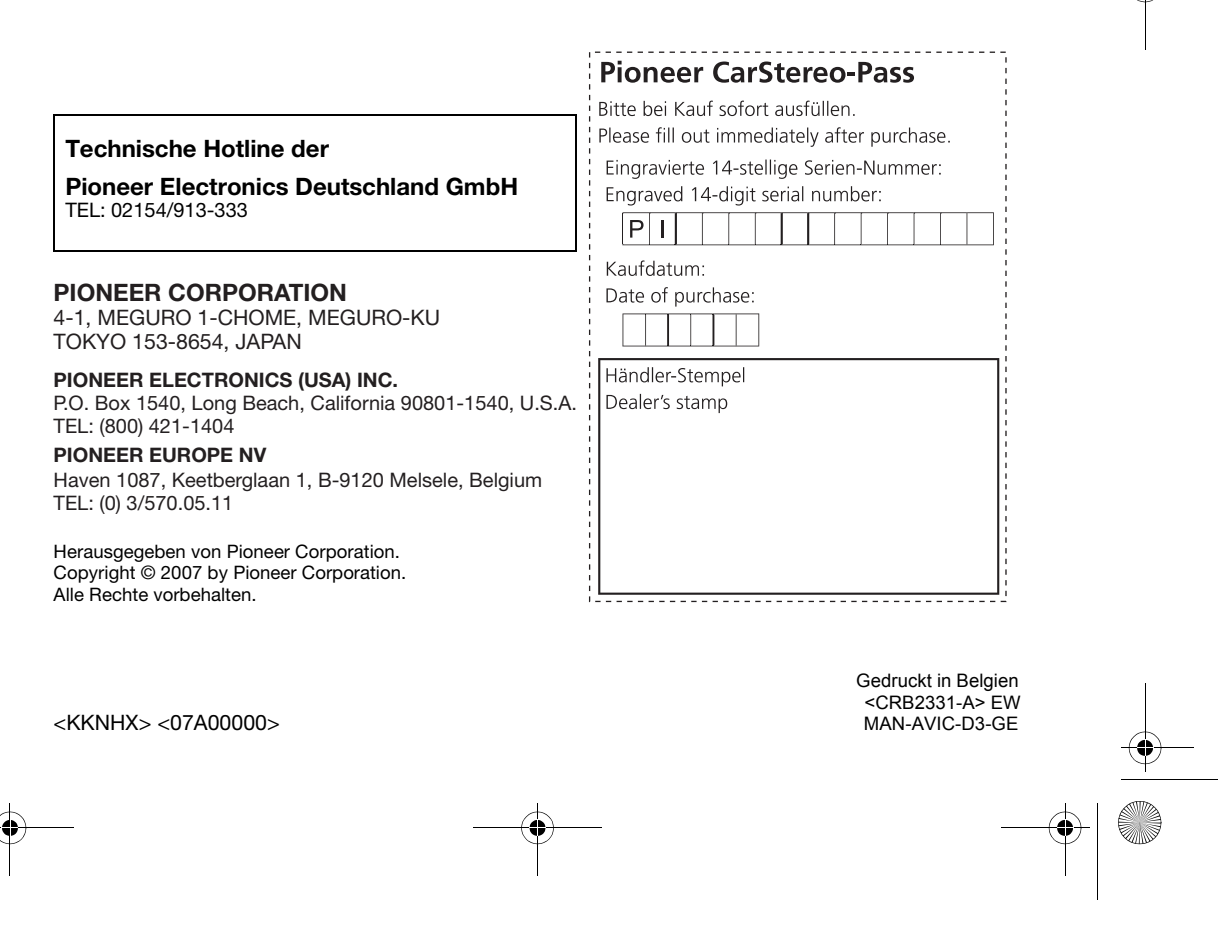